**Changes for the Better** 

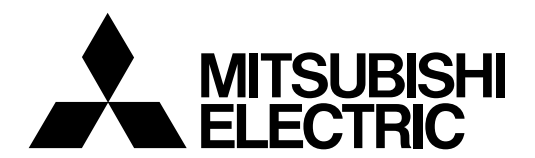

# **CNC MELD/IS C6/C64**

# **NETWORK MANUAL**

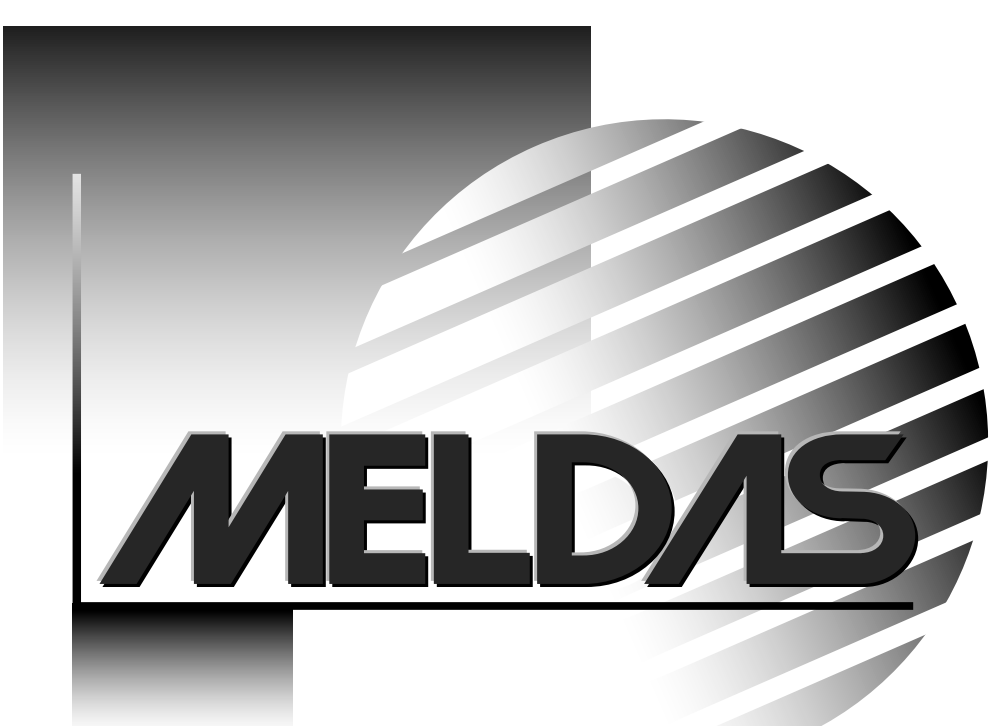

MELDAS and MELSEC are registered trademarks of Mitsubishi Electric Corporation. Microsoft, Windows and Windows NT are registered trademarks of Microsoft Corp. in the United States and/or other countries.

Other company and product names that appear in this manual are trademarks or registered trademarks of the respective company.

# **Introduction**

This manual explains the interfaces and functions related to the MELDAS C6/C64 network connection.

Always read this manual before starting use. To ensure safe use of the MELDAS C6/C64, always read the "Precautions for Safety" given on the next page.

### **Details described in this manual**

# **A** CAUTION

- For items described as "Restrictions" or "Usable State" in this manual, the instruction manual issued by the machine maker takes precedence over this manual.
- $\triangle$  Items not described in this manual must be interpreted as "not possible".
- $\triangle$  This manual is written on the assumption that all option functions are added. Confirm with the specifications issued by the machine maker before starting use.
- $\triangle$  The screens and functions may differ or be disabled depending on the NC system version.

### **General precautions**

Refer to the following documents.

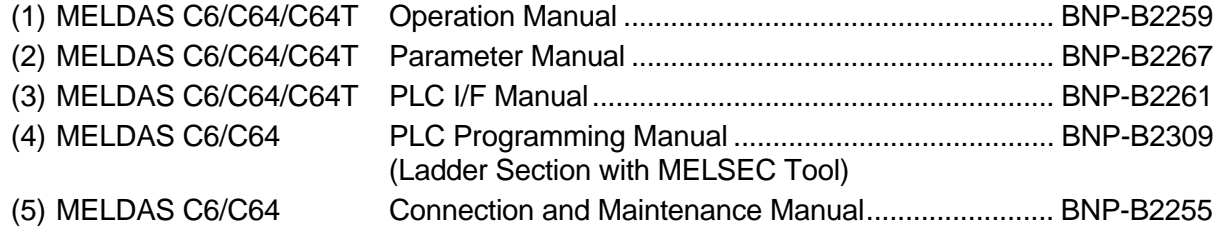

# **Precautions for Safety**

Always read the specifications issued by the machine maker, this manual, related manuals and attached documents before installation, operation, programming, maintenance or inspection to ensure correct use.

Understand this numerical controller, safety items and cautions before using the unit. This manual ranks the safety precautions into "DANGER", "WARNING" and "CAUTION".

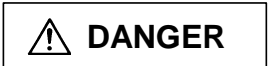

**CONGER** When the user may be subject to imminent fatalities or major injuries if handling is mistaken.

**WARNING** When the user may be subject to fatalities or major injuries if handling is mistaken.

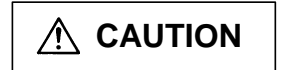

**CAUTION** When the user may be subject to bodily injury or when physical damage may occur if handling is mistaken.

Note that even items ranked as " $\triangle$  CAUTION", may lead to major results depending on the situation. In any case, important information that must always be observed is described.

# **DANGER**

Not applicable in this manual.

# **WARNING**

# **1. Items related to prevention of electric shocks**

- $\mathbb A$  Do not operate the switches with wet hands. Failure to observe this could lead to electric shocks.
- $\Delta$  Do not damage, apply forcible stress, place heavy things on, or catch the cables. Failure to observe this could lead to electric shocks.

# **2. Items related to program development**

 $\Delta$  Do not set any of the touch keys on the GOT as a start switch for the C6/C64. If a communication error (including cable disconnection) occurs between the GOT and C6/C64, the communication will be cut off and the GOT operation will be disabled. Even if the start switch is released, it will not be recognized that the start signal has been cut off, so the operation will continue. This could result in serious accidents.

# **A** CAUTION

### **1. Items related to product and manual**

- A For items described as "Restrictions" or "Usable State" in this manual, the instruction manual issued by the machine maker takes precedence over this manual.
- $\triangle$  Items not described in this manual must be interpreted as "not possible".
- $\triangle$  This manual is written on the assumption that all option functions are added. Confirm with the specifications issued by the machine maker before starting use.
- $\triangle$  The screens and functions may differ or be disabled depending on the NC system version.
- A Do not turn "Use prohibited" signal ON. Failure to observe this could result in malfunction in units.

### **2. Items related to installation and assembly**

Always ground the signal cable to ensure stable operation of the system. Use a one-point ground so that the control unit body, power distribution panel and machine are at the same potential.

### **3. Items related to maintenance**

- $\heartsuit$  Do not connect or disconnect the cables connected between each unit while the power is ON.
- $\heartsuit$  Do not mount or remove each PCB while the power is ON.
- $\heartsuit$  Do not pull the cables when connecting/disconnecting them.

# **Contents**

# I. MELSECNET/10

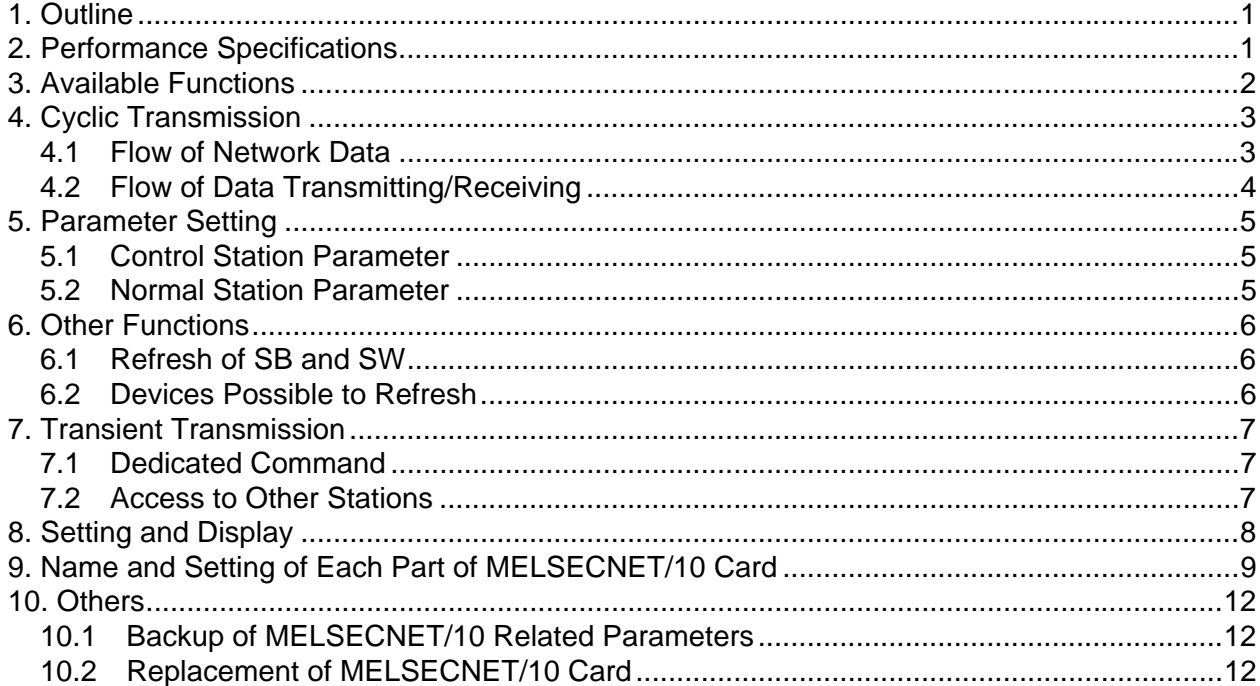

# II. DeviceNet Interface

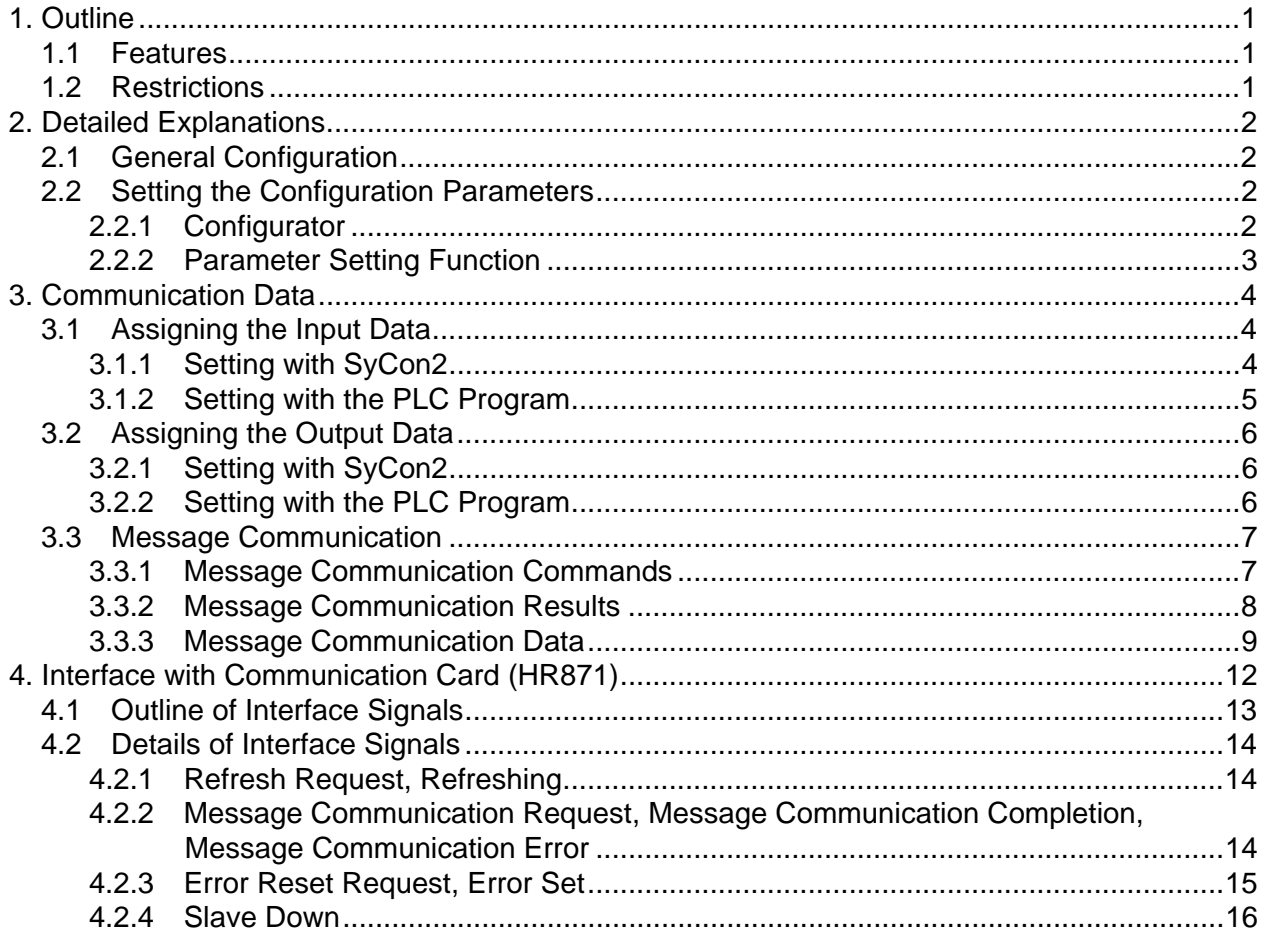

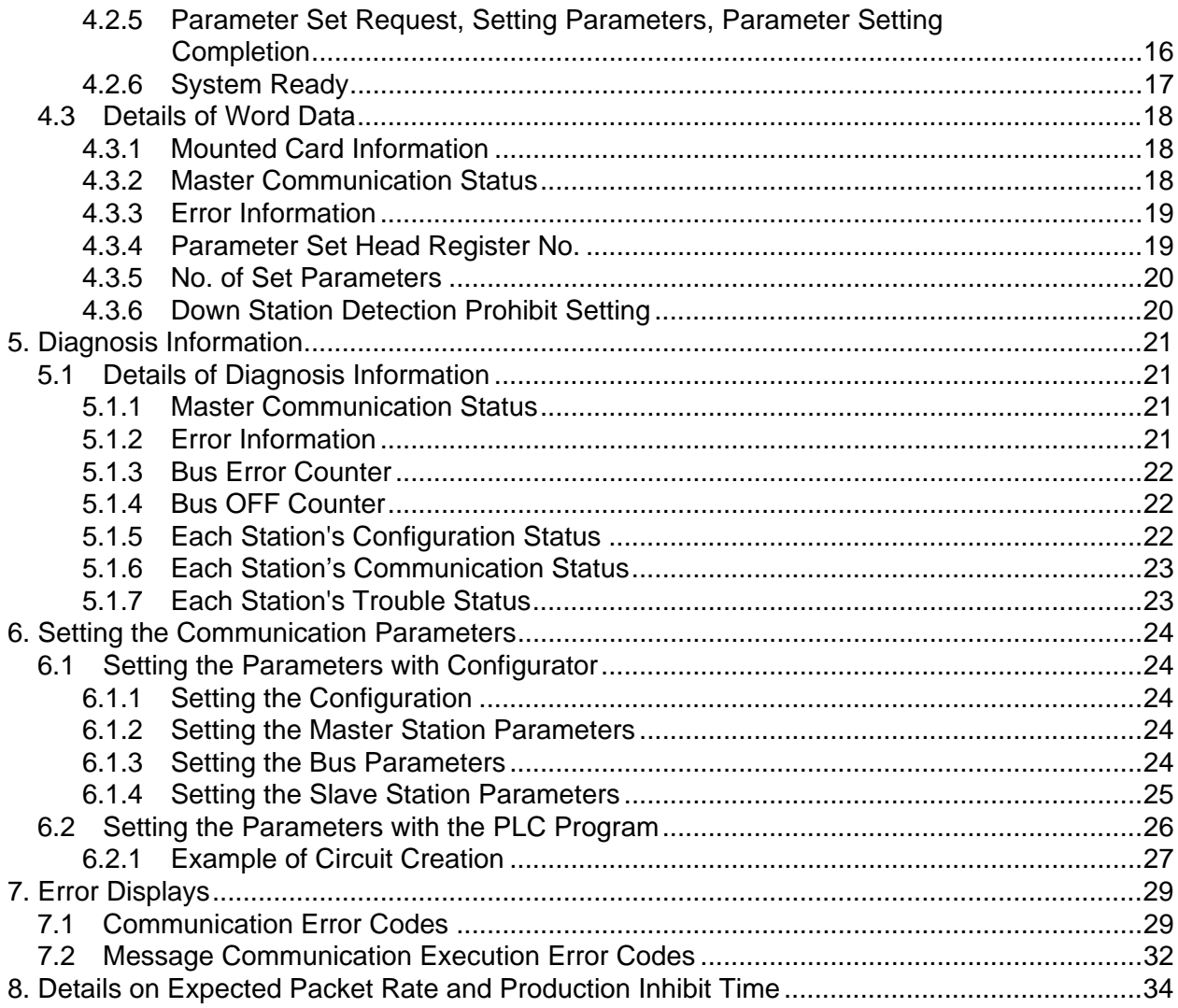

# **III. CC-Link Master/Local Unit**

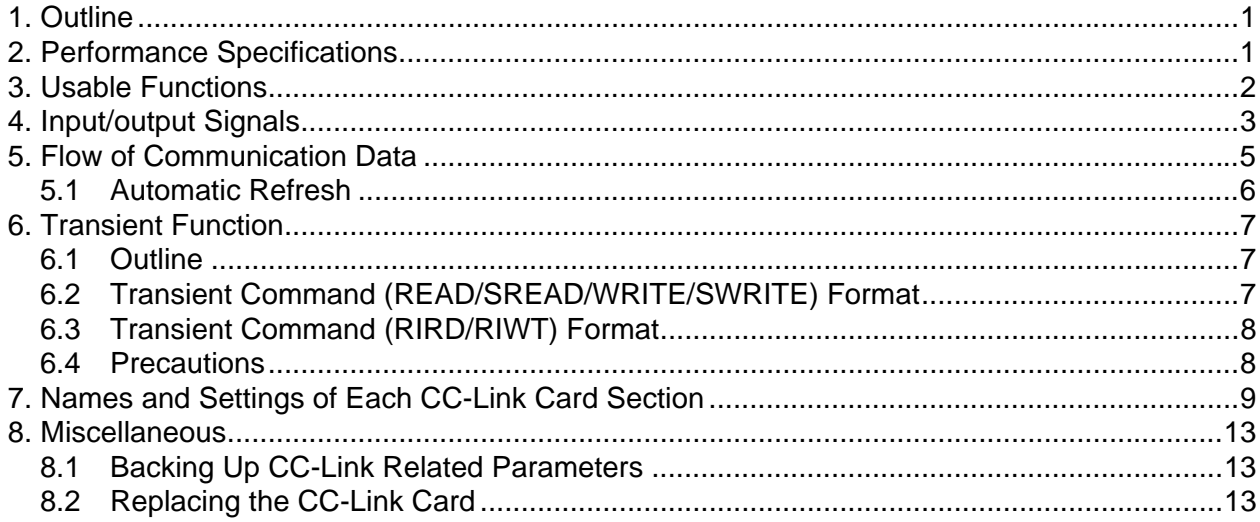

# IV. Setting the Ethernet IP Address

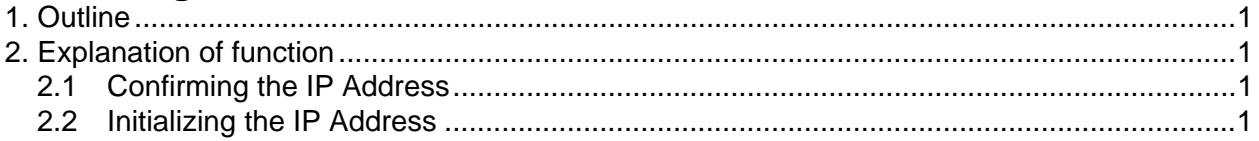

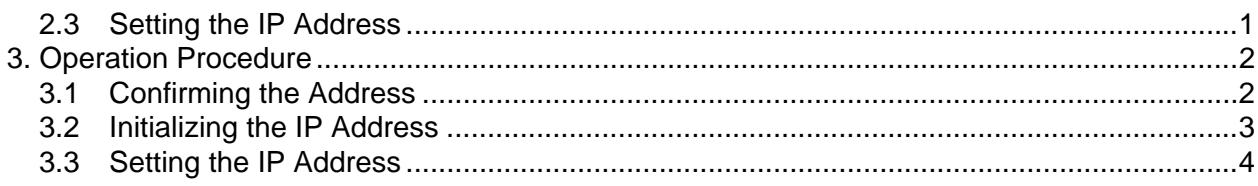

# V. Ethernet 2-channel Connection

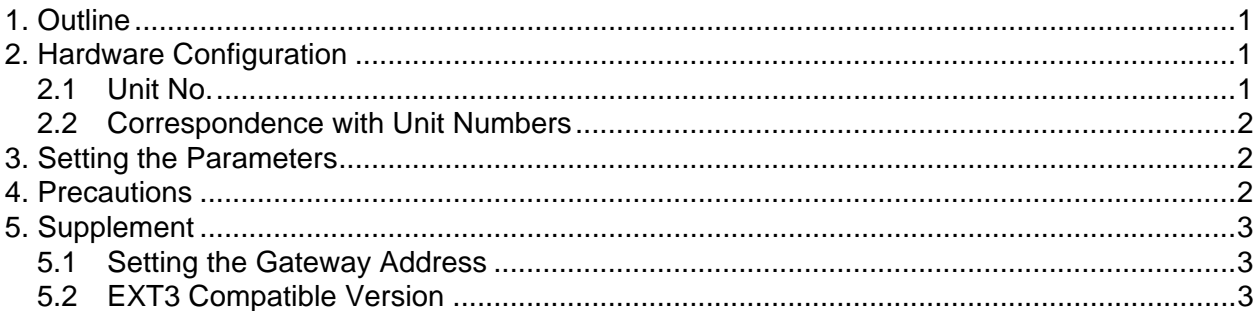

# VI. Ethernet Interface Communication Function (MELSEC Communication Protocol Section)

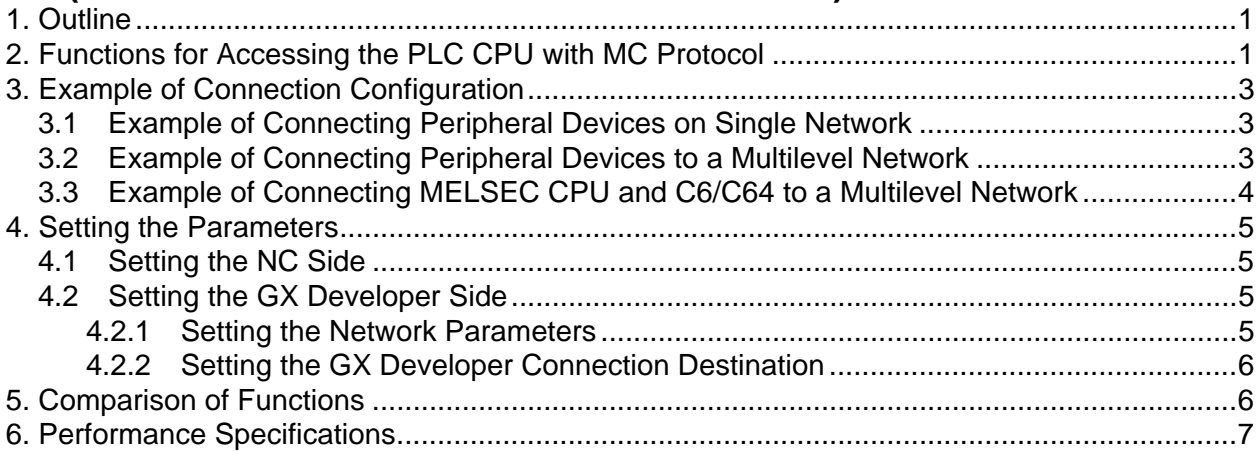

# VII. Ethernet Interface Communication Function Using PLC (Client Function Section)

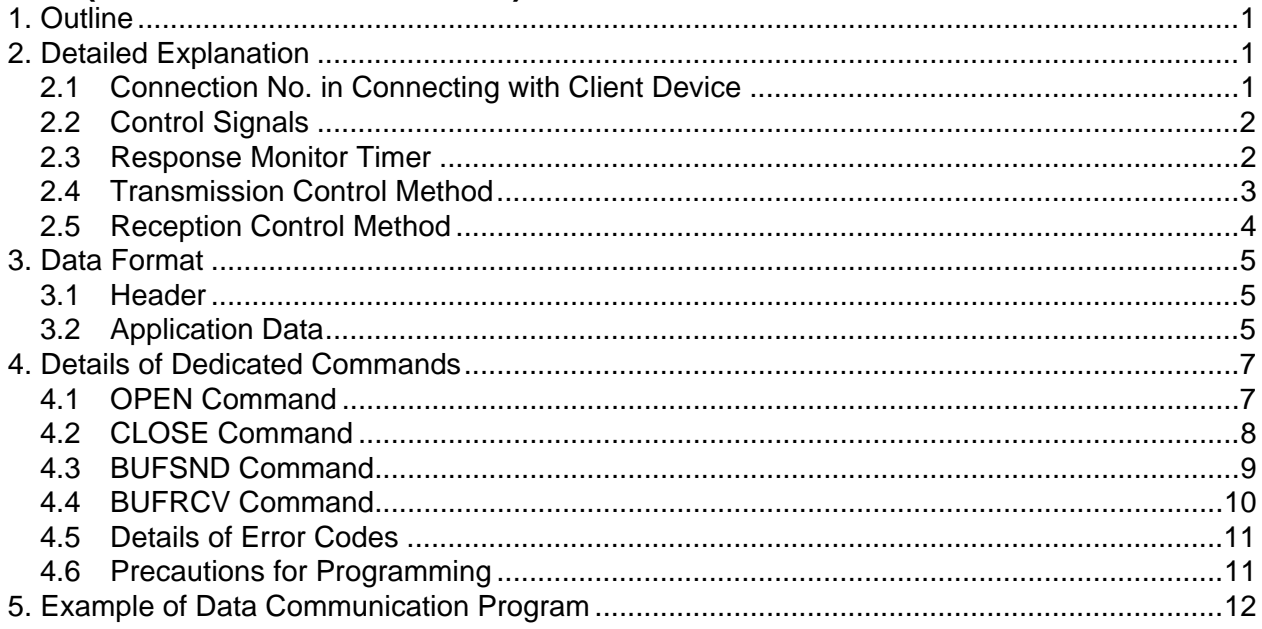

# VIII. I/O/Intelligent Function Unit Connection Function

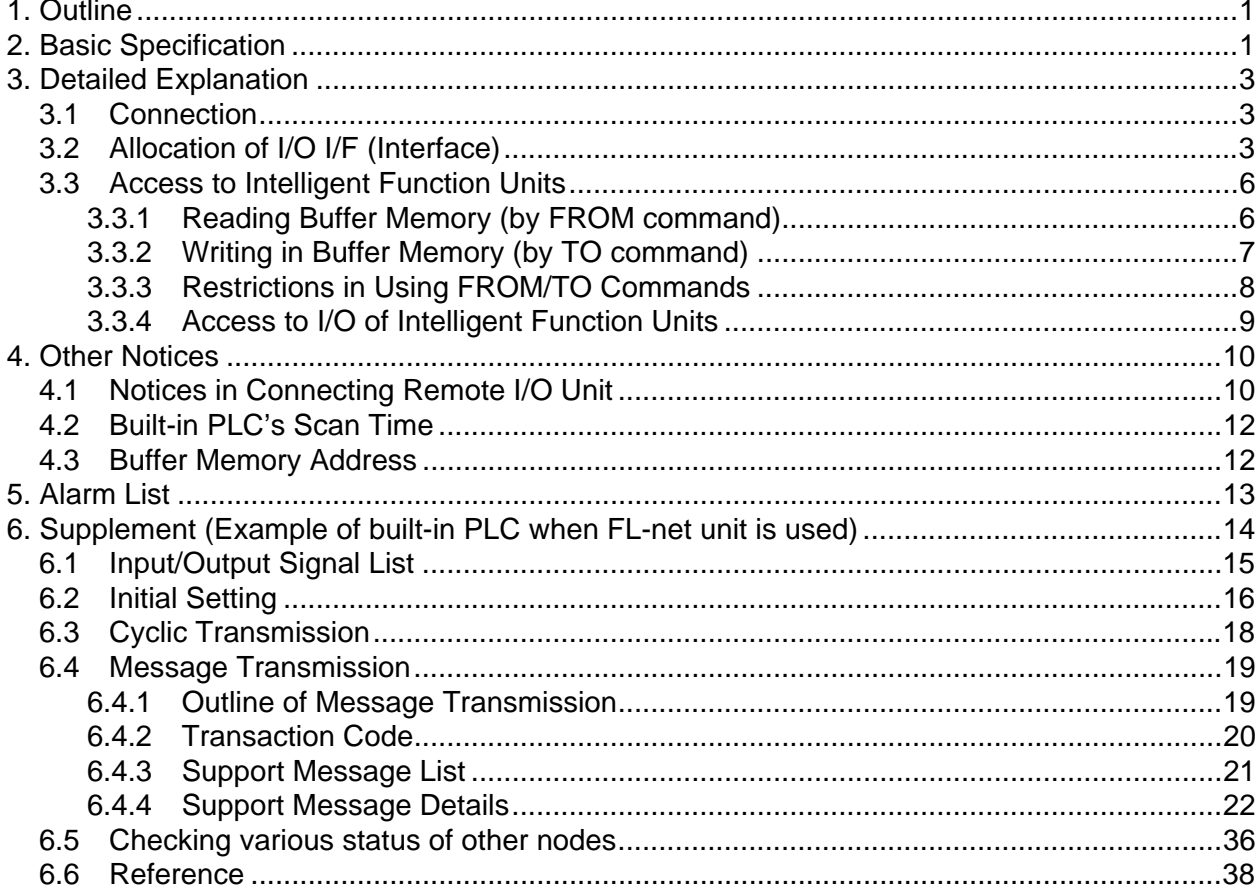

# IX. Connection Function with GOT

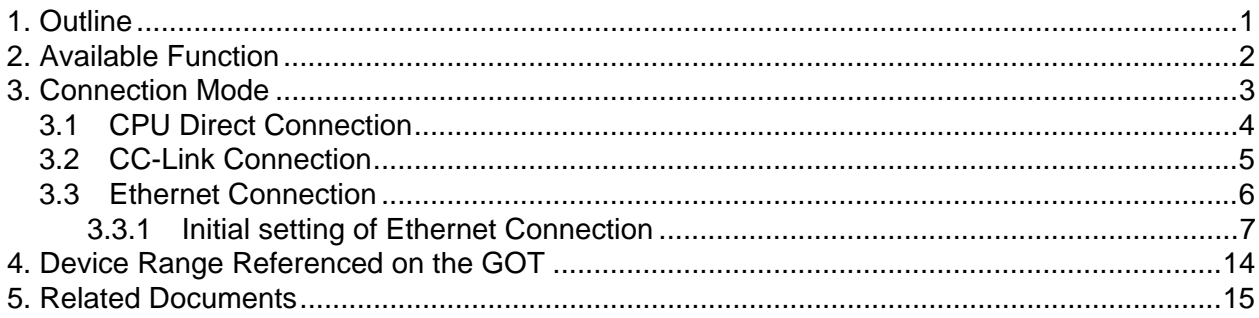

# **X. GOT Window Function**

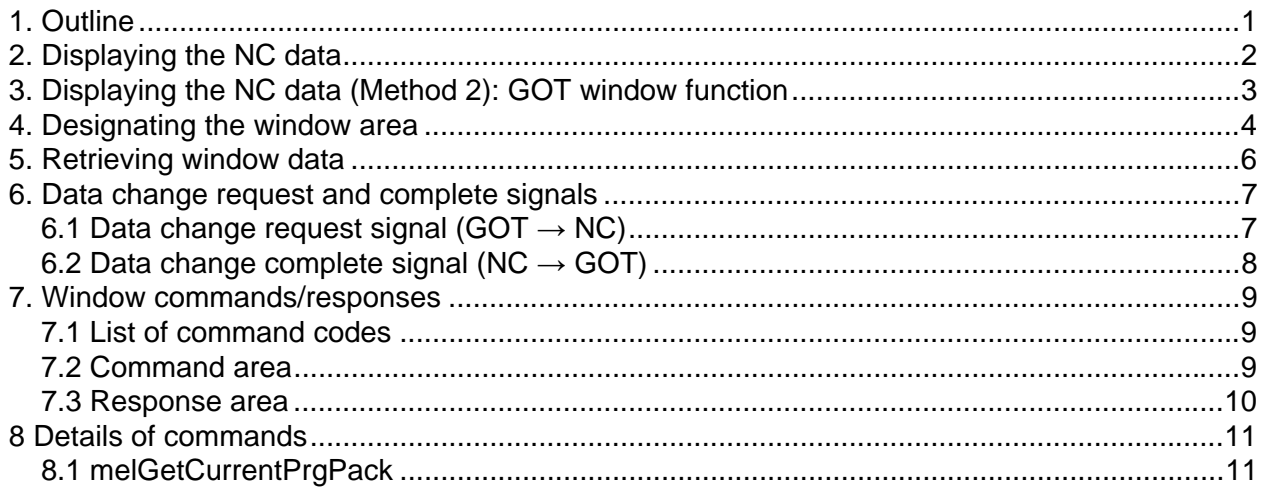

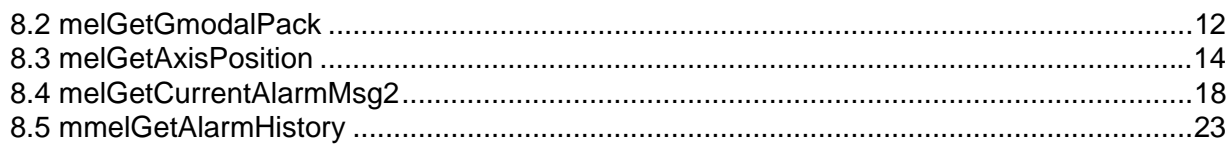

# XI. Remote Monitor Tool

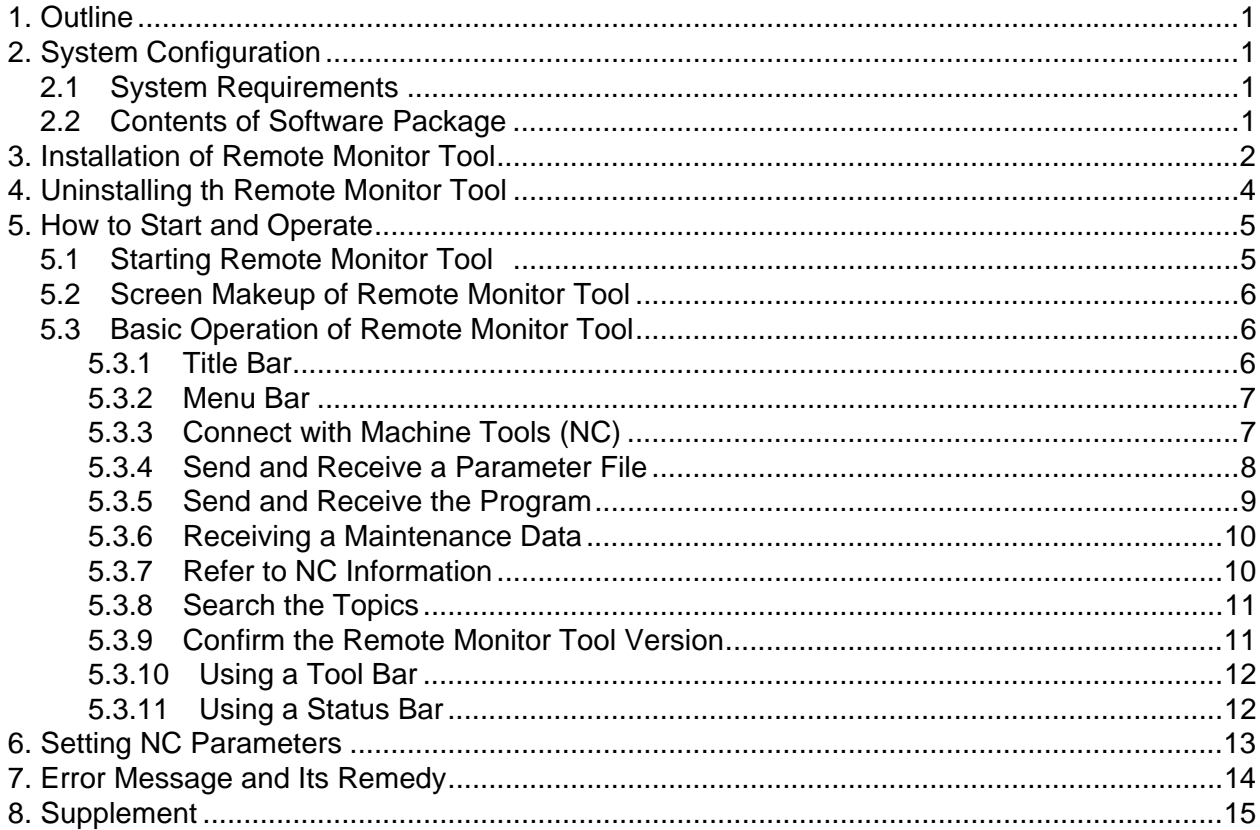

# **I. MELSECNET/10**

# **1. Outline**

As a control station or normal station of MELSECNET/10, MELDAS C6/C64 can be directly connected to the network.

To connect, insert the MELSECNET/10 communication unit into extension slots. The maximum number of communication units possible to insert is 2.

# **2. Performance Specifications**

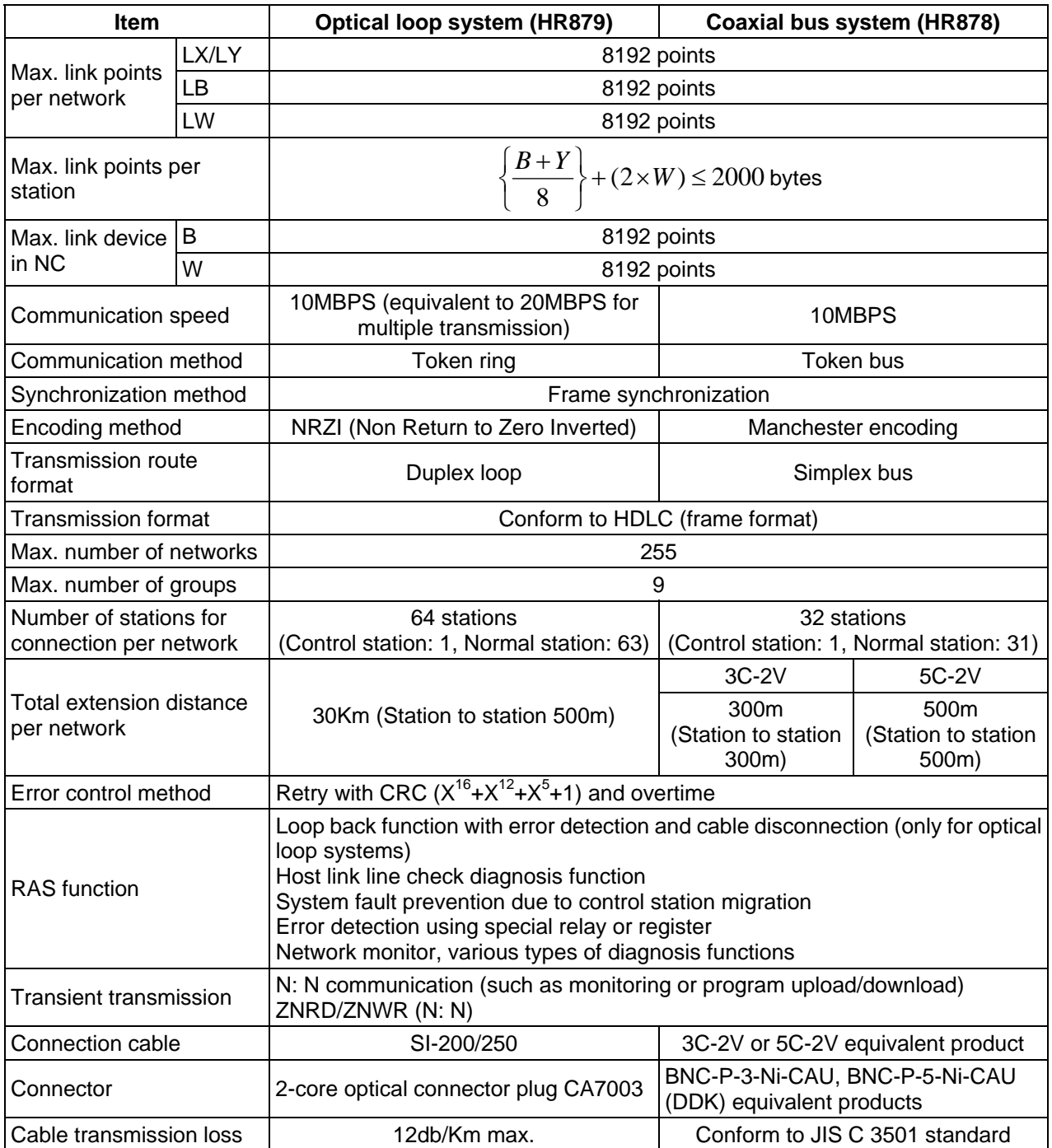

# **I. MELSECNET 10**

#### **3. Available Functions**

# **3. Available Functions**

Among the functions of MELSECNET/10 network, available functions with MELDAS C6/C64 are as follows.

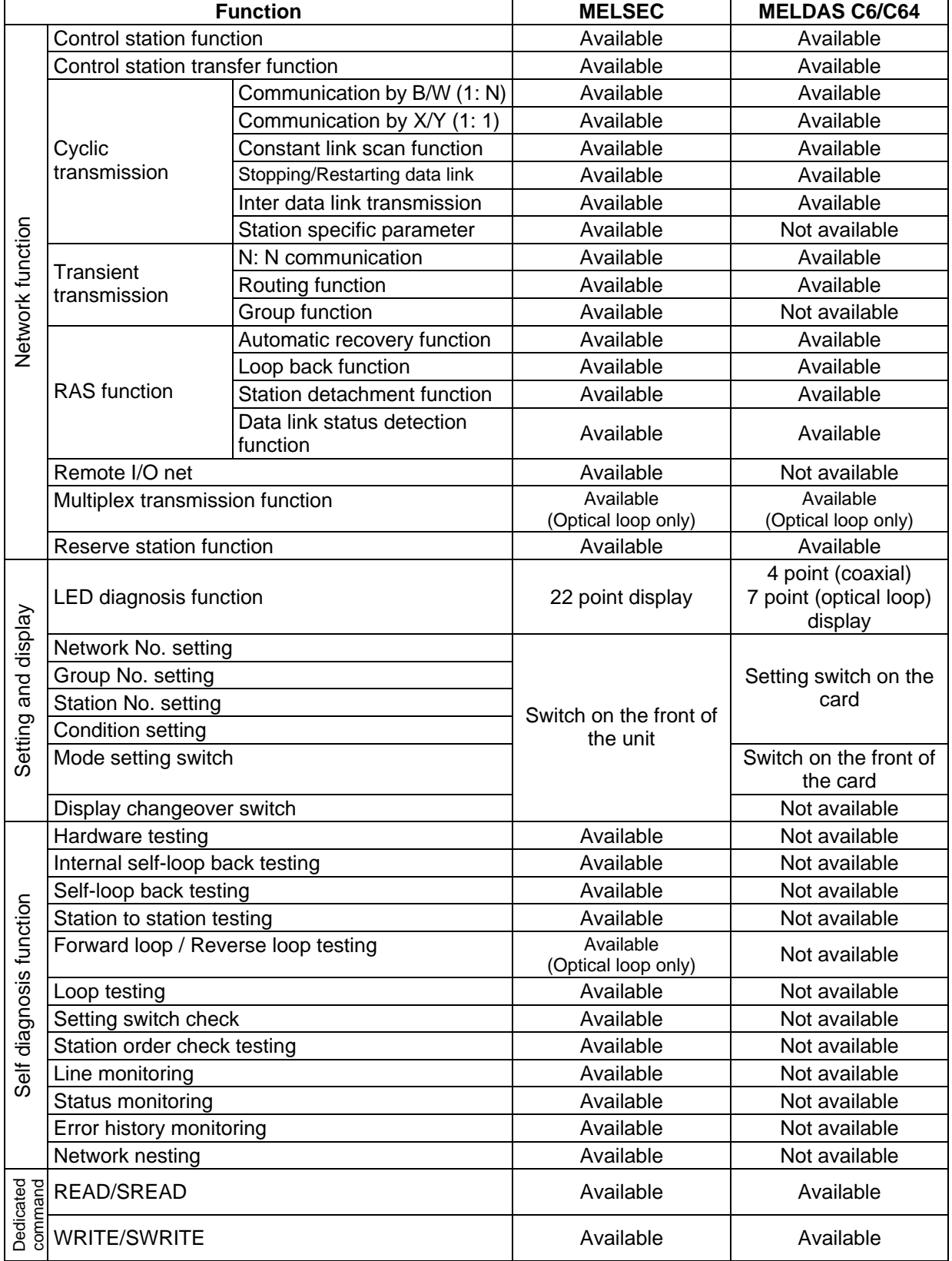

# **I. MELSECNET 10**

### **4. Cyclic Transmission**

# **4. Cyclic Transmission**

The cyclic transmission function is for periodical data transfer between the stations in the network. (The transfer period is in proportional to the size of the entire data in the network.)

## **4.1 Flow of Network Data**

Data that can be transmitted within the MELSECNET/10 network is as follows.

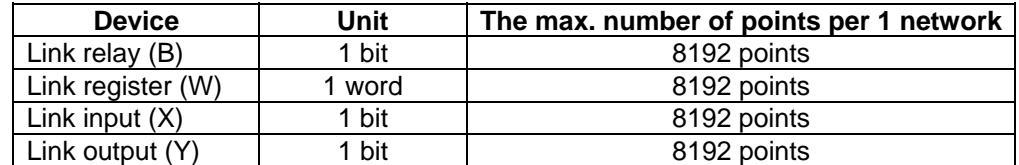

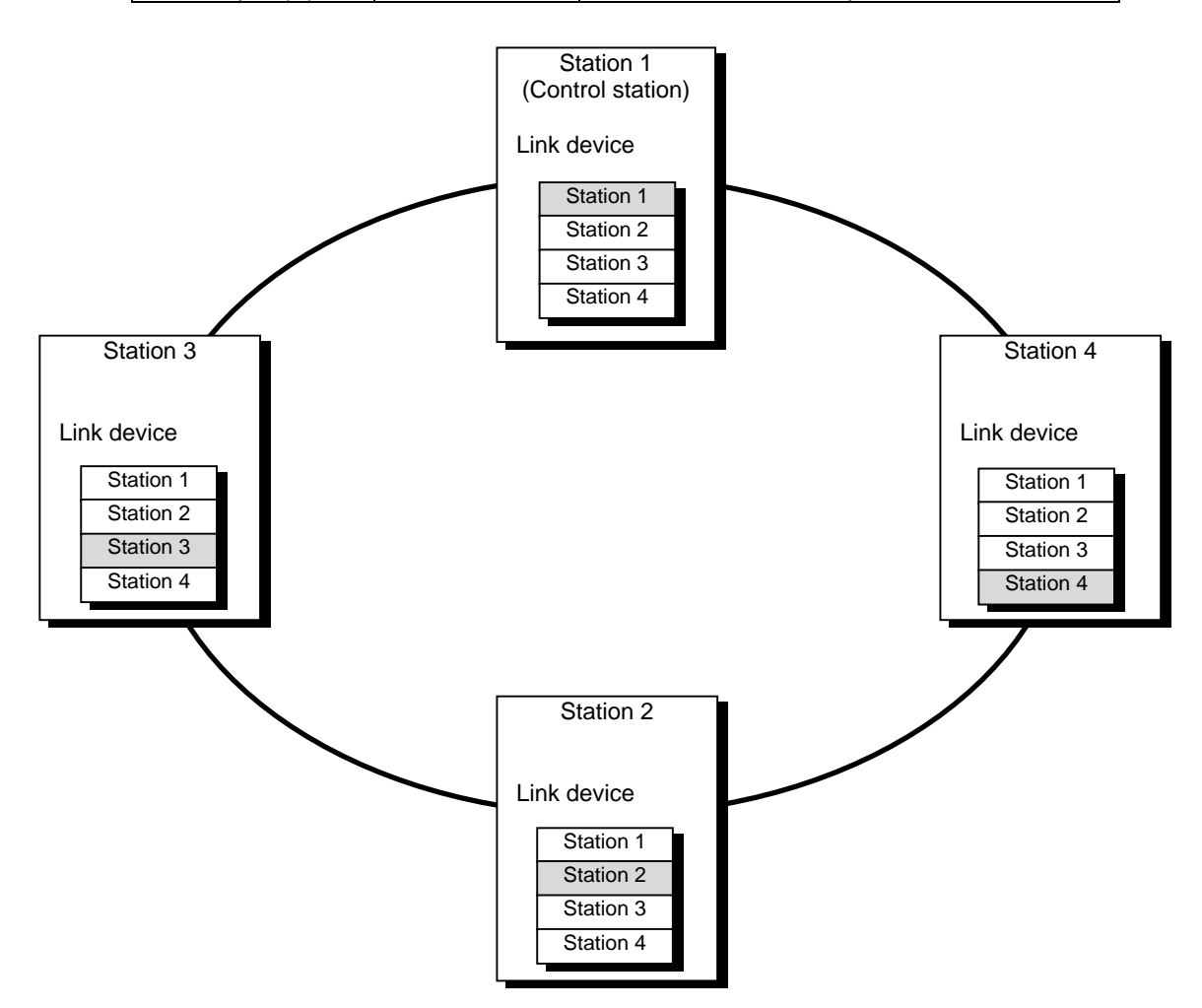

All stations' data is transmitted into the network. Each station outputs its data to the network, and takes the other stations' data in. So each station can refer to all the other stations' output information. However, it is not possible to output to the data allocated for the other stations. Each station's size of data can be set by a parameter.

#### **I. MELSECNET 10 4. Cyclic Transmission**

# **4.2 Flow of Data Transmitting/Receiving**

Data transfer (link refresh) between the network card and PLC device in the NC is executed automatically. The size of data to transmit and the device to which the data is transmitted can be set by parameters.

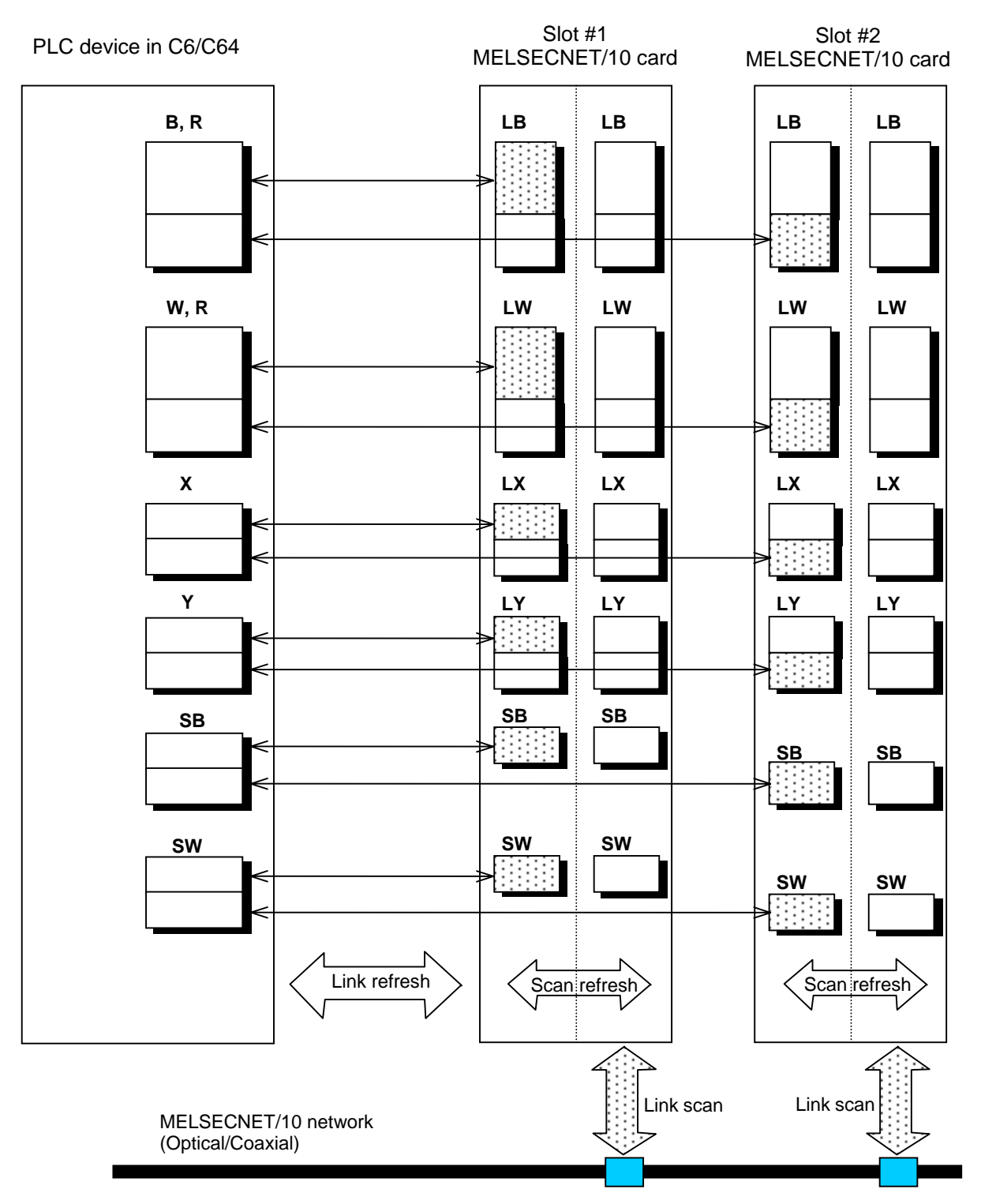

# **I. MELSECNET 10**

### **5. Parameter Setting**

# **5. Parameter Setting**

Set parameters related to MELSECNET/10 with MELSEC's peripheral devices in the same way as parameter setting of MELSEC CPU, and write them on C64 by PC. However, in the case of using the default parameters or not requiring separate settings due to normal stations, it is not necessary to set the network parameters.

### **5.1 Control Station Parameter**

If you wish to place the control station in C64 and set the common parameters, set the network parameters by peripheral device and write them on C64. An example of parameter setting by GPPW is as follows. Set the first I/O No. as follows according to the expansion slot to which the unit is inserted.

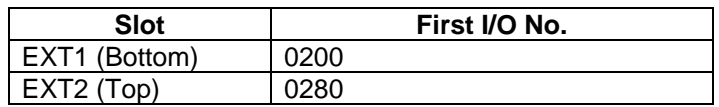

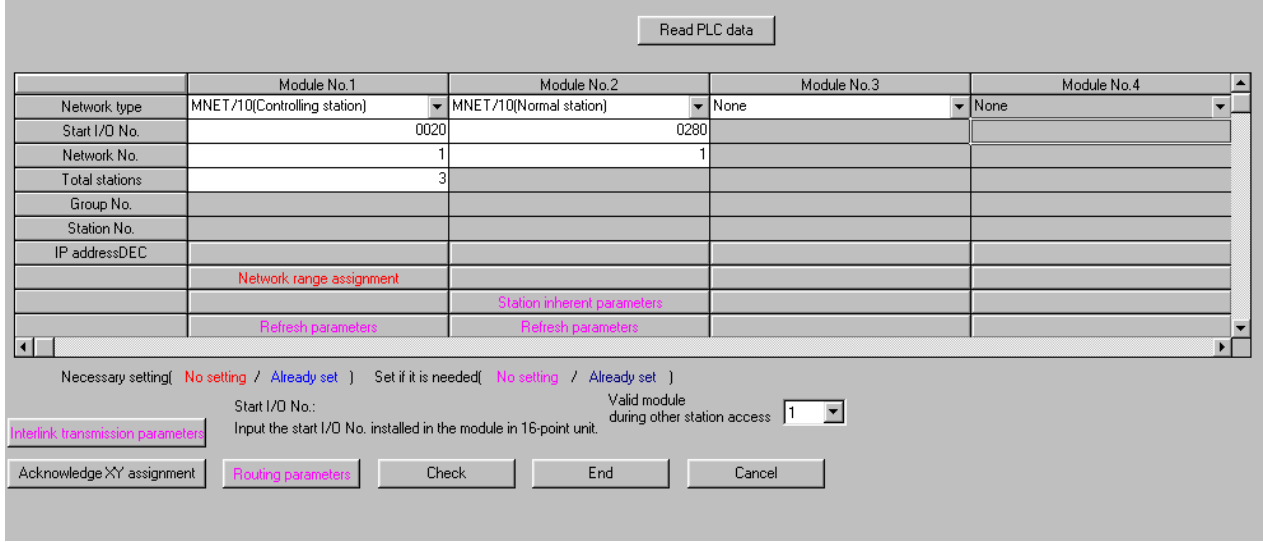

Set essential settings. Set other parameters if necessary.

### **5.2 Normal Station Parameter**

As for normal stations, it is not necessary to set parameters unless separate settings are required. The refresh parameters are set and written as required. In this case, the parameter setting of the first I/O No. is the same as in the case of the control station.

#### **I. MELSECNET 10 6. Other Functions**

# **6. Other Functions**

This section introduces functions whose specifications are different from MELSEC.

### **6.1 Refresh of SB and SW**

SB and SW devices are automatically refreshed according to the allocation below depending on the slot.

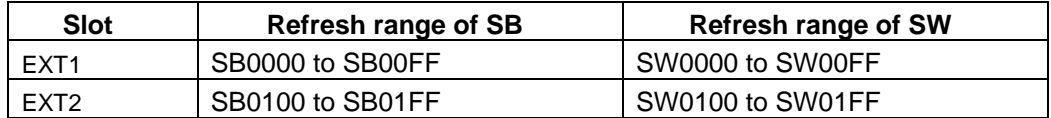

### **6.2 Devices Possible to Refresh**

The refresh parameters have extended setting. By the extended setting, various devices can be set as devices to be refreshed. In the case of C64, the range of devices is as follows.

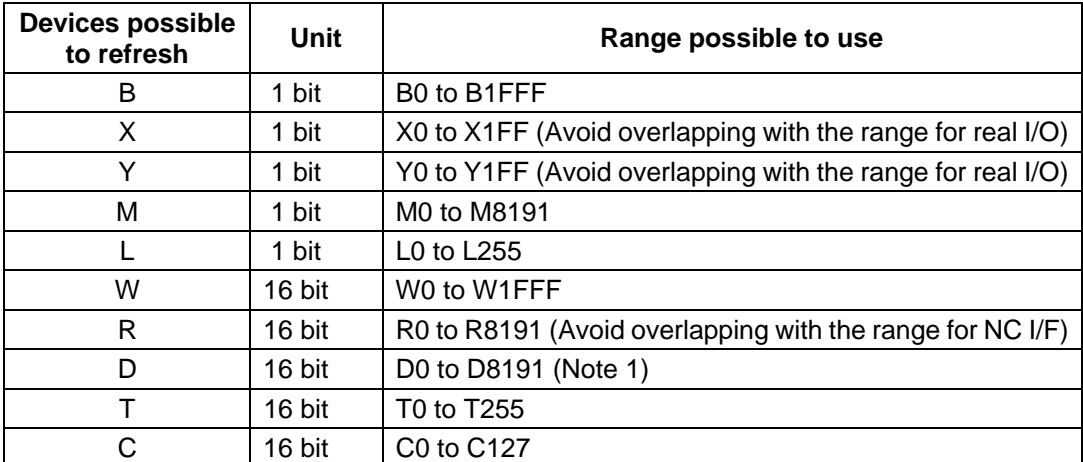

**(Note 1)** D0 to D8191 can be used with software version D0 and above.

# **I. MELSECNET 10**

### **7. Transient Transmission**

# **7. Transient Transmission**

The transient transmission function is used to communicate only when a station requests communication to another.

In the transient transmission, it is possible to read and write devices of the other stations.

## **7.1 Dedicated Command**

If C64 is set as either of the command execution station or the target station among the dedicated commands of transient transmission of MELSECNET/10, only the commands below can be used.

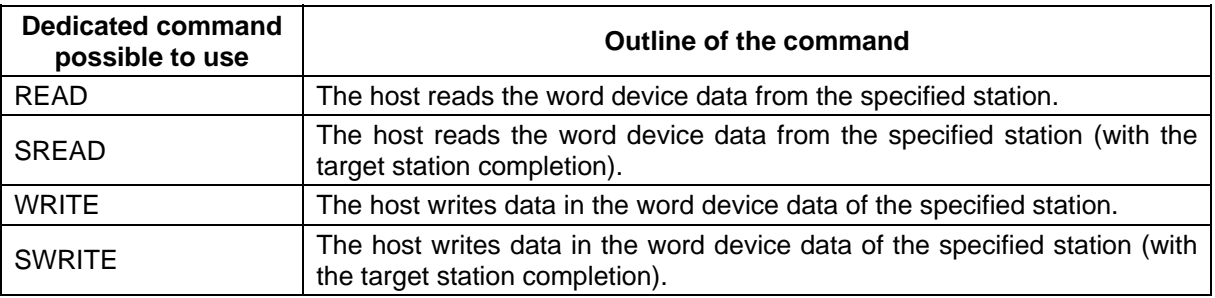

### **7.2 Access to Other Stations**

By setting the access to other stations valid for peripheral device connected to a station in the MELSECNET/10 network, operation of the peripheral device targeting the other stations in the network becomes possible. The PLC in C64 is also targeted. It is also possible to access the other stations via the peripheral device connected to C64.

# **I. MELSECNET 10**

# **8. Setting and Display**

# **8. Setting and Display**

Set network settings by MELSEC's peripheral devices. Available functions are shown in the table below.

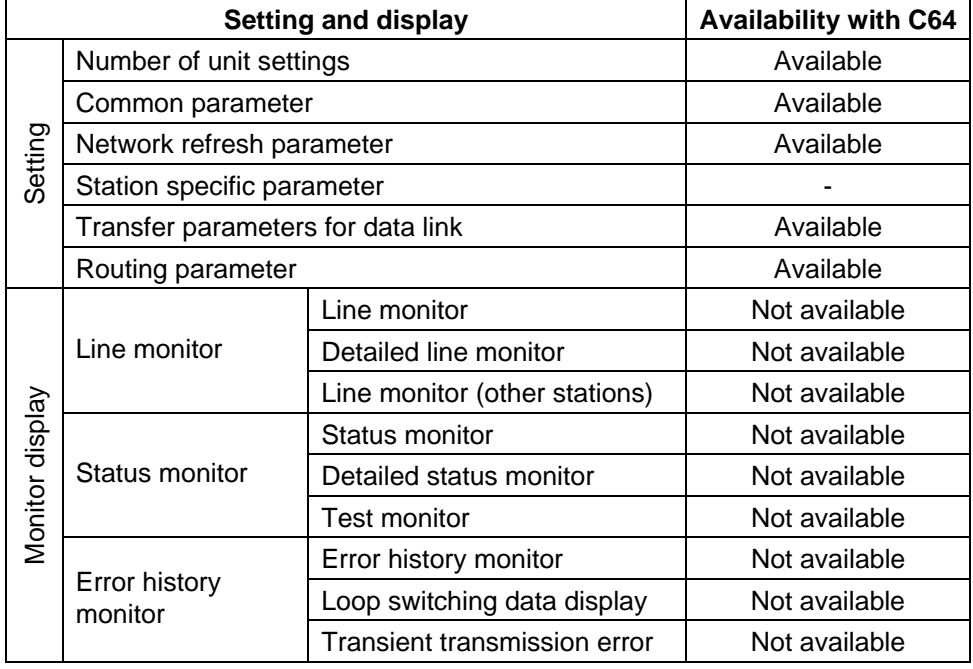

# **9. Name and Setting of Each Part of MELSECNET/10 Card**

Name and setting of each part of HR879 for the optical loop system and HR878 for the coaxial bus system are as follows.

#### **<Figure of unit>**

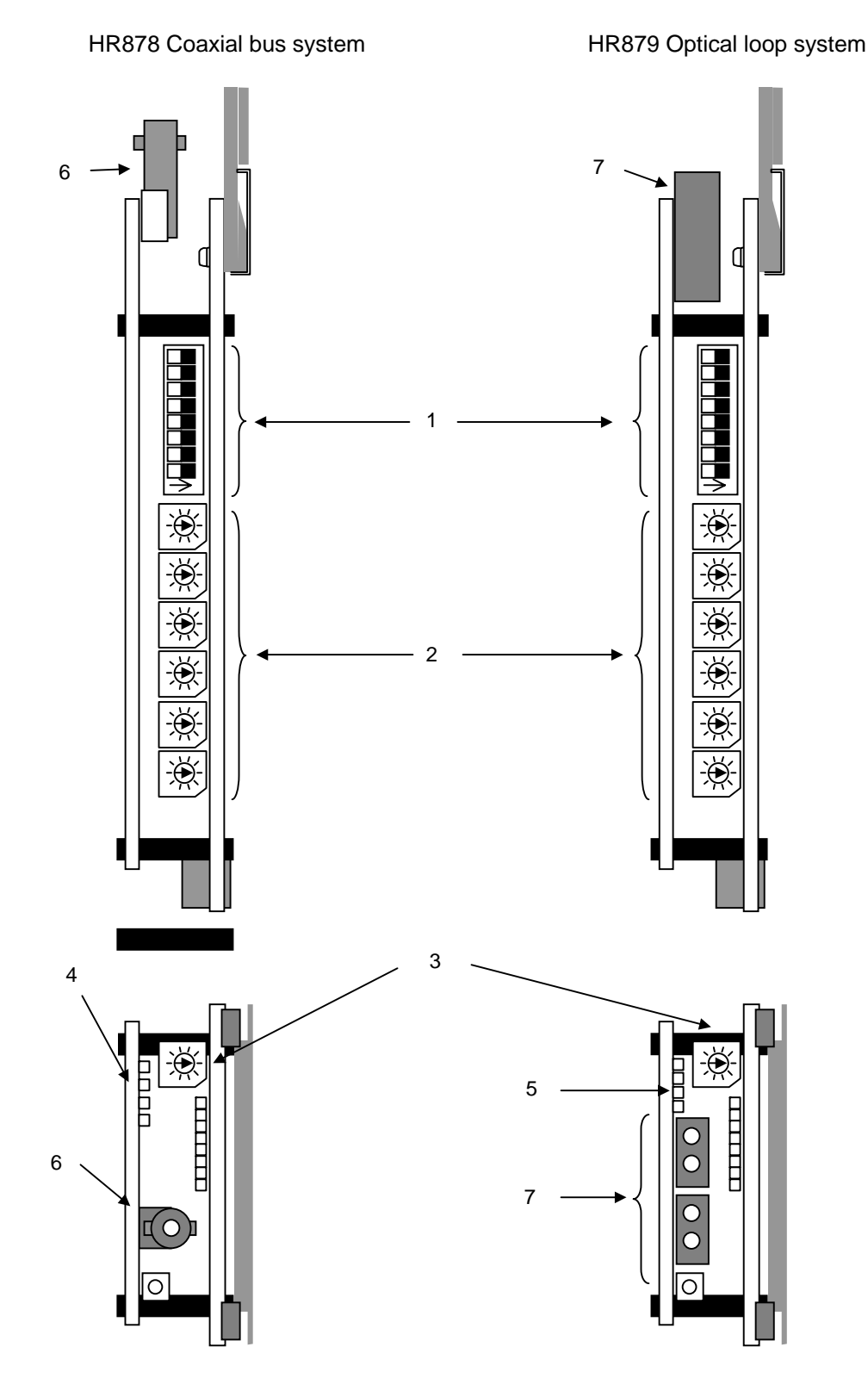

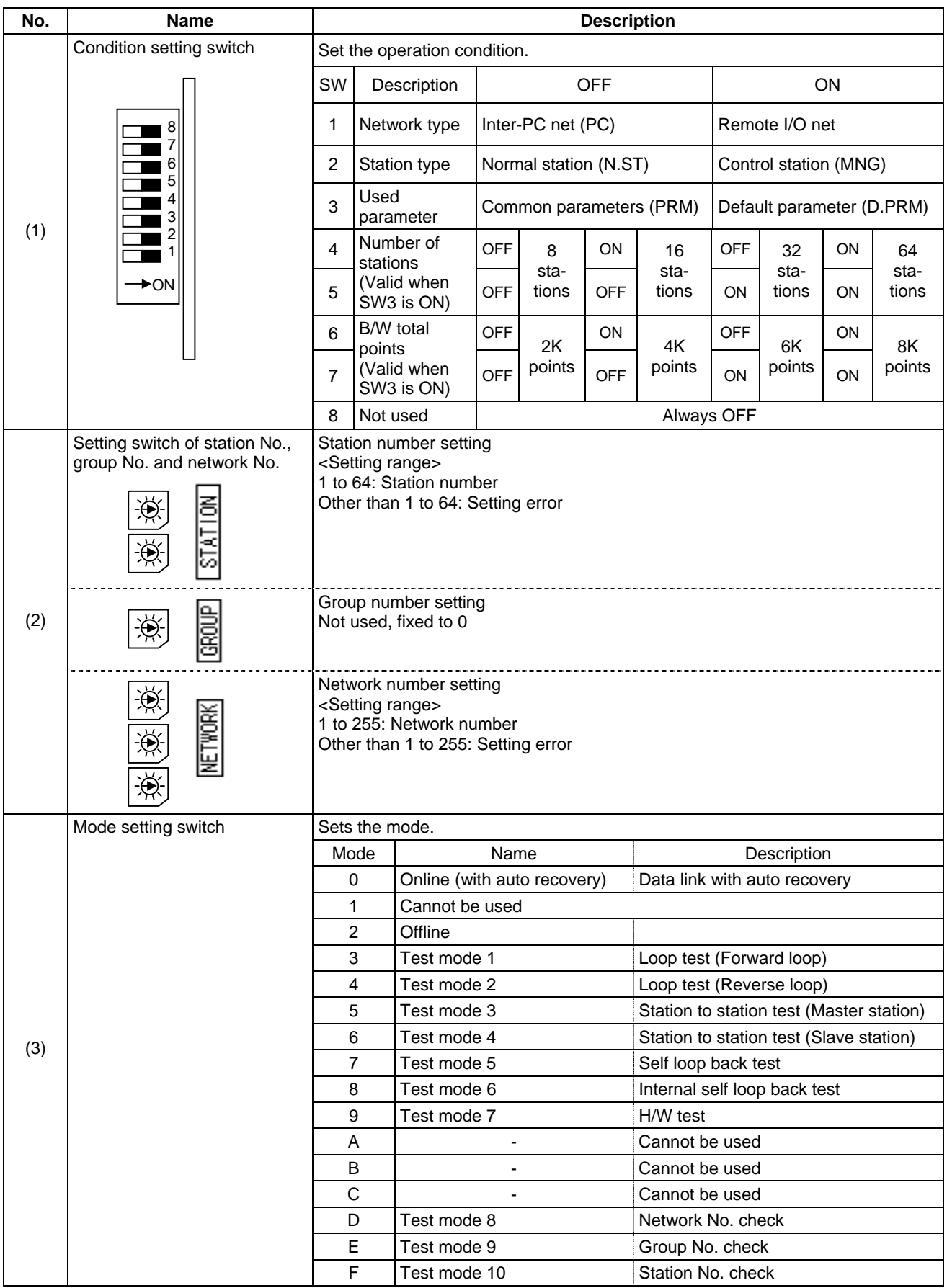

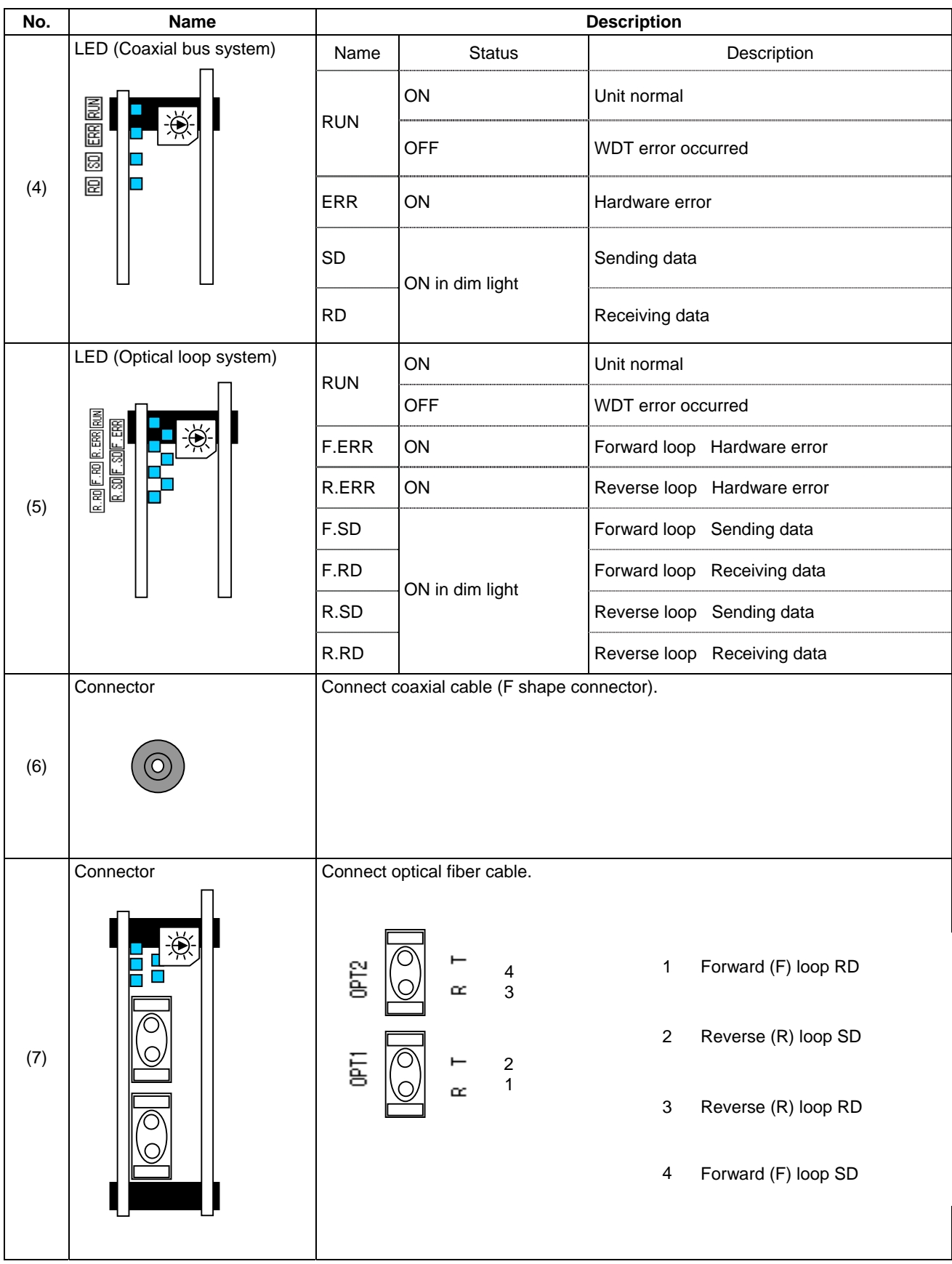

# **10. Others**

# **10.1 Backup of MELSECNET/10 Related Parameters**

The parameters related to MELSECNET/10 are only the network parameters written from MELSEC's peripheral device. Their storage area is different from that of usual NC parameters, and the parameters are stored in the Ladder program area in the NC. In order to backup the network parameters out of the NC, it is necessary to output and save the data as follows.

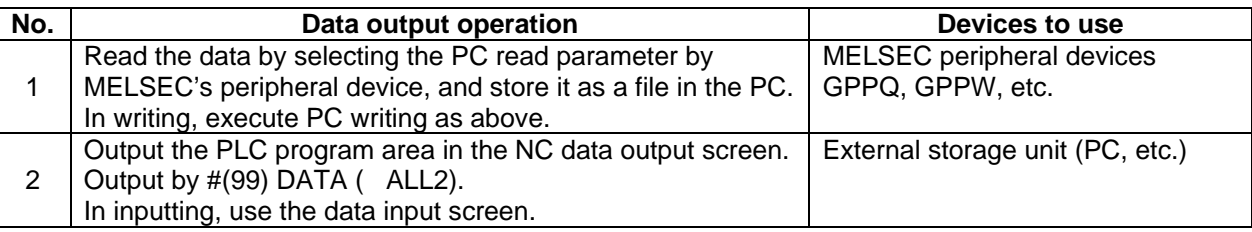

# **10.2 Replacement of MELSECNET/10 Card**

Even if the MELSECNET/10 card inserted in the NC is faulty and the cards are replaced, data recovery is not necessary as no parameters are stored in the card.

### **II. DeviceNet Interface 1. Outline**

# **1. Outline**

This function is used to connect MELDAS C6/C64 to DeviceNet as the master station. The dedicated interface card HR871 is required to use this function.

### **1.1 Features**

This function has the following features.

- (1) Compliant with DeviceNet Standards Revision 2.0.
- (2) Operates as a DeviceNet group 2 dedicated client, and communicates with a Group 2 dedicated server.
- (3) Can input and output 256 bytes (2048 points) each using I/O communication.

### **1.2 Restrictions**

- (1) This MELDAS C6/C64 operates as a Group 2 dedicated client using the HR871, but cannot communicate with the other masters. In other words, neither communication to the configurator on the network nor dynamic establishment of the connection is supported.
- (2) A Hilsher (hereinafter, Company H) communication PCB is used, so when the network analyzer is installed, it will appear as a Company H product. (This is because the Company H vender ID is recognized.)
- (3) The DeviceNet communication parameters must be set (configured) with the Windows based SYNERGETIC Configurator SyCon Ver. 2.0 or with the built-in PLC program.

#### **2. Detailed Explanations**

# **2. Detailed Explanations**

# **2.1 General Configuration**

The general configuration when using the C64 as the master station is shown below.

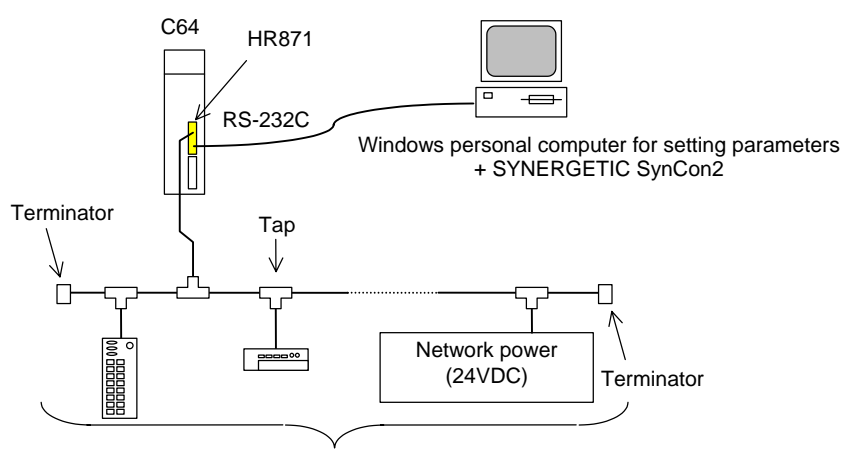

Masters + slaves: total 64 units

### **2.2 Setting the Configuration Parameters**

### **2.2.1 Configurator**

The parameters can be set in the HR871 using the SYNERGETIC (hereinafter Company S) Configurator SyCon Ver. 2.0 (hereinafter SynCon2). Connect HR871 and SyCon2 with a RS-232C cross cable. The SyCon2 system requirements are as follows.

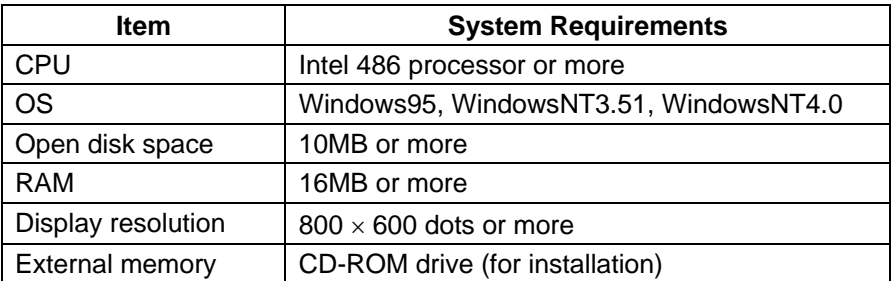

#### **2. Detailed Explanations**

Connect the cross cable as shown below.

The connections shown with dotted lines are not required, but may be connected without problem to eliminate the cable orientation.

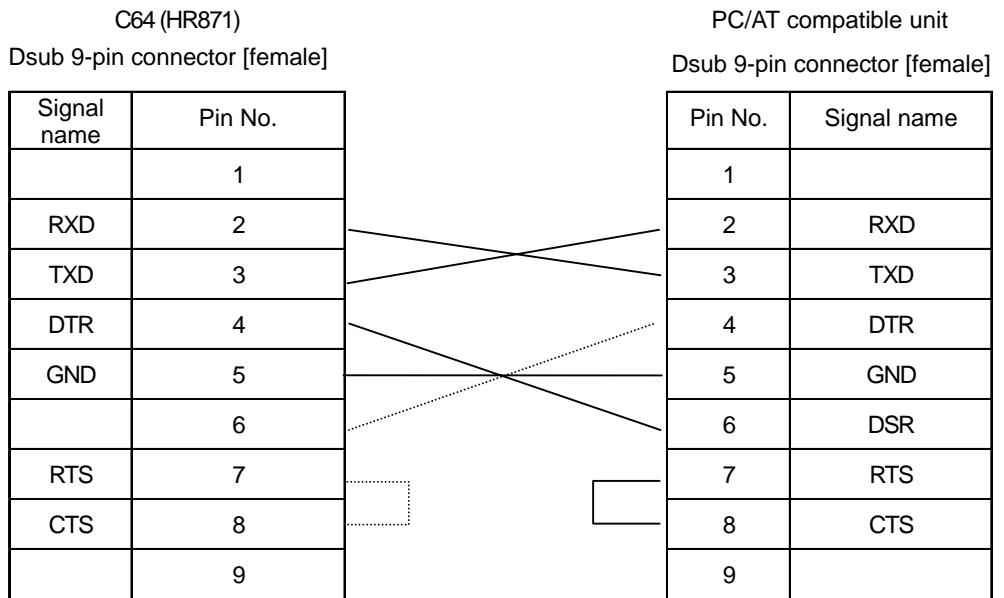

#### **RS-232C cross cable connection diagram**

**(Note)** The details set with SyCon2 are written into the flash ROM on the communication PCB mounted on HR871.

This data cannot be read or written from the NC main system (it can only be erased). Back up the setting data with the personal computer.

### **2.2.2 Parameter Setting Function**

The configuration parameters can be set with the PLC program.

**(Note)** The details set with the PLC program are written into the EEPROM on the HR871's base PCB. When the parameters are written, the data in the flash ROM set with the SyCon2 will be erased. Always invalidate the EEPROM parameters when writing the parameters with SyCon2 again.

The relation of the flash ROM and EEPROM parameters is as follows.

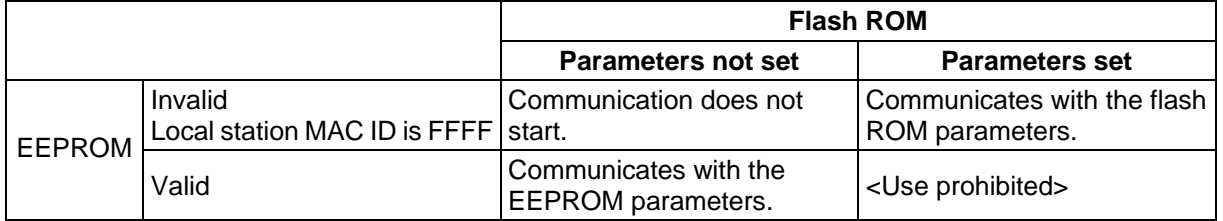

**(Note)** The EEPROM can be invalidated by setting the local station's station No. (MAC ID) to FFFF. Refer to section "6.2 Setting the parameters with the PLC program" for details on setting the station No., etc.

### **3. Communication Data**

# **3. Communication Data**

The communication data is assigned to device B (or device W). The device assignments are as shown below.

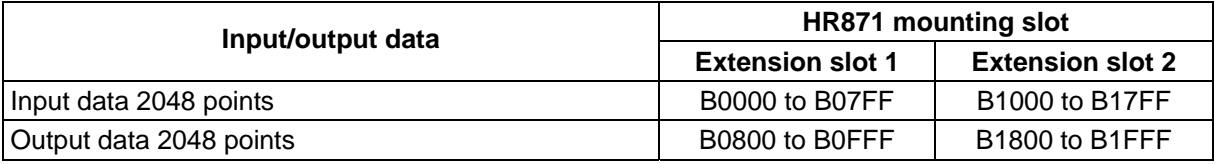

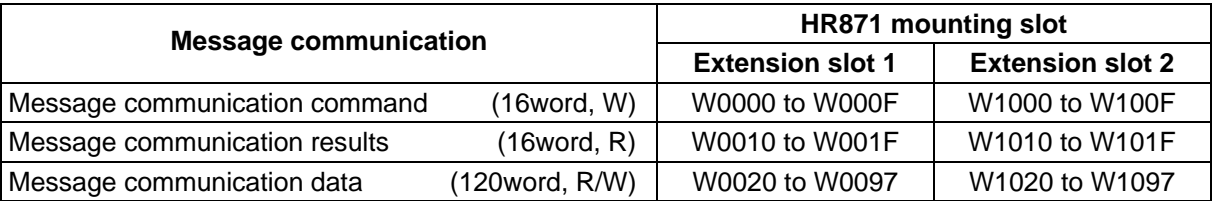

**(Note)** Programming and monitor of the device B (or device W) are currently not supported with onboard. These are possible only with GPP until supported.

### **3.1 Assigning the Input Data**

The input data arrangement follows the parameter settings.

### **3.1.1 Setting with SyCon2**

The assignment of the input data for each station is indicated with SyCon2's "Customized I/O data" "I. Addr". This value follows the address mode set with another SyCon2 screen (Master Settings screen).

#### **(1) Byte addressing mode**

If the address mode is byte address, the devices and I. Addr correspond as shown below.

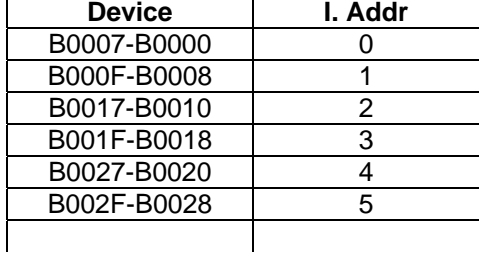

### **(2) Word addressing mode**

If the address mode is word address, the devices and I. Addr correspond as shown below.

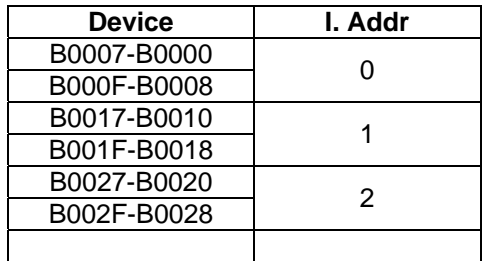

#### **3. Communication Data**

#### **3.1.2 Setting with the PLC Program**

When the data is set with the PLC program, the settings are the same as the word addressing mode. Note that the byte modules, word modules and double-word modules must be grouped per each slave station in the order as previously indicated.

#### **(Layout example)**

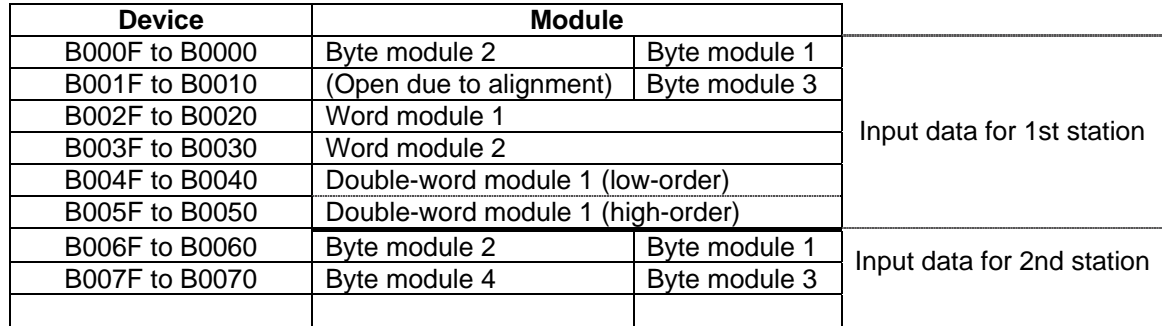

#### **3. Communication Data**

### **3.2 Assigning the Output Data**

The output data arrangement follows the parameter settings.

### **3.2.1 Setting with SyCon2**

The assignment of the output data for each station is indicated with SyCon2's "Customized I/O data" "0. Addr". This value follows the address mode set with another SyCon2 screen (Master Settings screen).

#### **(1) Byte addressing mode**

If the address mode is byte address, the devices and O. Addr correspond as shown below.

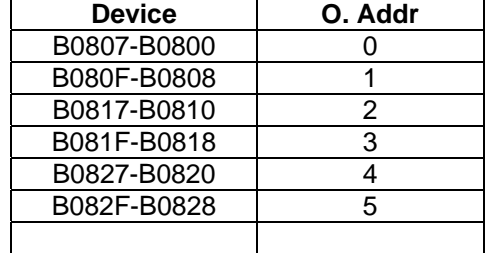

#### **(2) Word addressing mode**

If the address mode is word address, the devices and O. Addr correspond as shown below.

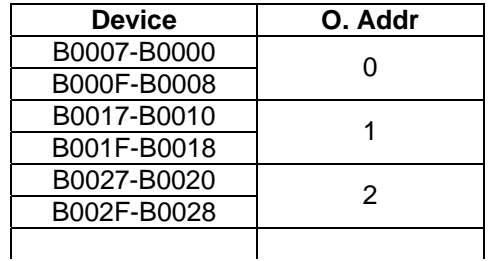

### **3.2.2 Setting with the PLC Program**

When the data is set with the PLC program, the settings are the same as the word addressing mode. Note that the byte modules, word modules and double-word modules must be grouped per each slave station in the order as previously indicated.

#### **(Layout example)**

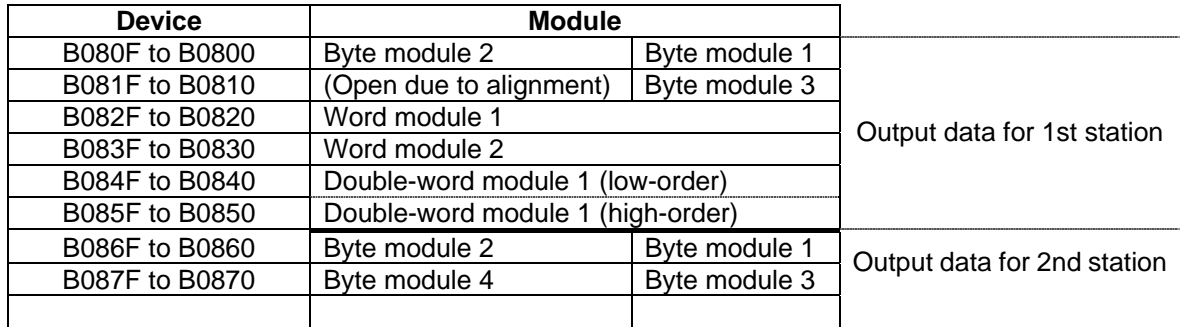

#### **3. Communication Data**

### **3.3 Message Communication**

### **3.3.1 Message Communication Commands**

The following information can be handled with Message Communication.

- Reading of error information for the slave in which error occurred
- Getting/Setting of the slave attribute data
- Resetting of objects

#### **(1) Reading the communication error information**

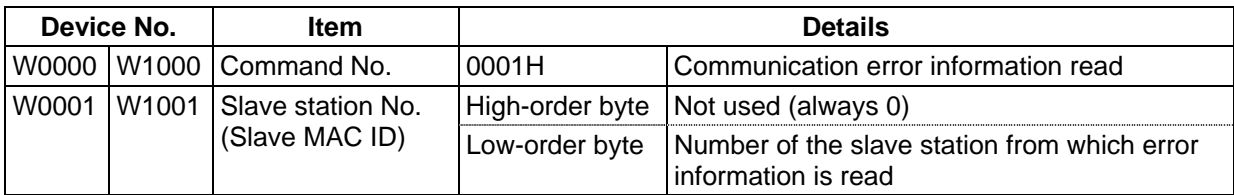

#### **(2) Getting the attribute data (Get Attribute)**

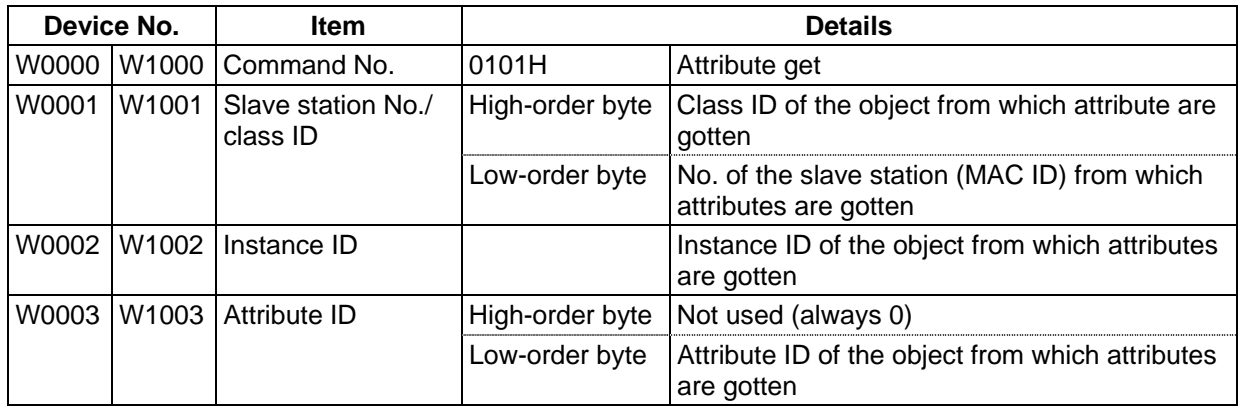

### **(3) Setting the attribute data (Set Attribute)**

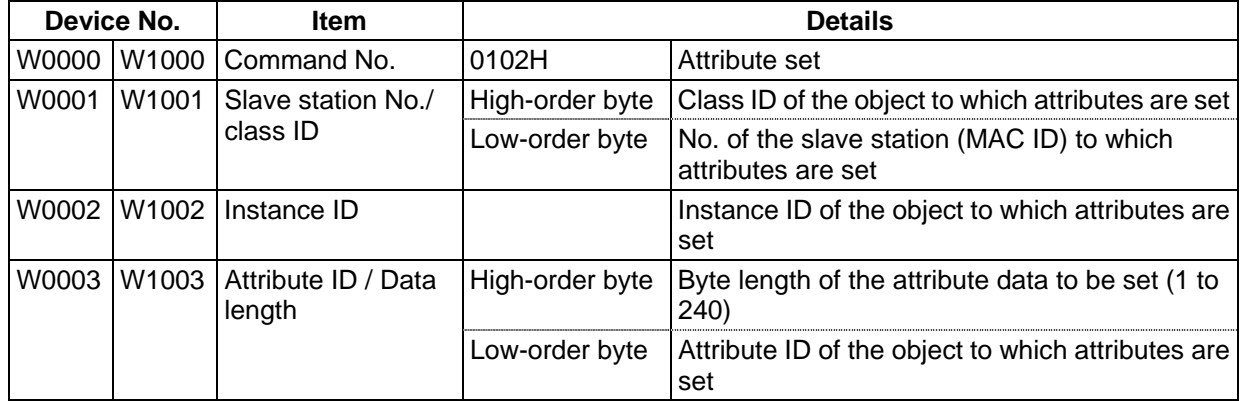

### **(4) Resetting**

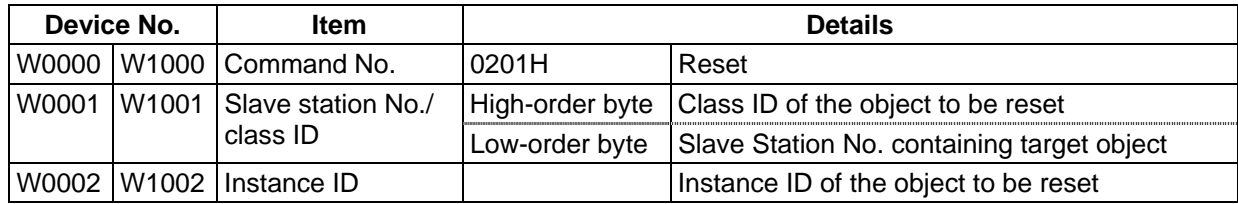

#### **3. Communication Data**

#### **3.3.2 Message Communication Results**

When the "message communication command" process results are set, "Message completion" signal (Y202/Y282) turns ON. The PLC program must confirm that "Message completion" signal is ON before reading the data.

Refer to section "7.2 Message communication execution error codes" for details on the execution error codes.

#### **(1) Reading the communication error information**

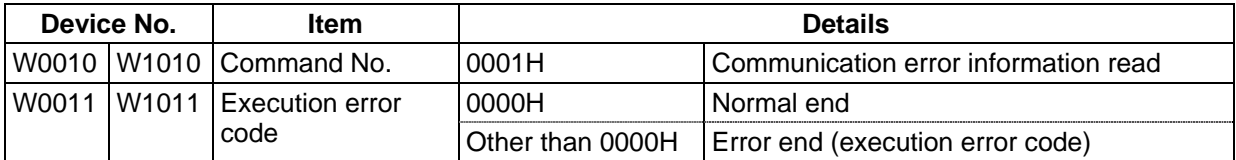

#### **(2) Getting the attribute data (Get Attribute)**

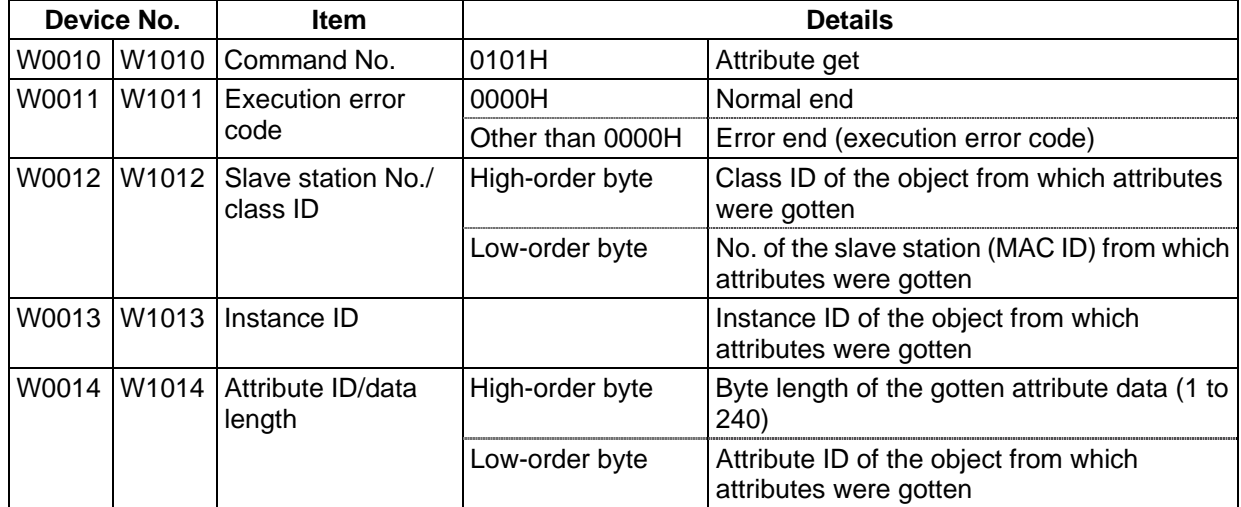

#### **(3) Setting the attribute data (Set Attribute)**

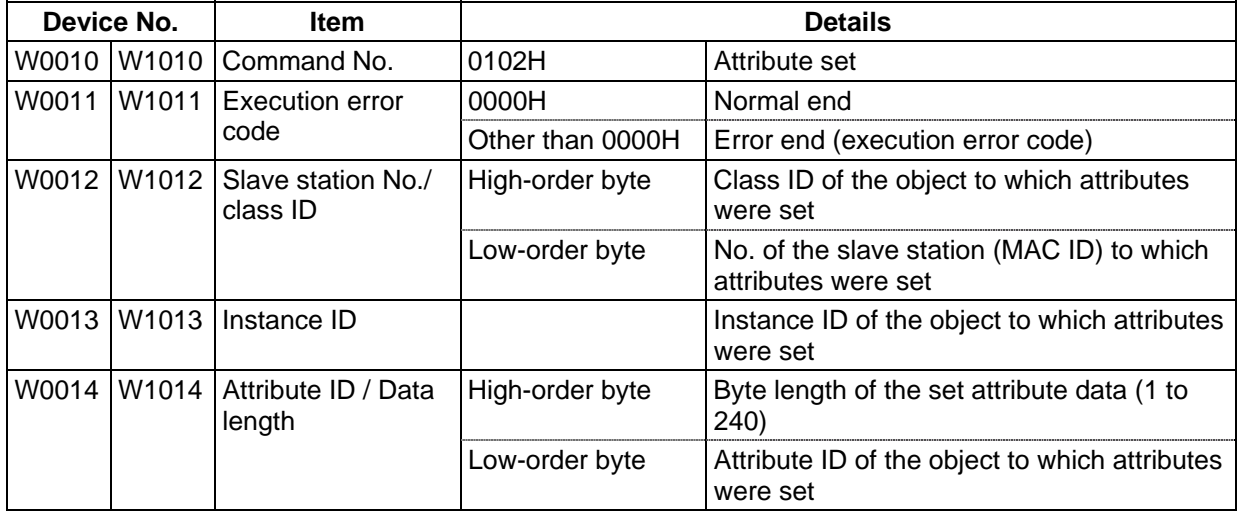

#### **3. Communication Data**

#### **(4) Resetting**

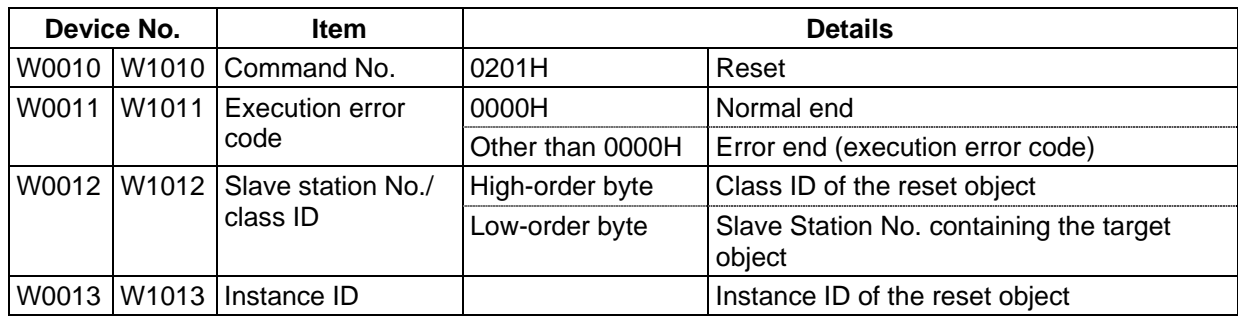

### **3.3.3 Message Communication Data**

### **(1) Reading the communication error information**

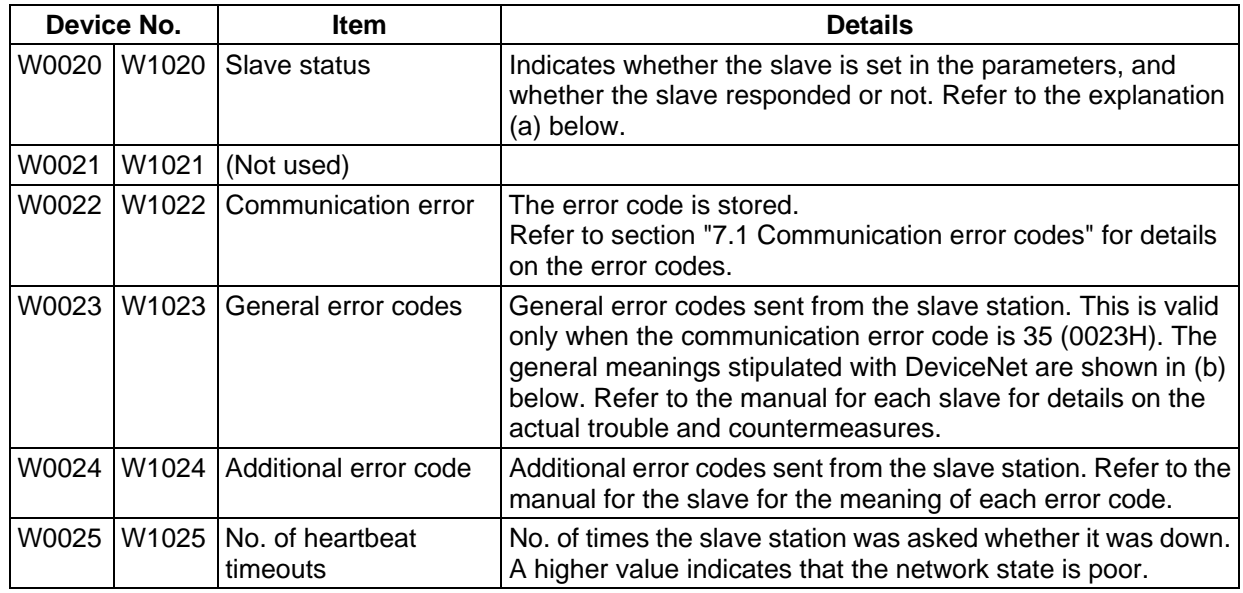

**(Note)** Refer to each slave station manual for details on the general error codes and additional error codes.

#### (a) Slave status

Problems in the slave station are notified by the ON/OFF state of each bit.

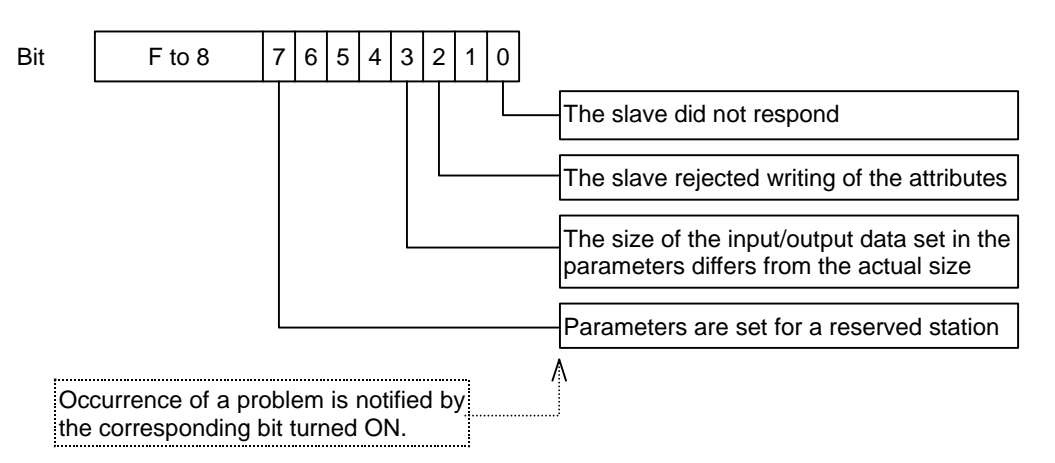

## **3. Communication Data**

(b) General DeviceNet error codes

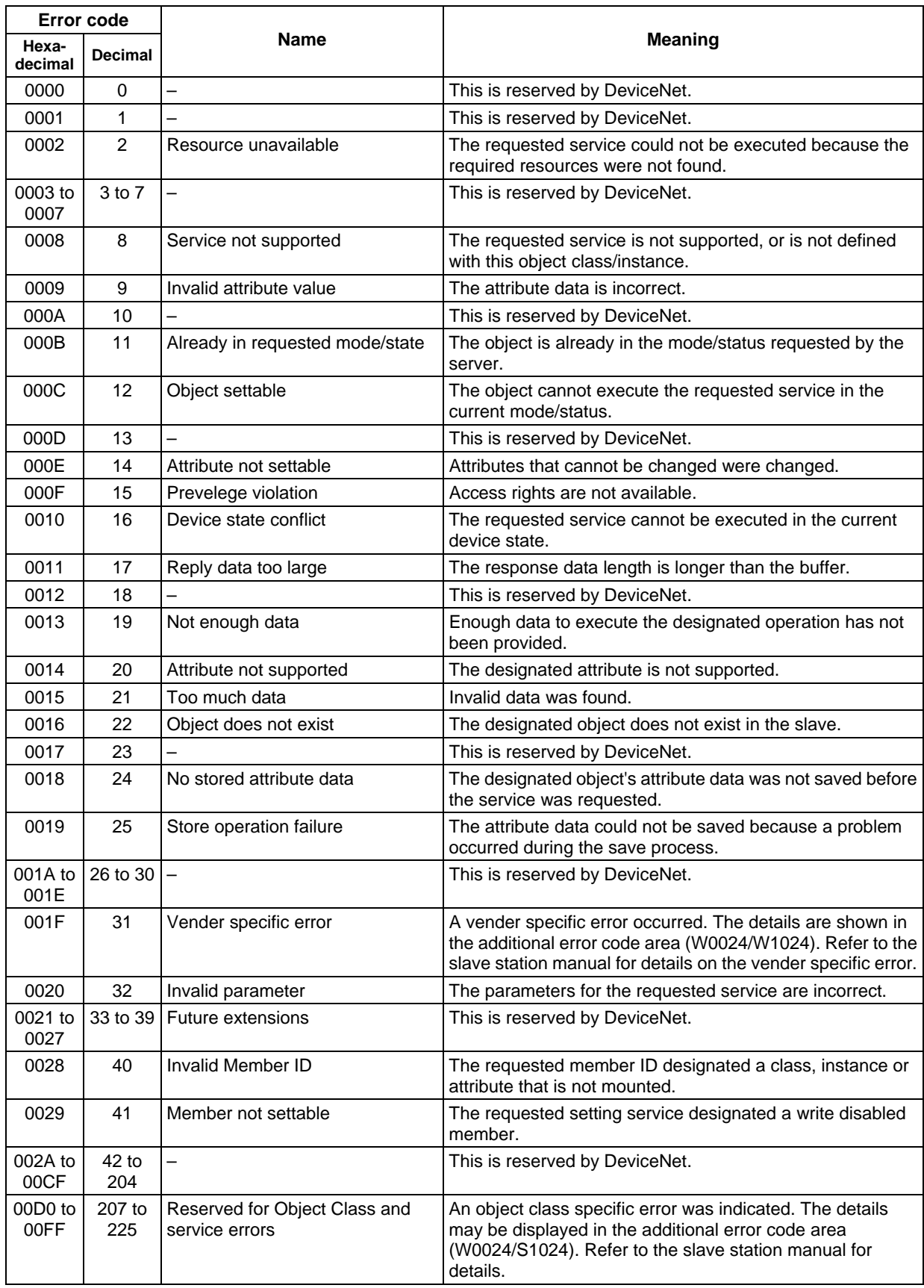

- **(2) Getting the attribute data (Get Attribute)**  The gotten attribute data is stored as a byte string.
- **(3) Setting the attribute data (Set Attribute)**  Set the attribute data to be set as a byte string.

### **(4) Reset**

There is no message communication data.

# **4. Interface with Communication Card (HR871)**

The interface assignments for the communication card and main system are shown below. The assignment will change according to the interface card mounted in this area.

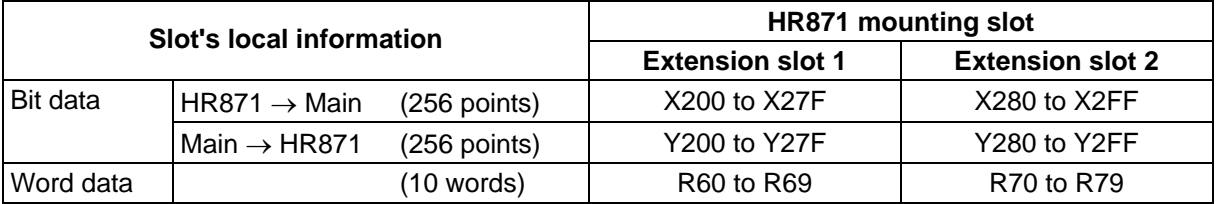

**(Note)** This interface assignment differs according to the communication card to be used. Thus, when using the PLC program with another interface card, each mounted communication card must be identified.

#### **(Example of circuit creation)**

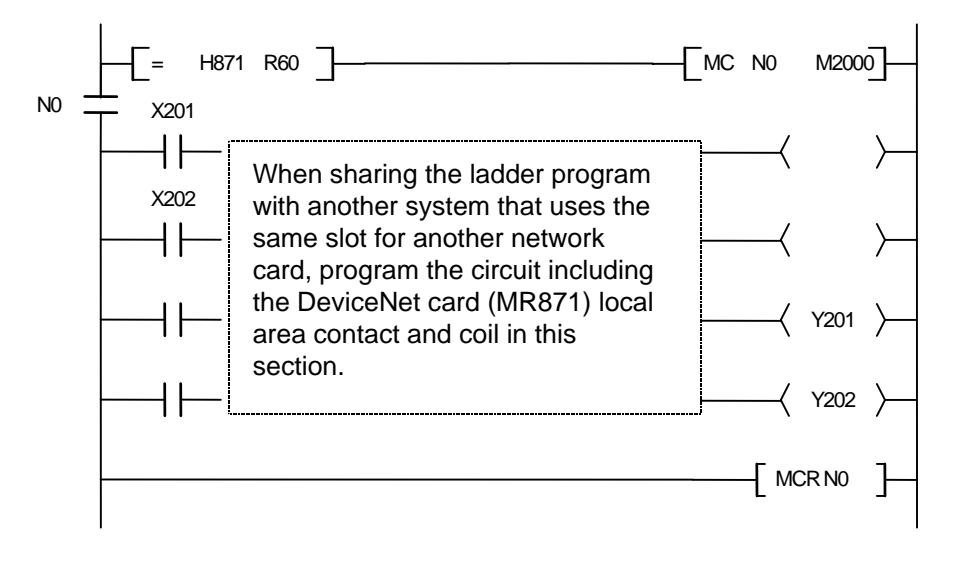
# **4.1 Outline of Interface Signals**

#### **Bit data (HR871** → **Main)**

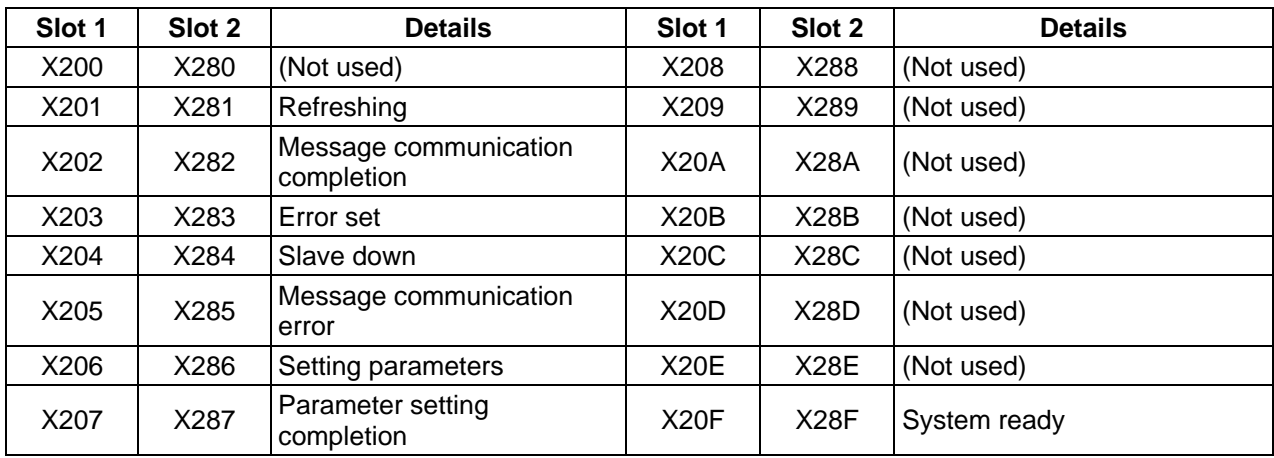

#### **Bit data (Main → HR871)**

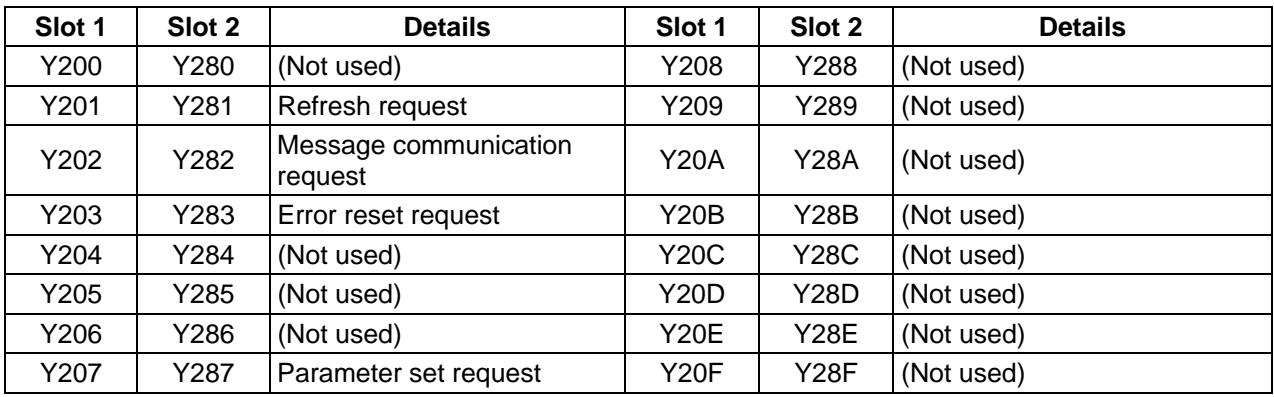

# **Word data**

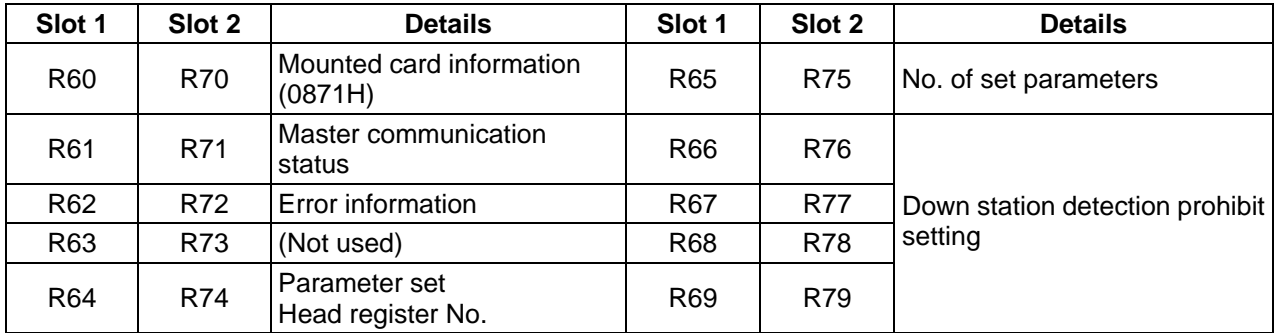

# **4.2 Details of Interface Signals**

#### **4.2.1 Refresh Request, Refreshing**

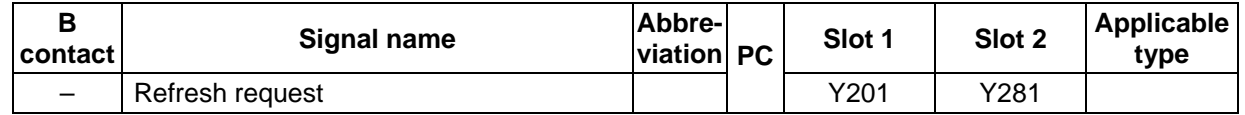

This signal turns ON when the details of device B are refreshed on the network.

Refreshing starts when the master communication state is "operating". Refreshing will not start if the communication status is "stop" or "clear".

Turn this signal OFF to stop refreshing. 0 (or OFF) will be sent forcibly to the network when refreshing stops.

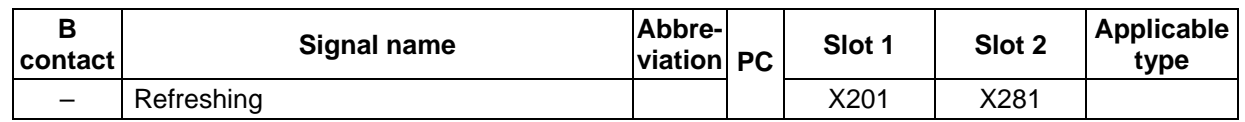

This signal turns ON when refreshing has started followed by "Refresh request" signal (Y201/Y281) turned ON, and the master communication status being "operating".

This signal turns OFF when refreshing stops.

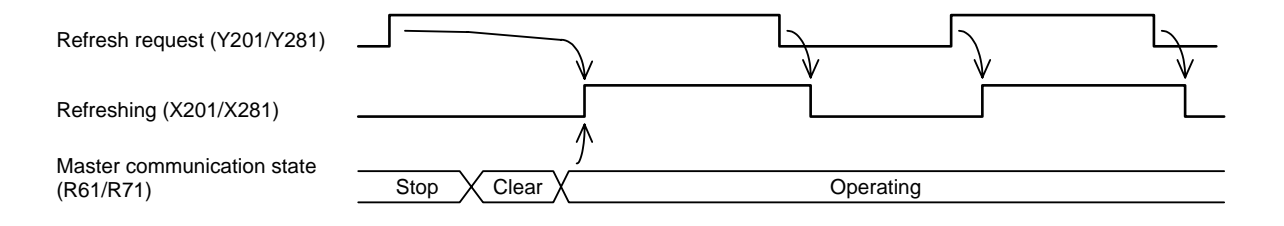

#### **4.2.2 Message Communication Request, Message Communication Completion, Message Communication Error**

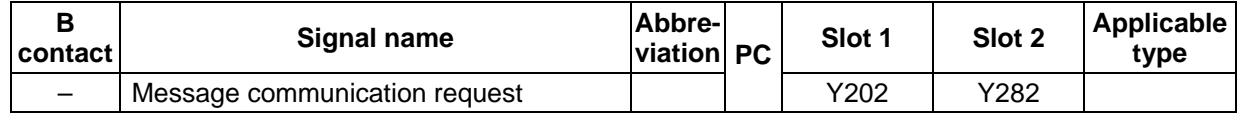

This signal turns ON during message communication.

The signal turns ON after the data (command) is set in the message communication area. This signal turns OFF after the message communication results are received. "Message communication

completion" signal (or "Message communication error" signal) turns OFF when this signal turns OFF.

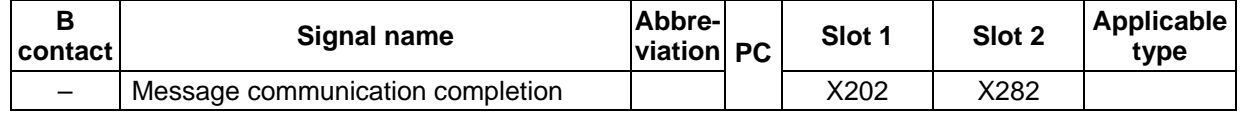

This signal turns ON when the message communication for "Message communication request" signal (Y202/Y282) has ended, and the results have been written into the message communication area. If an error occurs during the message communication, "Message communication error" signal will also turn ON.

When the message communication request signal turns OFF, this signal will also turn OFF.

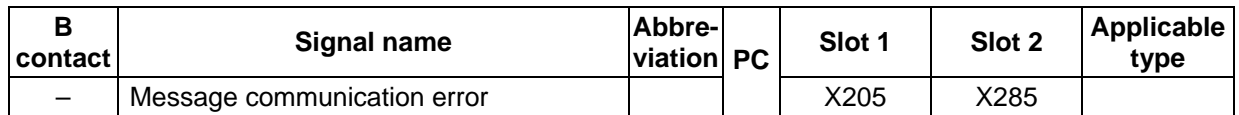

This signal turns ON if an error occurs during message communication. When "Message communication request" signal turns OFF, this signal will also turn OFF.

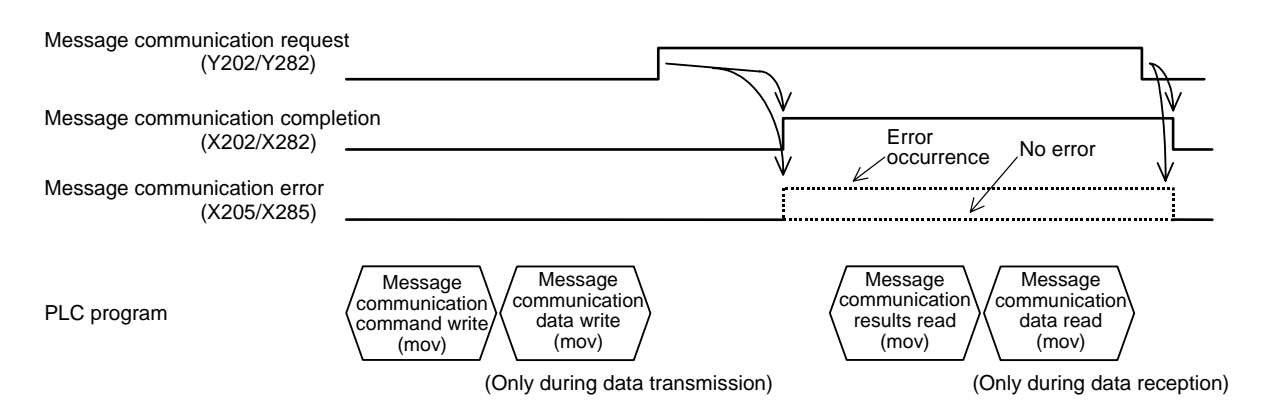

#### **4.2.3 Error Reset Request, Error Set**

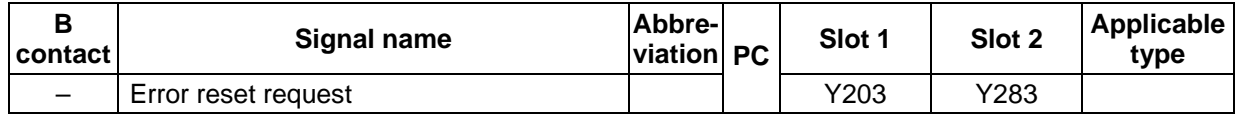

"Error set" signal and error code reset are executed when this signal is issued.

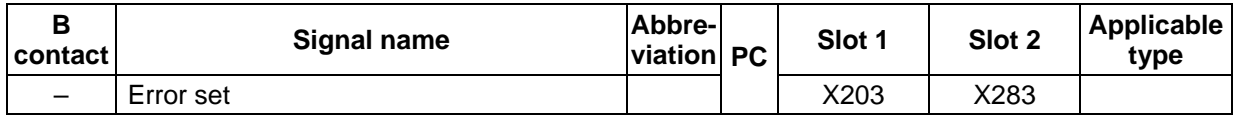

This signal turns ON when an error occurs and the error code is set in the file register's error information area.

This signal automatically turns OFF when the cause of the error is eliminated.

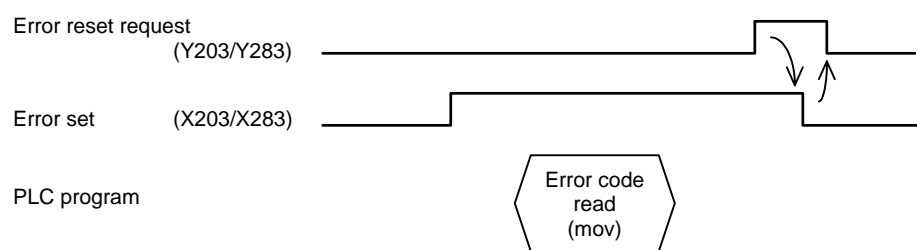

#### **4.2.4 Slave Down**

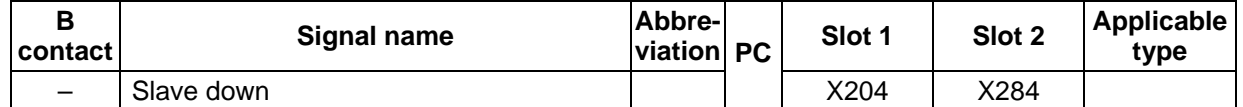

This signal turns ON if there is a slave with inactive communication status.

The signal will turn OFF when the slave with inactive communication status is recovered.

The communication status of each slave station is indicated with "each station communication status (from SD56/from SD88)".

To disable the slave down detection for any slave, designate the slave with the "down station detection prohibit setting (from R66/from R76)".

#### **4.2.5 Parameter Set Request, Setting Parameters, Parameter Setting Completion**

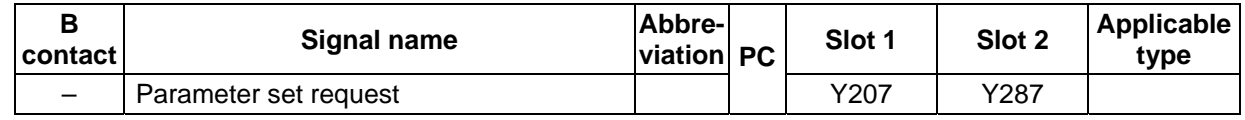

Use this signal to set the parameters with the PLC program.

This signal turns ON after the data is prepared in the parameter send area.

The data is written into the EEPROM when this signal turns ON. The data (set with SyCon2) in the flash ROM is cleared at this time.

"Refreshing" signal (X201/X281) must be OFF to set the parameters.

**(Note)** If this signal turns ON when "Refreshing" signal (X201/X281) is ON, it will be ignored. In this case, confirm that "Refreshing" signal (X201/X281) is OFF, and then turn this signal ON again.

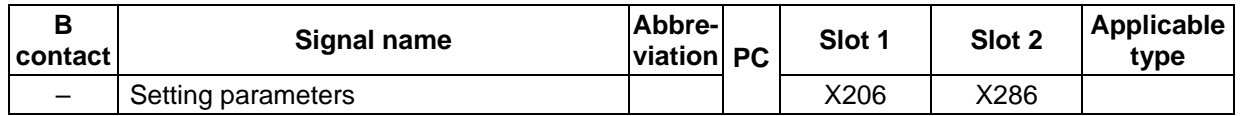

When "Parameter set request" signal is received and the parameter analysis is completed, the parameter write process will start. This signal turns ON during the parameter write process. Communication is stopped during the parameter write process.

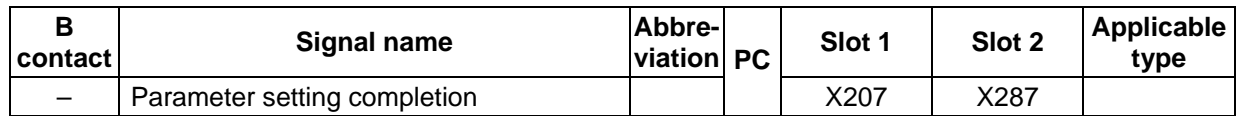

This signal turns ON when the parameter write process is completed.

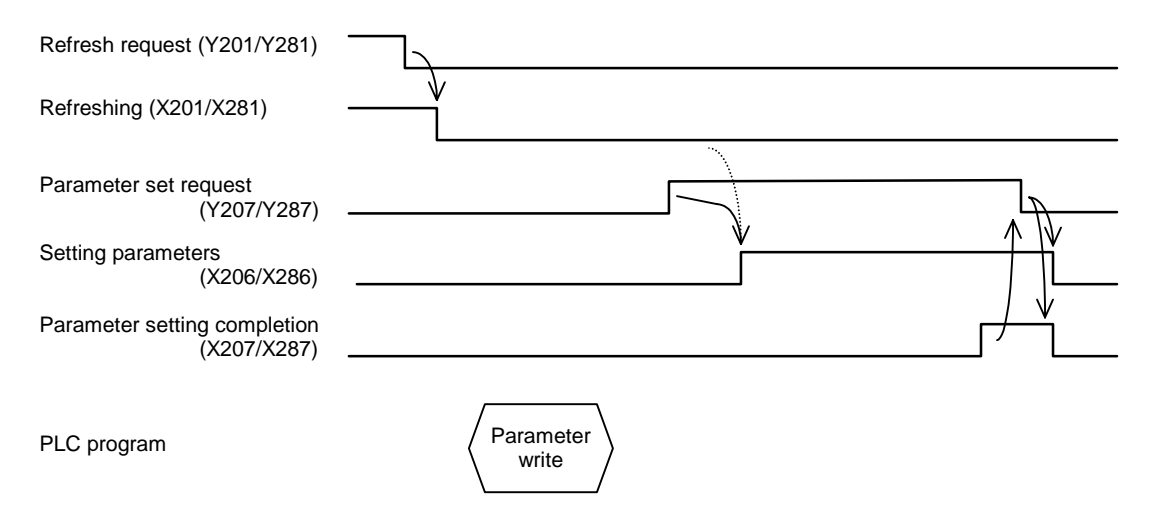

#### **4.2.6 System Ready**

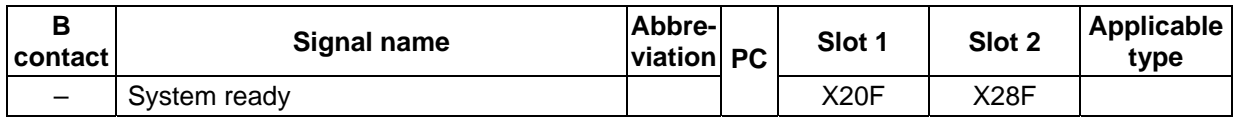

This signal turns ON when initialization of the module for DeviceNet communication has been completed, and data can be received.

This signal must be ON as a condition for the program related to DeviceNet.

# **4.3 Details of Word Data**

#### **4.3.1 Mounted Card Information**

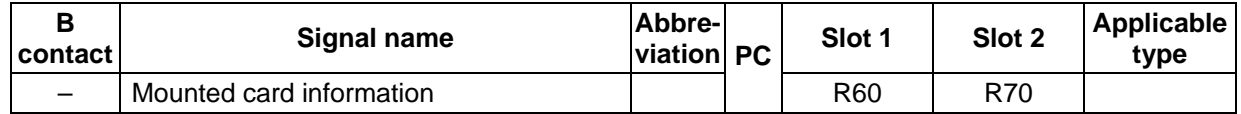

Information on the card mounted in the expansion slot is set in this signal. When using the DeviceNet master station card (HR871), 0871 (hexadecimal) is set.

This is used in the PLC program to determine that the DeviceNet master station card (HR871) is mounted.

**(Note)** The card information may not be set depending on the mounted card.

#### **4.3.2 Master Communication Status**

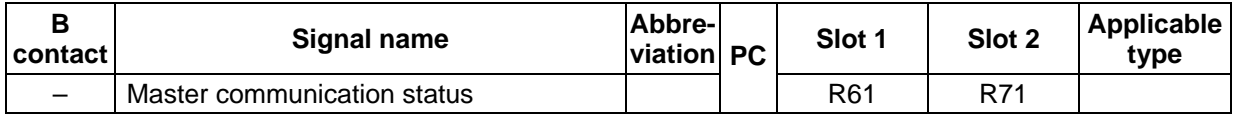

#### **[High-order byte]**

The I/O communication status is indicated. The status values are as follow.

Use this information to confirm that the communication status is "operating" before starting message communication.

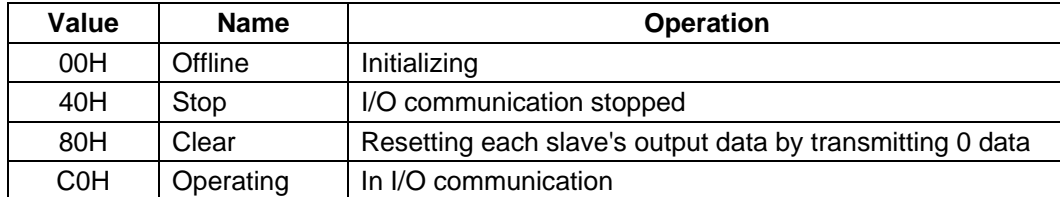

Each communication status shifts in the following order.

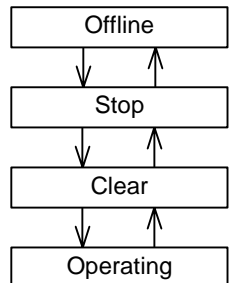

#### **[Low-order byte]**

Problems in the master are notified with the ON/OFF state of each bit.

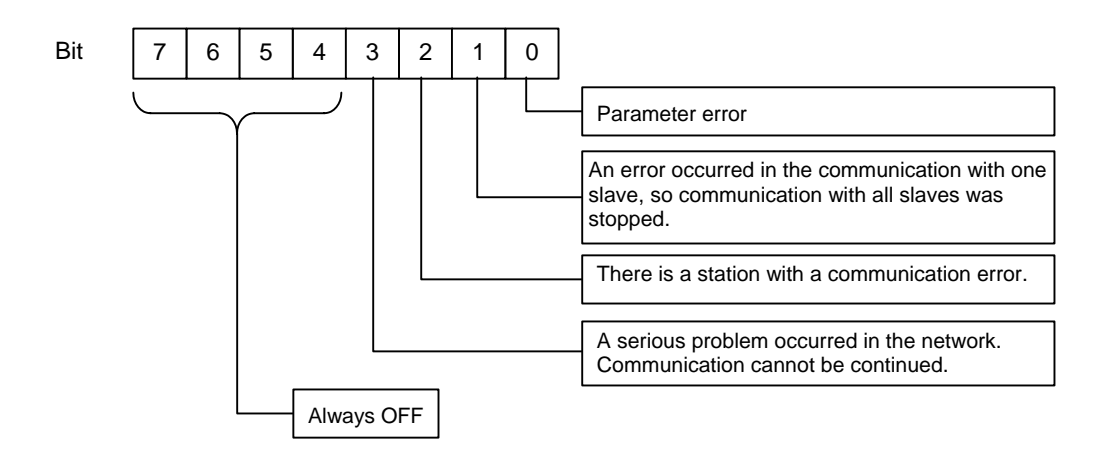

#### **4.3.3 Error Information**

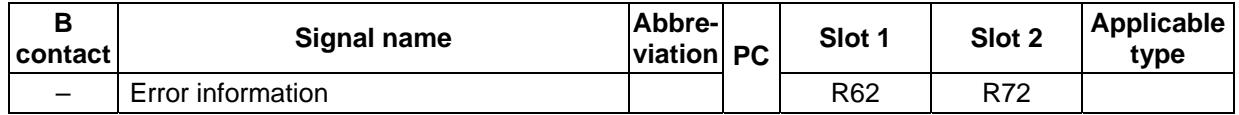

This signal indicates information on the problem, such as a parameter error, which occurred during unit initialization or communication.

When a valid error is set in the register, "Error set" signal (X203/X283) turns ON.

Even if the error information is eliminated, and "Error set" signal is automatically turned OFF, the error information is held. "Error reset request" signal (Y203/Y283) must be turned ON to clear the error information.

#### **[High-order byte]**

The error code is indicated. (Refer to section "7.1 Communication error code" for details.)

#### **[Low-order byte]**

Station No. (MAC ID) of the station in which problem was detected

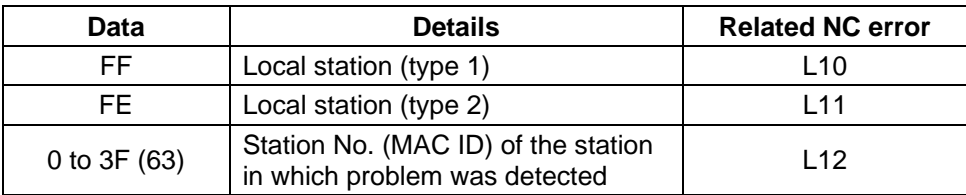

#### **4.3.4 Parameter Set Head Register No.**

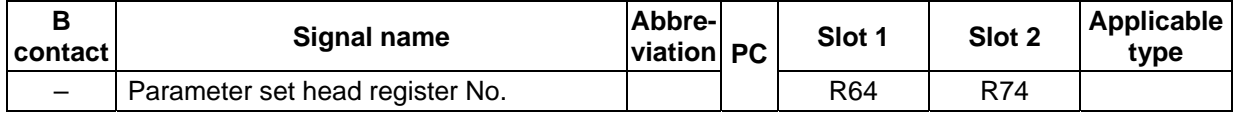

When setting the configuration parameters with the PLC program, set the head No. of the file register (random) in which the data is stored. For example, if the parameters are set from R4000, set "4000". This data must be set before "Parameter set request" signal is turned ON.

#### **4.3.5 No. of Set Parameters**

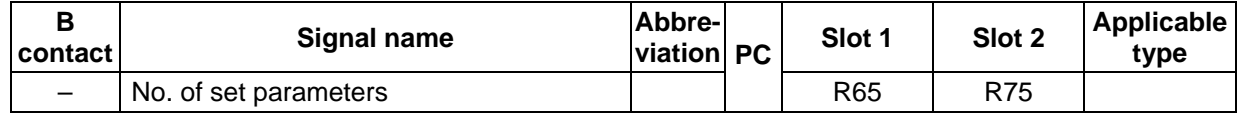

When setting the configuration parameters with the PLC program, set the number of file registers (random) in which the data is stored. For example, if the parameters are set from R4000 to R4019, set "20". This data must be set before "Parameter set request" signal is turned ON.

#### **4.3.6 Down Station Detection Prohibit Setting**

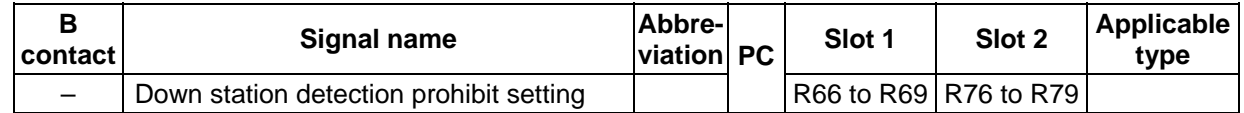

Set whether to reflect the down information for each slave station onto "Slave down" signal (X204/X284).

- When corresponding bit is ON : "Slave down" signal does not turn ON even if the station is down.
- When corresponding bit is OFF : "Slave down" signal turns ON when the station is down.

If the slave station is set as a reserved station with the configuration, set the corresponding bit ON. If the bit is not ON, the reserved station will be recognized as a down station, and "Slave down" signal (X204/X284) will turn ON.

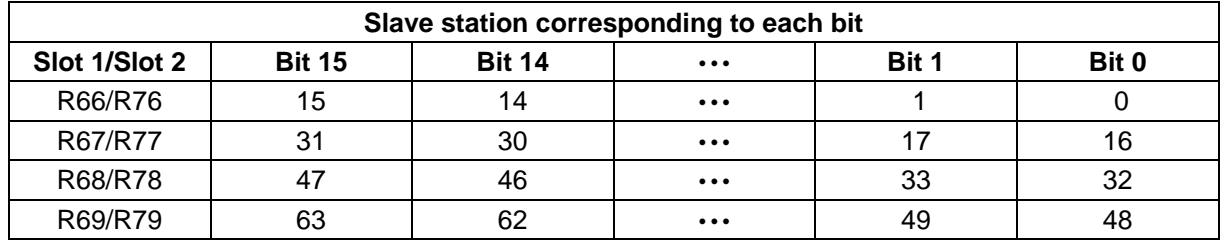

# **II. DeviceNet Interface**

#### **5. Diagnosis Information**

# **5. Diagnosis Information**

The diagnosis information is indicated in the special register SD. The details of the diagnosis information are held even when the power is turned OFF.

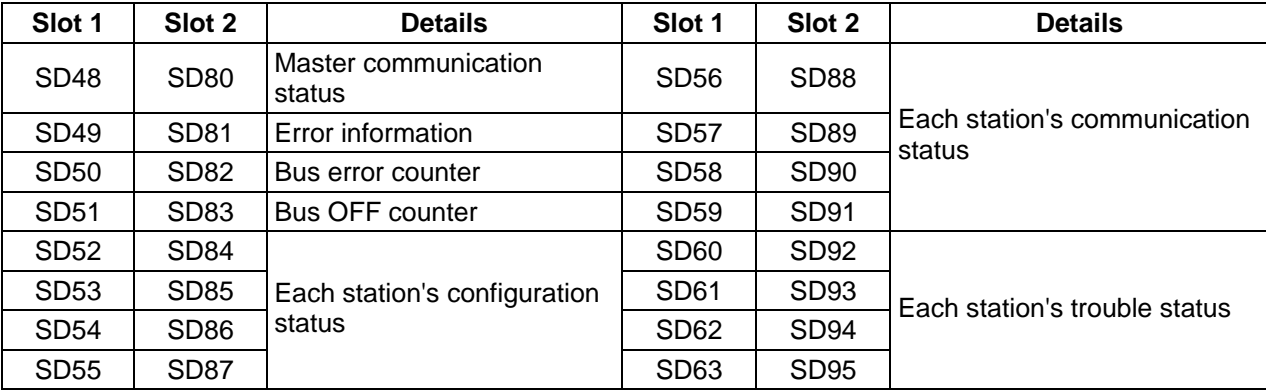

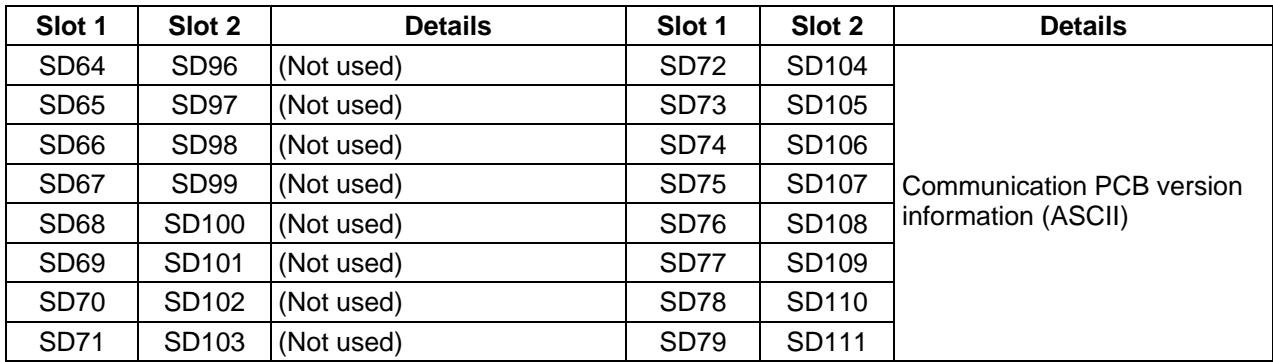

# **5.1 Details of Diagnosis Information**

# **5.1.1 Master Communication Status**

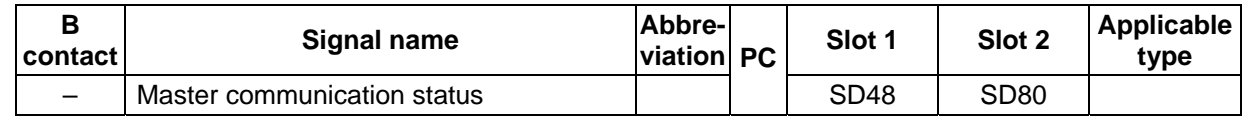

Refer to section "4.3.2 Master communication status".

# **5.1.2 Error Information**

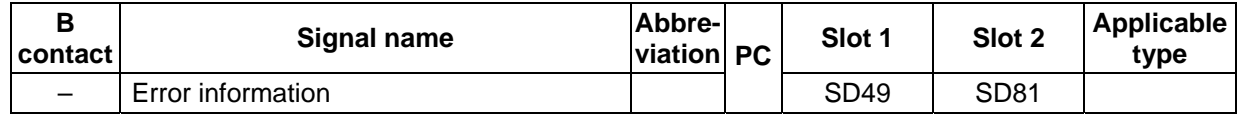

Refer to section "4.3.3 Error information".

The R62/R72 error information is cleared with "Error reset request" signal (Y203/Y283), but the details of this register are held.

# **II. DeviceNet Interface**

#### **5. Diagnosis Information**

### **5.1.3 Bus Error Counter**

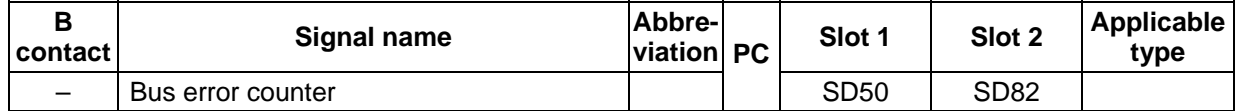

The number of times the illegal frame counter for the communication chip (CAN chip) exceeded the limit value (96) is indicated.

#### **5.1.4 Bus OFF Counter**

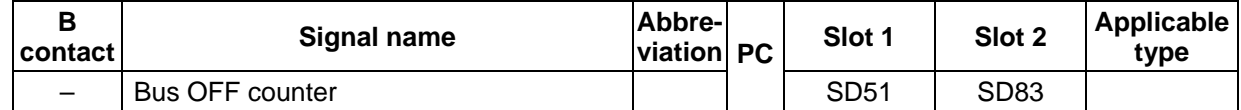

The number of times that bus OFF (communication error) was detected is indicated.

#### **5.1.5 Each Station's Configuration Status**

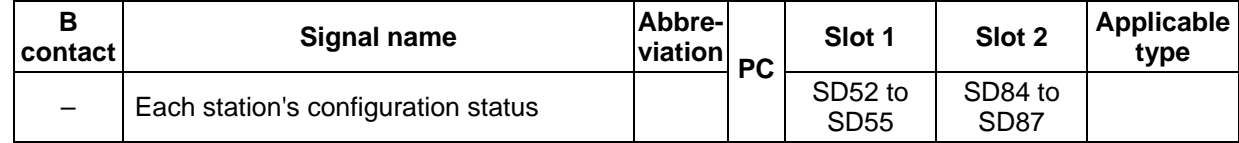

The status of each slave station's configuration (communication parameter settings) is indicated.

• When corresponding bit is ON : Parameters for that station are set.

• When corresponding bit is OFF : Parameters for that station are not set.

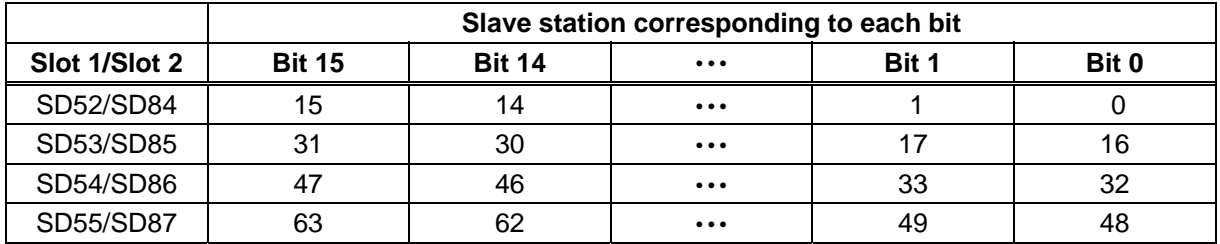

# **II. DeviceNet Interface**

#### **5. Diagnosis Information**

### **5.1.6 Each Station's Communication Status**

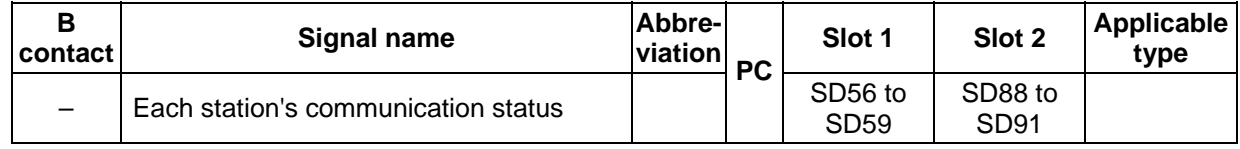

The I/O communication status of each slave station is indicated.

- When corresponding bit is ON : I/O communication with that station is taking place normally.
- When corresponding bit is OFF : I/O communication with that station is not taking place normally.

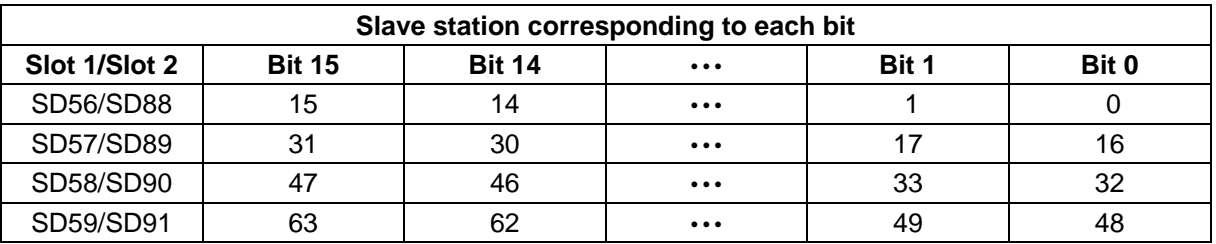

#### **5.1.7 Each Station's Trouble Status**

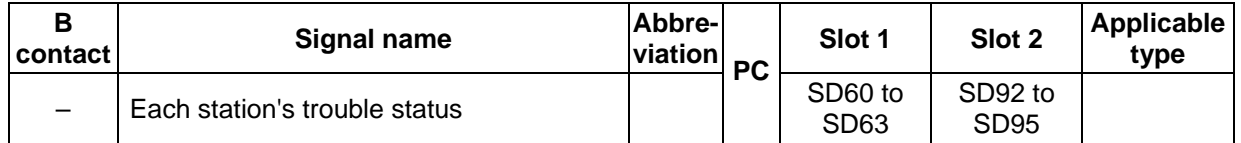

The status of any communication trouble occurring during communication with each slave station are indicated.

• When corresponding bit is ON : Communication trouble information found.

• When corresponding bit is OFF : Communication trouble information not found.

The communication error information for the corresponding slave station must be read out with the message communication function in order to turn the corresponding bit OFF.

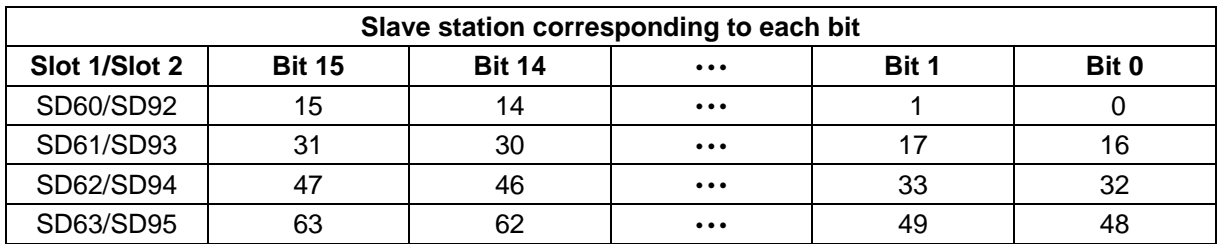

# **6. Setting the Communication Parameters**

# **6.1 Setting the Parameters with Configurator**

Configuration using SyCon2 is carried out in the following manner.

- (1) Setting the configuration
- (2) Setting the master station parameters
- (3) Setting the bus parameters
- (4) Setting the slave station parameters

Refer to the SyCon2 manual for details on using SyCon2.

### **6.1.1 Setting the Configuration**

Write the configuration of the network to be configured into the file.

Select the master station and slave station device name from the list. If the applicable device is not listed, the EDS file for that device must be read in. The EDS file can be downloaded from the ODVA website. http://web.kyoto-inet.or.jp/org/odva-j/

#### **6.1.2 Setting the Master Station Parameters**

Set the following items on the Master Settings screen.

- (1) Startup behavior after system initialization Always select "Controlled release of the communication by the application program".
- (2) User program monitoring For Watchdog time, set the time (ms unit) to monitor whether the carrier PCB OS is running properly. For C64, set a value of 56ms or higher.
- (3) Addressing mode Set whether to assign the I/O data with a byte unit or word unit. (Refer to section "3. Communication data".)
- (4) Storage format (word module) Always select "Little Endian".
- (5) Handshake of the process data Always select "Buffered, device controlled".
- (6) Hardware parameter Always select "8 kB dual-port memory".

#### **6.1.3 Setting the Bus Parameters**

Set the following items on the Bus Parameter screen

- (1) Baudrate Set the baud rate.
- (2) MAC ID Master C64 station No. (MAC ID)
- (3) Heartbeat timeout Set the interval to recognize the slave existence. (ms)
- (4) Auto Clear mode on Select this to turn the output from all stations OFF when there is a communication error in any station.

### **6.1.4 Setting the Slave Station Parameters**

Set the following items on the Device Configuration screen.

- (1) MAC ID
- Set the slave station No.
- (2) Description Set the slave name.
- (3) Activate device in actual configuration Set whether the station actually communicates, or if it is a reserved station. Checking this item will activate the station.
- (4) Actual chosen IO connection Select the I/O data communication methods.
- (5) UCMM Check
	- This system is a Group 2 only system, so this cannot be selected.
- (6) Fragmented Timeout Designate the time to wait for confirming the reception from the slave when carrying out split transmission/reception of messages.
- (7) Expected packet rate Set the expected packet rate. (Refer to section "8. Details on expected packet rate and production inhibit time".)
- (8) Production inhibit time Set the production inhibit time. (Refer to section "8. Details on expected packet rate and production inhibit time".)
- (9) Watchdog timeout action Set the action taken at watchdog timeout.

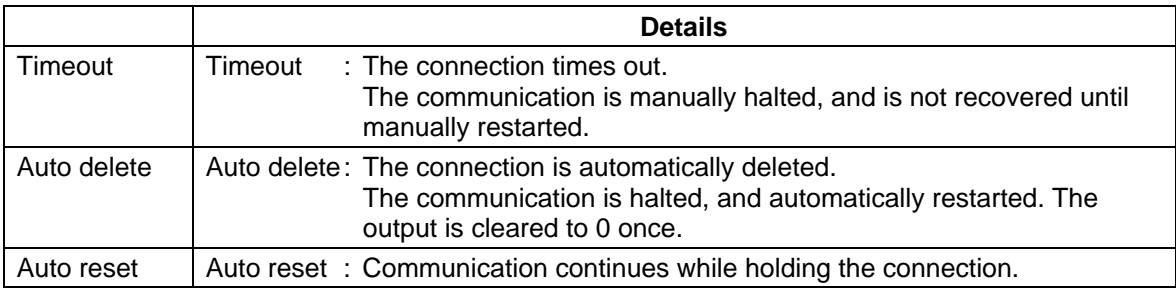

(10) Configured I/O connection data and its offset address

 Designate the I/O module configuration. Designate the method for assigning the input/output data for that I/O module with I.Addr and O.Addr.

### **6.2 Setting the Parameters with the PLC Program**

To set the communication parameters with the PLC program, set the data in a random file register (R register).

The set file register's head No. and number (offset) are set in R64 (R74) and R65 (R75) respectively. The setting item "1st station" and "2nd station" are not the station No. (MAC ID). If three slave stations are connected, set the data in the parameter areas for the 1st station to the 3rd station.

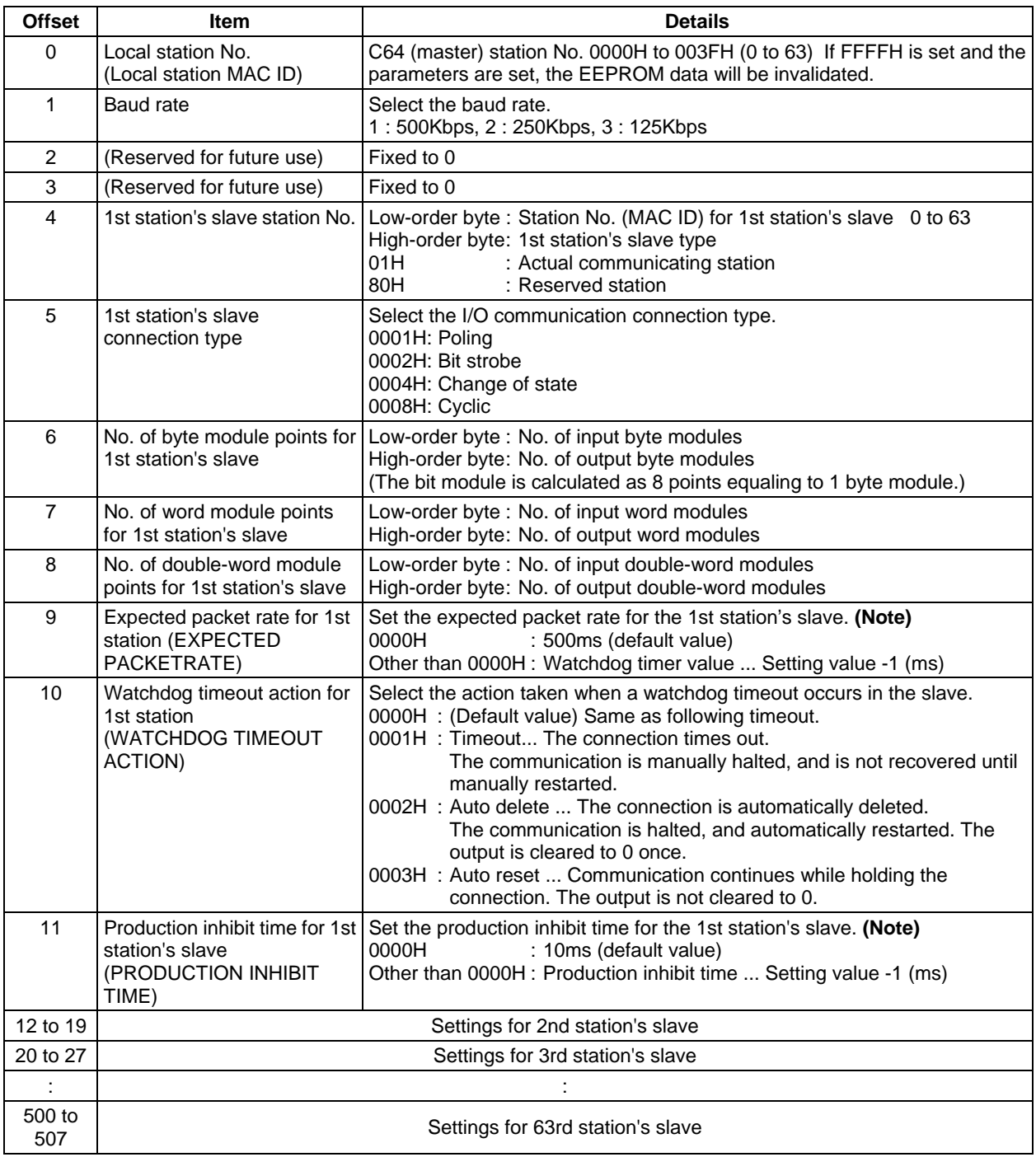

**(Note)** Refer to section "8. Details on expected packet rate and production inhibit time" for details on the expected packet rate and production inhibit time.

#### **6.2.1 Example of Circuit Creation**

An example of creating the circuit when connecting two slave stations is shown below. Since the parameters are written into the EEPROM, they are saved even when the power is turned OFF. Once the program is executed, it does not need to be executed again.

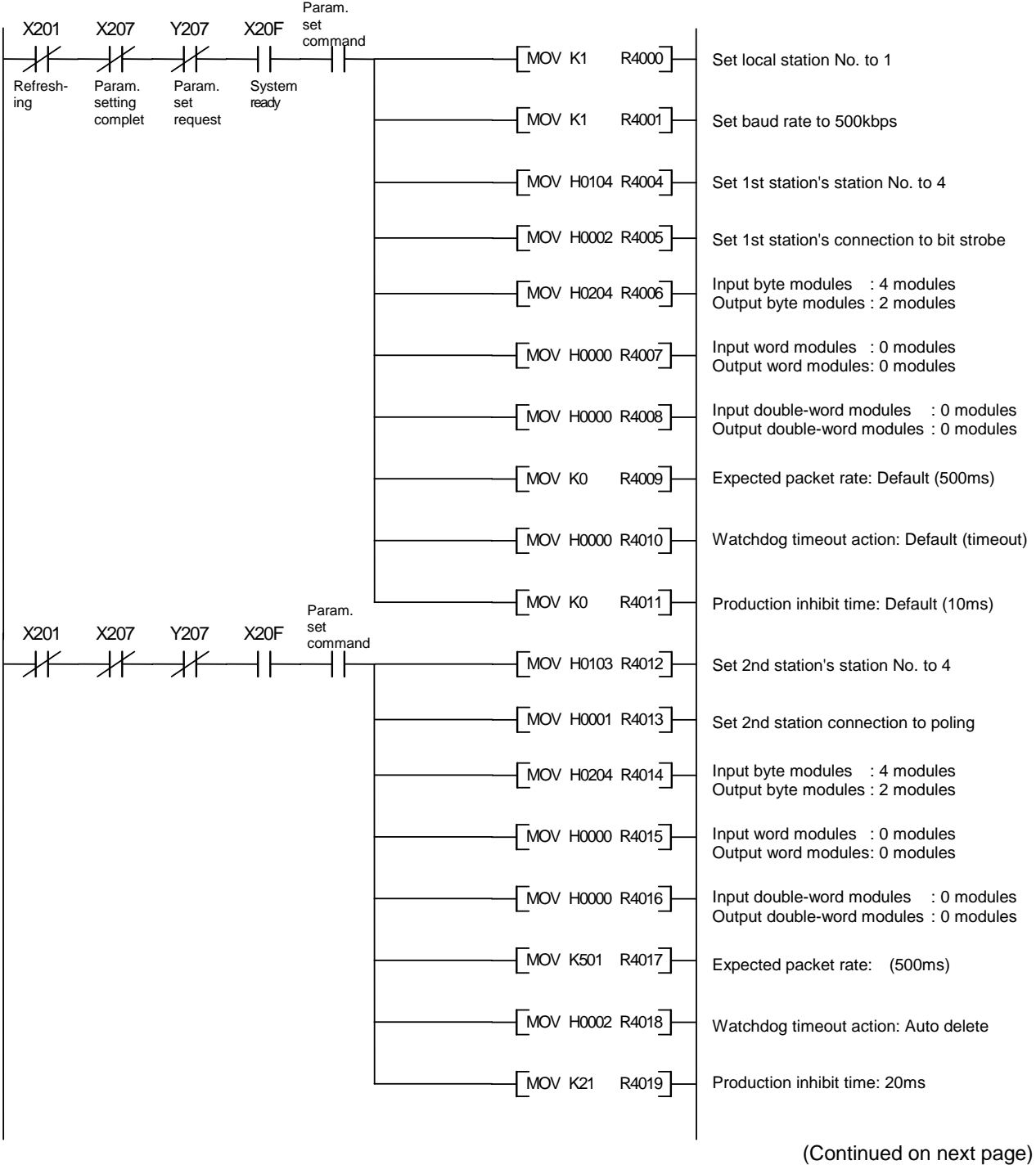

(Continued from previous page)

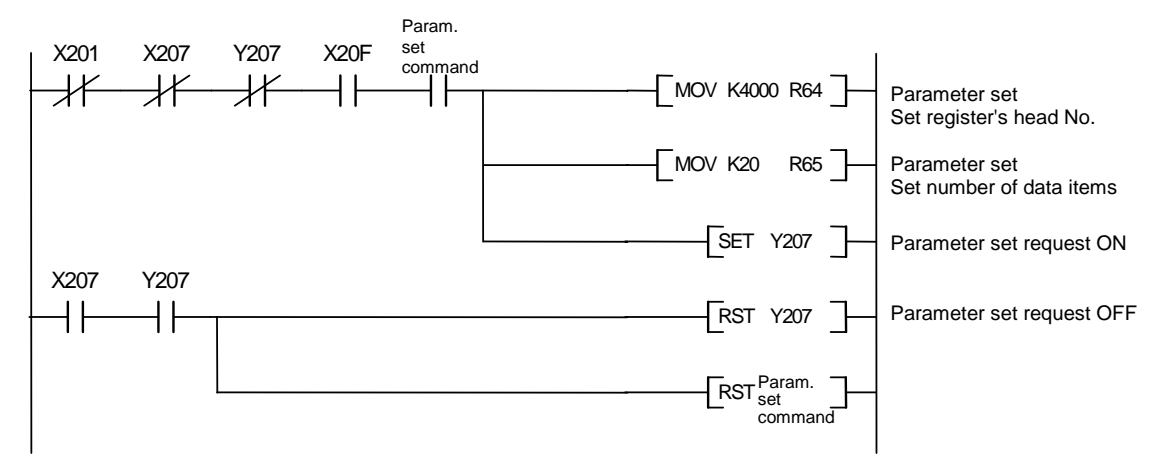

# **7. Error Displays**

# **7.1 Communication Error Codes**

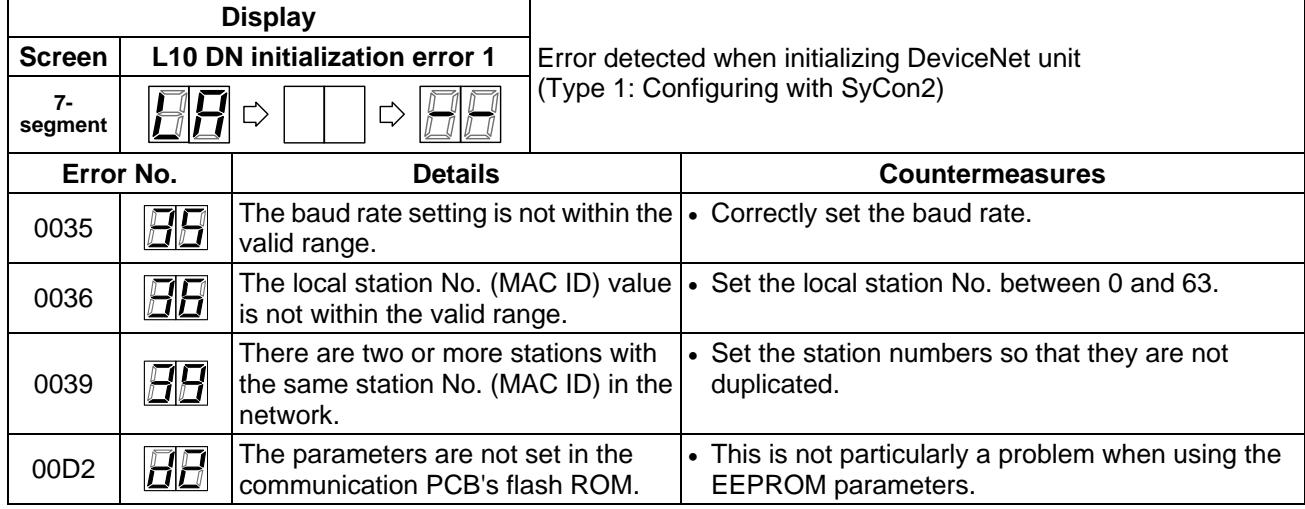

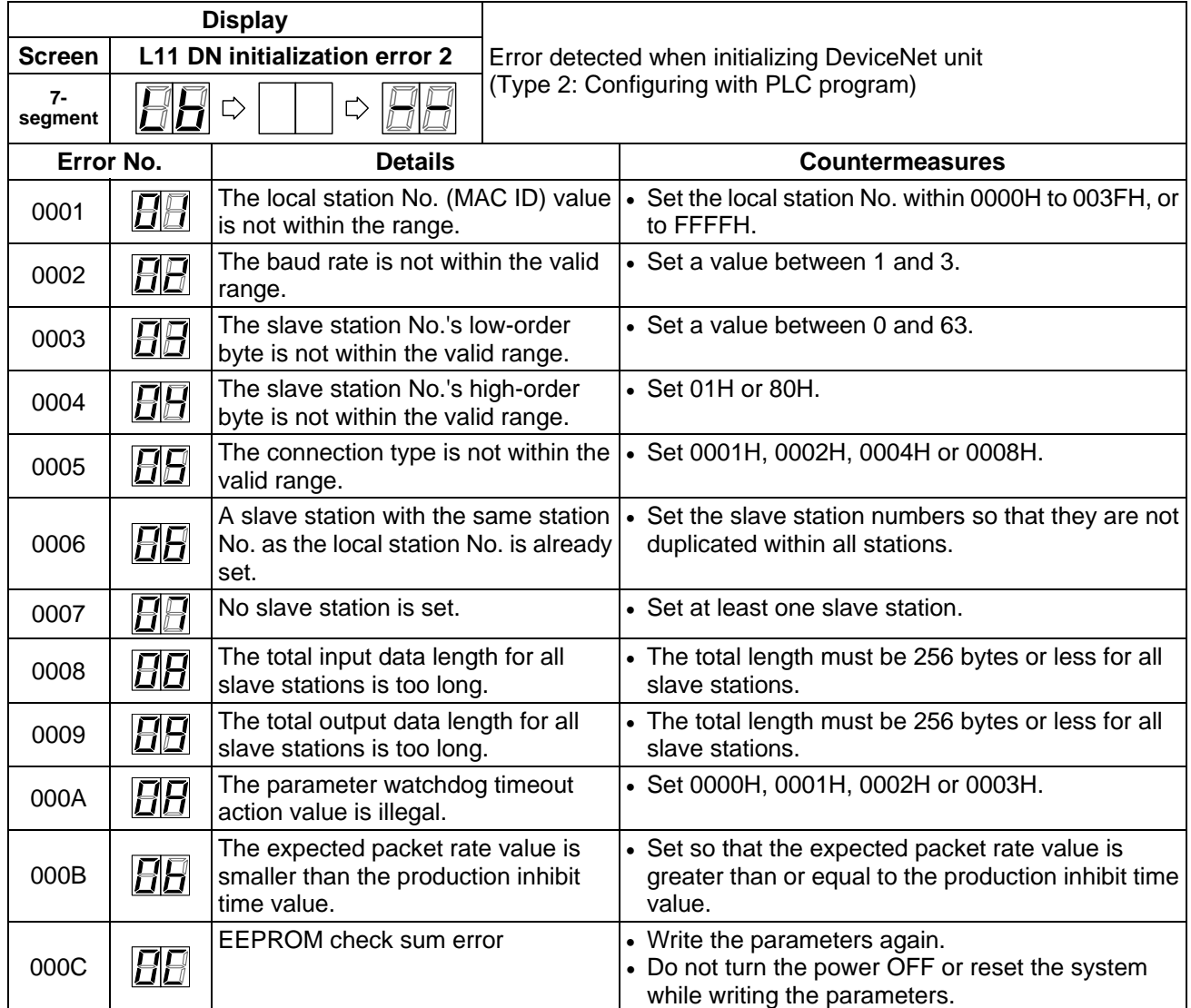

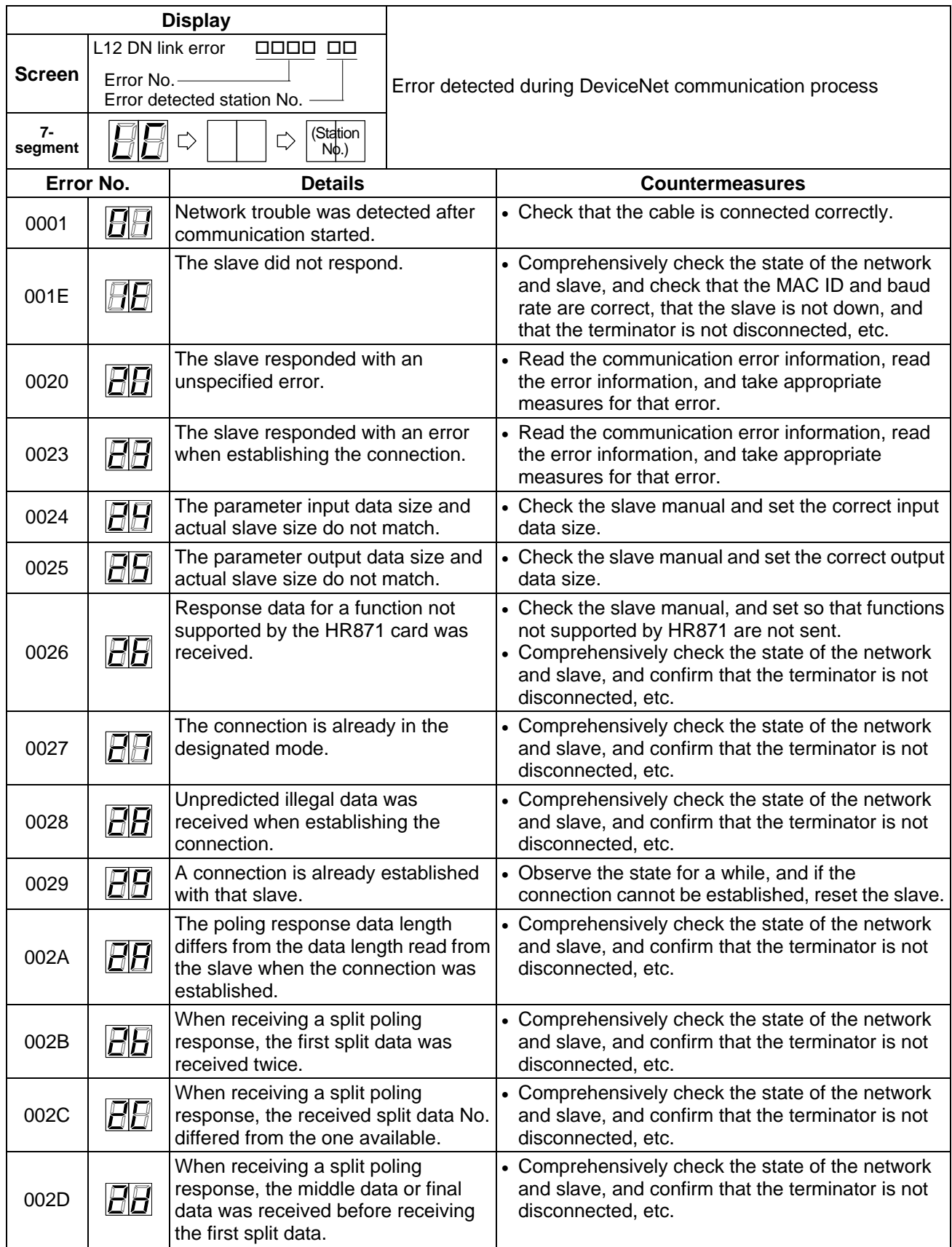

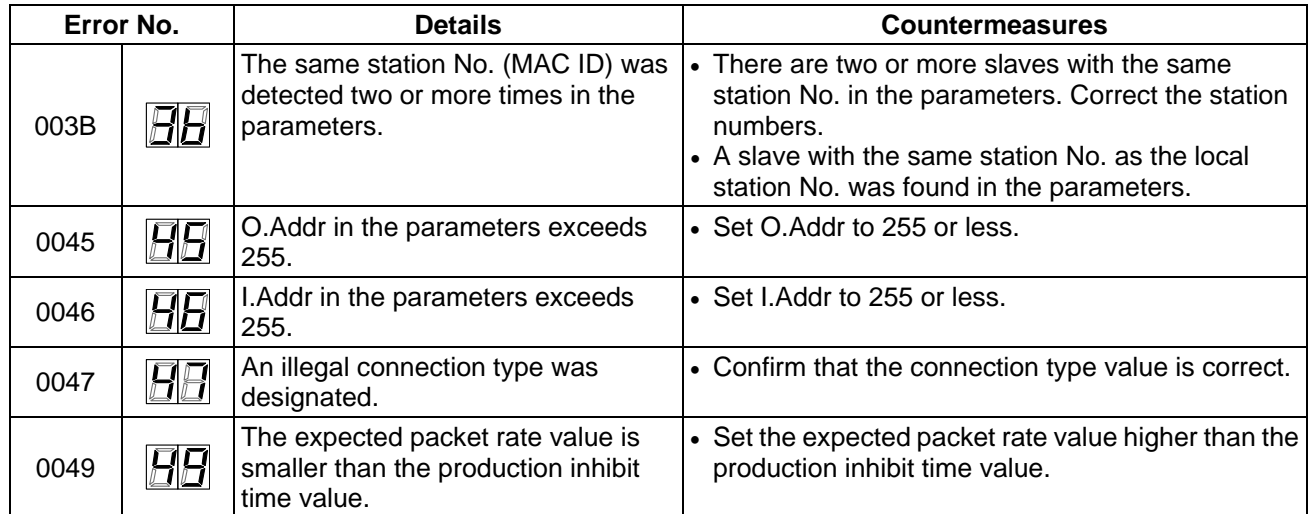

# **7.2 Message Communication Execution Error Codes**

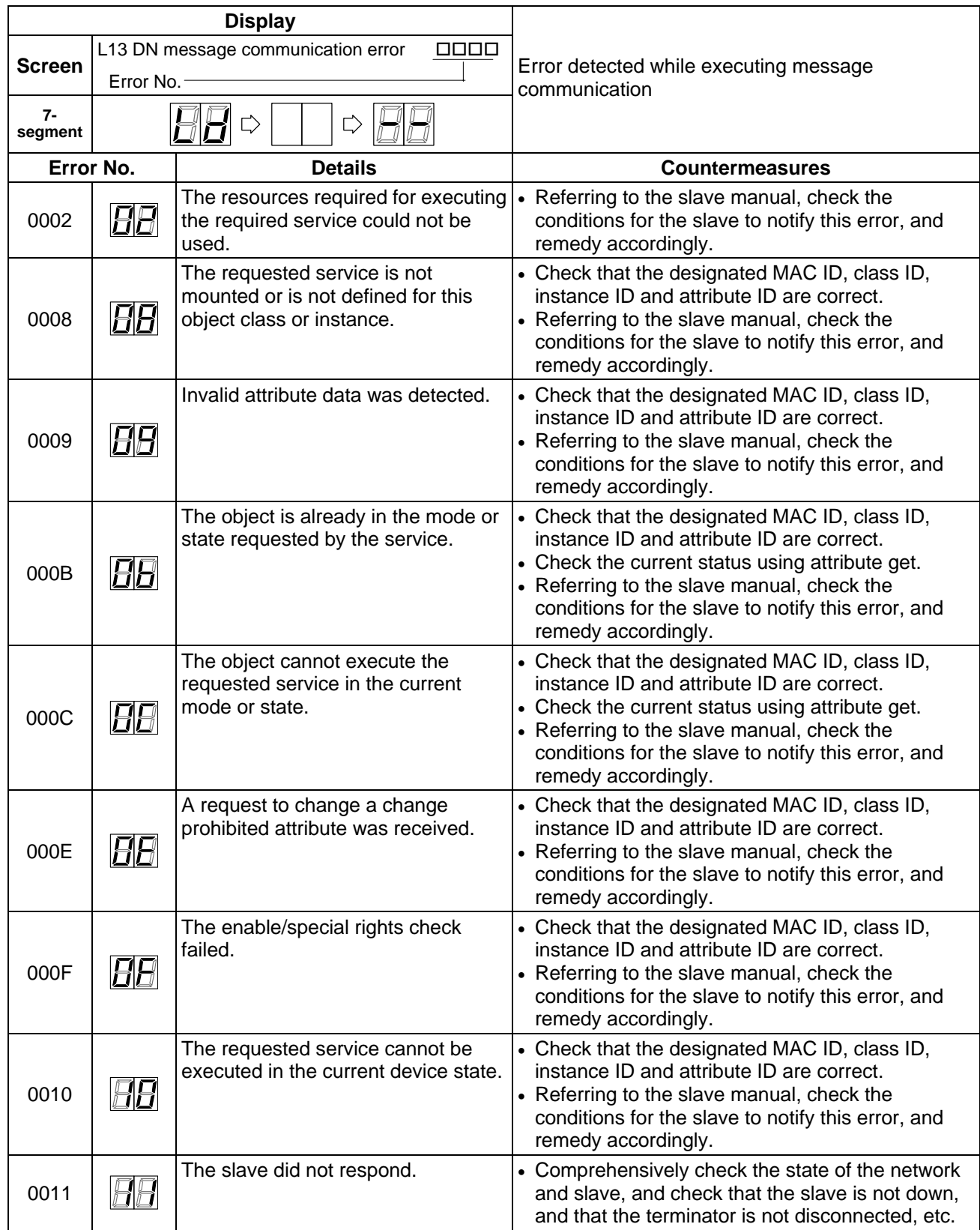

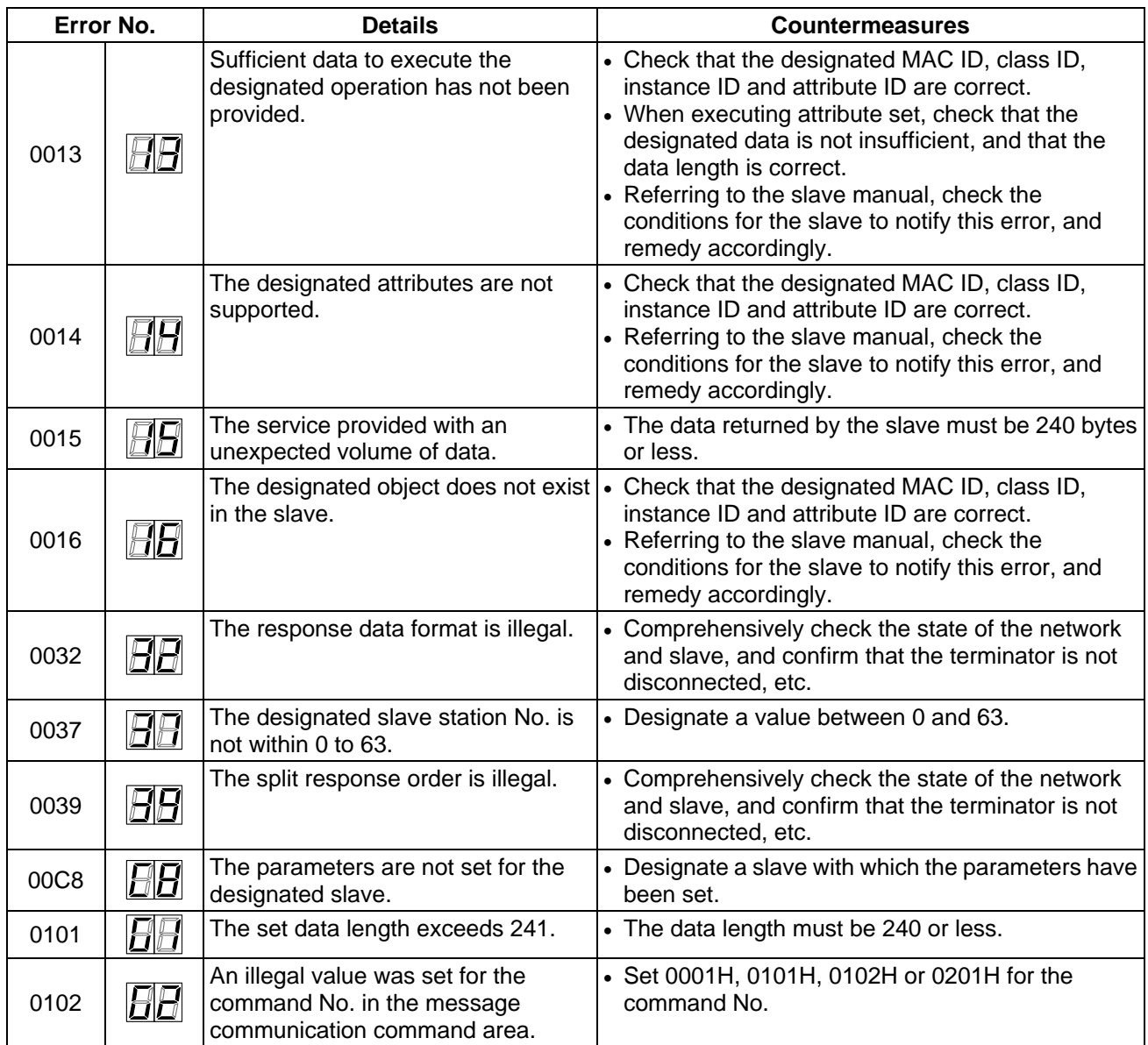

# **8. Details on Expected Packet Rate and Production Inhibit Time**

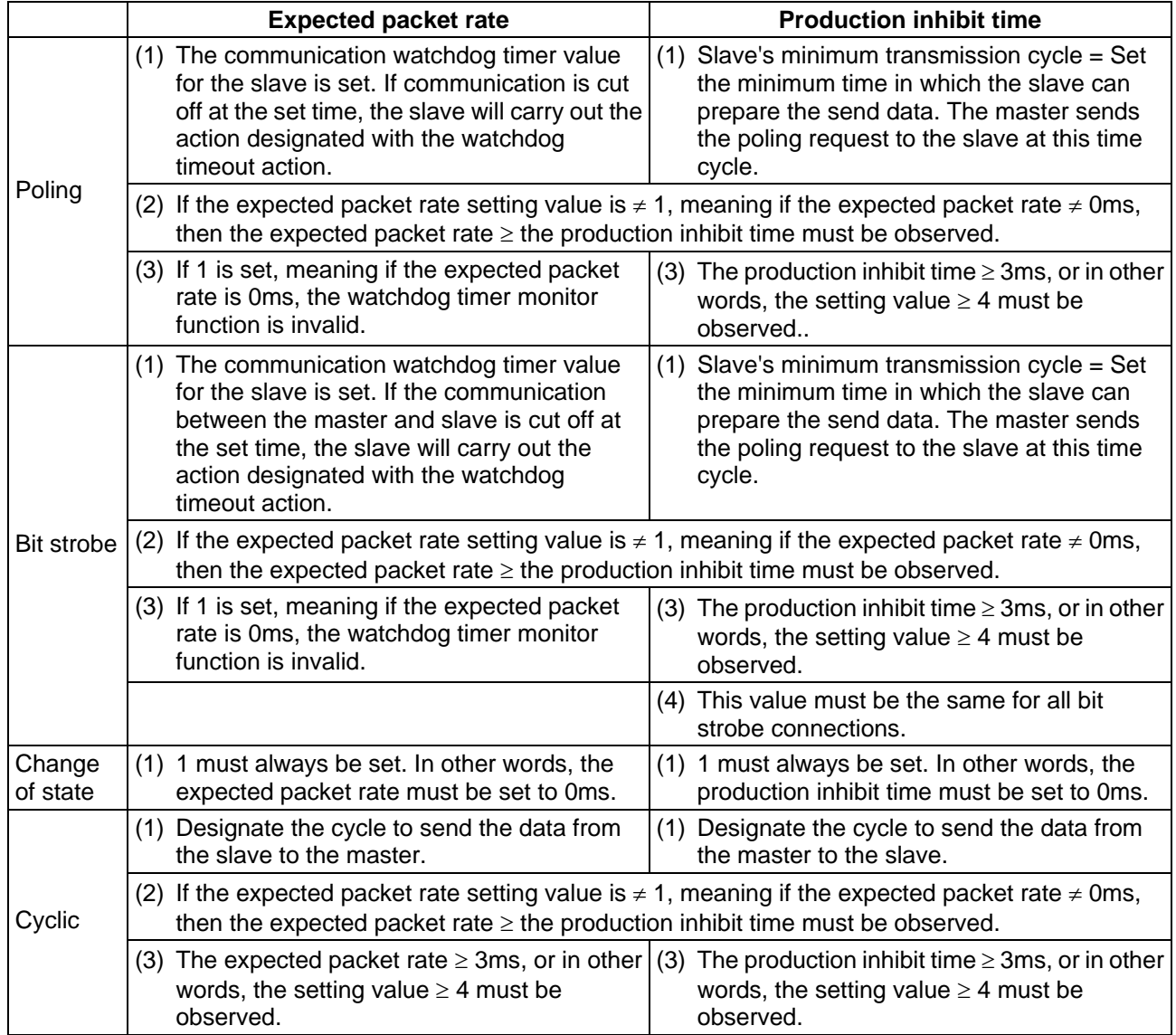

**III. CC-Link Master/Local Unit** 

# **1. Outline**

The MELDAS C6/C64 can be directly connected to the network as a MELSEC CC-Link master/local station. The CC-Link master/local unit (HR865) must be mounted in the expansion slot to use this connection. Up to two communication units can be mounted.

# **2. Performance Specifications**

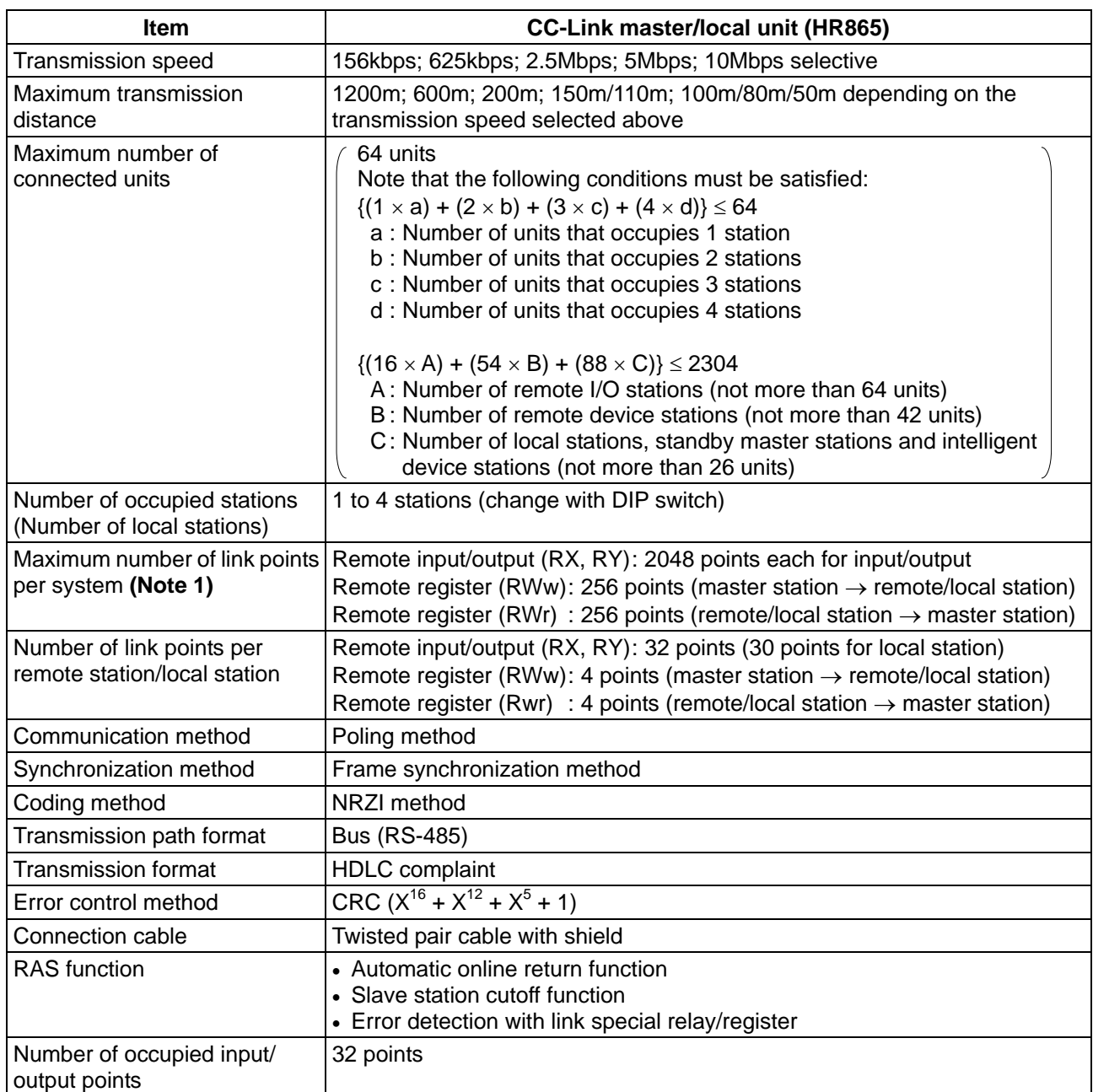

**(Note 1)** When the CC-Link master station is mounted on the C64, the maximum number of remote input/output points may drop slightly depending on the number of device points that can be secured on the C64 side.

# **3. Usable Functions**

The following CC-Link functions can be used with the MELDAS C6/C64.

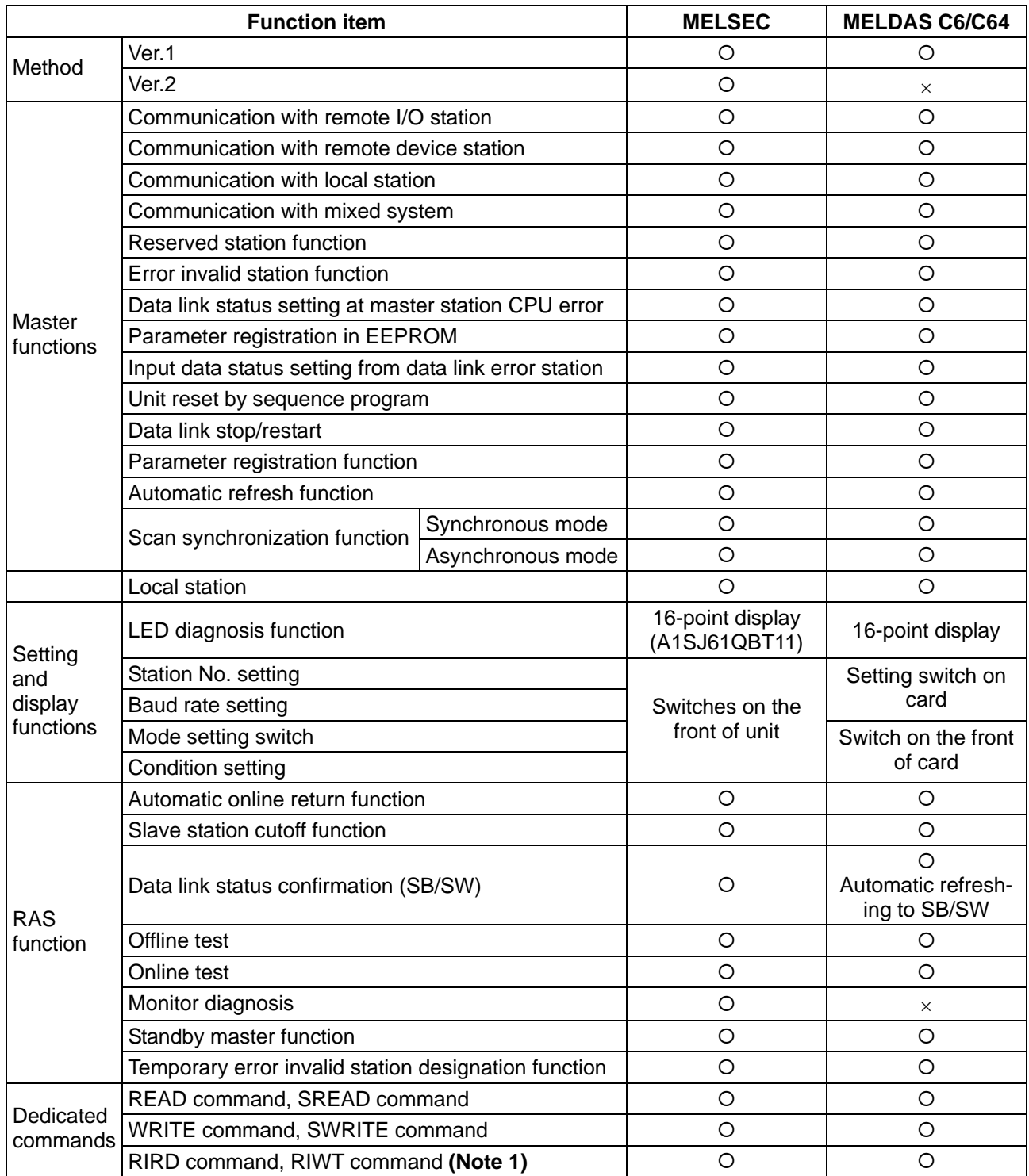

**(Note 1)** Transient execution using this command is applicable only to the software Version D and above.

# **4. Input/output Signals**

The input/output signal device numbers used to control the CC-Link card mounted in the C64 expansion slot with the built-in PLC are determined according to the slot in which the card is inserted.

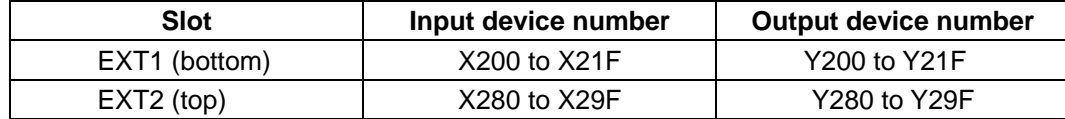

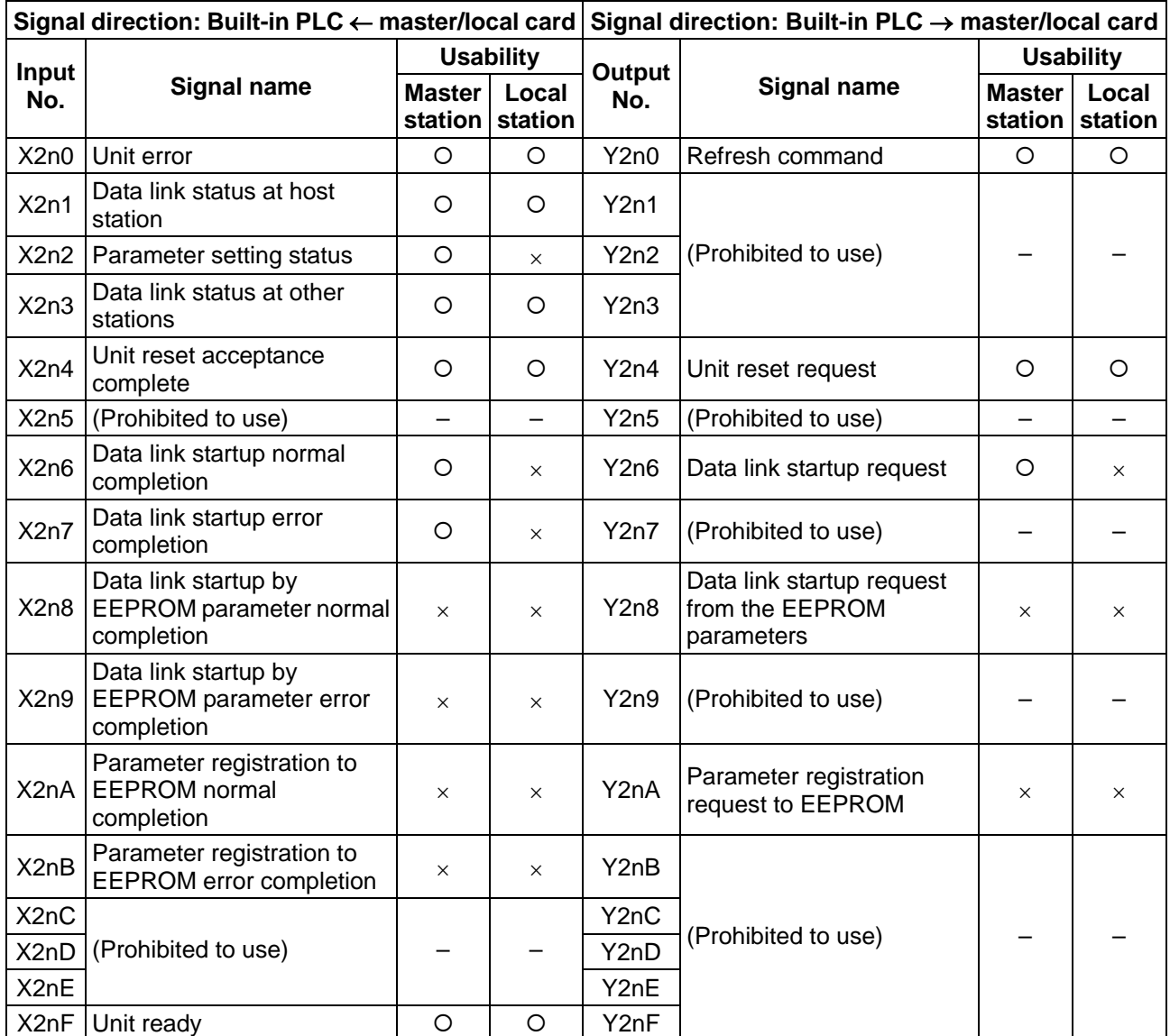

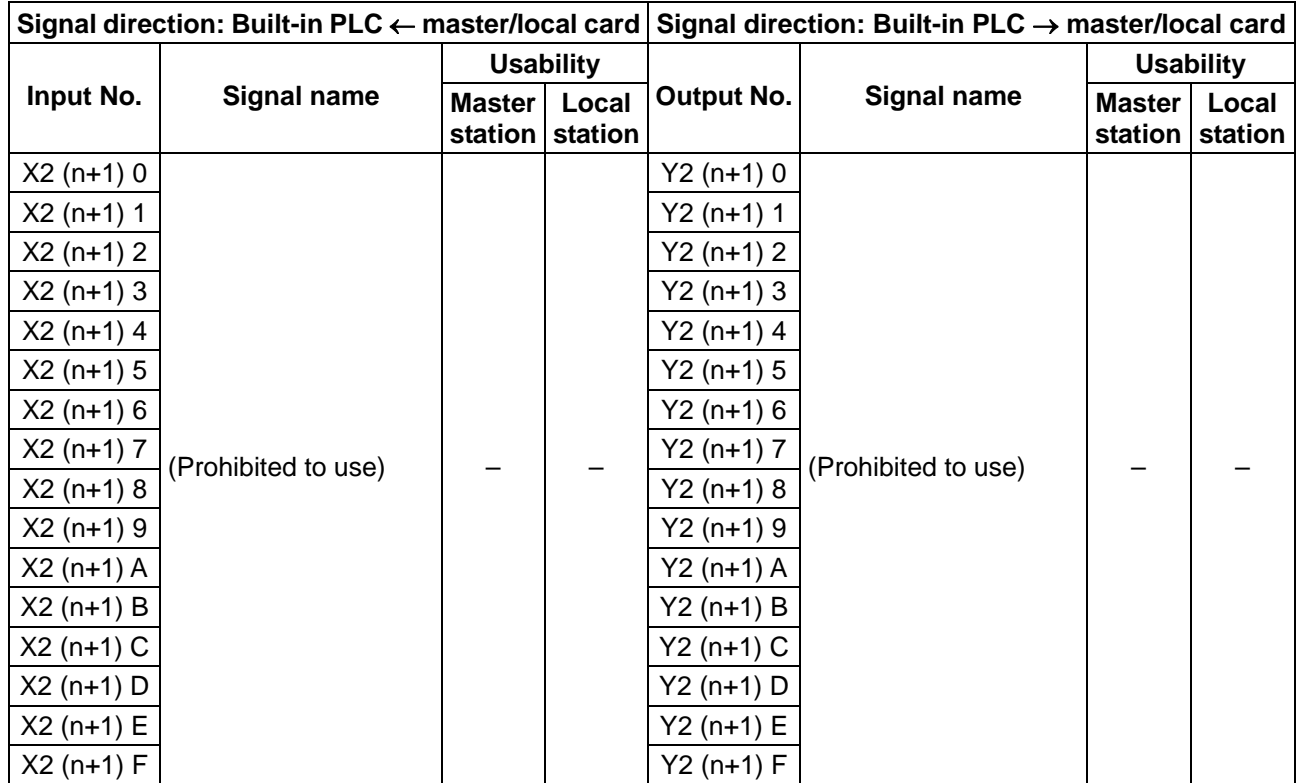

{: Usable ×: Not usable

**(Note 1)** n is either 0 or 8 according to the slot.

**(Note 2)** Refer to the MELSEC "CC-Link System Master/Local Unit User's Manual" for details on the input/output signals. Normally only "Refresh command (Y2n0)" signal and "Data link start (Y2n6)" signal with the buffer memory parameters are turned ON.

# **5. Flow of Communication Data**

The flow of data communicated with the CC-Link scan is as shown below.

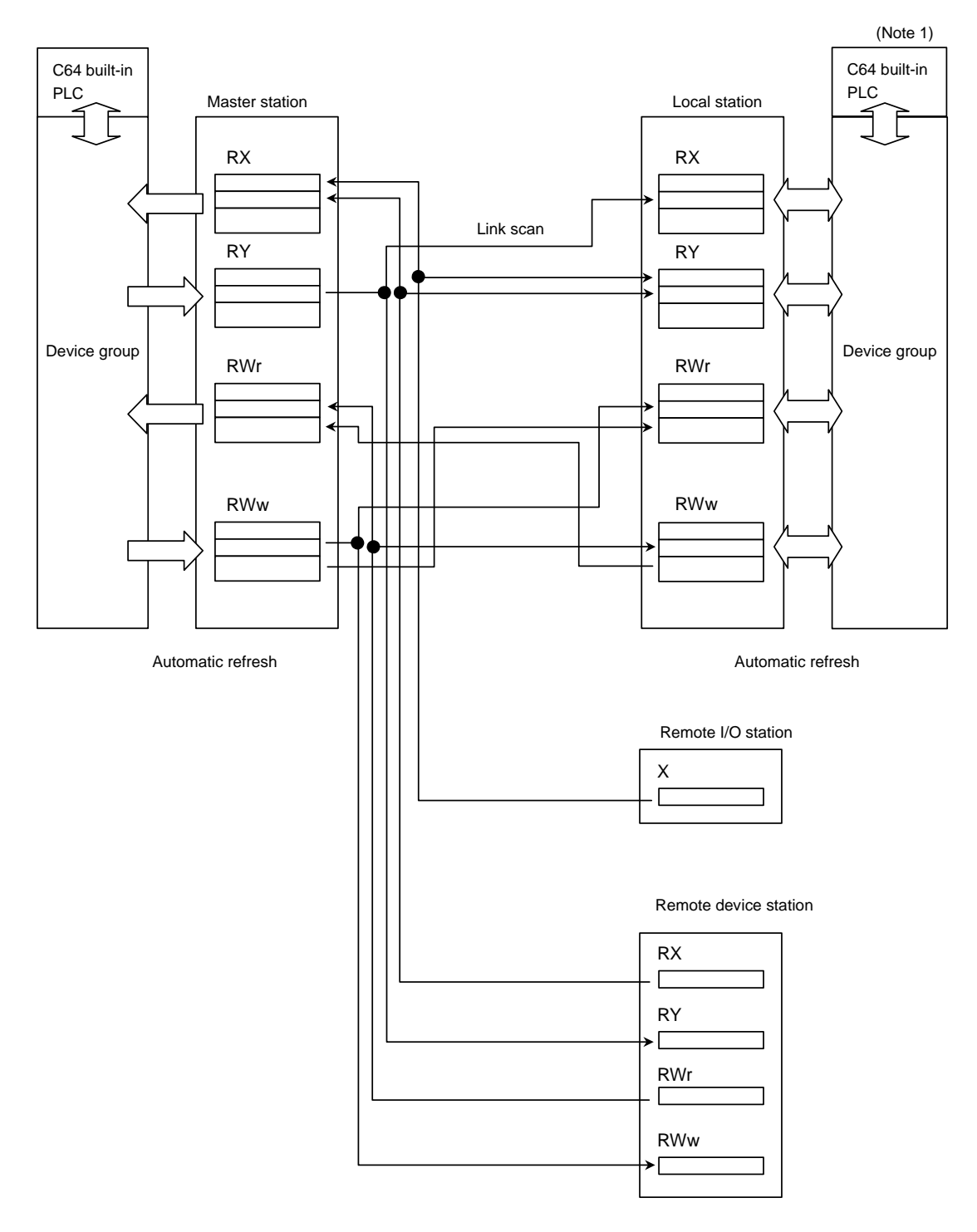

**(Note 1)** Both master stations and local stations can be used by using the MELSEC CPU.

### **5.1 Automatic Refresh**

Data is automatically sent between the CC-Link card and the NC built-in PLC device. The transmission size and the transmission destination device are set with the parameters using the MELSEC peripheral device. An example for setting this with the GX Developer is given below.

The parameters cannot be set with the PLC program, and the system cannot be started with the EEPROM parameters.

When setting the parameters, the network parameters must also be set for the master station.

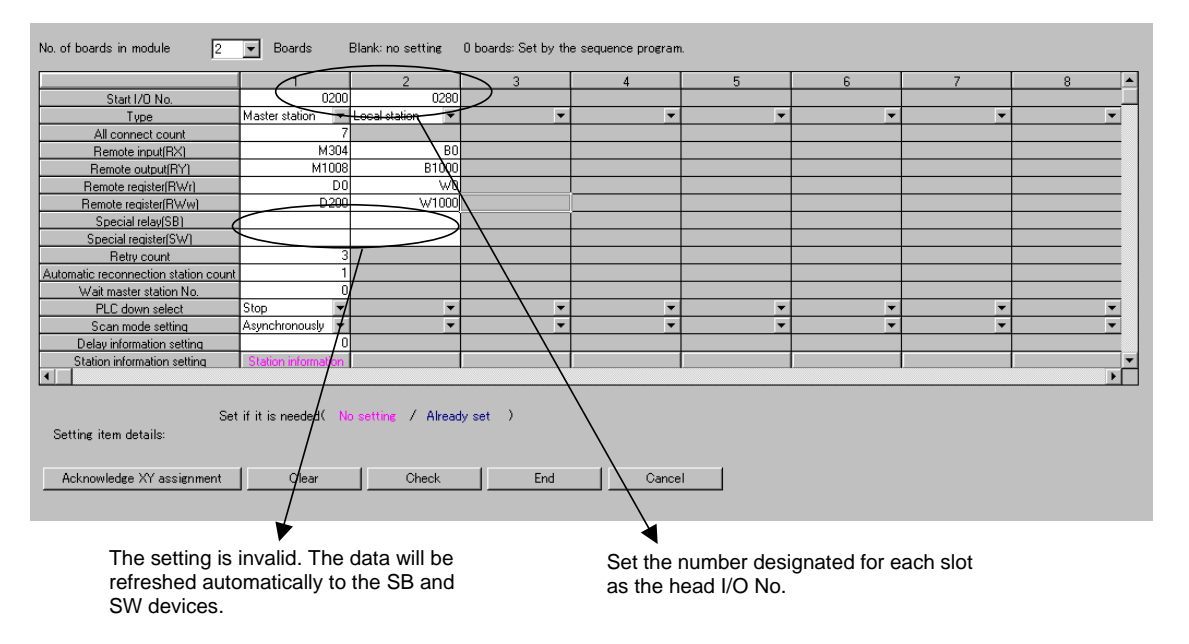

The devices that can be set as the transmission destination for automatic refresh are as follow.

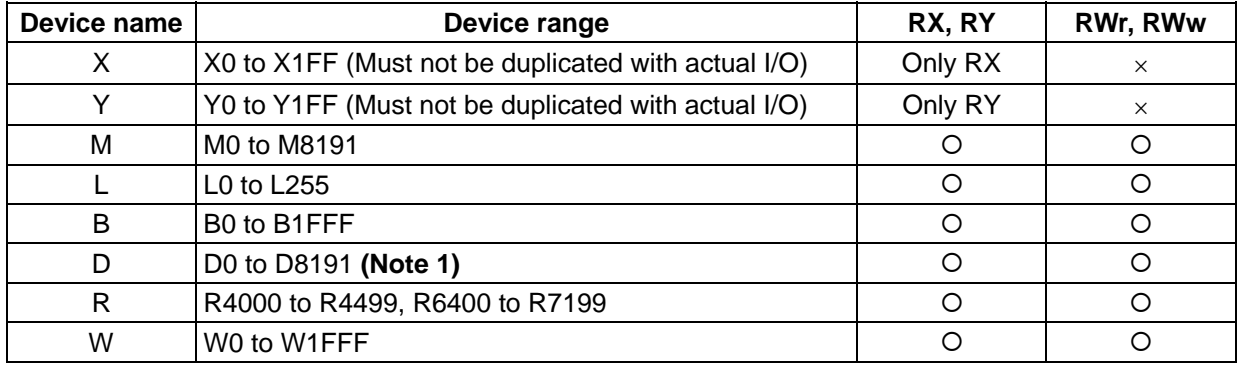

**(Note 1)** D0 to D8191 can be used in the software version D0 and above.

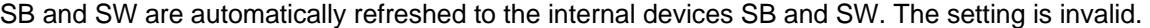

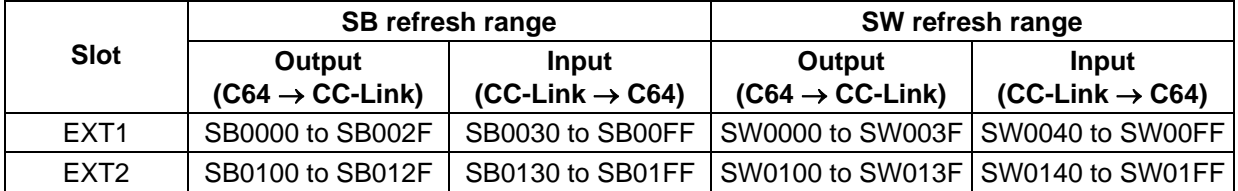

# **6. Transient Function**

### **6.1 Outline**

The transient function does not constantly send data. Instead, the data is written and read to and from arbitrary stations when necessary. The client station must be compatible with the transient function. The C6/C64 is compatible with the READ(SREAD)/WRITE(SWRITE) and RIRD/RIWT commands.

# **6.2 Transient Command (READ/SREAD/WRITE/SWRITE) Format**

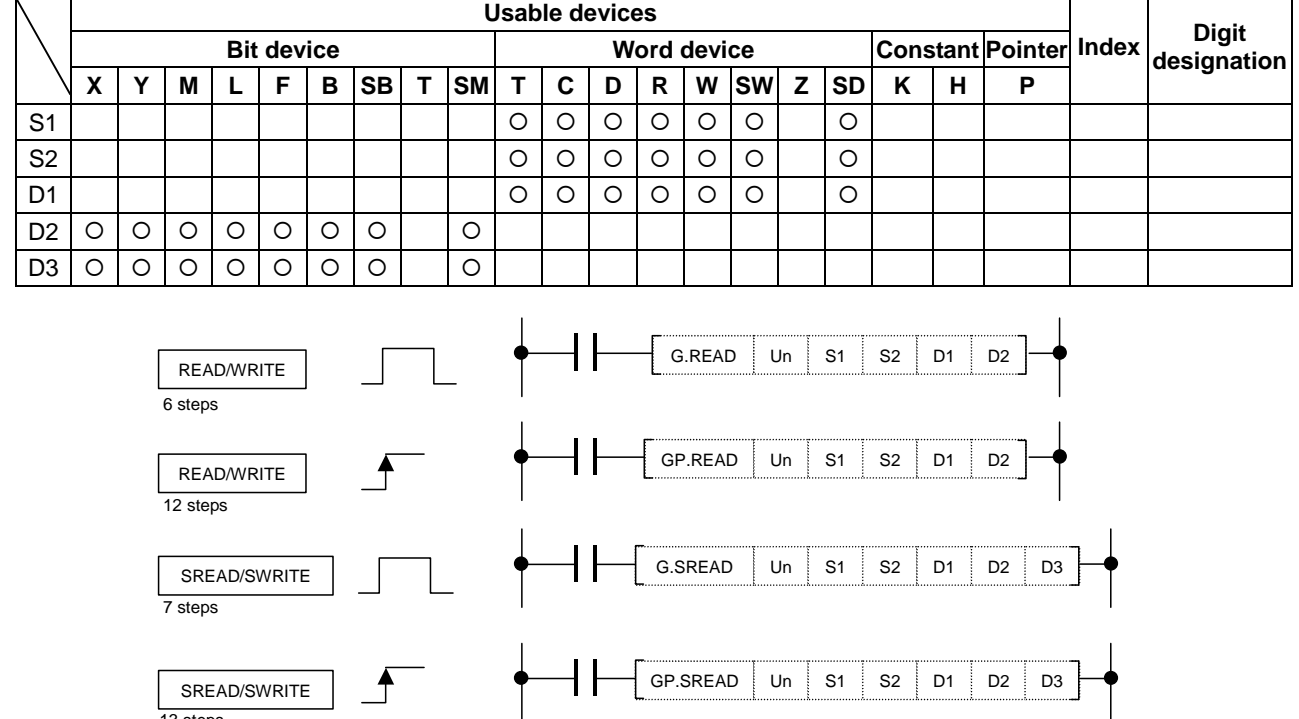

13 steps

**(Note)** The station targeted for this command is either QnCPU, QnACPU or MELDAS's master/local station.

#### **<Setting data>**

#### READ/SREAD

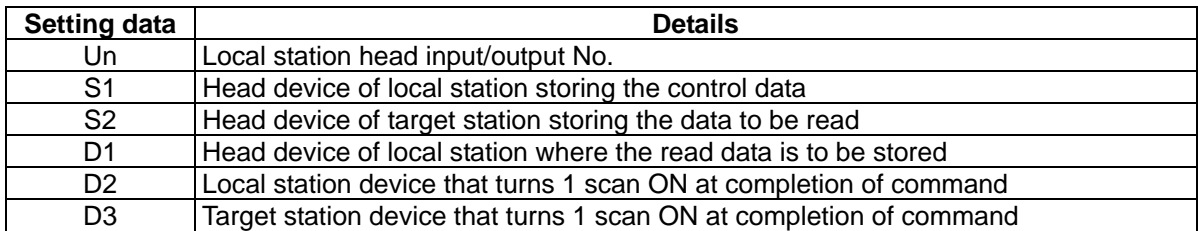

#### WRITE/SWRITE

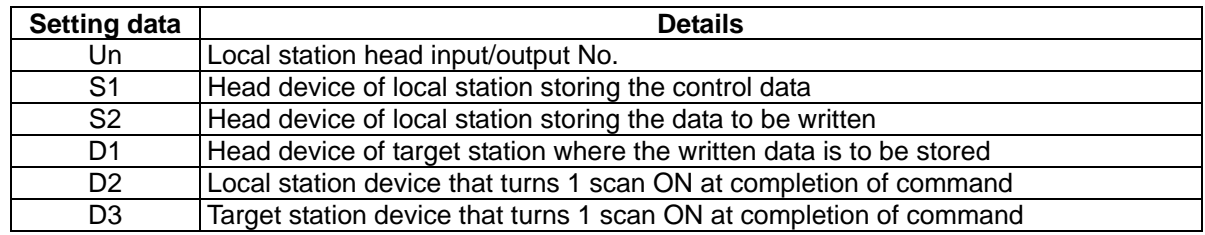

**(Note)** Designate the Un value as U20 for the EXT1 card, and as U28 for the EXT2 card.

#### **III. CC-LINK Master/Local Unit 6. Transient Function**

# **6.3 Transient Command (RIRD/RIWT) Format**

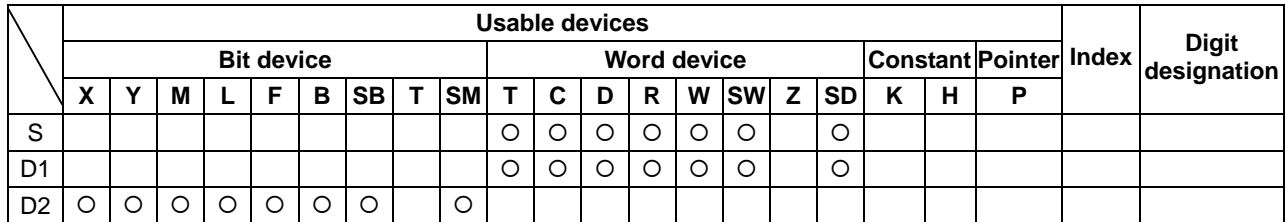

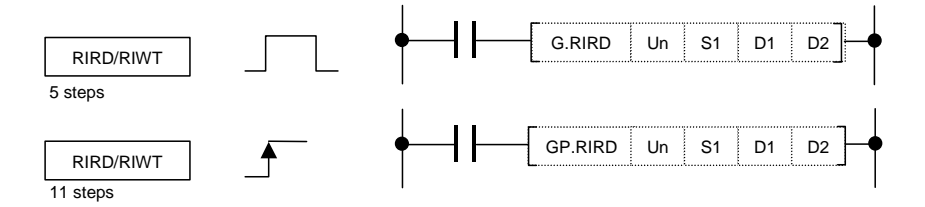

**(Note)** The station targeted for this command is either the QnCPU, QnACPU, ACPU or MELDAS's master/local station.

#### **<Setting data>**

RIRD command

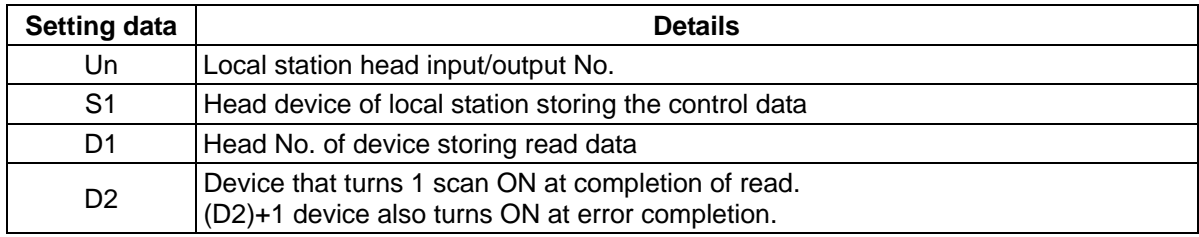

#### RIWT command

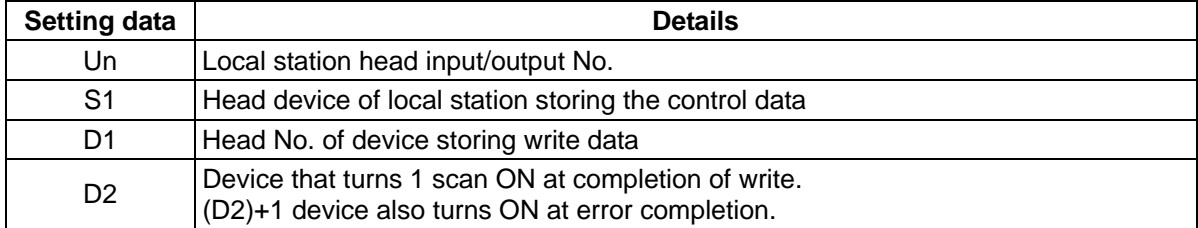

**(Note)** Designate the Un value as U20 for the EXT1 card, and as U28 for the EXT2 card.

# **6.4 Precautions**

- (1) If the target station is MELDAS, only the device memory can be designated in the access code. The buffer memory in the CC-Link unit cannot be designated.
- (2) This command is usable only with the FCU6-HR865 unit card version B and above. A timeout error will occur with earlier card versions.

# **7. Names and Settings of Each CC-Link Card Section**

The names and settings of each section on the HR865 are explained in this section.

#### **<Unit drawing>**

HR865 CC-Link system

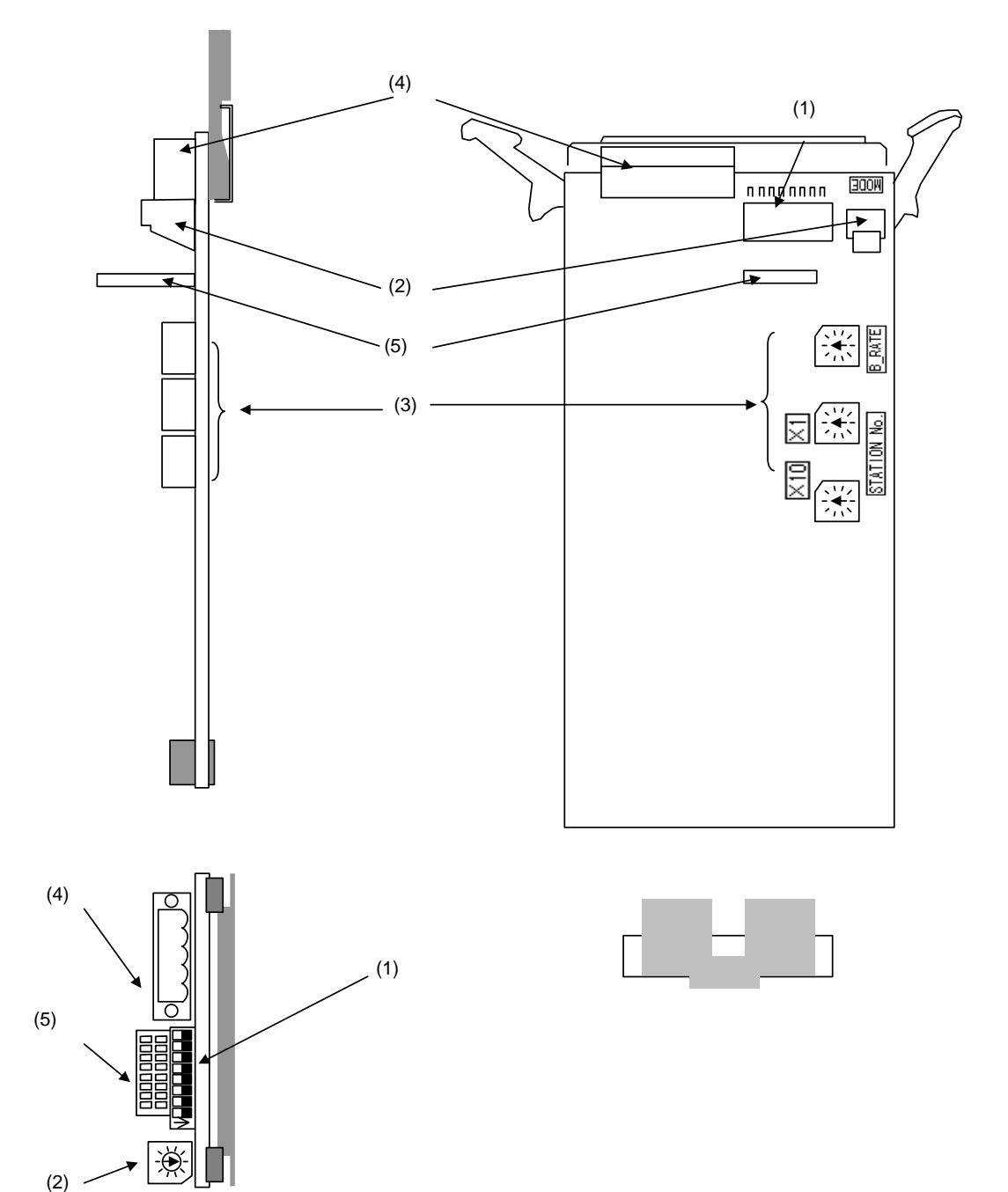

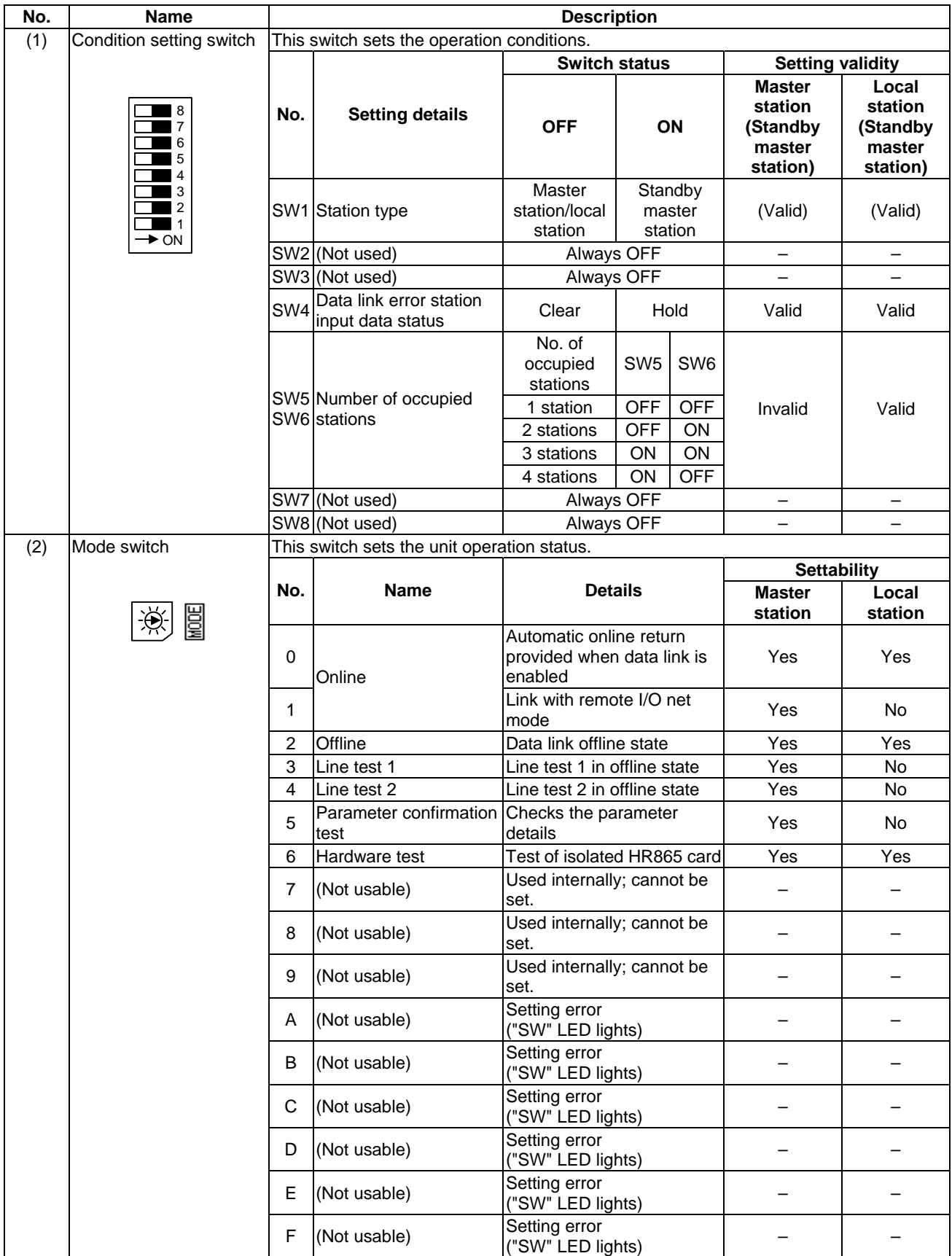

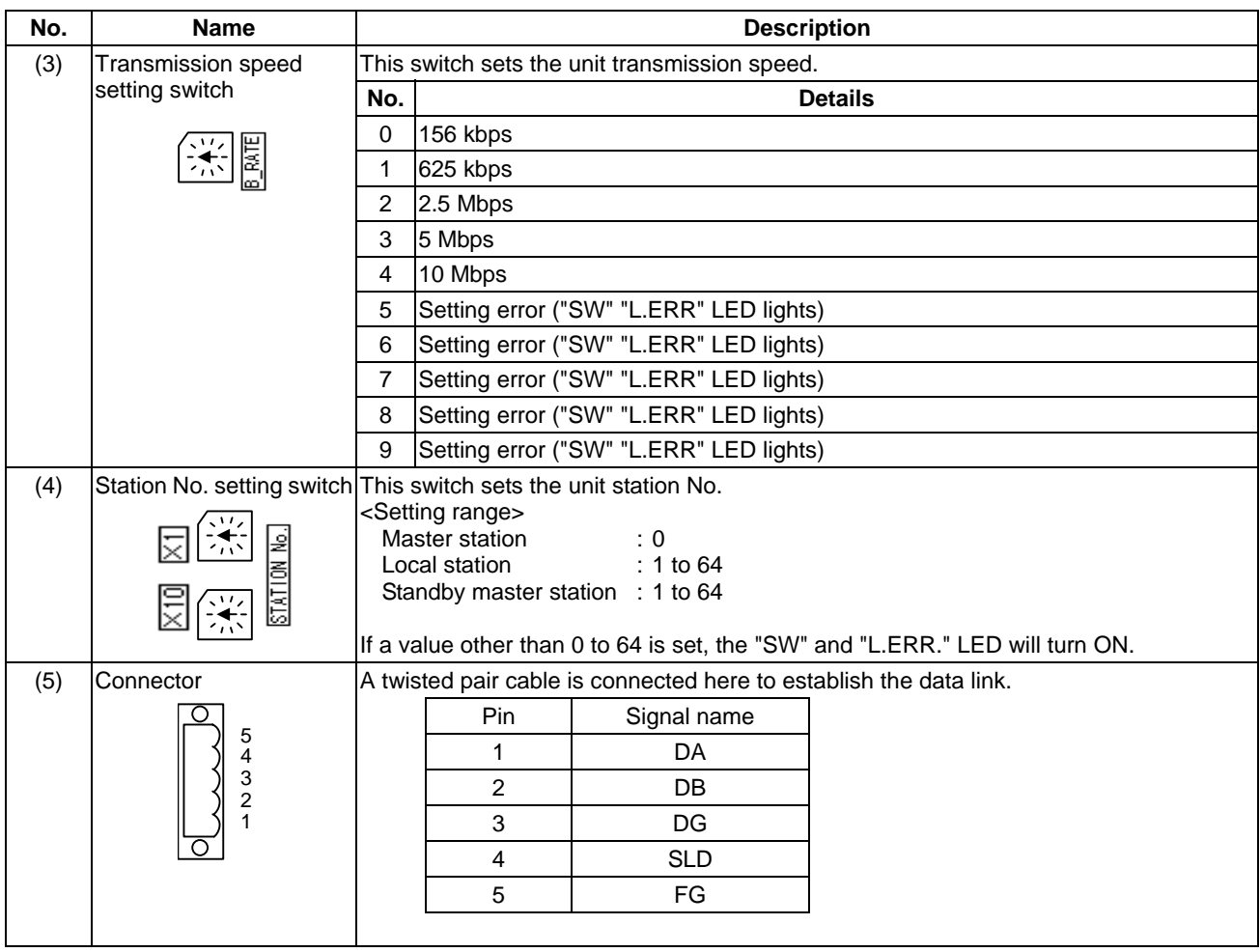

#### **III. CC-LINK Master/Local Unit 7. Names and Settings of Each CC-Link Card Section**

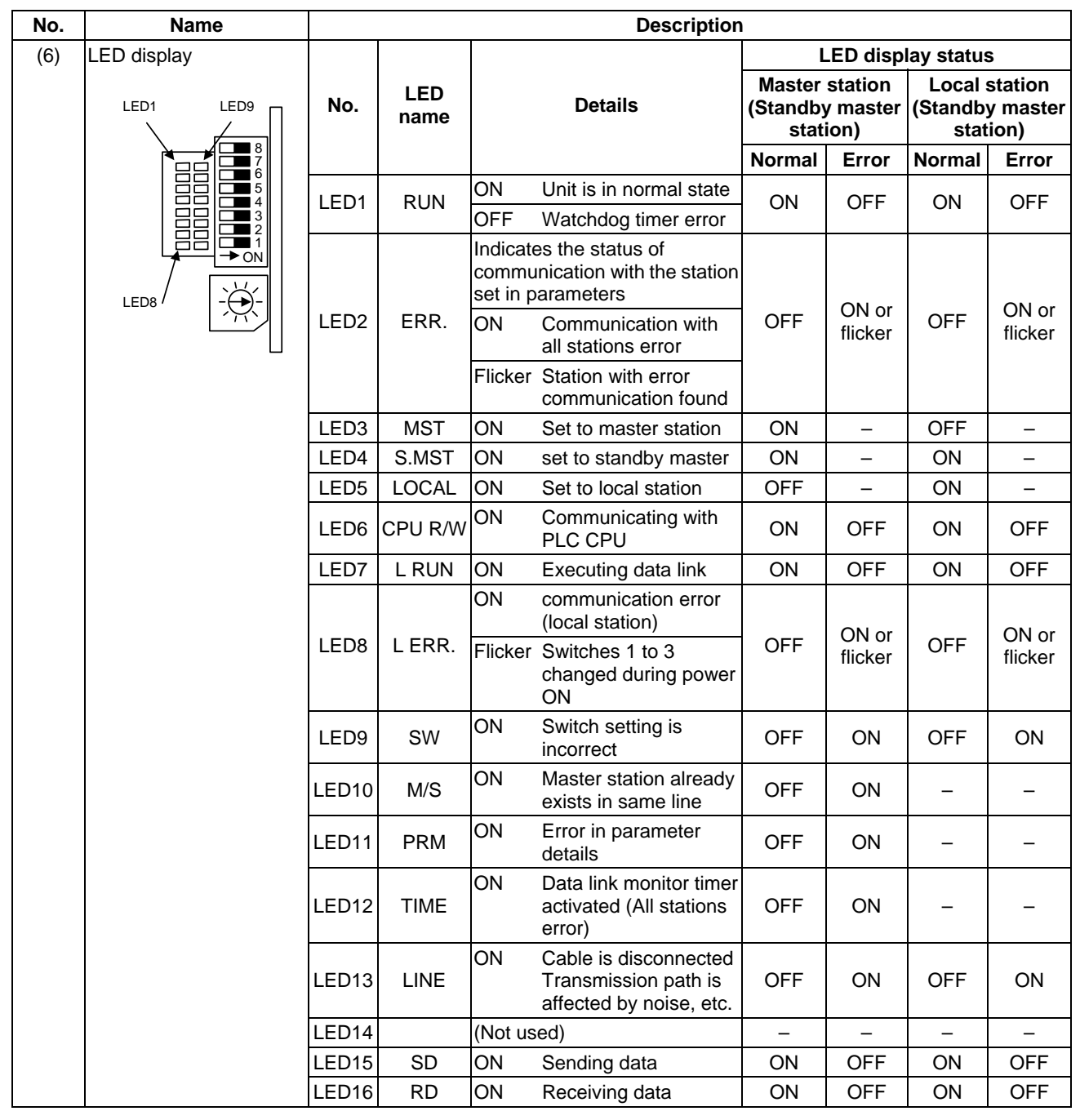

# **8. Miscellaneous**

# **8.1 Backing Up CC-Link Related Parameters**

The CC-Link related parameters are only network parameters written into from the MELSEC peripheral devices. These parameters are usually stored in a different area than the NC parameters, and are stored in the ladder program area of the NC. To store these network parameters externally, the data must be output and saved with the following methods.

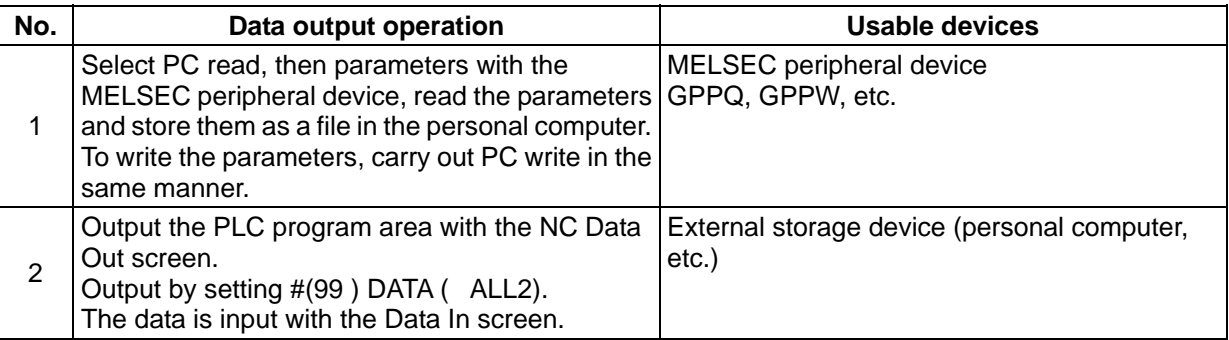

# **8.2 Replacing the CC-Link Card**

If any defect is found in the CC-Link card mounted in the NC, the card must be replaced. There are no such parameters on the card which must be saved, so the data does not need to be recovered.
# **IV. Setting the Ethernet IP Address**

### **1. Outline**

With this function, the communication parameters can be confirmed and set using the 7-segment LED display and rotary switches mounted on the C6/C64. These parameters, such as the IP address, are required for establishing Ethernet communication with the personal computer to monitor the C6/C64 and carry out setting operations.

## **2. Explanation of function**

### **2.1 Confirming the IP Address**

The IP address, gateway address, subnet mask and port No. set in the parameter area can be confirmed with the 7-segment LED display mounted on the C6/C64.

Set communication parameters confirmed above in the application setting file in the personal computer used to monitor the C6/C64 and carry out settings. When the application is started up, Ethernet communication will start between the C6/C64 and personal computer.

### **2.2 Initializing the IP Address**

The IP address, gateway address, subnet mask and port No. can be initialized using the rotary switches mounted on the C6/C64.

The default values are shown below.

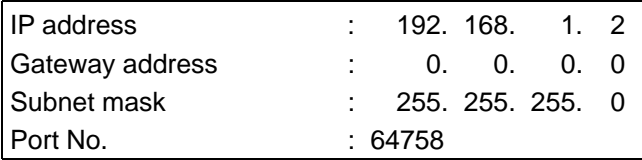

After initializing the parameters with this function, reboot C6/C64. Ethernet communication will be enabled with the default values.

Set the above default values in the application setting file in the personal computer used to monitor the C6/C64 and carry out settings. When the application is started up, Ethernet communication will start between the C6/C64 and personal computer.

### **2.3 Setting the IP Address**

Once Ethernet communication is established between the C6/C64 and personal computer with the above method, the communication parameters, such as the IP address, can be set on the Parameter Setting screen of the application used for C6/C64 monitoring and setting operations.

After setting the communication parameters, such as the IP address, on the Parameter Setting screen, turn the C6/C64 power OFF once. When the power is turned ON again, Ethernet communication with the new parameter setting values will be possible.

Set the parameters set above in the application setting file in the personal computer used to monitor the C6/C64 and carry out settings. When the application is started up, Ethernet communication will start between the C6/C64 and personal computer using the new parameter setting values.

The IP address, gateway address, subnet mask and port No. can be set using the 7-segment LED display and rotary switches mounted on the C6/C64.

## **3. Operation Procedure**

### **3.1 Confirming the Address**

**(Example)** Display when parameters are set as follows

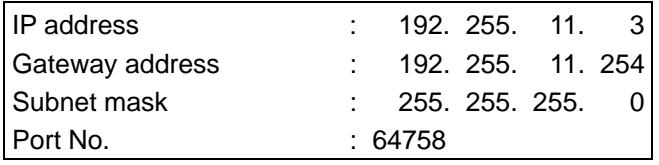

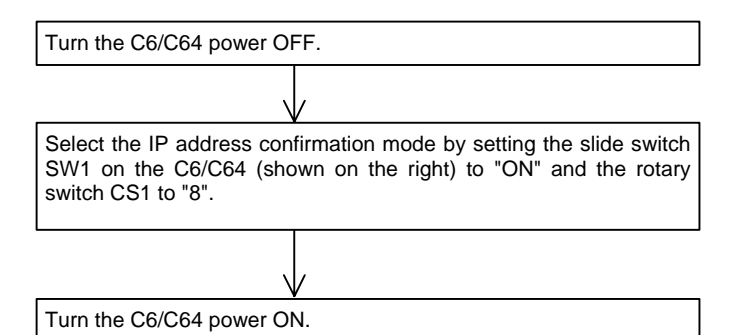

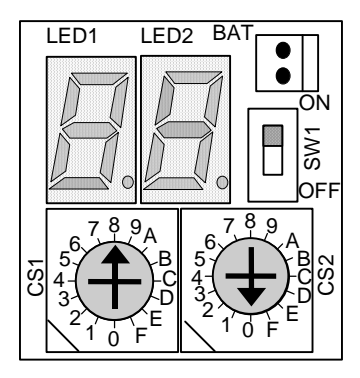

- $\rightarrow$  The IP address, gateway address, subnet mask and port No. will appear on the 7-segment LED display as shown below.
	- **(Note)** The IP address is normally indicated as a decimal, but is displayed as a hexadecimal on the 7-segment LED.

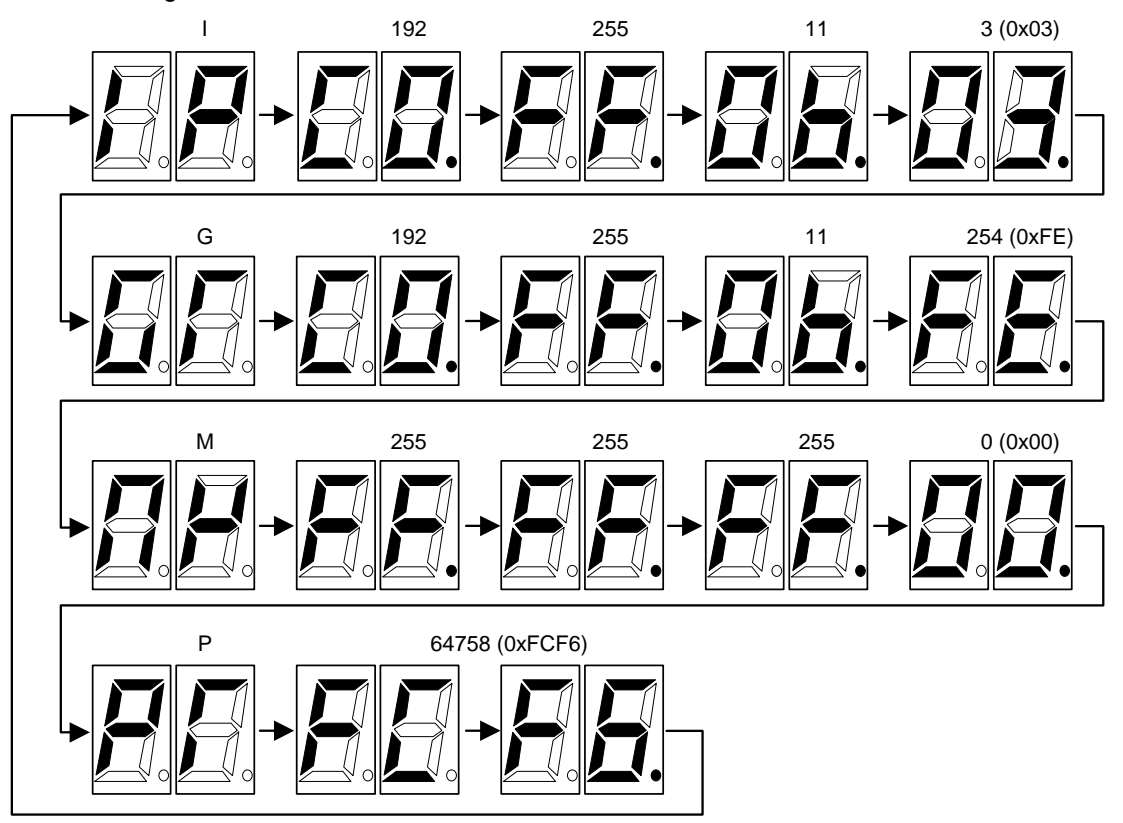

### **3.2 Initializing the IP Address**

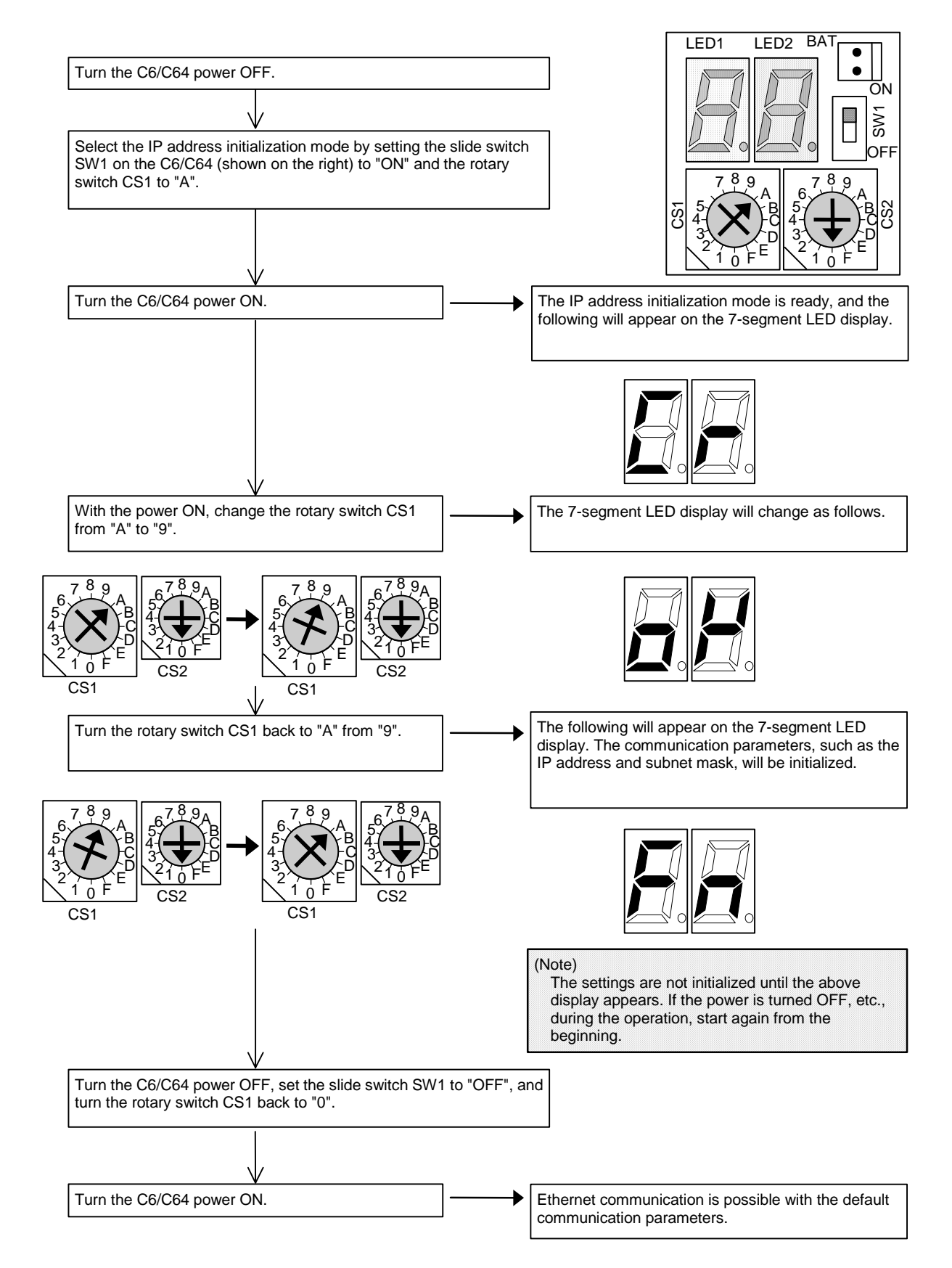

### **3.3 Setting the IP Address**

The methods for setting the IP address, gateway address, subnet mask and port No. using the 7-segment LED display and rotary switches mounted on the C6/C64 are explained in this section.

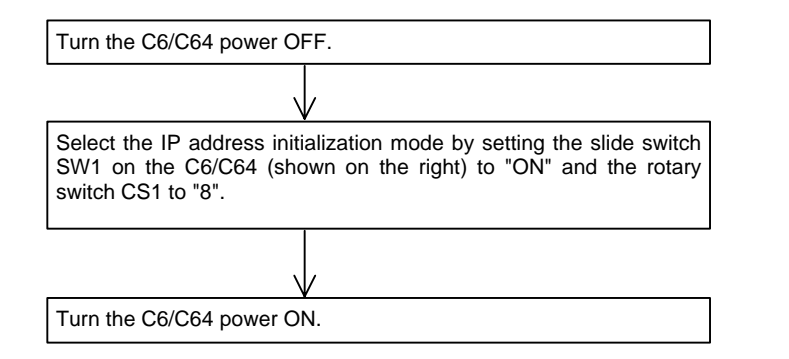

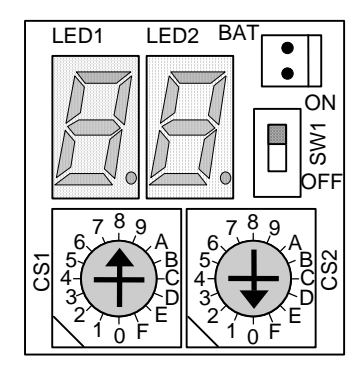

 $\rightarrow$  The IP address, gateway address, subnet mask and port No. will appear on the 7-segment LED display.

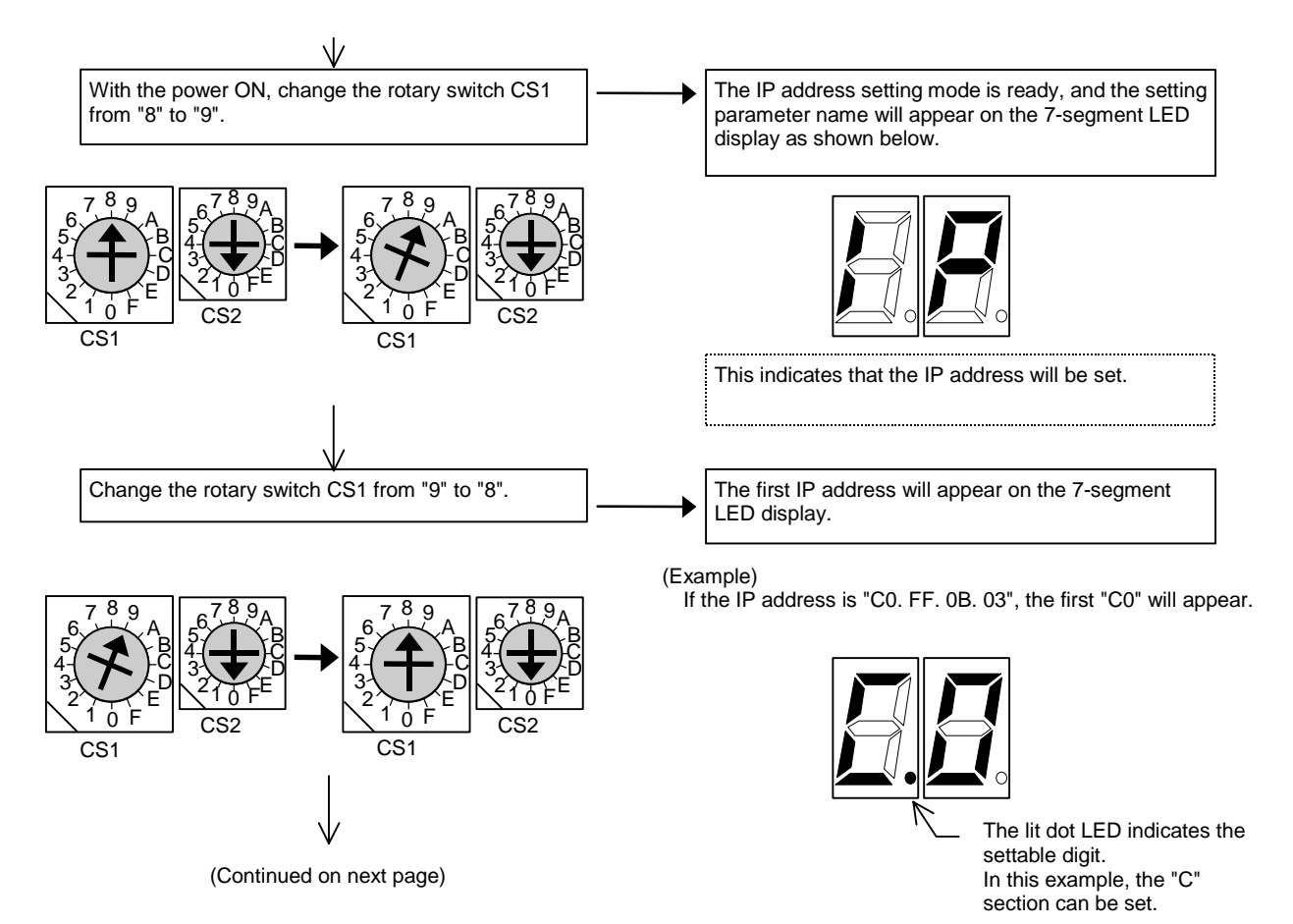

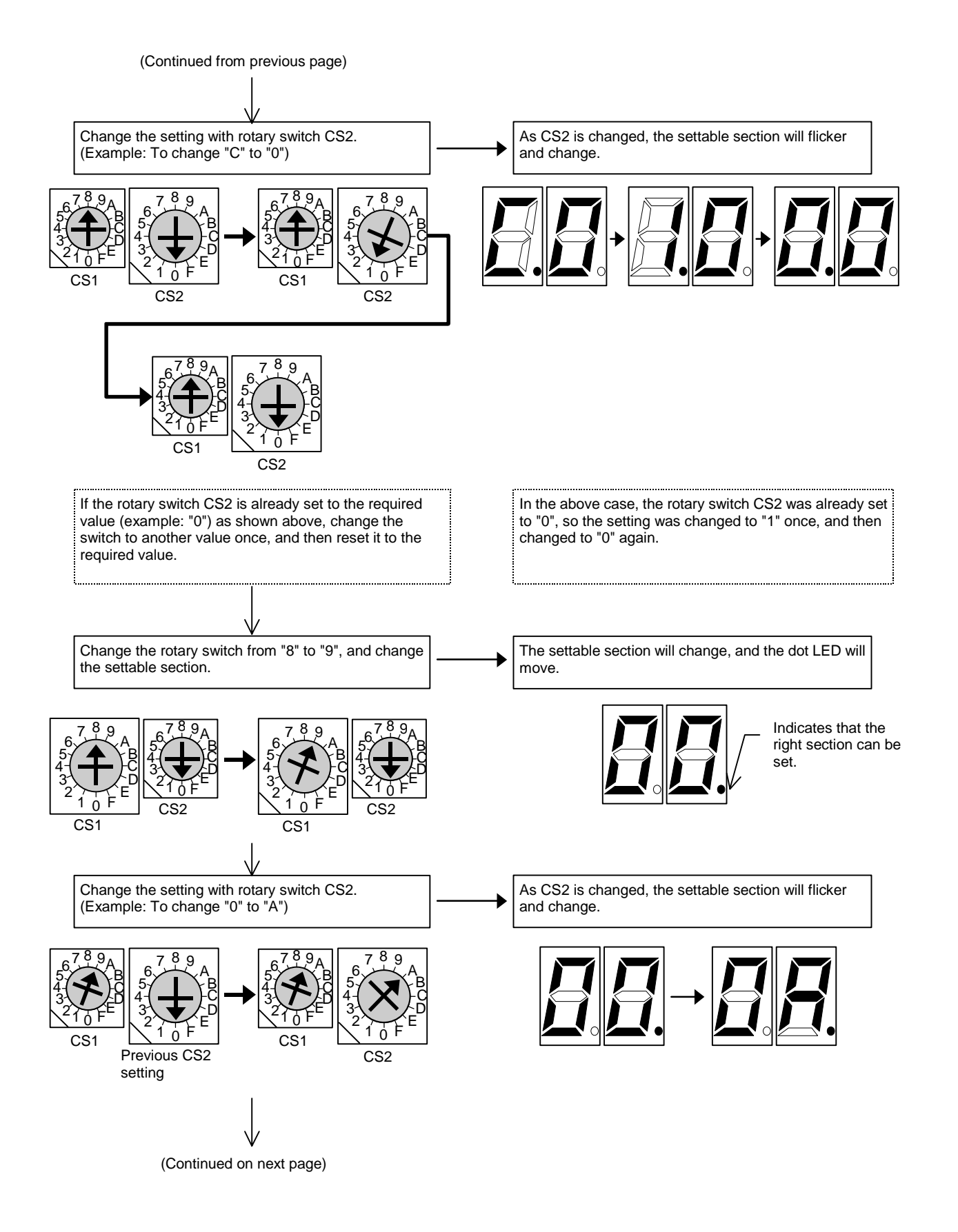

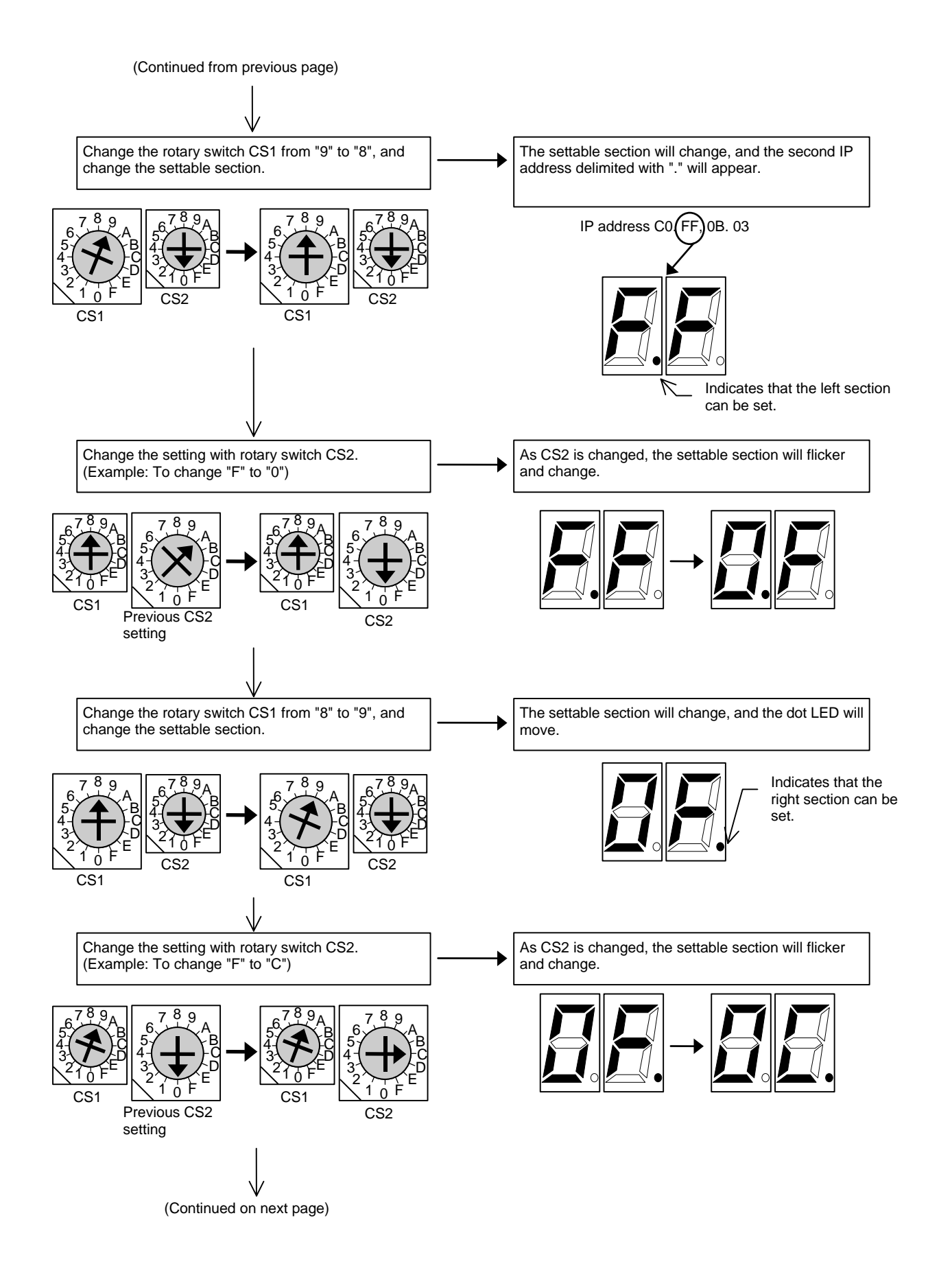

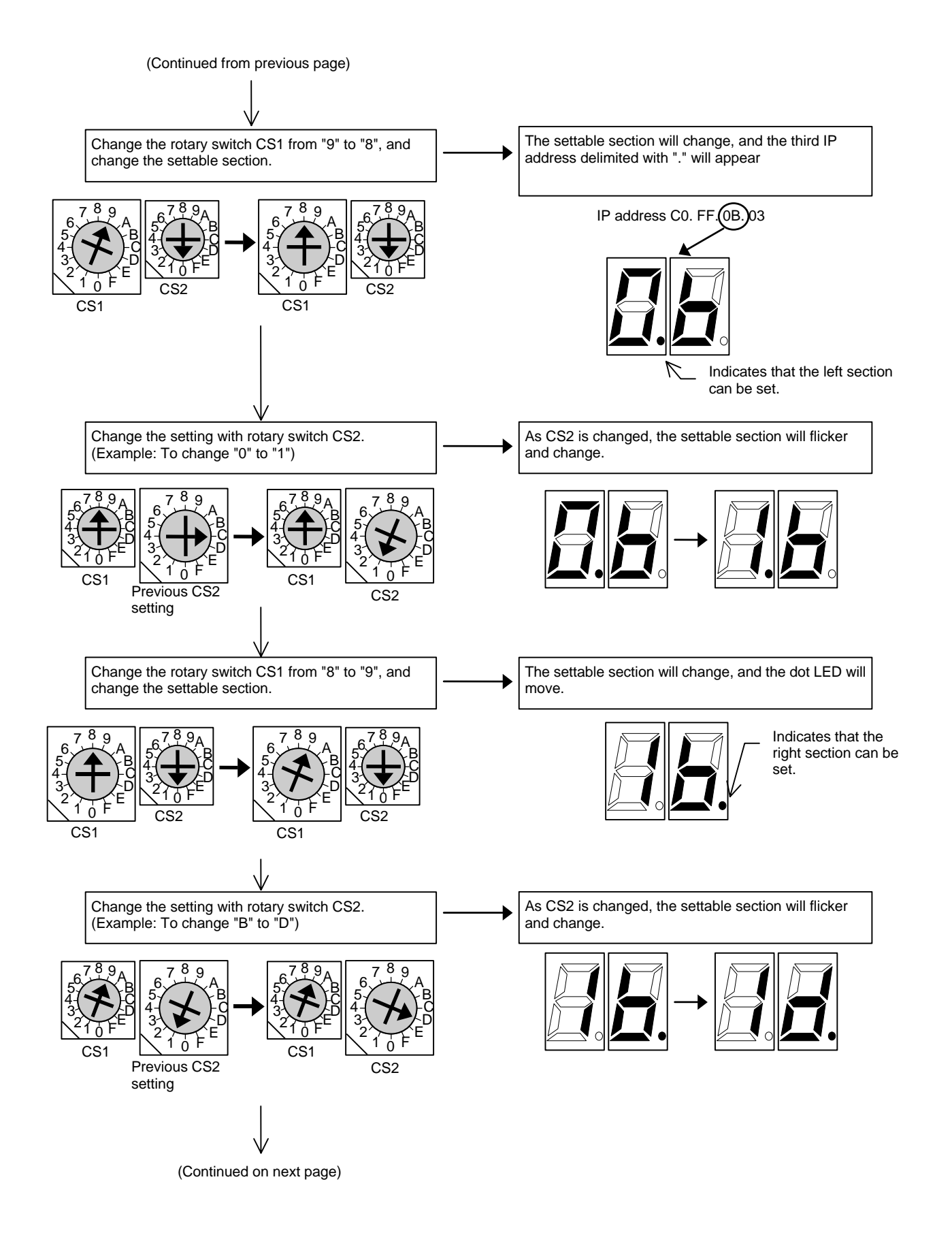

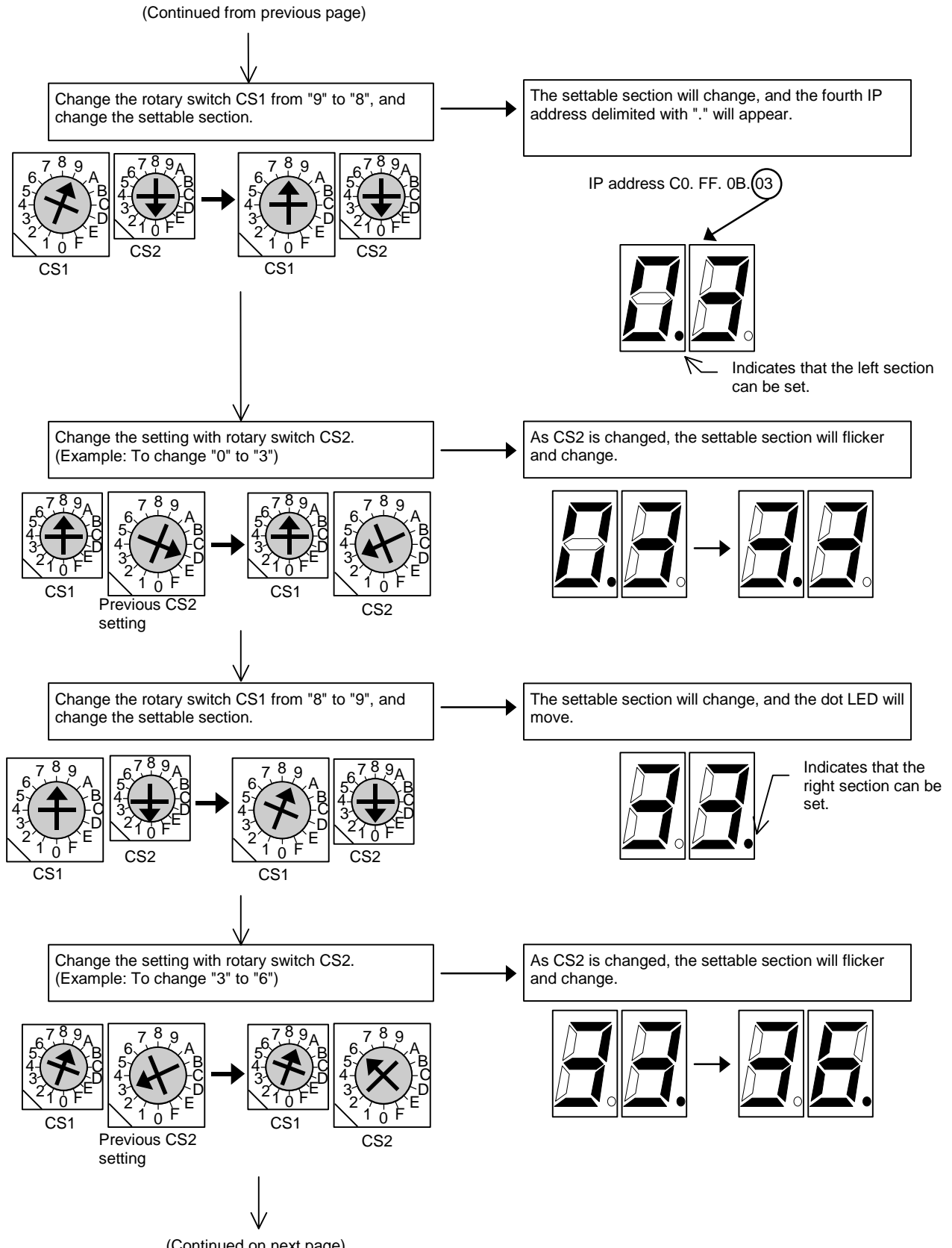

(Continued on next page)

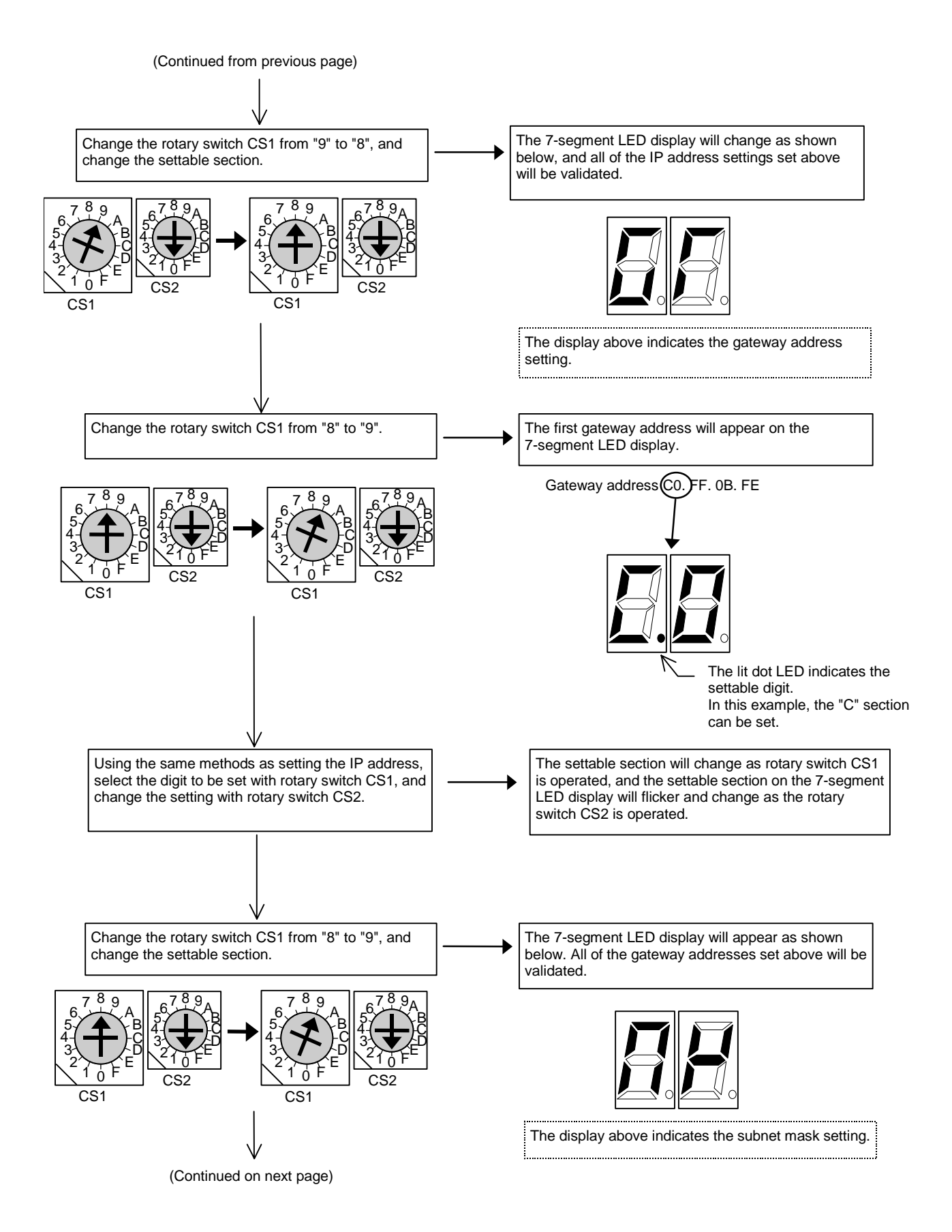

IV - 9

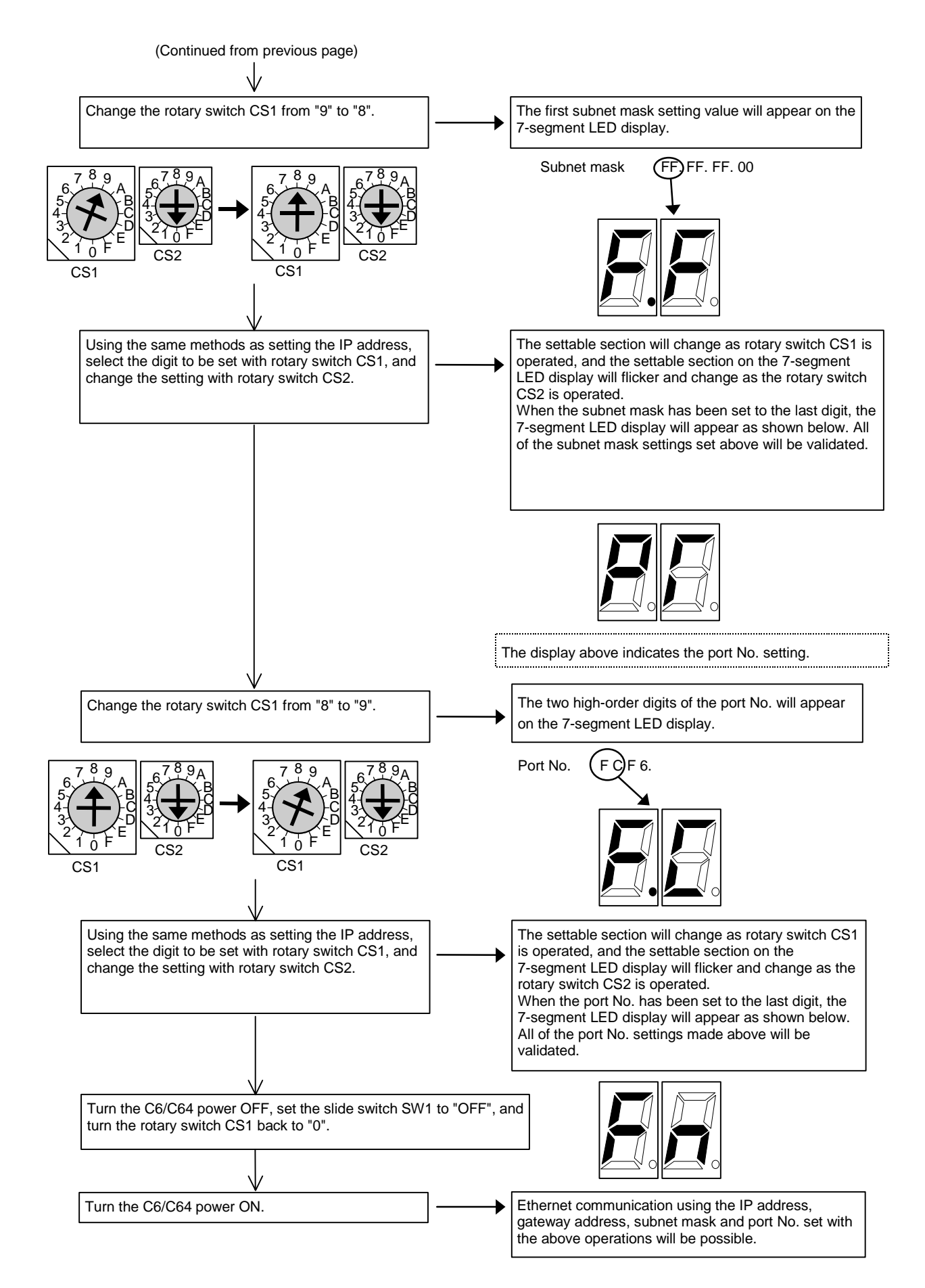

# **V. Ethernet 2-channel Connection**

### **V. Ethernet 2-channel Connection 1. Outline**

## **1. Outline**

When two Ethernet I/F cards HR876 are mounted in the C6/C64 (hereinafter, C64), two network channels can be connected with Ethernet.

## **2. Hardware Configuration**

The Ethernet I/F card HR876 can be mounted in the C64's internal expansion slot (EXT1, EXT2) and the external expansion slot (EXT3).

### **2.1 Unit No.**

When two Ethernet I/F cards are mounted, unit numbers are assigned to each card to identify the I/F card. The I/F card's mounting state and the unit numbers correspond as shown below.

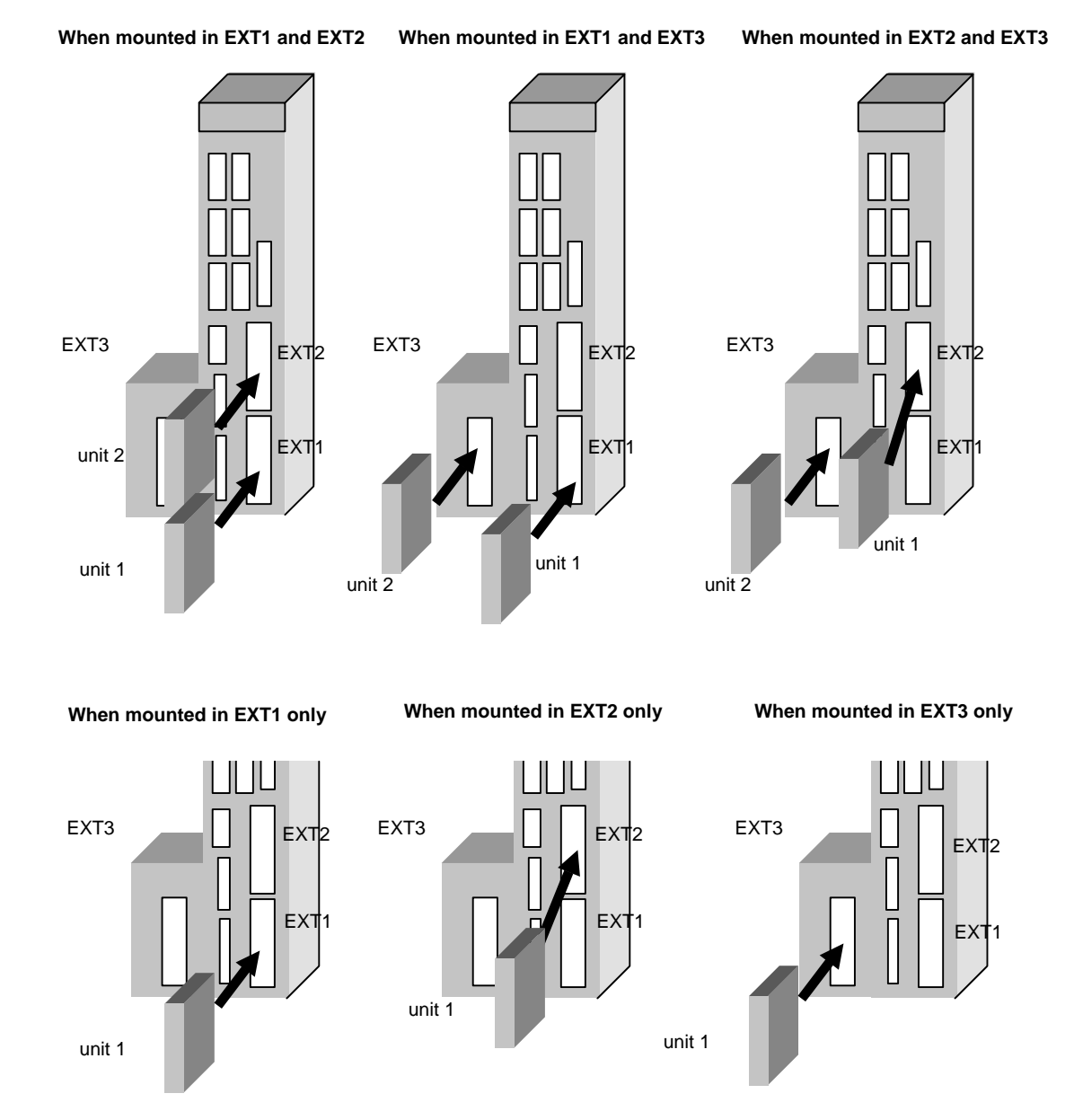

### **2.2 Correspondence with Unit Numbers**

The operation of the Ethernet I/F card corresponds to each unit No. as indicated below.

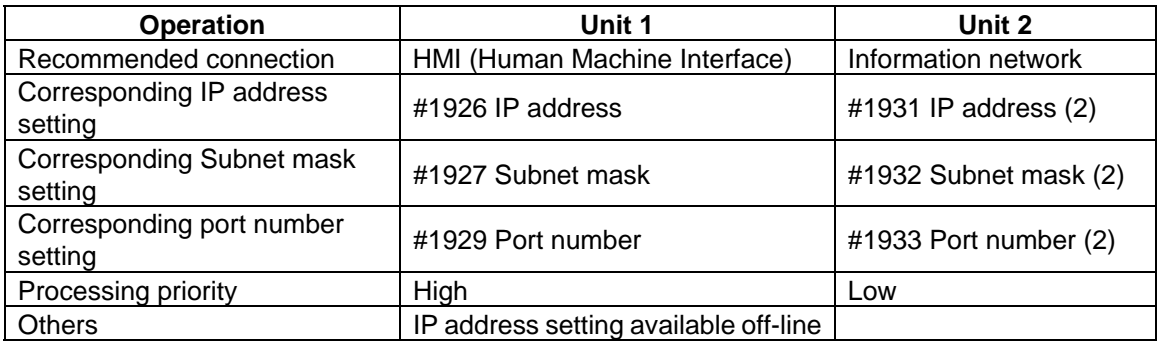

## **3. Setting the Parameters**

Set the parameters for each Ethernet I/F card on the BASIC SPECIFICATION PARAMETER screen. You can set the parameters from #1926 to #1929 in the off-line mode. (Refer to "Chapter IV. Setting the IP Address" in this manual.)

| [BASIC SPECIFICATION PARAMETER]<br>#        |                    |      |              |      | SETUP PARAM 1.18/21 |                    |
|---------------------------------------------|--------------------|------|--------------|------|---------------------|--------------------|
| 1925                                        |                    |      |              |      |                     |                    |
| 1926                                        | IP address         | 192. | 168.         | 1.   | 2                   |                    |
| 1927                                        | Subnet mask        | 255. | 255.         | 255. | 0                   |                    |
| 1928                                        | Gateway address    | 0.   | 0.           | 0.   | 0                   |                    |
| 1929                                        | Port number        |      |              |      | 64758               |                    |
| 1930                                        | Speed 10M/auto     |      |              |      | 0                   |                    |
| 1931                                        | IP address (2)     | 192. | 168.         | 2.   | $\overline{2}$      |                    |
| 1932                                        | Subnet mask (2)    | 255. | 255.         | 255. | $\Omega$            |                    |
| 1933                                        | Port number (2)    |      |              |      | 64758               |                    |
| 1934                                        | Speed (2) 10M/auto |      |              |      | 1                   |                    |
| 1935                                        |                    |      |              |      |                     |                    |
| 1936                                        |                    |      |              |      |                     |                    |
|                                             |                    |      |              |      |                     |                    |
|                                             |                    |      |              |      |                     |                    |
|                                             |                    |      |              |      |                     |                    |
| #(<br>$\partial DATA($ )<br><b>EMG STOP</b> |                    |      |              |      |                     |                    |
|                                             |                    |      |              |      |                     |                    |
|                                             |                    |      |              |      |                     |                    |
|                                             | <b>BASIC</b>       | AXIS | <b>SERVO</b> |      | <b>SPINDLE</b>      | <b>MENU CHANGE</b> |

**(Note 1)** If "#1926 IP address" is not set, "192.168.1.2" will be set as the initial setting. **(Note 2)** If you set or change the Ethernet parameters, reboot C64.

### **4. Precautions**

(1) When two Ethernet cards are mounted, do not use the IP address in the same net ID as correct transmission may be inhibited.

The same net ID refers to when the masked (valid) section is duplicated by the subnet mask.

### **V. Ethernet 2-channel Connection 5. Supplement**

## **5. Supplement**

### **5.1 Setting the Gateway Address**

Routing is not used with the WEP compatible specifications, so the gateway address does not need to be set. To use routing, set "#1927 Gateway address". Routing will be validated for unit 1.

#### **Setting example**

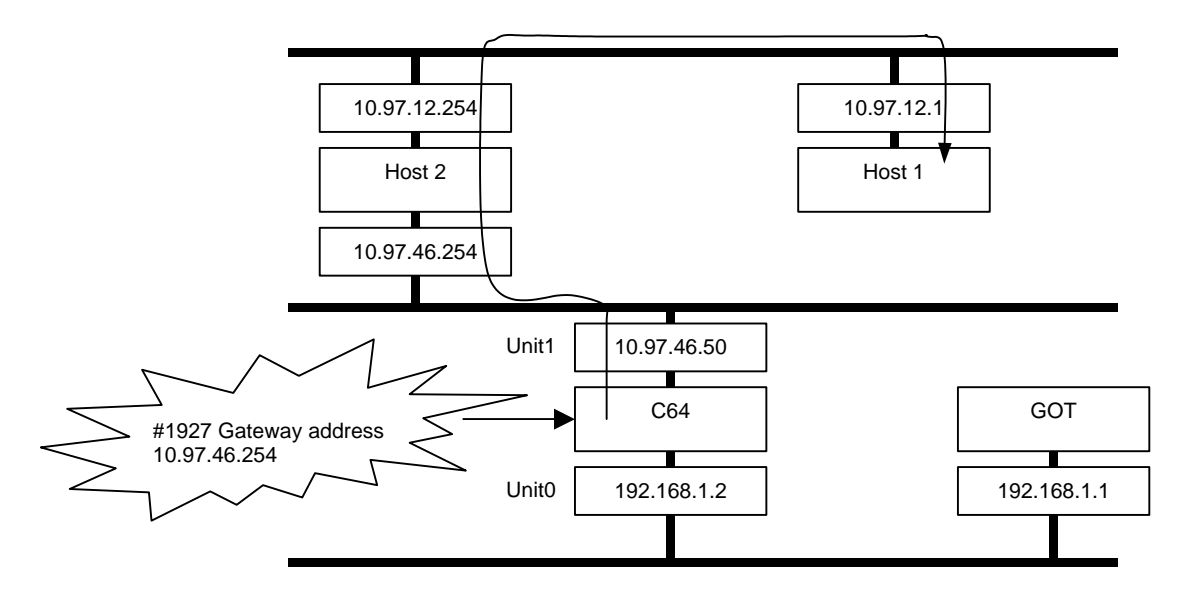

### **5.2 EXT3 Compatible Version**

The HR876 Ethernet I/F card can be mounted in the EXT3 with the software version D and above.

# **VI. Ethernet Interface Communication Function (MELSEC Communication Protocol Section)**

## **1. Outline**

This section explains the methods of communication using MELSEC communication protocol (hereinafter, MC protocol) which is one of the Ethernet interface card communication functions.

MC protocol is a MELSEC communication method used to read and write, etc., the data in the MELSEC CPU.

The sequence programs and data in the C6/C64 can be accessed from a MELSEC peripheral device connected by Ethernet using this protocol.

This section generically labels the C6/C64 and MELSEC CPU as the "PLC CPU".

## **2. Functions for Accessing the PLC CPU with MC Protocol**

The main functions for accessing the PLC CPU with MC protocol are explained here. On the PLC side, the Ethernet unit sends and receives data based on the commands from the client device. Thus, a sequence program for data communication is not required on the PLC CPU side.

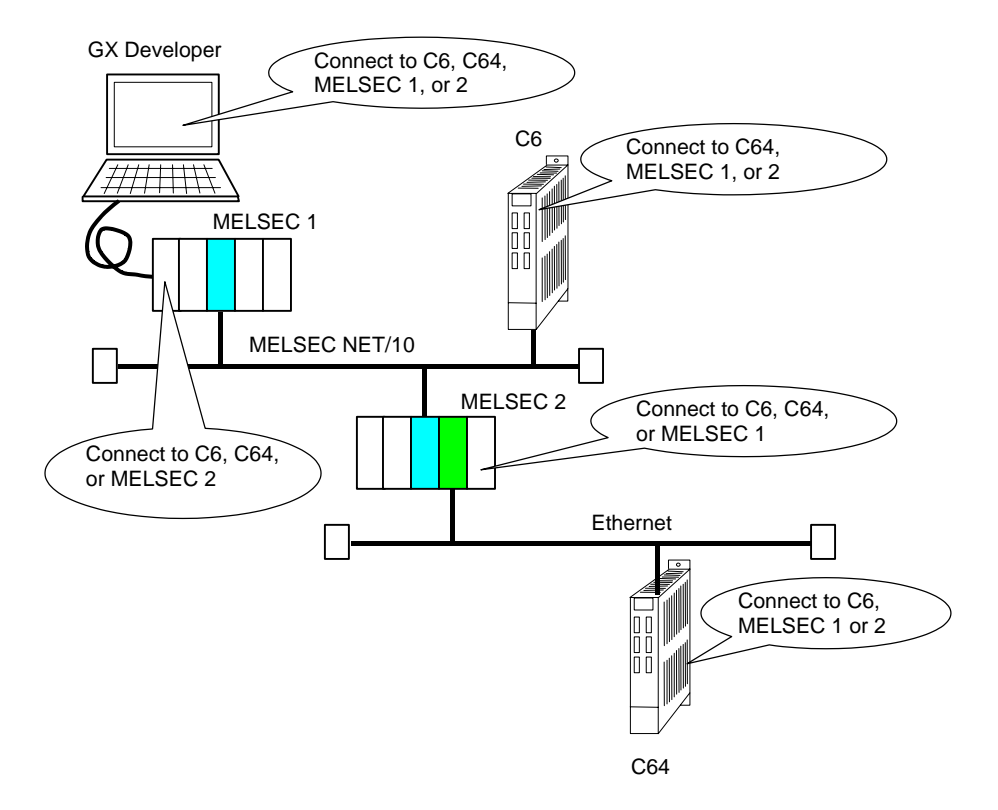

#### **VI. Ethernet Interface Communication Function (MELSEC Communication Protocol Section) 2. Functions for Accessing the PLC CPU with MC Protocol**

#### **(1) Reading and writing data**

This function reads and writes data to and from the device memory of the PLC CPU in the local station or other station on MELSECNET/10, and to and from the intelligent function unit's buffer memory. By reading and writing the data, the PLC CPU's operation can be monitored, data can be analyzed, and production can be controlled with the client device.

In addition, production commands, etc., can be issued from the client device.

#### **(2) Reading and writing files**

This function reads and writes the files, such as the sequence programs and parameters, stored in the PLC CPU.

By reading and writing the files, the PLC CPU files can be controlled with the client device. The execution programs, etc., can be changed (interchanged) from the client device.

#### **(3) PLC CPU remote control**

This function executes remote RUN/STOP. Remote operation of the PLC CPU from the client device is possible using the PLC CPU remote control function.

#### **(4) Accessing other stations' PLC using data link command**

The PLC CPU can exchange data with PLC CPUs in the following stations using the data link commands. Note that the only data link commands supported by C6/C64 are READ, SREAD/WRITE and SWRITE.

- Other station's PLC CPU on same Ethernet
- Other Ethernet via MELSECNET/H or MELSECNET/10, or PLC CPU on MELSECNET/H or MELSECNET/10

(Use MELSECNET/H or MELSECNET/10 relay communication function)

**(Note)** The MELSECNET/H cannot be connected directly to C6/C64.

## **3. Example of Connection Configuration**

An example of the actual connection configuration is shown below.

### **3.1 Example of Connecting Peripheral Devices on Single Network**

This is the most simple configuration for connecting peripheral devices with Ethernet.

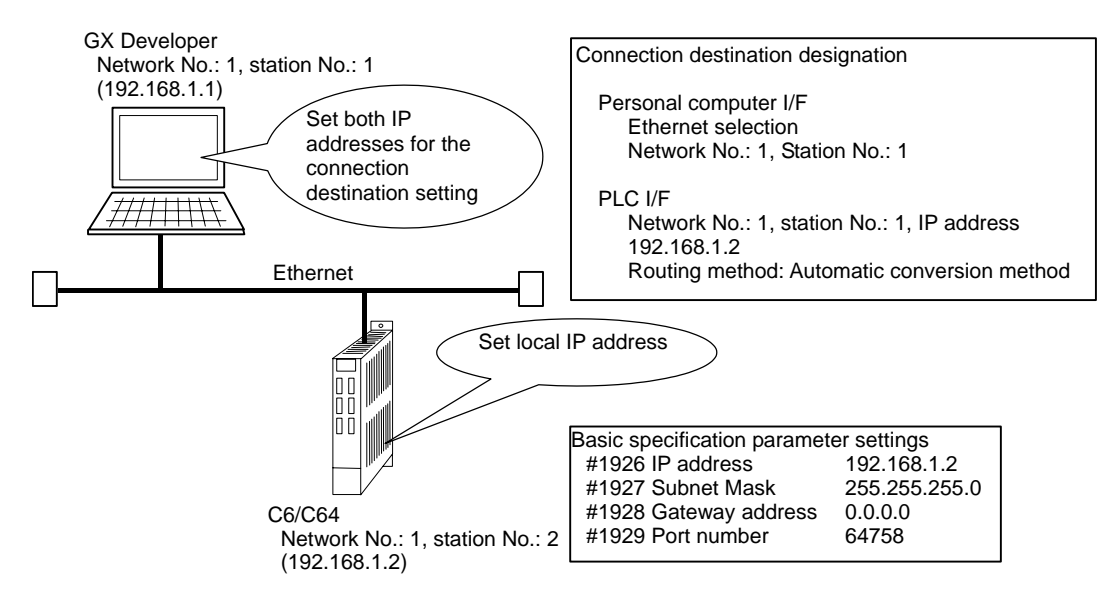

### **3.2 Example of Connecting Peripheral Devices to a Multilevel Network**

This configuration connects peripheral devices to a multilevel network consisting of Ethernet and MELSECNET /10.

The communication settings for other stations are set on the peripheral device side in this case.

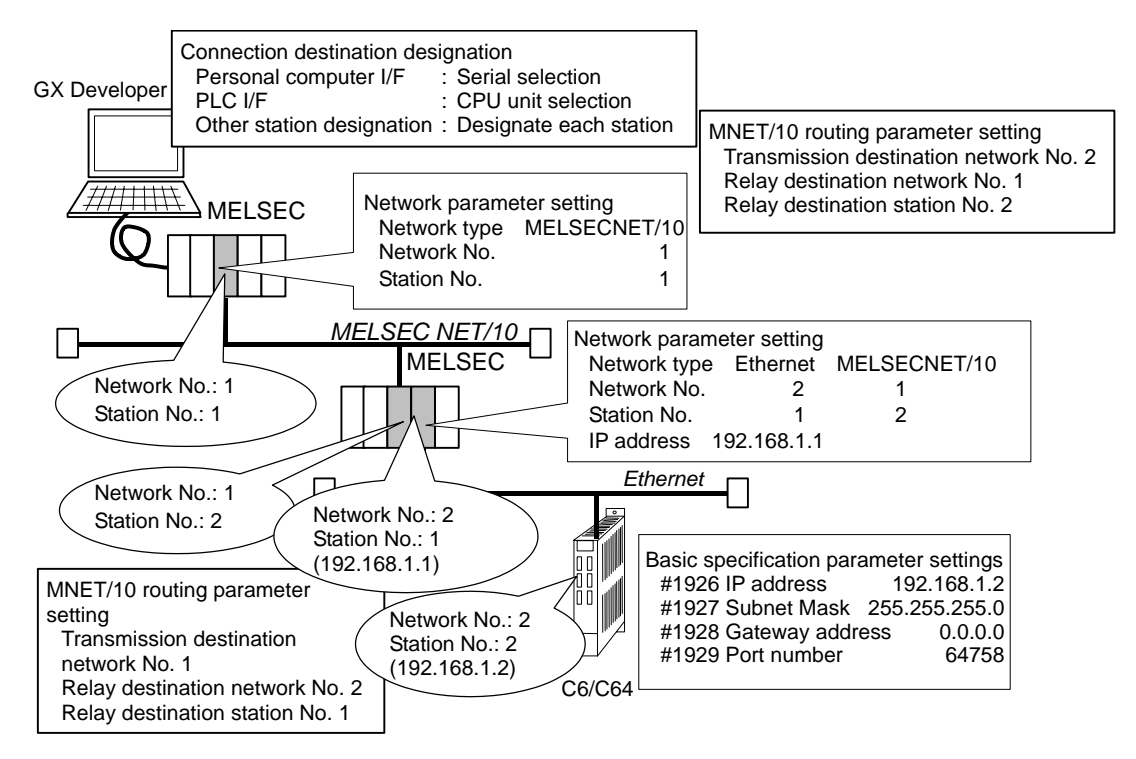

### **3.3 Example of Connecting MELSEC CPU and C6/C64 to a Multilevel Network**

This configuration connects the MELSEC CPU and C6/C64 to a multilevel network consisting of Ethernet and MELSECNET /10.

Each can access (read/write) each other's devices.

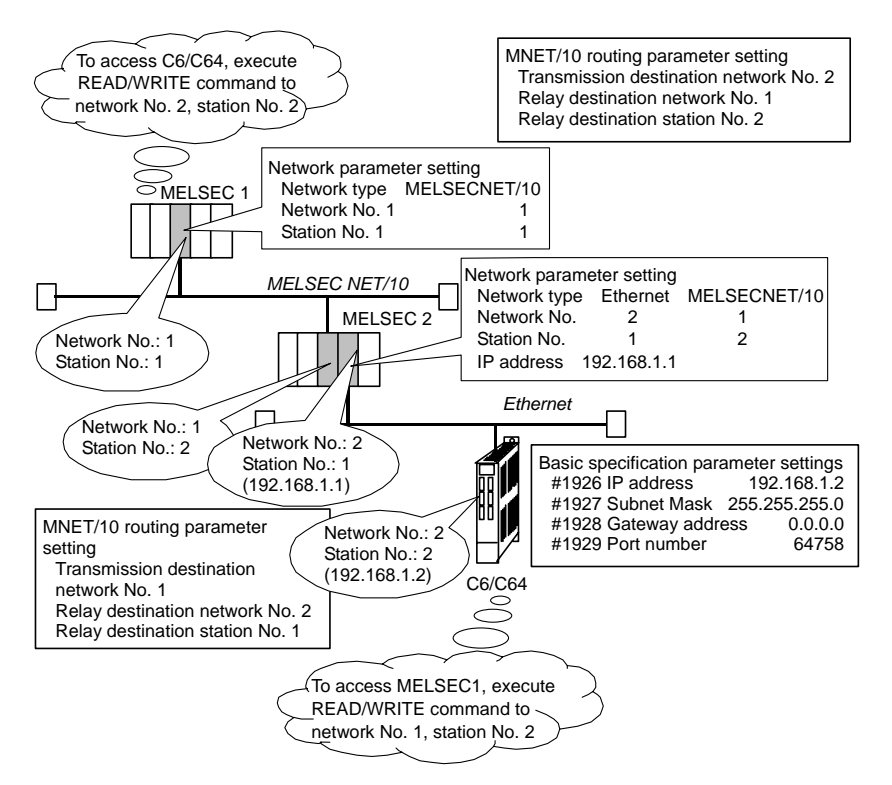

## **4. Setting the Parameters**

### **4.1 Setting the NC Side**

The local station's IP address is set with the NC. The IP address set here is shared with the other Ethernet communication functions (GOT connection, etc.).

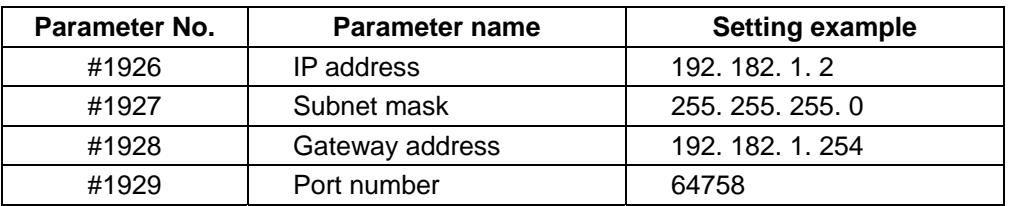

### **4.2 Setting the GX Developer Side**

#### **4.2.1 Setting the Network Parameters**

The network parameters set with the GX Developer are included in the parameter files. The parameter files set here are written into the target C6/C64.

These settings include the MELSECNET/10 routing parameters.

Set the following value for the head I/O No. according to the slot in which the Ethernet unit is inserted.

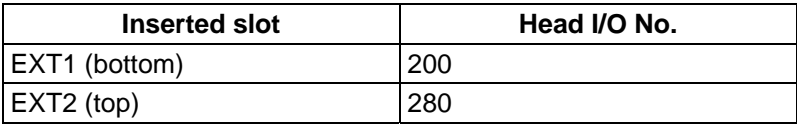

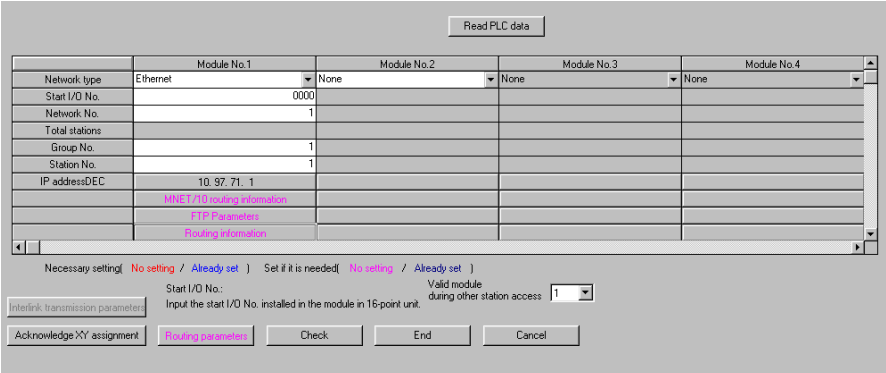

**(Note)** When C6/C64 is set, the NC parameter setting is validated for the IP address, and the IP address set with this network parameter is invalidated.

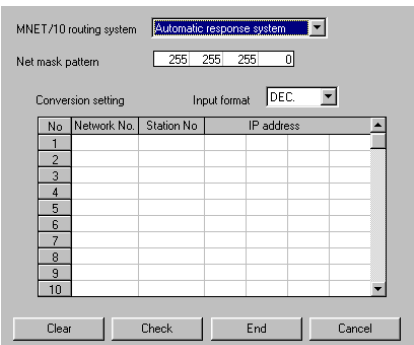

### **4.2.2 Setting the GX Developer Connection Destination**

These parameters set the GX Developer connection method. These parameters are included in the GX Developer project data.

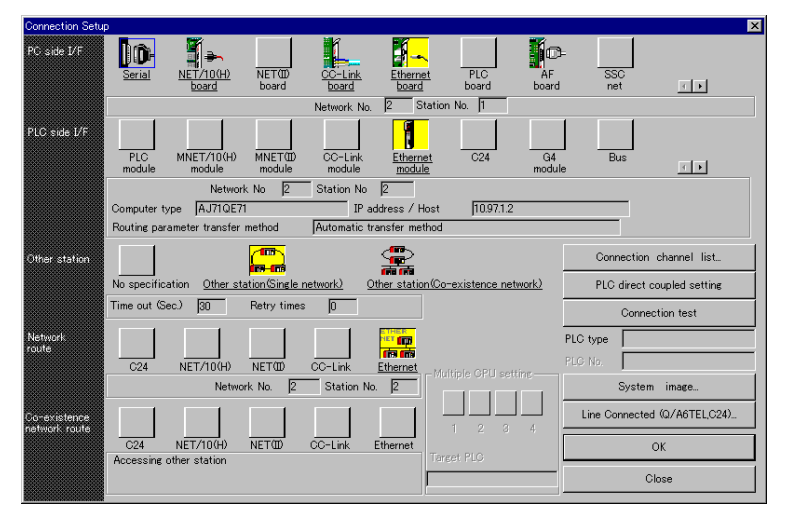

## **5. Comparison of Functions**

A comparison of the functions with the Ethernet unit mounted in the MELSEC CPU is given below.

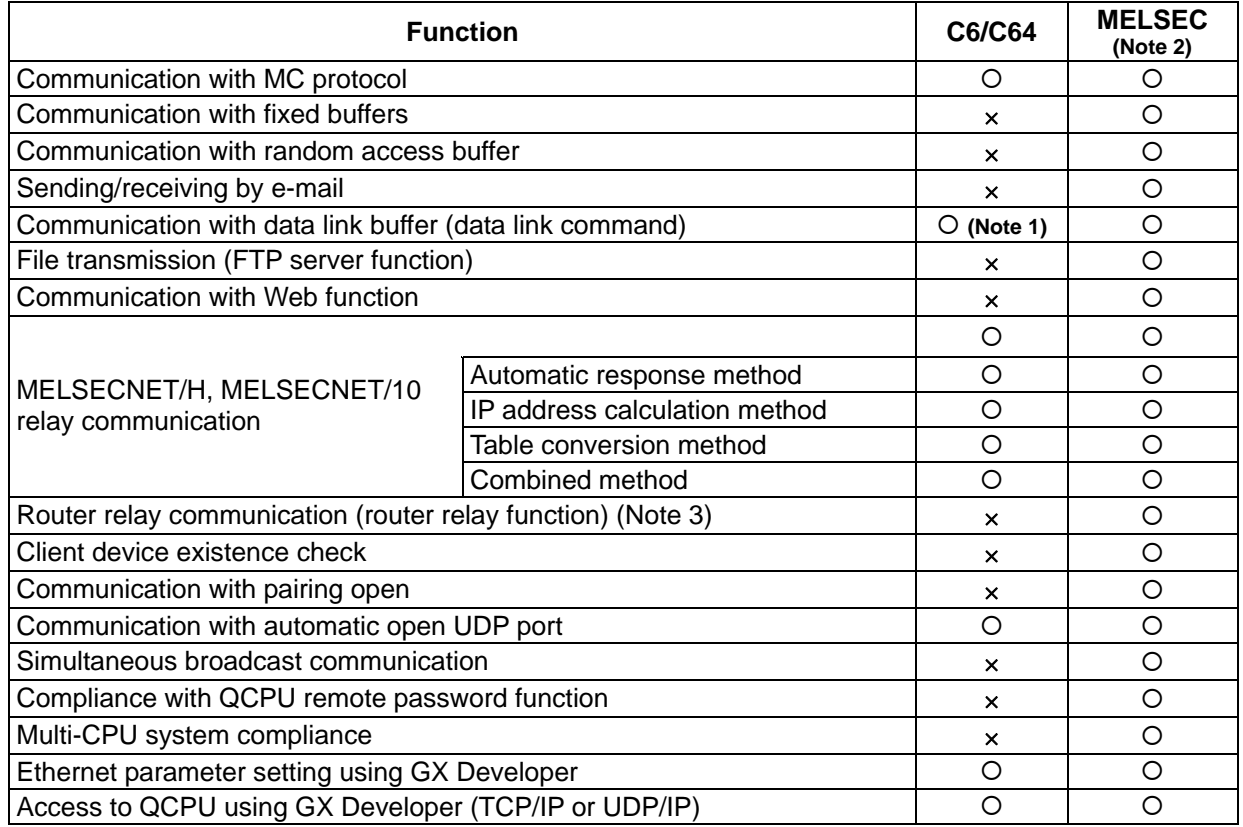

**(Note 1)** Only the READ, SREAD, WRITE, and SWRITE commands are supported.

**(Note 2)** Compliance with each MELSEC function depends on the CPU model.

**(Note 3)** If the network is configured with only one router installed for each network, the units can communicate with each other across routers even without the router relay function.

## **6. Performance Specifications**

The Ethernet unit (FCU6-EX875) performance specifications are as shown below.

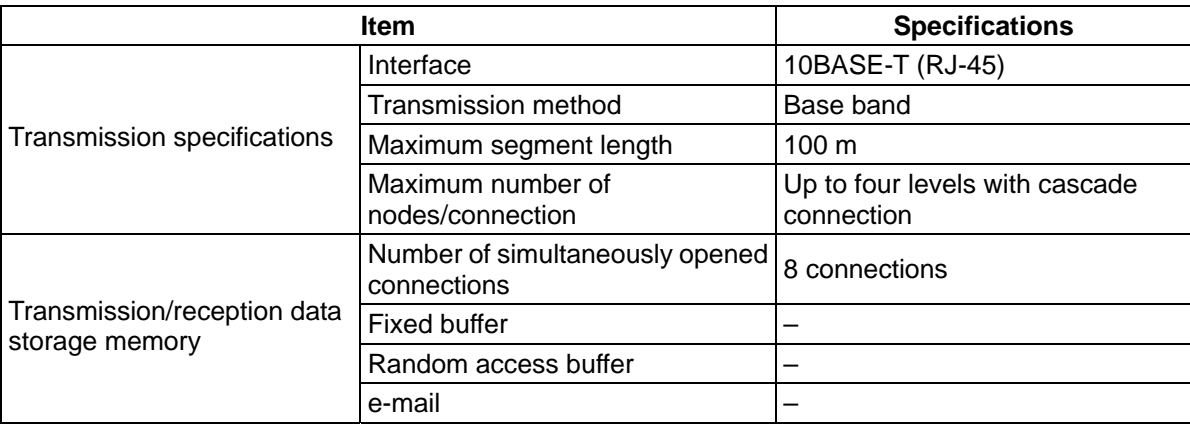

# **VII. Ethernet Interface Communication Function Using PLC (Client Function Section)**

## **1. Outline**

Using the built-in PLC dedicated commands, this function sends and receives the PLC device data to and from the devices (host computer, etc.) connected with Ethernet.

The communication method (protocol) can be selected from TCP/IP or UDP/IP for each connection.

The following four dedicated commands are used with this function.

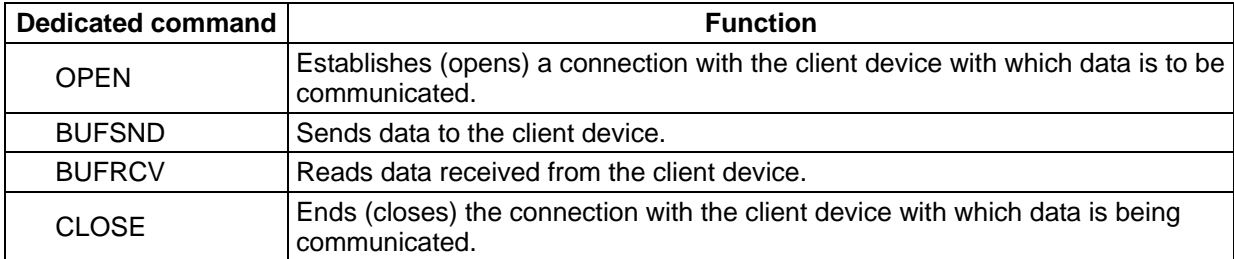

The following two communication procedures (protocol) are available for communicating with the client device. These can be selected for each connection.

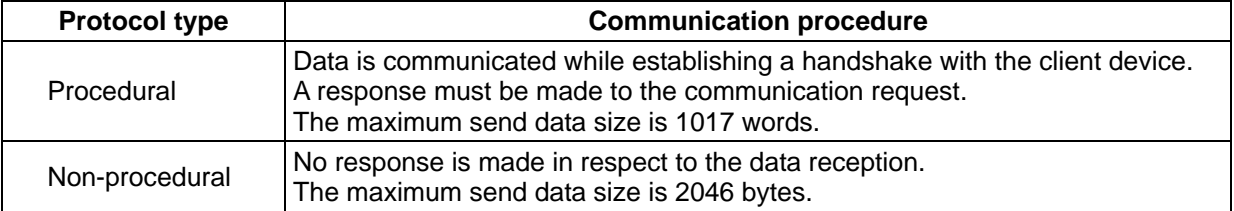

## **2. Detailed Explanation**

### **2.1 Connection No. in Connecting with Client Device**

The client device with which data is communicated is connected with a connection port identified with a connection No.

Up to eight connections, with connection No. 1 to 8, can be opened simultaneously.

One connection only allows to be connected for either sending or receiving data. Thus, two connection numbers are required when sending and receiving data to and from the client device.

Once the connection is closed, it can be switched to another client device.

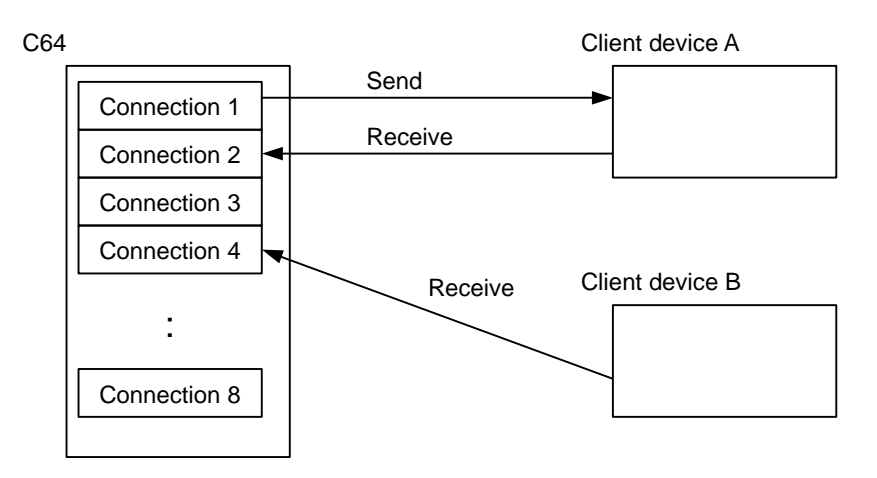

### **2.2 Control Signals**

Control signals are assigned to control the Ethernet I/F card from the built-in PLC. These control signal devices' are automatically assigned as shown below according to the slot in which the Ethernet I/F card is mounted. When two Ethernet I/F cards are mounted, the control signals are assigned to the devices with the smaller number.

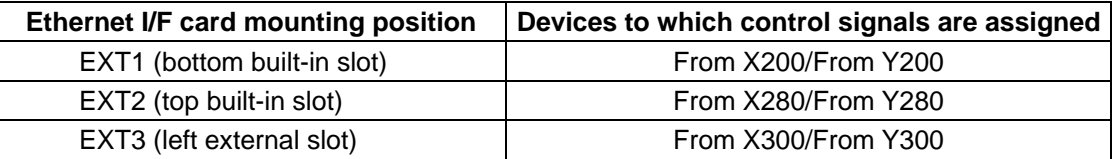

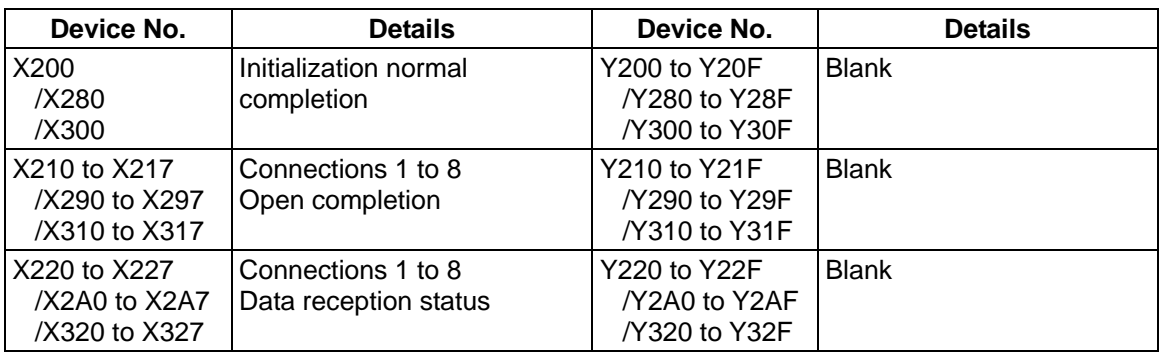

### **2.3 Response Monitor Timer**

When the send connection is opened with "procedural", once the data is sent, the Ethernet I/F card will wait for a response from the client device to which the data was sent. The maximum value for this wait time is set as the response monitor timer value. If a response is not received within the set timer value time, the BUFSND command will end as an error. (The control data completion status will become  $CO22<sub>H</sub>$ .)

The response monitor timer is set in the following file register.

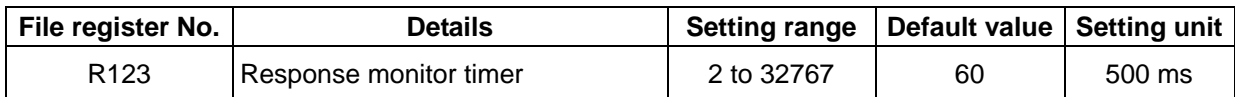

### **2.4 Transmission Control Method**

The method of control when sending data from the Ethernet I/F card to the client device is explained below using connection 1 as an example.

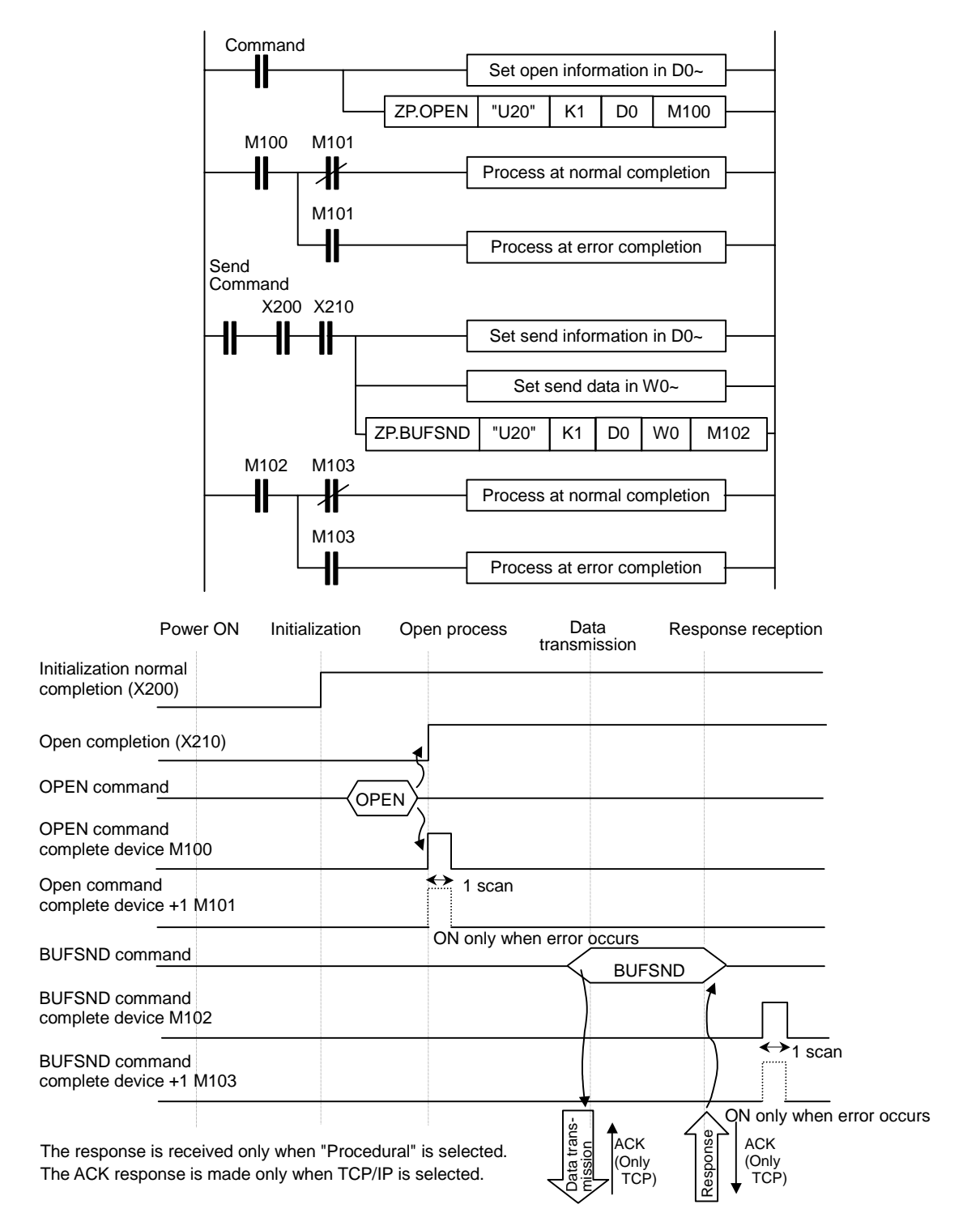

### **2.5 Reception Control Method**

The method of control when receiving data from the client device is explained below using connection 1 as an example.

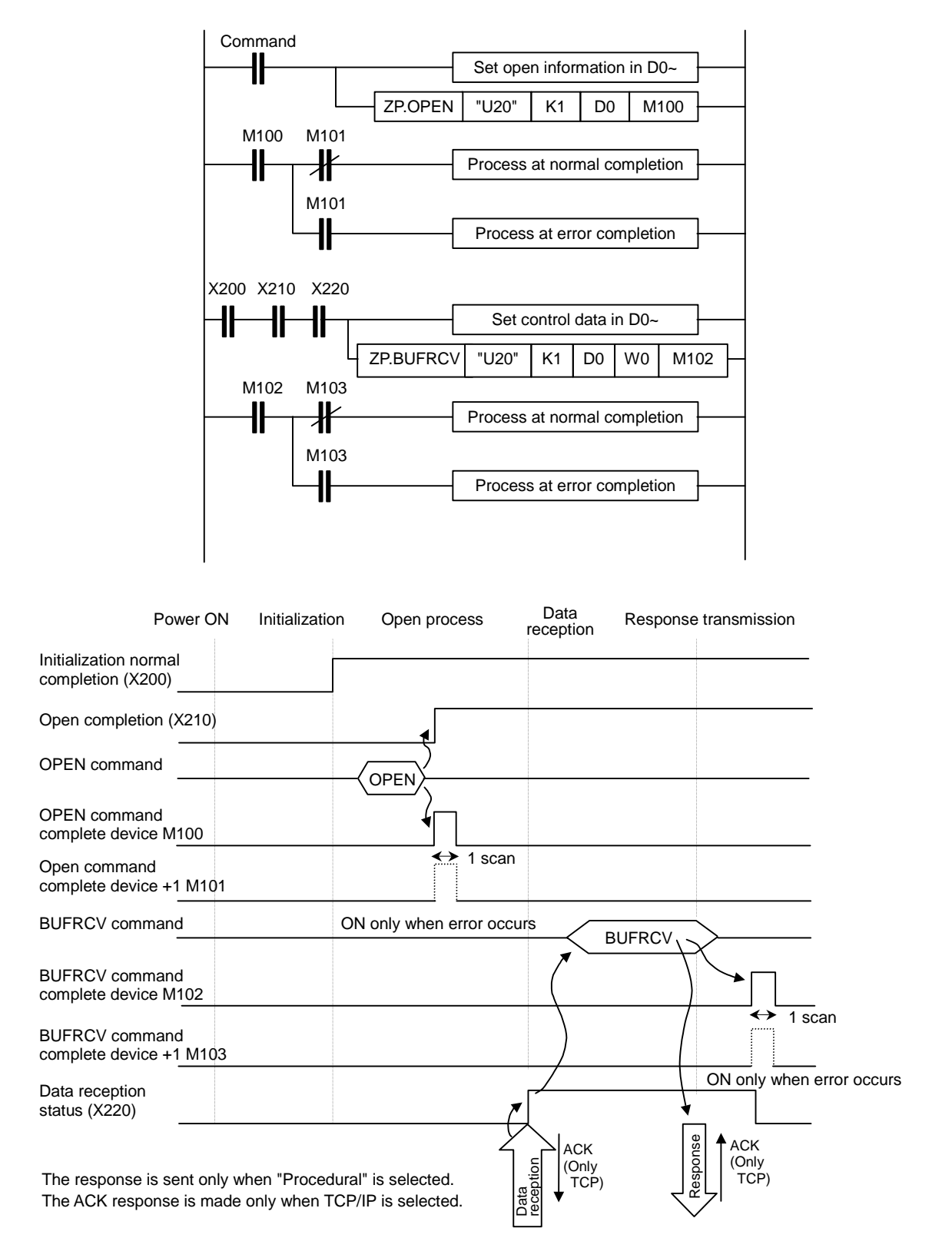

### **VII. Ethernet Interface Communication Function Using PLC (Client Function Section) 3. Data Format**

### **3. Data Format**

The data format used when communicating data between the Ethernet I/F card and client device is explained in this section.

The communication data consists of the "header" and "application data" as shown below.

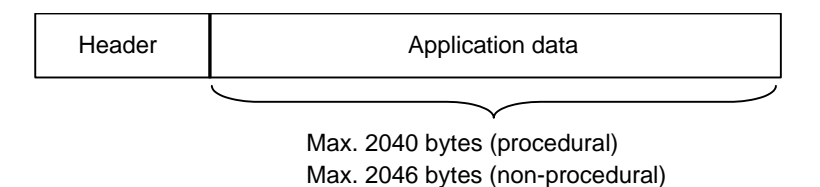

### **3.1 Header**

The header is for TCP/IP and UDP/IP. The header is automatically added and deleted within the Ethernet I/F card, and does not need to be set in the program.

### **3.2 Application Data**

The application data format differs according to the procedure setting.

#### **(1) For procedural**

When procedural is selected, the format is as shown below.

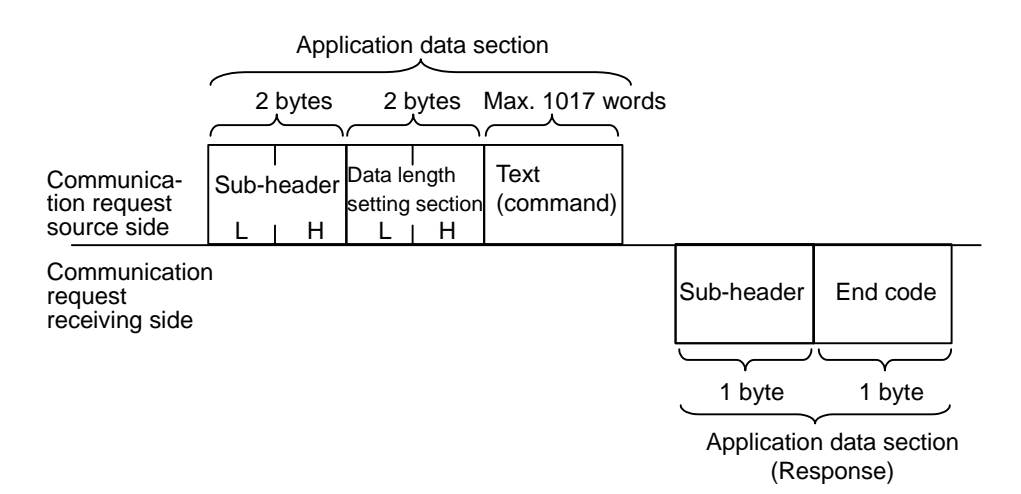

#### (a) Sub-header

The sub-header format is shown below.

The sub-header is automatically added and deleted within the Ethernet I/F card, and does not need to be set in the program.

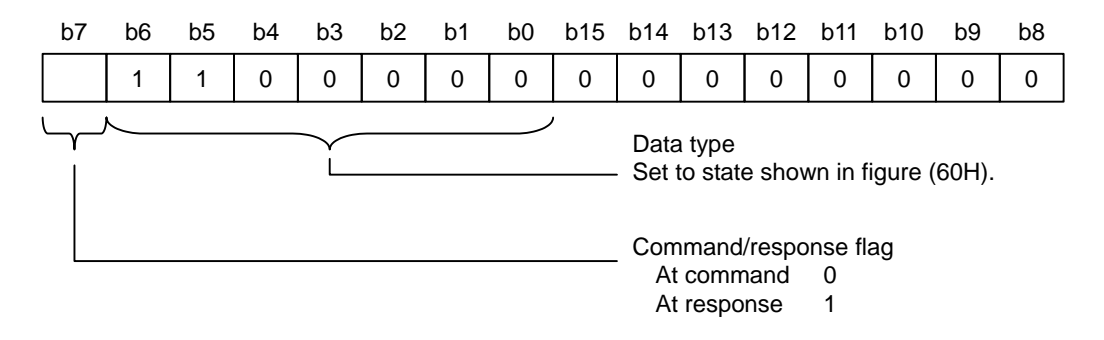

(b) Data length setting section

The data capacity of the text (command) section is indicated. (Indicate in number of words.)

(c) Text

This is the text section actually to be sent.

(d) End code

When the client device normally receives the data, the end code indicates 00H. If an error occurs, a corresponding error code is entered. The following end codes are used.

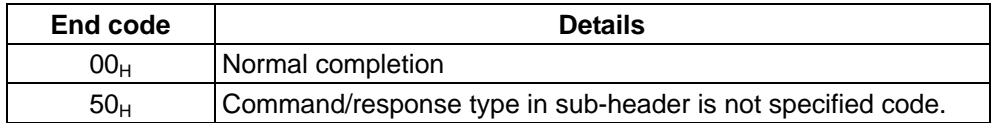

#### **(2) For non-procedural**

When non-procedural is selected, all of the data is handled as valid text.

Text (command)

Application data section Max. 2046 bytes

## **4. Details of Dedicated Commands**

### **4.1 OPEN Command**

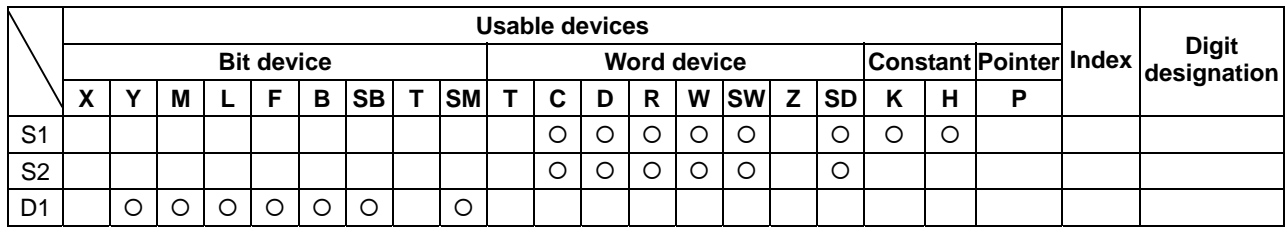

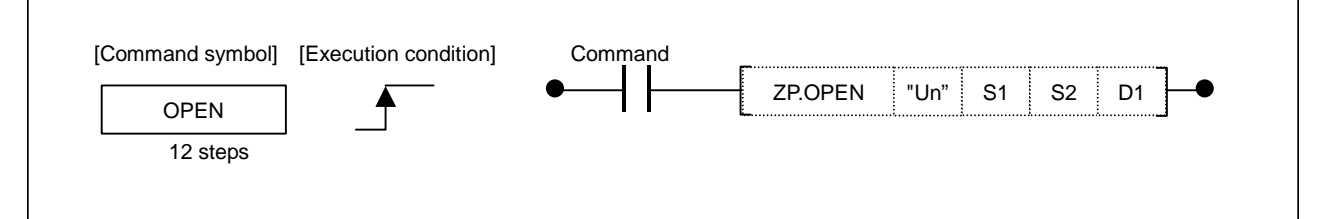

### **Setting data**

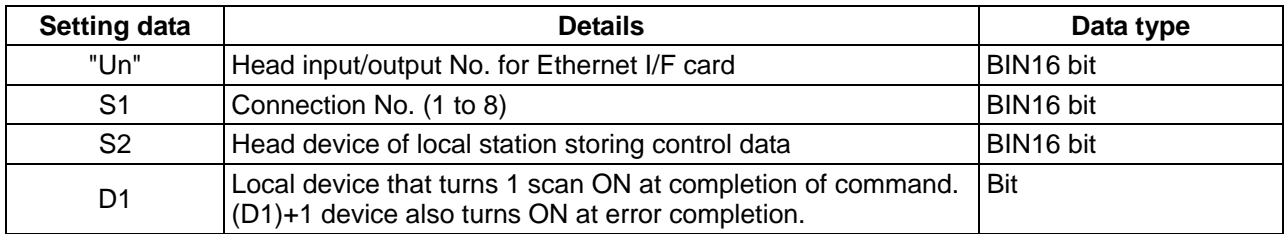

### **Control data**

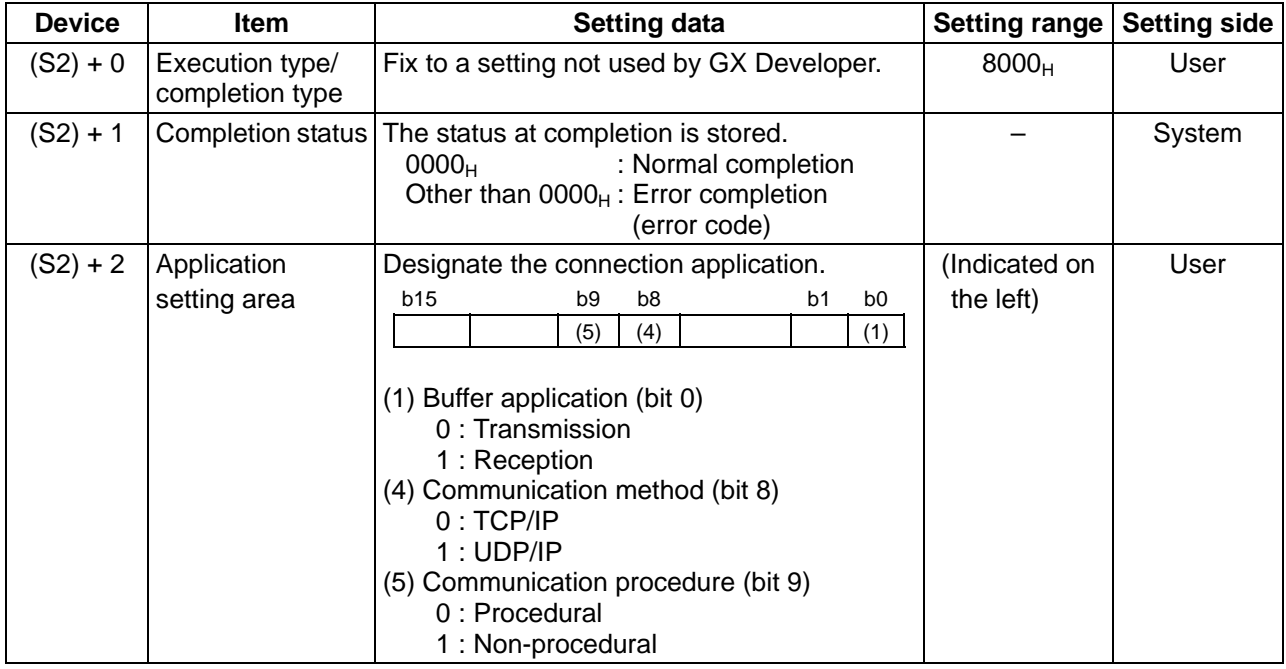

### **VII. Ethernet Interface Communication Function Using PLC (Client Function Section) 4. Details of Dedicated Commands**

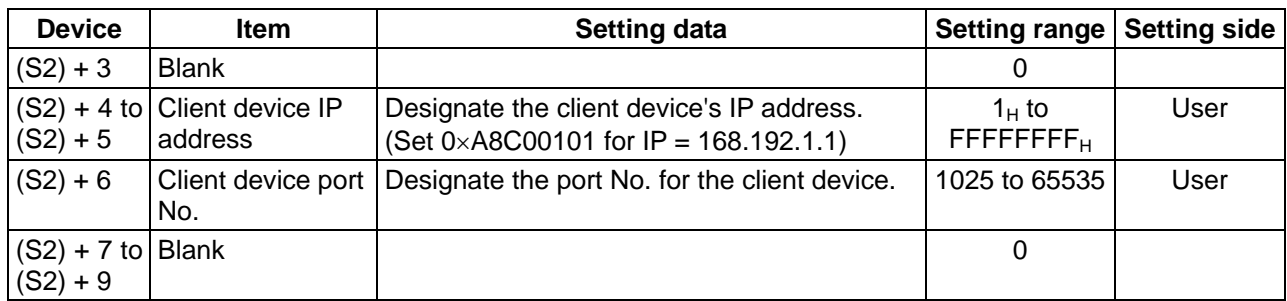

## **4.2 CLOSE Command**

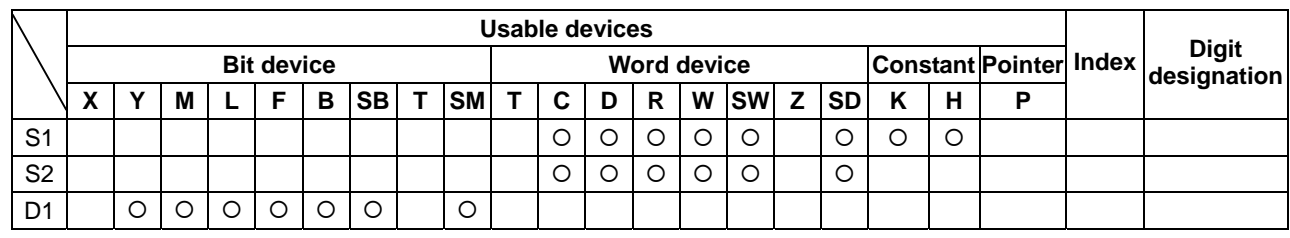

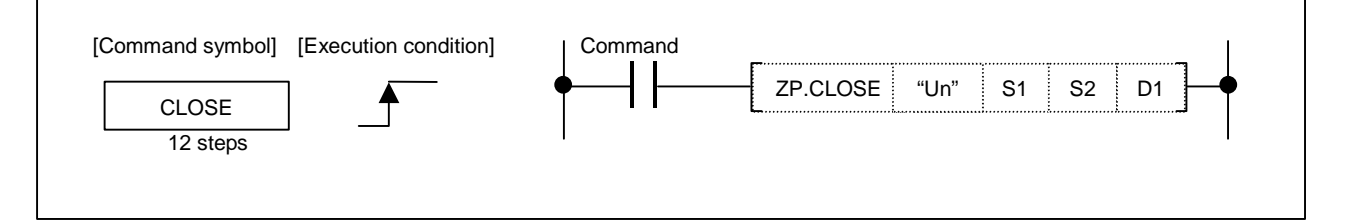

### **Setting data**

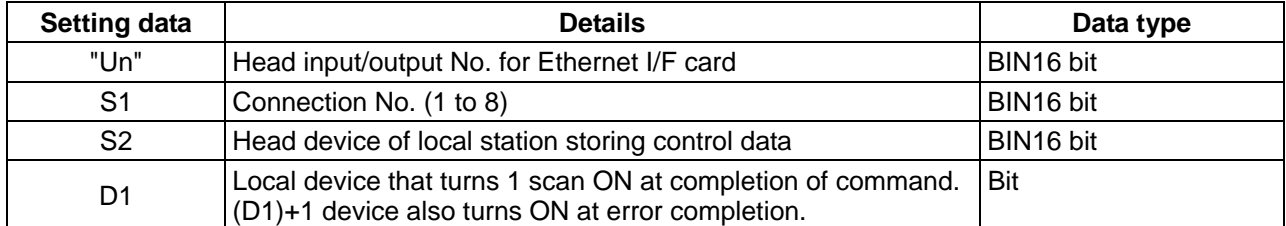

### **Control data**

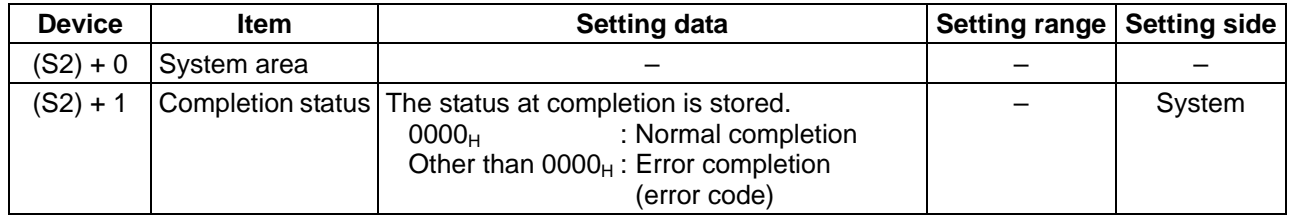

### **VII. Ethernet Interface Communication Function Using PLC (Client Function Section) 4. Details of Dedicated Commands**

### **4.3 BUFSND Command**

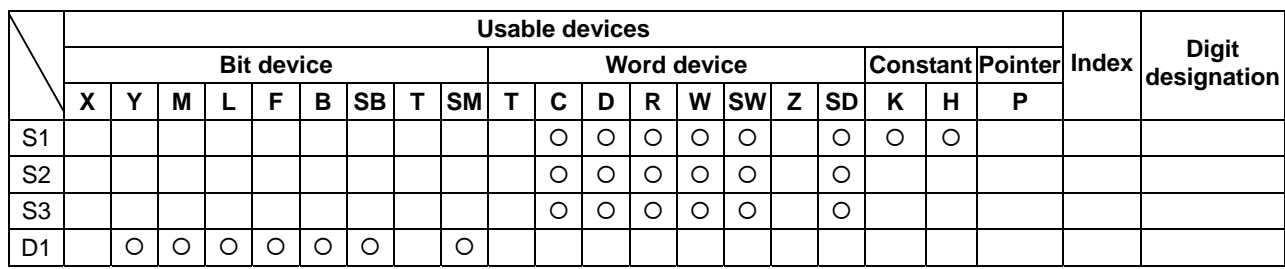

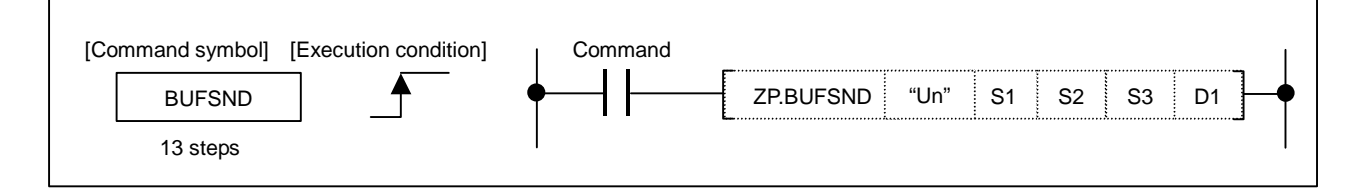

### **Setting data**

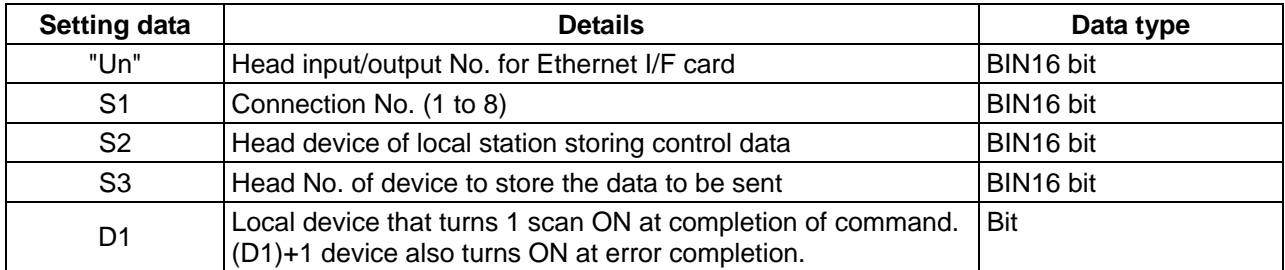

### **Control data**

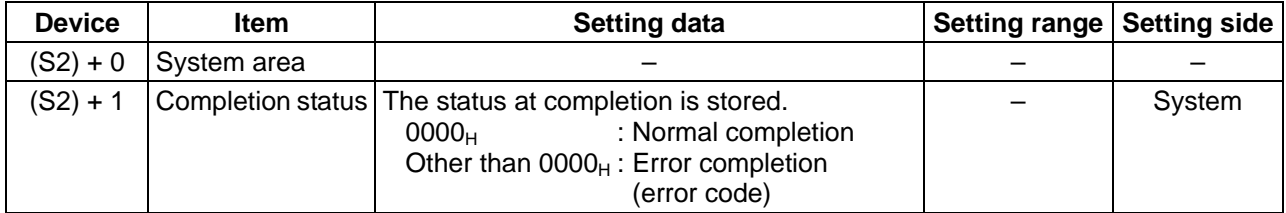

### **Send data**

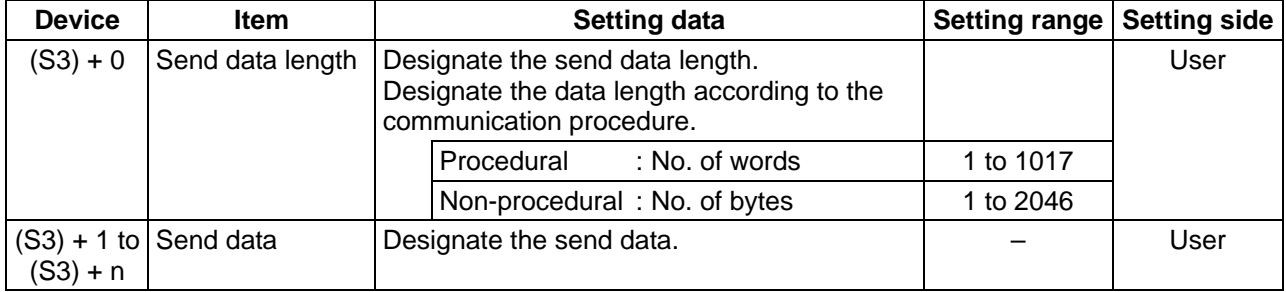

### **VII. Ethernet Interface Communication Function Using PLC (Client Function Section) 4. Details of Dedicated Commands**

### **4.4 BUFRCV Command**

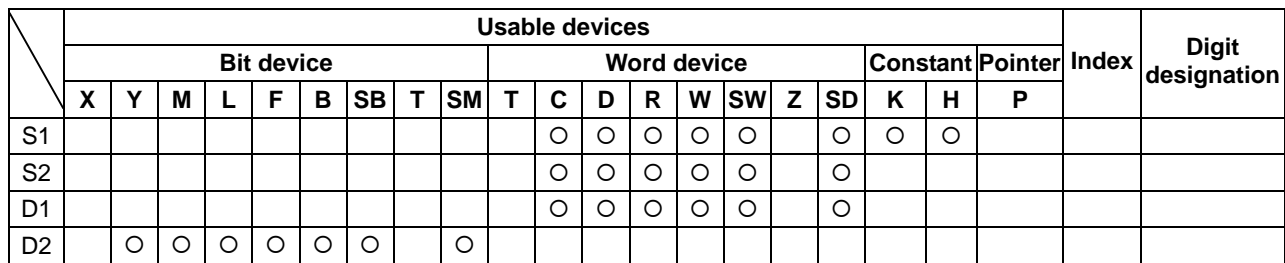

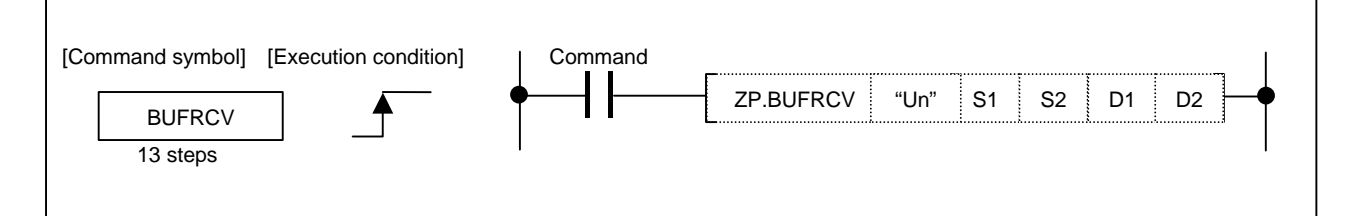

### **Setting data**

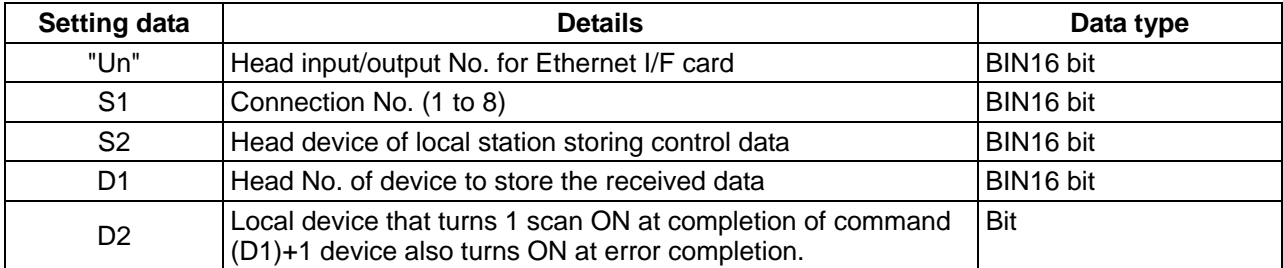

#### **Control data**

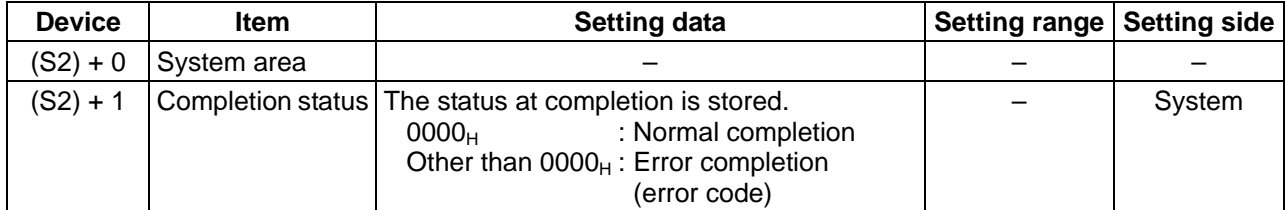

#### **Received data**

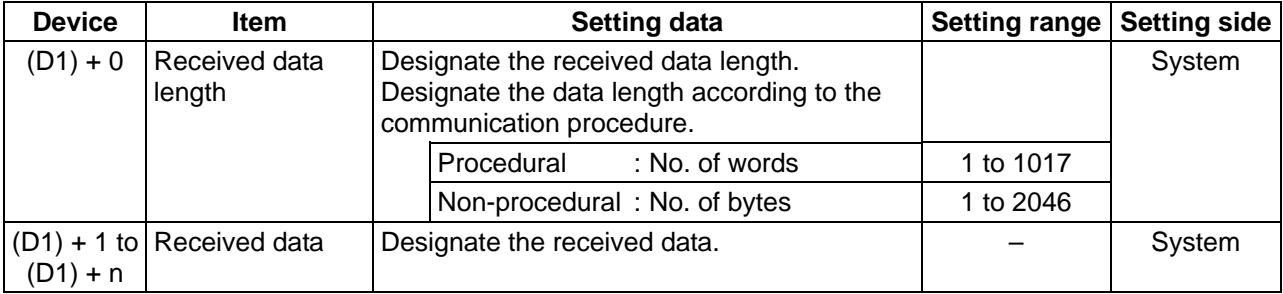

### **4.5 Details of Error Codes**

The errors that occur when each dedicated command is executed, along with the error codes, are as shown below.

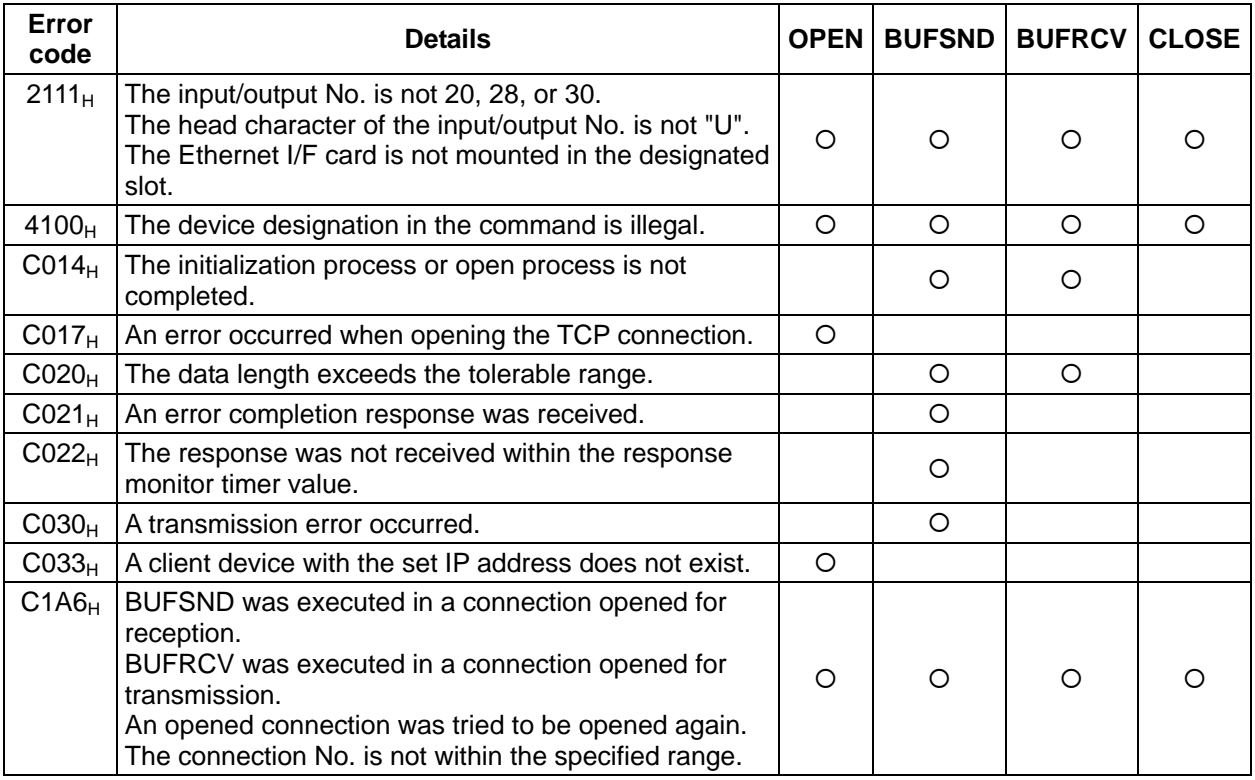

### **4.6 Precautions for Programming**

- (1) Even if the dedicated commands (OPEN, CLOSE, BUFSND, BUFRCV) are executed with the high-speed PLC, the actual operation will take place at the same timing as the medium-speed PLC. Thus, the dedicated command should be executed with the medium-speed PLC.
- (2) Do not update the BUFSND command transmission buffer until the command is completed. Failure to observe this could result in malfunctions.
- (3) Refer to the BUFRCV command reception buffer after the command is completed. Failure to observe this could result in malfunctions.
- (4) Open transmission using TCP after the client device's reception has been opened. If transmission is opened before reception is opened, an error completion (completion status C033) will occur. If transmission is opened for a client device with a nonexistent IP address, an error completion (completion status C033) will occur after one minute.
- (5) If a connection opened with TCP is closed, and is tried to be opened again within a minute, an error completion (completion status C017) will occur. Wait a while before opening the connection again.
- (6) If the connection No. is not within the specified range, an error completion (completion status C1A6) will occur, but the completion device and completion device +1 will not turn ON.

## **5. Example of Data Communication Program**

The following is an example of the program that executes sending (BUFSND) and receiving (BUFRCV). UDP/IP, non-procedural type are used for both commands.

The send destination IP address is 192.168.1.3, and the applicable port No. is 6000. Connection 5 is used. In the actual program, the send data is set in R500 and above.

For the reception, the port No. is 6001, and connection 1 is used.

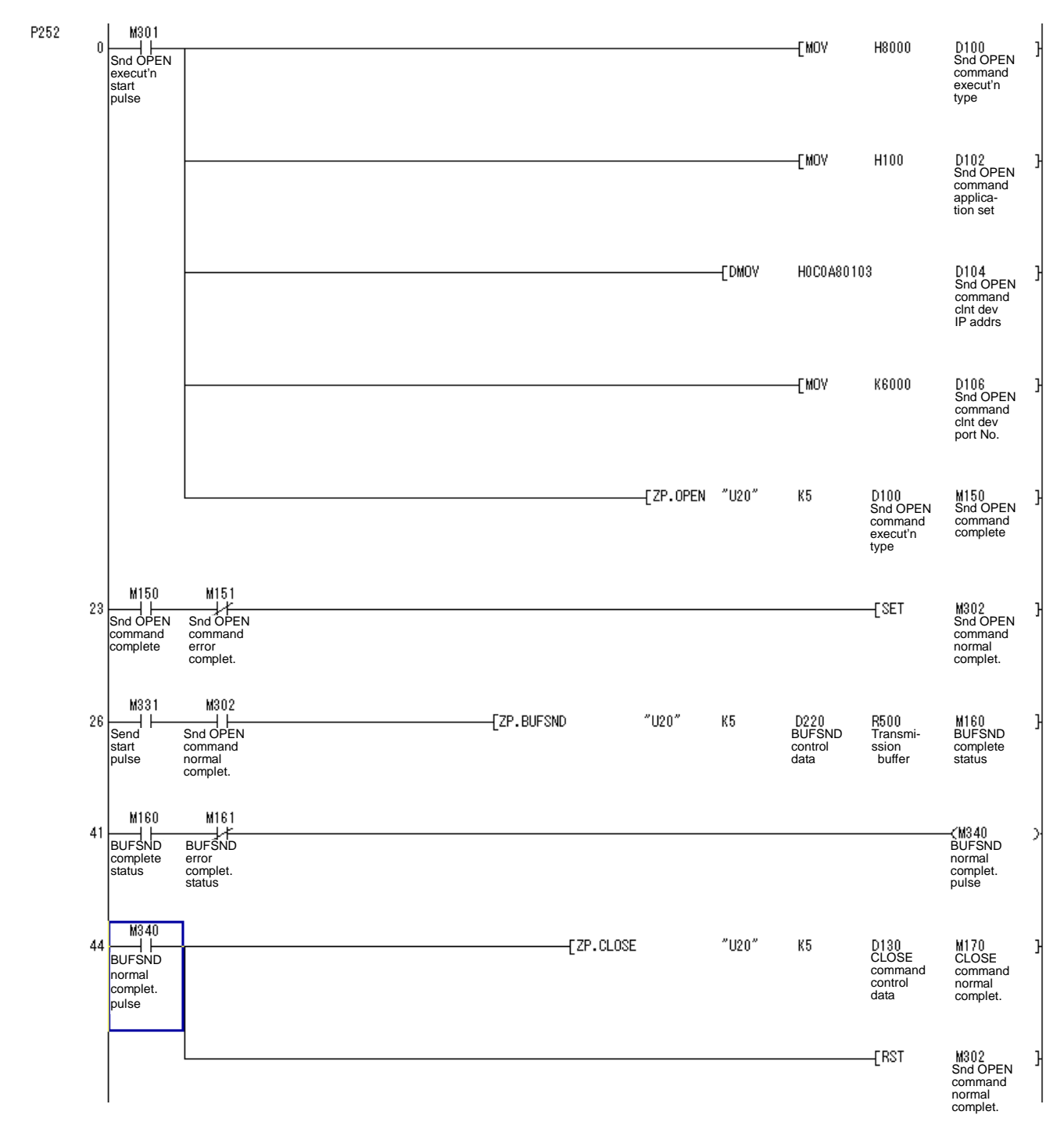
### **VII. Ethernet Interface Communication Function Using PLC (Client Function Section) 5. Example of Data Communication Program**

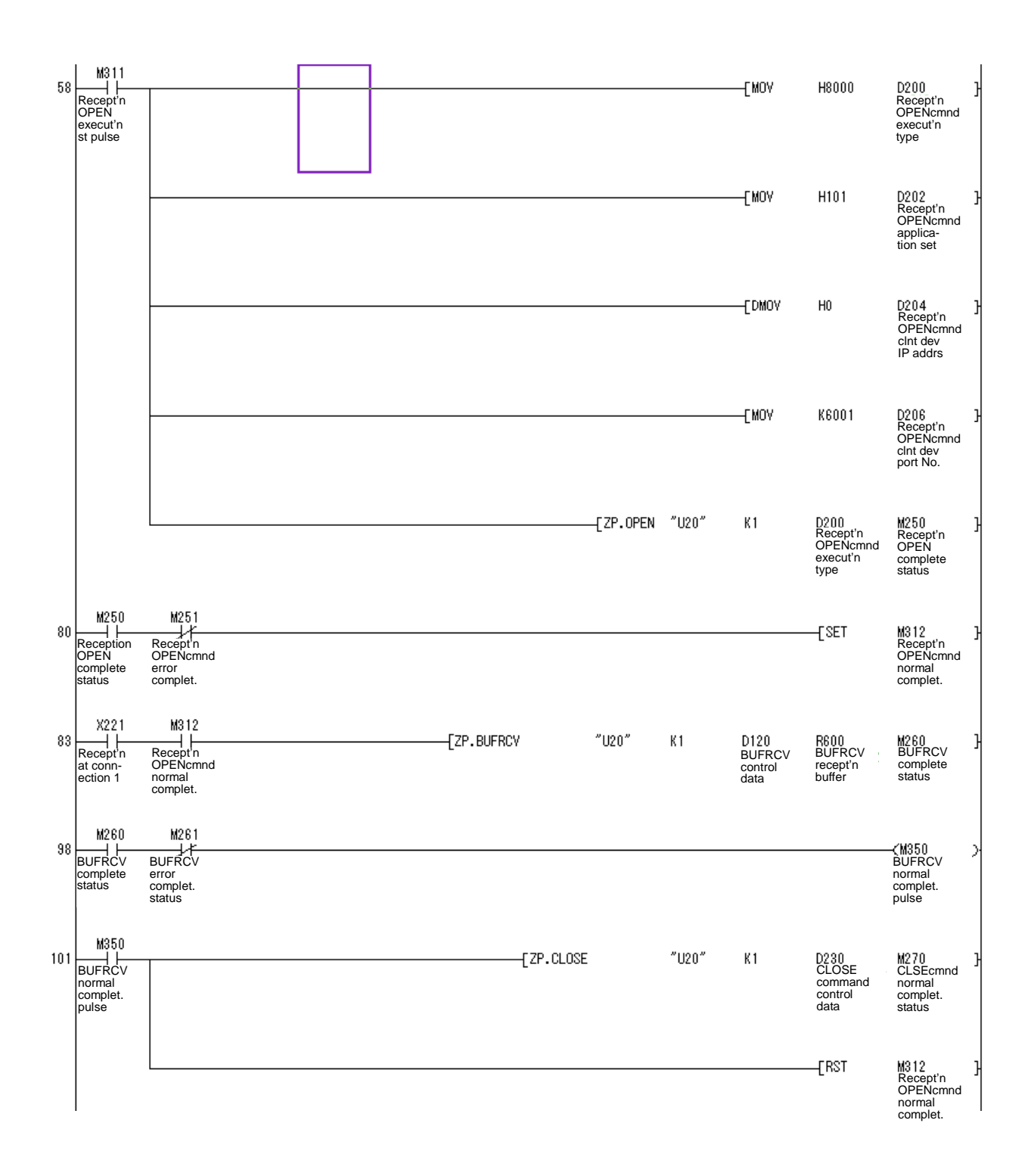

# **VIII. MELSEC Q Series I/O/Intelligent Function Unit Connection Function**

# **1. Outline**

This function is for connecting an I/O unit / intelligent function unit of MELSEC-Q series to the NC (MELDAS C6/C64).

# **2. Basic Specification**

By adding a Q bus bridge card HR863, connection with the following specifications becomes possible. Only one Q bus bridge card can be mounted, but the maximum 4 extension base units can be mounted on the Q bus bridge card. The maximum number of slots (No. of units) is 24.

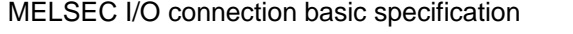

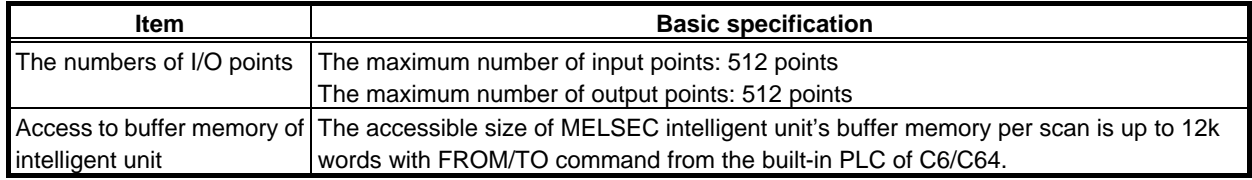

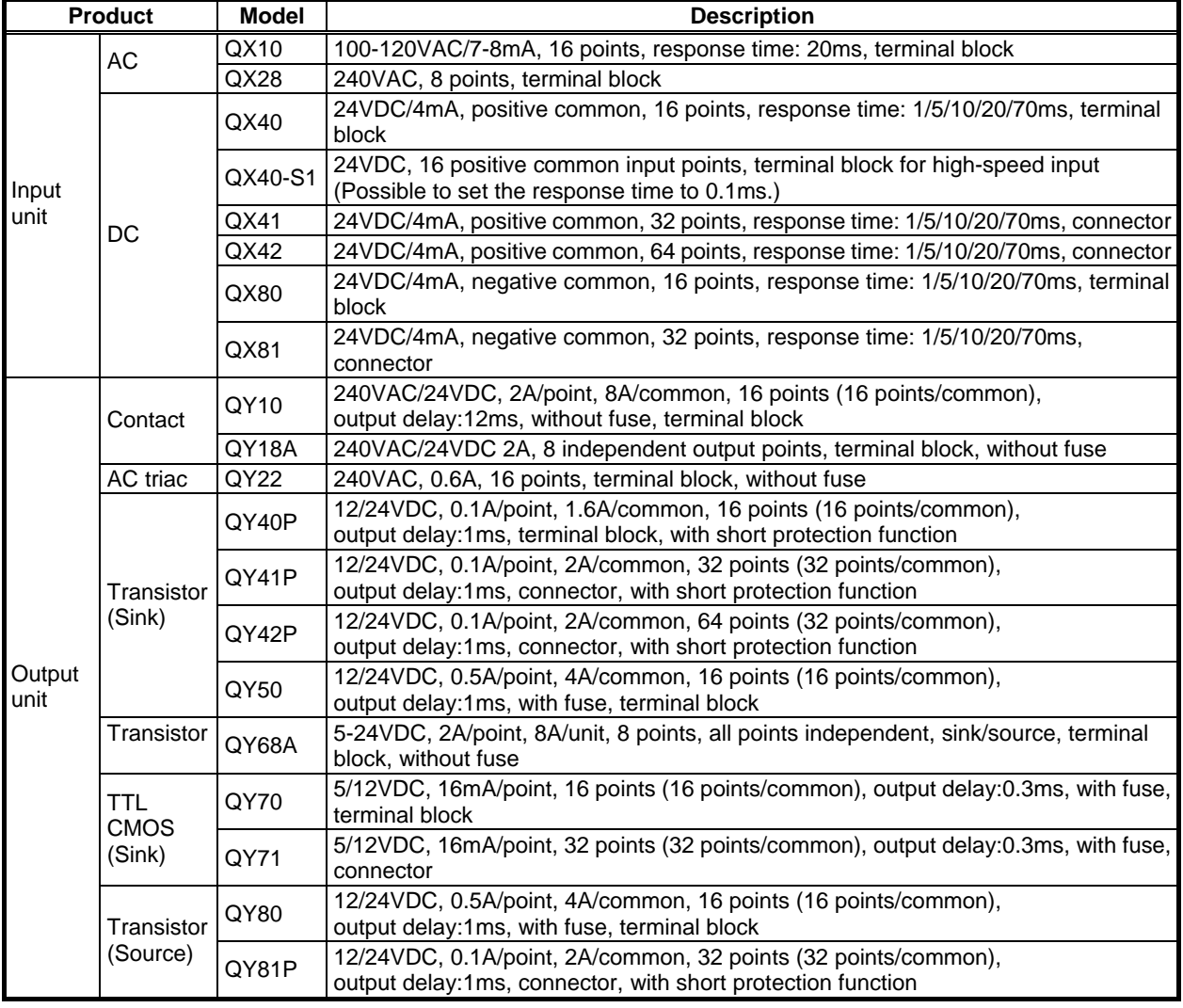

Connectable MELSEC units

Intelligent unit

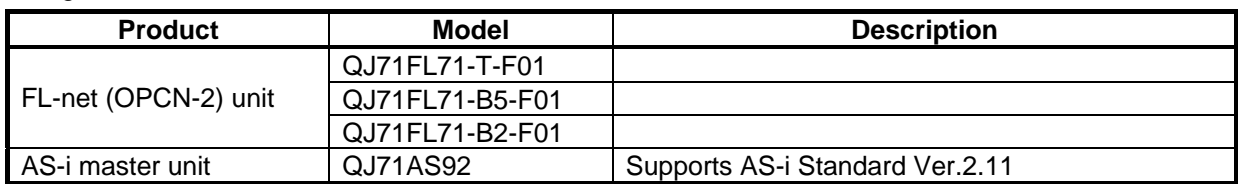

#### **Others**

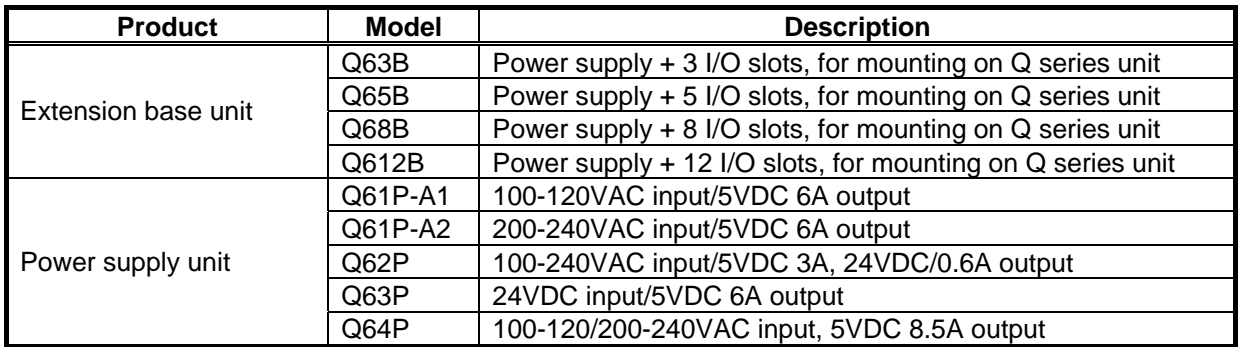

**(Note 1)** Maximum 4 extension base units can be mounted.

**(Note 2)** Extension base unit without power supply cannot be used.

# **3. Detailed Explanation**

# **3.1 Connection**

Connect the NC and the MELSEC units as shown below.

MELSEC unit connection

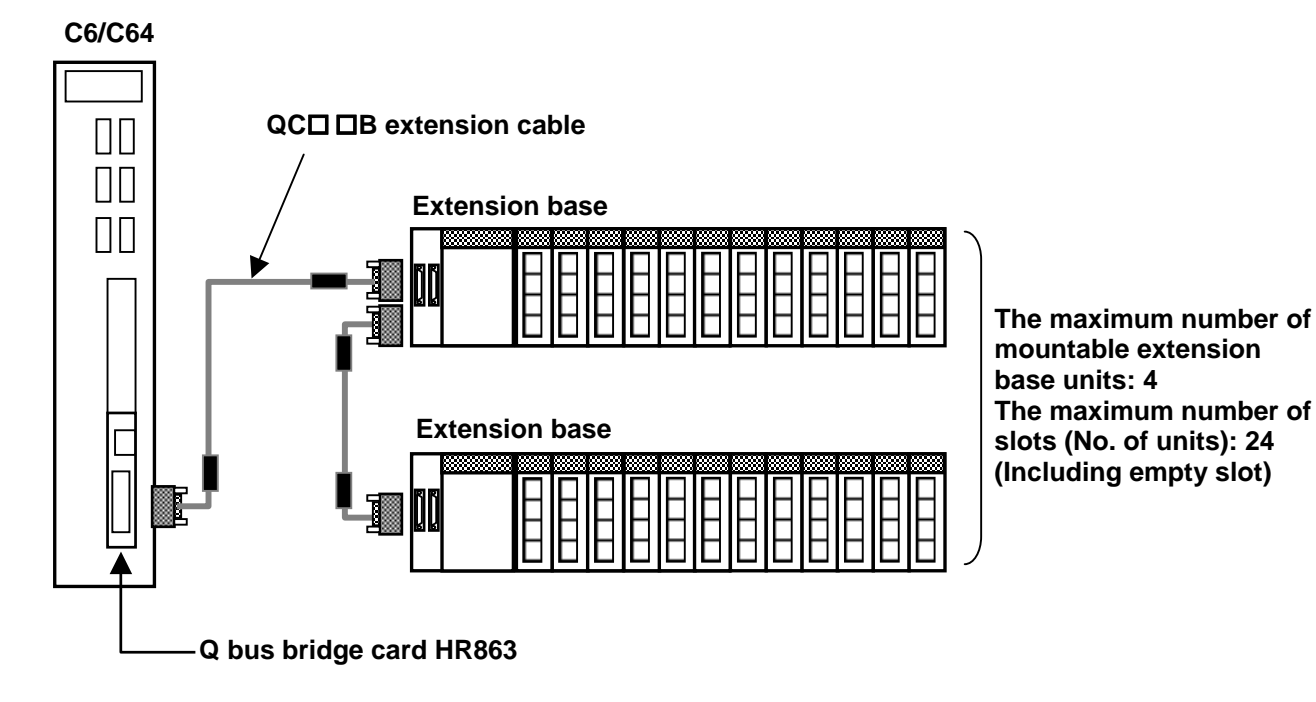

# **3.2 Allocation of I/O I/F (Interface)**

The I/O I/F between C6/C64 and MELSEC unit is 512 points (X000 to X1FF) for input and 512 points (Y000 to Y1FF) for output.

By using the following devices in the built-in PLC of C6/C64, you can access to the I/O of the MELSEC units. The device number to each unit is determined by the I/O number of each unit. The I/O No. of each unit is expressed in HEX. The left end slot, which is the closest to the power supply unit, of the first extension base unit is 0H. To find the I/O No. of the next unit (the one on the right hand of the first unit), add the number of I/O points of the first unit (the one on the left hand) and express it in HEX. (A slot without a unit also occupies 16 points.) Refer to the next page for calculation examples.

![](_page_112_Figure_9.jpeg)

![](_page_113_Figure_1.jpeg)

**(1) Example of calculation of I/O numbers and device numbers** 

## **(2) MELSEC I/O unit connection and access devices from C6/C64**

The followings are examples of device correspondence of C6/C64.

![](_page_114_Figure_3.jpeg)

### **(E.g. 2) When intelligent function units and I/O units are mounted**

![](_page_114_Figure_5.jpeg)

# **3.3 Access to Intelligent Function Units**

This section explains how to access to a MELSEC intelligent function unit from the built-in PLC of C6/C64.

![](_page_115_Figure_3.jpeg)

#### **3.3.1 Reading Buffer Memory (by FROM command) Q bus bridge card HR863**

To read the buffer memory of the MELSEC intelligent function unit by the built-in PLC in C6/C64, use an FROM command.

Execution condition

![](_page_115_Picture_210.jpeg)

n1: Head I/O No. (Designate the first two digits of the 3-digit I/O No. allocated to the intelligent function unit.)

n2: Head address of the buffer memory in which the data to read is stored. Dn: Head No. of the PLC register of C6/C64 which will store the read data. n3: The number of words of the data to read.

![](_page_115_Picture_211.jpeg)

**(Note)** As for bit device, the only available unit for designation is 16 bits.

**(E.g.)** To read 32 words of data in Area 2 of the FL-net unit (buffer memory address 2000H) and write them into D0 to D31 of data register in the configuration above. (The I/O number of FL-net unit in the configuration above is 000.)

**Execution condition** 

![](_page_115_Picture_212.jpeg)

### **3.3.2 Writing in Buffer Memory (by TO command)**

To write data into the buffer memory of the MELSEC intelligent function unit from the built-in PLC in C6/C64, use a TO command.

Execution condition

![](_page_116_Figure_4.jpeg)

n1: Head I/O No. (Designate the first two digits of the 3-digit I/O No. allocated to the intelligent function unit.)

n2: Head address of the buffer memory in which the data to write is stored. Dn: Head No. of the PLC register of C6/C64 which will store the written data.

ï

n3: The number of words of the data to write.

![](_page_116_Picture_194.jpeg)

**(Note)** As for bit device, the only available unit for designation is 16 bits.

**(E.g.)** To write 32 words of data in data register D1000 to D1031 into the buffer memory addresses 2040H to 205FH of FL-net unit's Area 2. (The I/O number of FL-net unit in the configuration above is 000.)

**Execution condition** 

![](_page_116_Picture_195.jpeg)

### **3.3.3 Restrictions in Using FROM/TO Commands**

Using FROM/TO command by the built-in PLC in C6/C64 has the restrictions below.

- (1) The number of FROM and TO commands that can be used in one scan (including multiple program) is 50 each. Using more than 50 will cause the alarm "Q01 EMERGENCY STOP LAD 0005", and will stop the built-in PLC.
- (2) The accessible size of buffer memory in one scan (including multiple program) by FROM/TO command is up to 12k words. Exceeding 12k words will cause the alarm "Q01 EMERGENCY STOP LAD 0006", and will stop the built-in PLC.
- (3) Actual transfer from the buffer memory to read devices by FROM command, and transfer from write devices to the buffer memory by TO command are done at the execution of END command. (In multiple programs, at the execution of END command at the end of all the programs.) Thus, device data renewal will be delayed by 1 scan.

![](_page_117_Figure_6.jpeg)

- (4) FROM/TO commands cannot be used in high-speed program processing. If FROM/TO command is executed in high-speed program processing, the alarm "Q01 EMERGENCY STOP LAD 0007" will occur and the built-in PLC will stop.
- (5) If bit device is used for FROM/TO command, the only available unit for designation is 16 bits. If bit device is not designated in the unit of 16 bits, the alarm "Q01 EMERGENCY STOP LAD 0008" will occur and the built-in PLC will stop.

![](_page_117_Picture_228.jpeg)

### **3.3.4 Access to I/O of Intelligent Function Units**

MELSEC intelligent function unit occupies I/O as I/O units do, and the I/O controls the unit itself or judges the status.

In an access from C6/C64's built-in PLC to I/O of an intelligent function unit, use X000 to X1FF and Y000 to Y1FF (the I/O I/F).

Device numbers are determined by I/O numbers allocated to the intelligent function unit. Each device number will be "I/O number + 00 to 1F".

![](_page_118_Figure_5.jpeg)

The I/O devices of each intelligent unit in the case that the units are mounted as shown in the figure above are as follows.

![](_page_118_Picture_80.jpeg)

# **4. Other Notices**

# **4.1 Notices in Connecting Remote I/O Unit**

(1) When a remote I/O unit is connected, the priority is on the input signals from the remote I/O unit. If a remote I/O unit that occupies 32 points is connected to Channel 1 for remote I/O as shown in the figure below, the I/O signals from MELSEC (X000 to X01F) will be ignored, and the I/O signals from the remote I/O unit will be validated.

As for output signals, the same signals are output to the remote I/O unit and MELSEC.

![](_page_119_Figure_5.jpeg)

(2) When intelligent function unit and remote I/O unit are connected

When an intelligent function unit is used, access to the unit's buffer memory needs to be controlled by I/O signals from the unit, so access to the unit may not be done properly if I/O signals from the remote I/O unit lap over.

To use an intelligent function unit and remote I/O unit together, connect the remote I/O unit to Channel 2, so that their I/O signals will not lap over.

![](_page_120_Figure_4.jpeg)

# **4.2 Built-in PLC's Scan Time**

As mentioned in the section of restrictions, up to 50 FROM/TO commands are available in one scan, and the maximum size of access to the buffer memory by FROM/TO command is 12k words. However, as FROM/TO command takes longer for processing compared with other commands, it greatly affects on the scan time of the built-in PLC. Keep the number of FROM/TO commands as low as possible.

Reference: FROM/TO command processing time

![](_page_121_Picture_84.jpeg)

Example of processing time calculation: FROM H0 H2000 D1000 K64

(Read 64 words of the address 2000H of the buffer memory and write them in D1000)

Command processing time=Command base processing time + Data transfer time

 $=115$   $+1.29*64$ =197.56µs

## **4.3 Buffer Memory Address**

Trying to access to an illegal address (that doesn't exist in terms of MELSEC intelligent unit's spec) with the intelligent unit's buffer memory access by FROM/TO command will cause the alarm "Q01 EMERGENCY STOP LAD 0009", and will stop the built-in PLC.

# **5. Alarm List**

Descriptions and remedies for the alarms that may occur during using this function.

![](_page_122_Picture_257.jpeg)

**(Note)** To release the alarm, reboot the NC after completing the remedy.

# **6. Supplement (Example of built-in PLC when FL-net unit is used)**

The following is an example of built-in PLC when MELSEC FL-net unit is connected as below.

![](_page_123_Figure_3.jpeg)

This example is on the assumption that FL-net is used when its common memory Area 1 and 2 are allocated to each node as shown in the left of the figure below, and the C64's built-in PLC (node 3) allocates devices as shown in the right of the figure below.

![](_page_123_Figure_5.jpeg)

# **6.1 Input/Output Signal List**

FL-net unit's input/output signals are explained in this section. The input/output signal assignment is performed on the assumption that the FL-net unit is mounted in the slot on an extended base unit. Note that device X indicates the input signal from FL-net unit to NC, and device Y indicates the output signal from NC to FL-net unit.

![](_page_124_Picture_234.jpeg)

# **A** CAUTION

 $\triangle$  Do not turn "Use prohibited" signal ON among the signals output to FL-net unit (Y00 to Y1F). Failure to observe this could result in malfunction the device mounted on the extension base unit.

# **6.2 Initial Setting**

The following is an example of initial processing of FL-net unit. (The local node number is Node 03.)

![](_page_125_Picture_273.jpeg)

![](_page_126_Figure_1.jpeg)

**(Note)** Automatic refresh cannot be set. Execute refresh by programming with FROM/TO commands.

![](_page_126_Picture_330.jpeg)

![](_page_126_Picture_331.jpeg)

# **6.3 Cyclic Transmission**

The following is an example of communication processing by cyclic transmission of FL-net unit.

![](_page_127_Figure_3.jpeg)

# **6.4 Message Transmission**

### **6.4.1 Outline of Message Transmission**

Message transmission is the function supporting the asynchronous data exchange generated among nodes.

- (1) When a node receives a token, it sends up to one (message) frame before transmitting cyclic frames.
- (2) Data volume that can be transmitted in a frame is equal to or less than 1024 bytes (512 words).
- (3) Algorithm is provided so as not to exceed allowable refresh cycle time for cyclic transmission.
- (4) Both "1:1 transmission" transmitting to a specific destination node and "1:n broadcast transmission" transmitting to all nodes are provided.
- (5) Delivery acknowledgement function is provided to confirm successful delivery of data to the destination node on the "1:1 transmission".

![](_page_128_Figure_9.jpeg)

![](_page_128_Figure_10.jpeg)

# **6.4.2 Transaction Code**

Each message has a header with a transaction code for requesting or responding, which is used for identifying the message frame.

![](_page_129_Picture_133.jpeg)

### **6.4.3 Support Message List**

This section explains available message transmissions from C64's user PLC.

- (1) Transparent type message transmission Message data (up to 512 words) can be sent and received to and from the message area of a specified node. Possible to use arbitrary transaction codes (0 to 59999).
- 
- (2) Return data response It is possible to return the received data as-is whenever a return command is received.
- (3) Reading of the parameters It is possible to read the network parameters (such as vendor name, token monitoring time, etc.) for each node.
- (4) Reading and clearing of log data It is possible to read and clear the communication log data held by each node.
- (5) Reading of device profile It is possible to read the device profile data held by each node.

![](_page_130_Picture_278.jpeg)

#### **Support message list**

\*1: Server function ....... Functions that create a response frame for the request message that has been received and send it.

- \*2: Client function......... Functions that send the request message and receive the response frame.
- \*3: Realized by the transparent type message transmission. Refer to the next page for the transparent type message transmission procedures.
- \*4: If this message is received not in the transparent type message, the device data which can be read/written is not of C6/C64.

### **6.4.4 Support Message Details**

This section explains details of message transmission available from C64's user PLC.

### **(1) Transparent type message transmission**

This function writes messages to the corresponding node's received message area from the network. Arbitrary transaction codes (0 to 59999) are available.

By arranging transaction codes with the destination node, various messages can be transmitted. As FL-net unit itself doesn't return response messages, if response messages are necessary, response message creation process has to be carried out with the user PLC program.

![](_page_131_Picture_293.jpeg)

![](_page_131_Figure_7.jpeg)

VIII - 22

### **[Example of user PLC program]**

![](_page_132_Figure_2.jpeg)

![](_page_132_Figure_3.jpeg)

- A : Check if FL-net unit's "Token participation status" signal (X19) is ON.
- B : After setting data below in message send devices, transfer the message to the message data send area, then turn "Message send request" signal (Y00) ON.
	- Object node number
	- Transaction code
	- Send data size
	- Send data
- C : Check the completion of the message send.

<At normal completion>

- "Message send normal completion" signal (X00): ON
- "Message send error completion" signal (X01): OFF

<At error completion>

- "Message send normal completion" signal (X00): OFF
- "Message send error completion" signal (X01): ON

At an error completion, refer to the diagnosis data in D101 (see the table below) and correct the FL-net parameters or user PLC, then reboot C6/C64.

After confirming that "Message send normal completion" signal (X00) or "Message send error completion" signal (X01) is ON, turn "Message send request" signal (Y00) OFF.

| D101's data       | <b>Description of error</b>                                                           | Remedy                                                                                       |
|-------------------|---------------------------------------------------------------------------------------|----------------------------------------------------------------------------------------------|
| C321H             | Setting value for object node<br>number is outside permissible<br>range.              | Correct setting value for object node number.                                                |
| C322H             | Object node does not exist.                                                           | Correct setting value for object node number.<br>Check operation of corresponding equipment. |
| C <sub>323H</sub> | No response from object node for<br>10 seconds or more.                               | Correct setting value for object node number.<br>Check operation of corresponding equipment. |
| C324H             | Error in send data.                                                                   | Correct send data.                                                                           |
| C325H             | The transaction code includes the<br>process that is not supported by<br>FL-net unit. | Correct transaction code.                                                                    |
| C326H             | No empty capacity in object node<br>buffer.                                           | Re-execute after waiting for a while.                                                        |
| C328H             | Not participating in token.                                                           | Check the status of the PLC and wires.<br>Review the settings for the initial process.       |

Data and description of message transmission errors (List of error data in D101 and its description)

(b) Message receive

![](_page_134_Figure_2.jpeg)

![](_page_135_Figure_1.jpeg)

- A : After the received message data is set in message receive device, turn "Message being received" signal (X02) ON.
- B : After transferring (writing) the message data to device, turn "Message reception completion" signal (Y02) ON.
- C : After confirming that "Message being received" signal (X02) is OFF, turn "Message reception completion" signal (Y02) OFF.
	- **(Note)** If response is necessary at receiving message data, create a sequence program for responding.

#### **(2) Message return**

This function returns the received message.

The message return is performed automatically within the FL-net unit. Thus, there is no necessity for C6/C64's user PLC to perform processing.

![](_page_135_Picture_131.jpeg)

![](_page_135_Figure_10.jpeg)

### **(3) Read network parameters**

This function reads network parameters (such as vendor name, token monitoring time, etc.) for each node.

![](_page_136_Picture_167.jpeg)

![](_page_136_Figure_4.jpeg)

![](_page_137_Figure_1.jpeg)

#### **Example of user PLC program**

- A : Check if "Token participation status" signal (X19) of FL-net unit is ON.
- B : After setting the parameter reading object node number in the message send device D2000 (node number setting device), set the number in the buffer memory by "TO" command, then turn "Network parameter read request" signal (Y11) ON.
- C : FL-net unit stores the object node's parameter data in the buffer memory (address: 1200H to 121bH). After stored, the parameter data is transferred to the message reception device D3003 and later.
- D : Check the completion of the parameter reading.
	- <At normal completion>
		- "Network parameter read completion" signal (X11): ON
	- Parameter reading result (D103): 0
	- <At error completion>
		- "Network parameter read completion" signal (X11): ON
		- Parameter reading result (D103): Other than 0

At an error completion, refer to the diagnosis data in D103 (see the table below) and correct the FL-net parameters or user PLC, then reboot C6/C64.

After confirming "Network parameter read completion" signal (X11) is ON, turn "Network parameter read request" signal (Y11) OFF.

Data and description of parameter reading result errors (List of error data in D103 and its description)

![](_page_138_Picture_172.jpeg)

#### **(4) Log data read**

Message function for reading corresponding node log data from the network.

![](_page_138_Picture_173.jpeg)

![](_page_138_Figure_8.jpeg)

![](_page_138_Figure_9.jpeg)

### **Example of user PLC program**

![](_page_139_Figure_2.jpeg)

- A : Check if FL-net unit's "Token participation status" signal (X19) is ON.
- B : After setting the log data read object node No. in message send device D2000 (node No. setting device), set the data in the buffer memory by "TO" command, and turn "Log data read request" (Y15) ON.
- C : FL-net unit stores the log data of the object node in the buffer memory (address: from 1600H). After stored, the log data is transferred to the message reception device D3003 and later.
- D : Check the log data read completion.
	- <At normal completion>
		- "Log data read completion" signal (X15): ON
		- Log data reading result (D104): 0
	- <At error completion>
		- "Log data read completion" signal (X15): ON
		- Log data reading result (D104): Other than 0

At an error completion, refer to the diagnosis data of D104 (see the table below) and correct the FL-net parameters or user PLC, then reboot C6/C64.

After confirming that "Log data read completion" signal (X15) is ON, turn "Log data read request" signal (Y15) OFF.

Data and description of log data reading result errors (List of error data in D104 and its description)

![](_page_140_Picture_130.jpeg)

### **(5) Log data clear**

Message function for clearing corresponding node log data from the network.

![](_page_140_Picture_131.jpeg)

![](_page_140_Figure_8.jpeg)

### **Example of user PLC program**

![](_page_141_Figure_2.jpeg)

- A : Check if FL-net unit's "Token participation status" signal (X19) is ON.
- B : After setting the log data clear object node number is set in message send device D2000 (node number setting device), set the data in the buffer memory by "TO" command, and turn "Log data clear request" signal (Y14) ON.

Request

Response

esponse

C : Check the log data clear completion.

<At normal completion>

- "Log data clear completion" signal (X14): ON
- Log data clear result (D105): 0
- <At error completion>
	- "Log data clear completion" signal (X14): ON
- Log data clear result (D105): Other than 0

At an error completion, refer to the diagnosis data in D105 (see the table below) and correct the FL-net parameters or user PLC, then reboot C6/C64.

After confirming that "Log data clear completion" signal (X14) is ON, turn "Log data clear request" signal (Y14) OFF.

![](_page_142_Picture_171.jpeg)

Data and description of log data clear result errors (List of error data in D105 and its description)

### **(6) Device profile read**

This function reads the device profile data that is the data for the corresponding node from the network. The data format for the device profile data is based on ASN1.1 (Abstract Syntax Notation One) conversion rules for transmission encoding as stipulated in ASN1.1 Basic Encoding Rule (ISO/IEC 8825).

![](_page_142_Picture_172.jpeg)

![](_page_142_Figure_7.jpeg)

![](_page_143_Figure_1.jpeg)

#### **Example of user PLC program**

- A : Check if FL-net unit's "Token participation status" signal (X19) is ON.
- B : After setting the device profile reading object node number in message send device D2000 (node number setting device), set the data in the buffer memory by "TO" command, and turn "Device profile read request" signal (Y13) ON.
- C : FL-net unit stores the device profile data of the object node in the buffer memory (address: from 1400H). After stored, the parameter data is transferred to the message reception device D3003 and later.
- D : Check device profile reading completion.
	- <At normal completion>
		- "Device profile read completion" signal (X13): ON
		- Device profile read result (D106): 0
	- <At error completion>
		- "Device profile read completion" signal (X13): ON
		- Device profile read result (D106): Other than 0
At an error completion, refer to the diagnosis data of D106 (see the table below) and correct the FL-net parameters or user PLC, then reboot C6/C64.

After confirming that "Device profile read completion" signal (X13) is ON, turn "Device profile read request" signal (Y13) OFF.

Data and description of device profile read result errors (List of error data in D106 and its description)

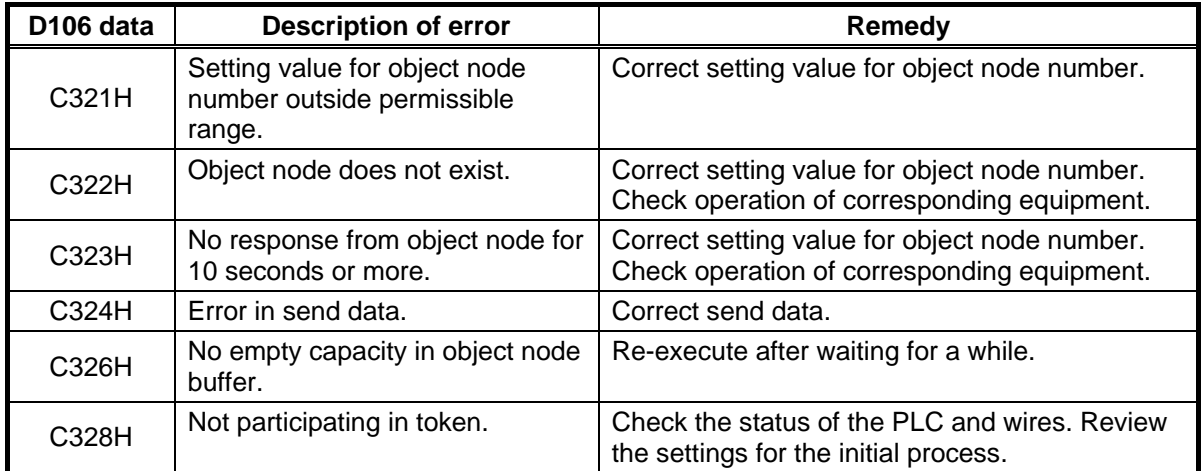

## **6.5 Checking various status of other nodes**

The information on the other nodes can be obtained by referring to the information area of the other nodes as shown in the table below.

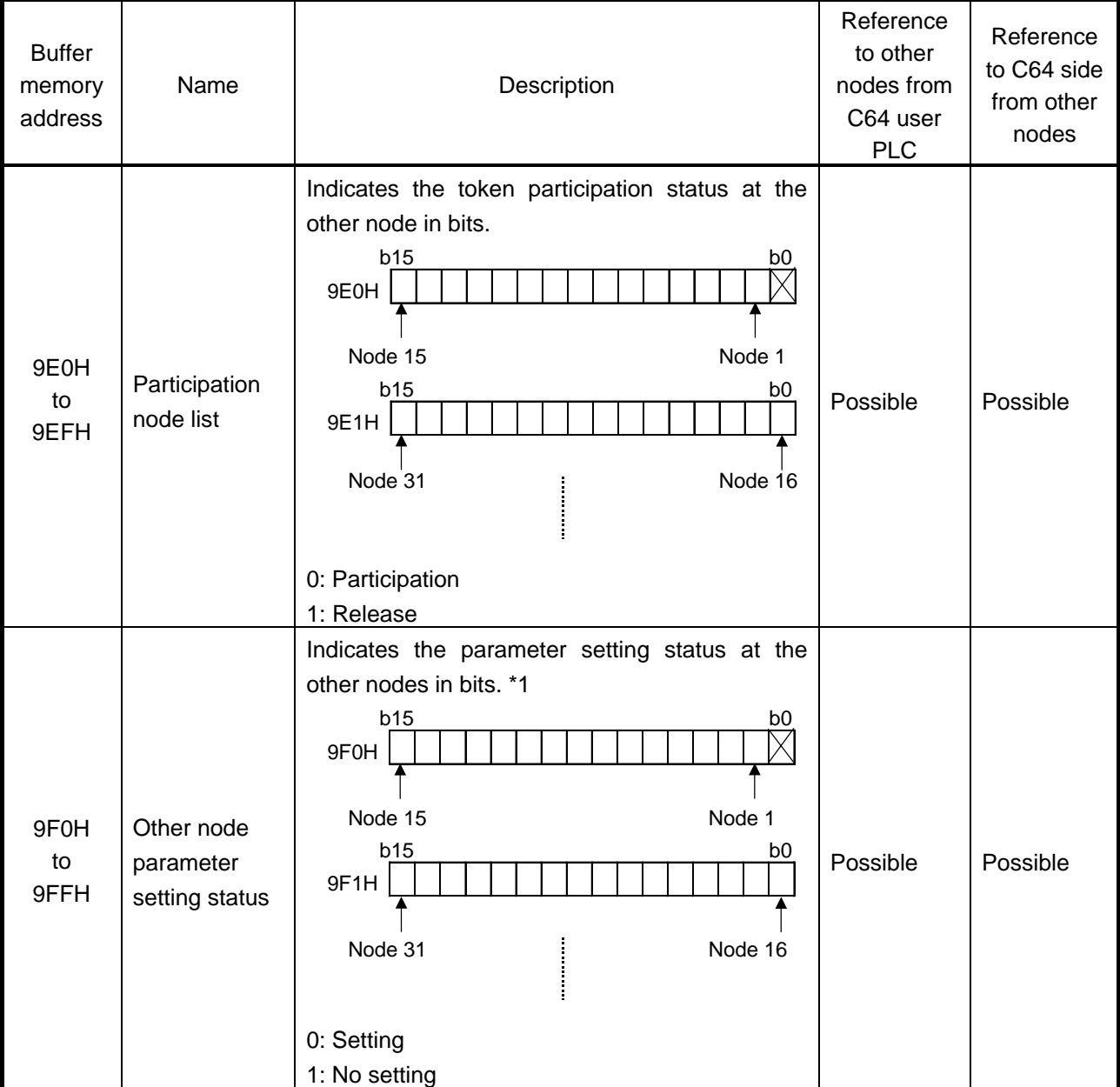

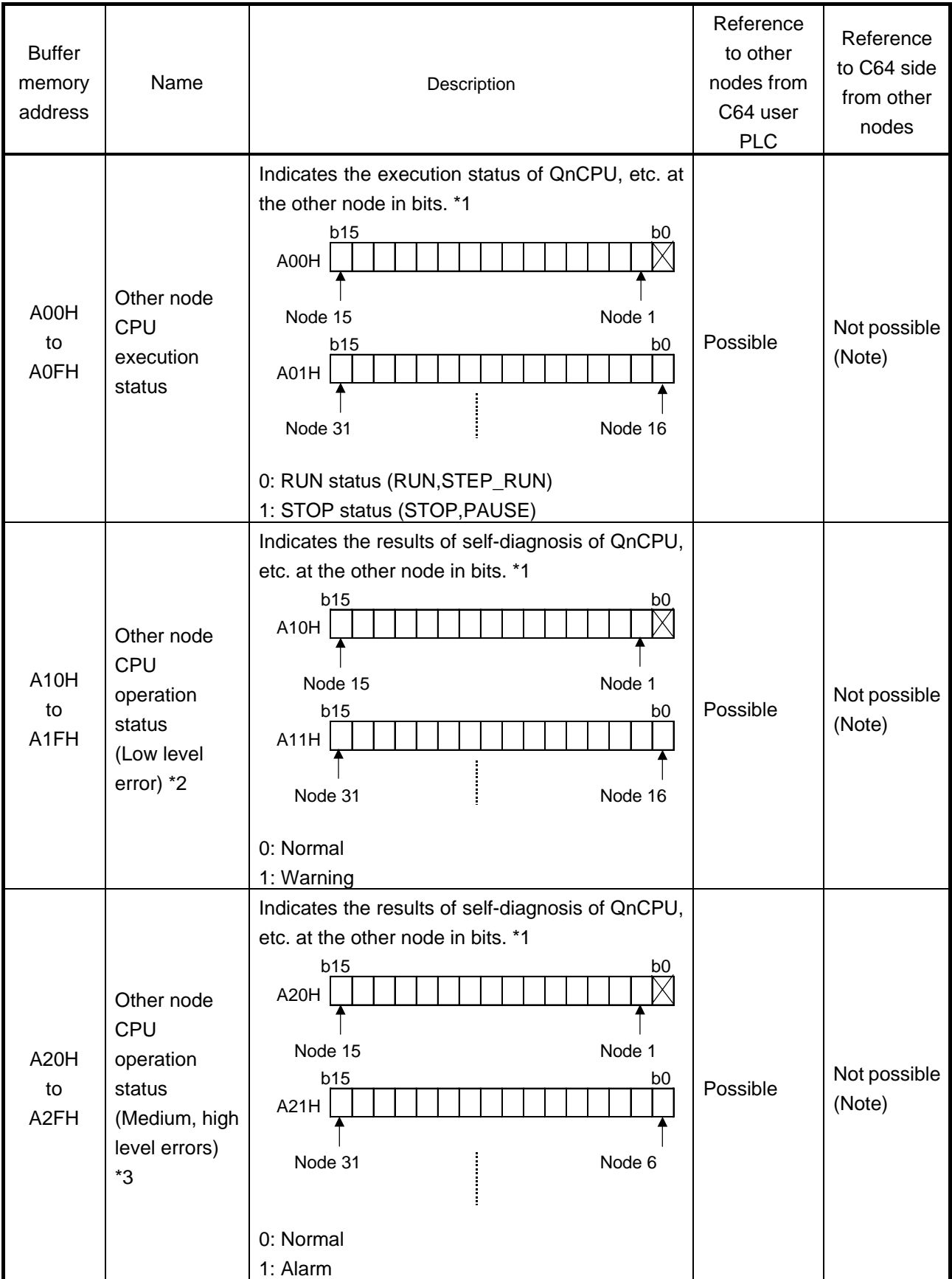

- \*1: For the participation nodes only.
- \*2: CPU unit's operation continues when the low level error occurs.

\*3: CPU unit's operation stops when the medium to high level error occurs.

#### **[Note]**

Because C64 is not provided with QnCPU, CPU status, such as CPU execution status or operation status of C64, cannot be referred to from the other nodes.

When C64 PLC execution status or PLC operation status needs to be checked from the other nodes, alternatively check the heart beat signal in the common area that has been written by the C64 side user PLC with TO commands.

#### **6.6 Reference**

For the specifications or other programming methods of FL-net, refer to the document of MELSEC Q series below.

FL-net (OPCN-2) Interface Module User's Manual (QJ71FL71-F01-U-SY-J/E)

# **IX. Connection Function with GOT**

### **1. Outline**

This function is to connect Mitsubishi Graphic Operation Terminal (GOT) with MELDAS C6/C64 and use the GOT as a machine operation panel or a NC operation panel.

You can display not only overall PLC devices but various monitored information of CNC C6/C64 on the GOT. Setting display dedicated for CNC C6/C64 (CNC monitor), and ladder monitor display are also available. The contents of this manual are supporting C6/C64 software Ver. D0.

## **A** CAUTION

 $\triangle$  Do not set any of the touch keys on the GOT as a start switch for the C6/C64. If a communication error (including cable disconnection) occurs between the GOT and C6/C64, the communication will be cut off and the GOT operation will be disabled. Even if the start switch is released, it will not be recognized that the start signal has been cut off, so the operation will continue. This could result in serious accidents.

## **2. Available Function**

The table below shows the available functions of GOT when the GOT is connected with CNC C6/C64. This table is extracted from GOT-A900 Series Operating Manual (GT Works2 Version1/GT Designer2 Version1 compatible Extended/Option Functions Manual).  $\circ$  : Available  $\triangle$  : Partly restricted  $\times$  : Unavailable

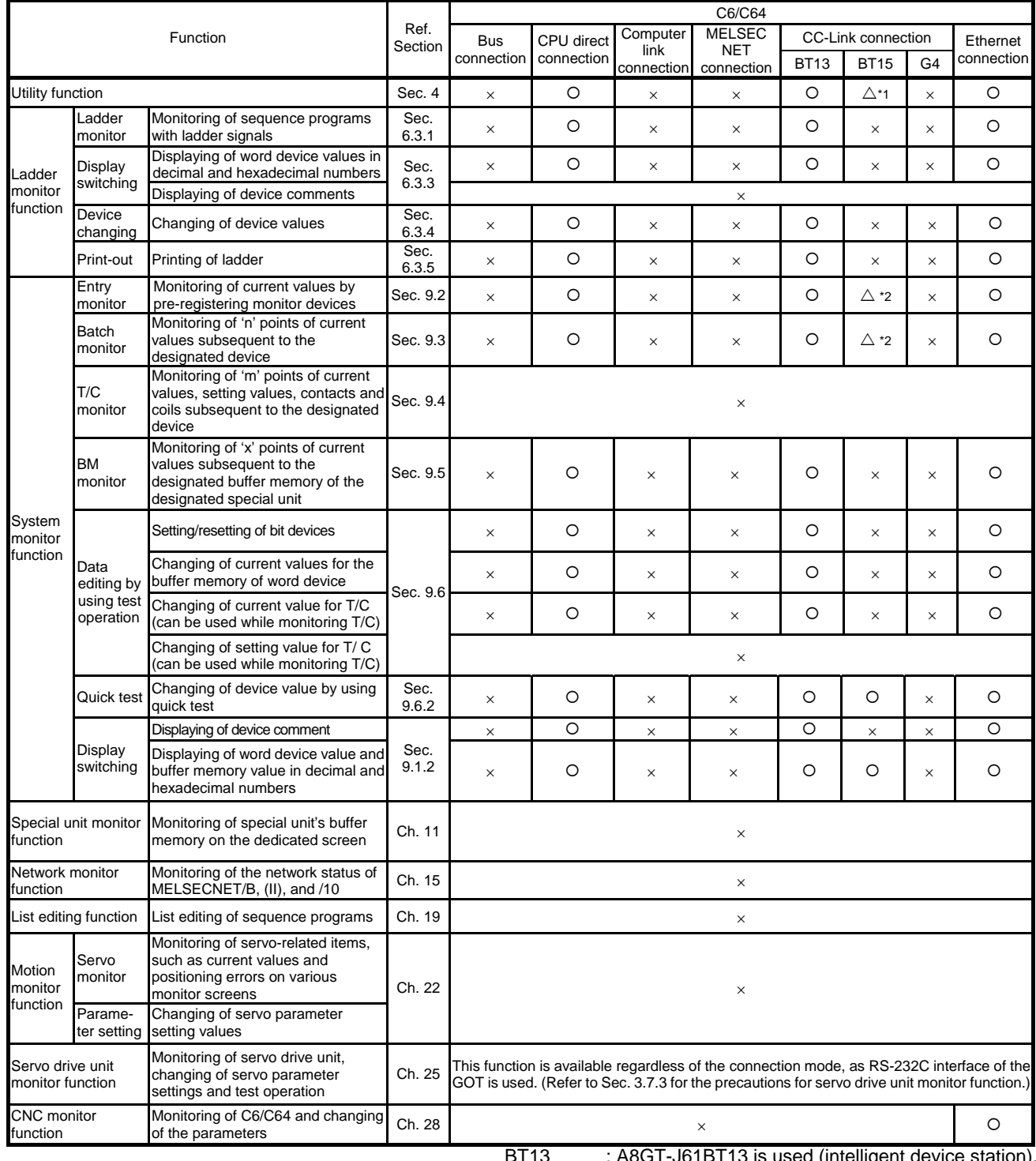

i 13 is used (intelligent device station).

BT15 : A8GT-J61BT15 is used (remote device station).

G4 : A9GT-RS4 or A9GT-50WRS4 is used (via G4).

\*1 Clock setting is not available. \*2 Link devices can be monitored only when they are allocated to the GOT.

CNC monitor function is available only with A985GOT (-V), which also requires the memory board. For more details, refer to GOT-A900 Series Operating Manual (GT Works2 Version1/GT Designer2 Version1 compatible Extended/Option Functions Manual).

## **3. Connection Mode**

The table below shows the connectability of GOT by connection mode.

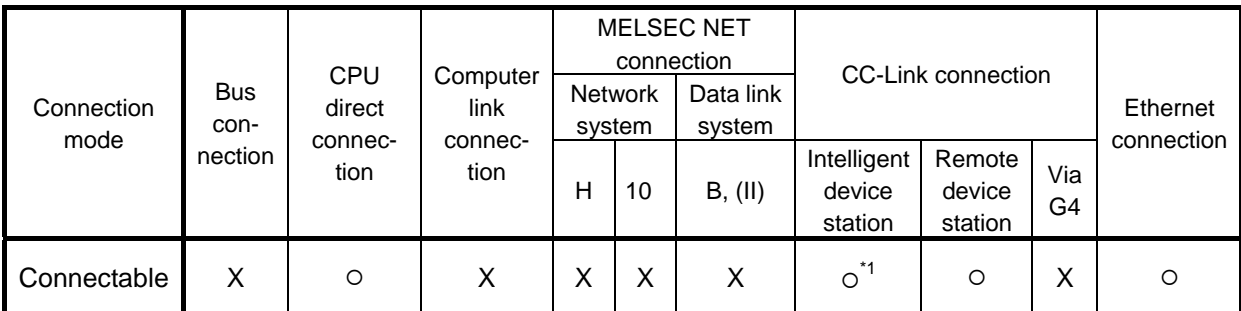

\*1 Compatible with the software version of CC-Link communication unit A8GT-J61BT13 is X or later.

Each unit requires the communication units in every communication mode. But the additional unit on C6/C64 side is not necessary when in CPU direct connection mode.

### **3.1 CPU Direct Connection**

GOT can be connected with CNC C6/C64 via RS-422 and RS-232C cables, and this connection is the most economical way.

When you use RS-422 cable, you connect this cable with the GPP connector of the F311 cable which is connected to the SIO connector on CNC C64 control unit.

When you use RS-232C cable, you connect this cable with TERMINAL connector on CNC C64 control unit.

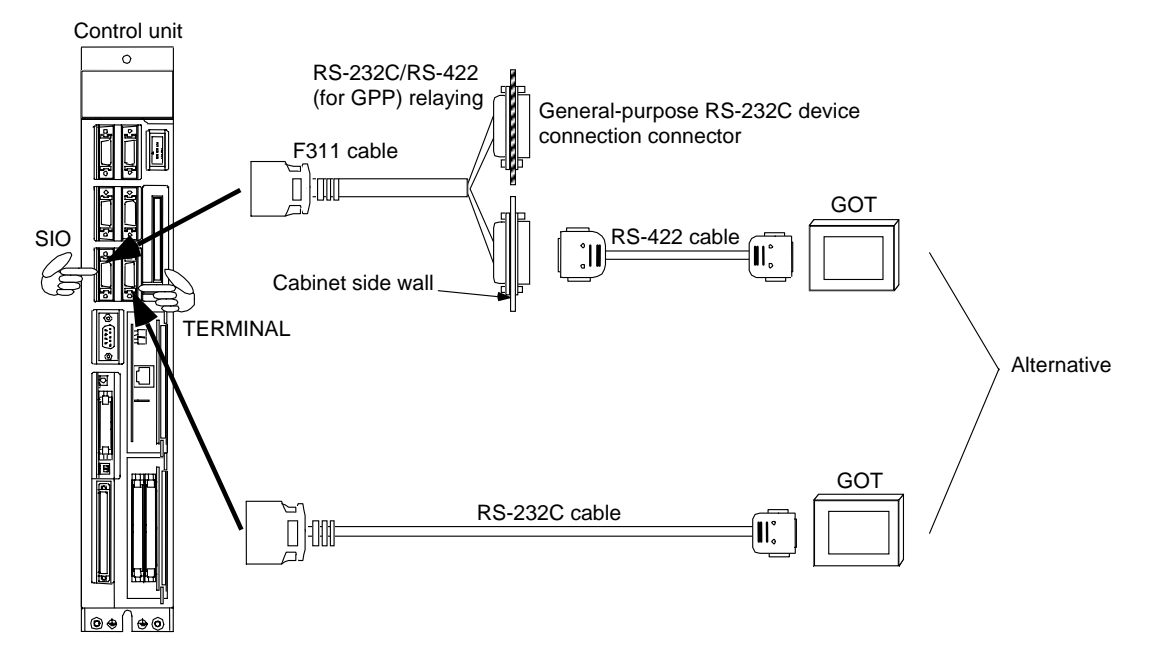

#### **< Cable specification >**

(1) RS-422 cable

Cable for GOT (MELSEC) AC30R4-25P (3.0m), AC100R4-25P (10.0m), AC300R4-25P (30.0m)

(2) RS-232C cable

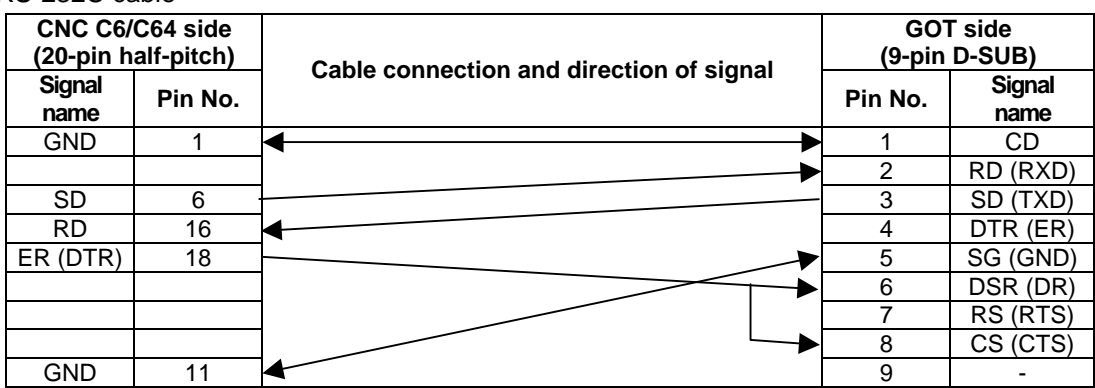

[CNC connector (recommended)]

Connector : 10120-3000VE (manufactured by Sumitomo 3M Ltd.) Connector cover : 10320-52F0-008 (manufactured by Sumitomo 3M Ltd.)

[GOT connector]

The following type of connector is used as GOT connector. You should use the matching connector. D-sub 9-pin (male) inch thread type

17LE-23090-27 (D3CC) (manufactured by DDK Ltd.)

**(Note)** For more details of GOT, refer to GOT-A900 Series User's Manual (GT Works2 Version1/GT Designer2 Version1 compatible Connection System Manual) and other relevant documents.

### **3.2 CC-Link Connection**

Remote control can be realized via network since CNC C6/C64 functions as an intelligent device station or remote device station in CC-Link system.

In order to be connected via CC-Link, a CC-Link unit (FCU6-HR865) needs to be mounted on the expansion slot on the control unit.

You need to use CC-Link dedicated cable. Connect the cable to CC-Link system unit (FCU6-HR865) terminal.

And make sure to attach the terminating resistor (attachment) to the end station unit.

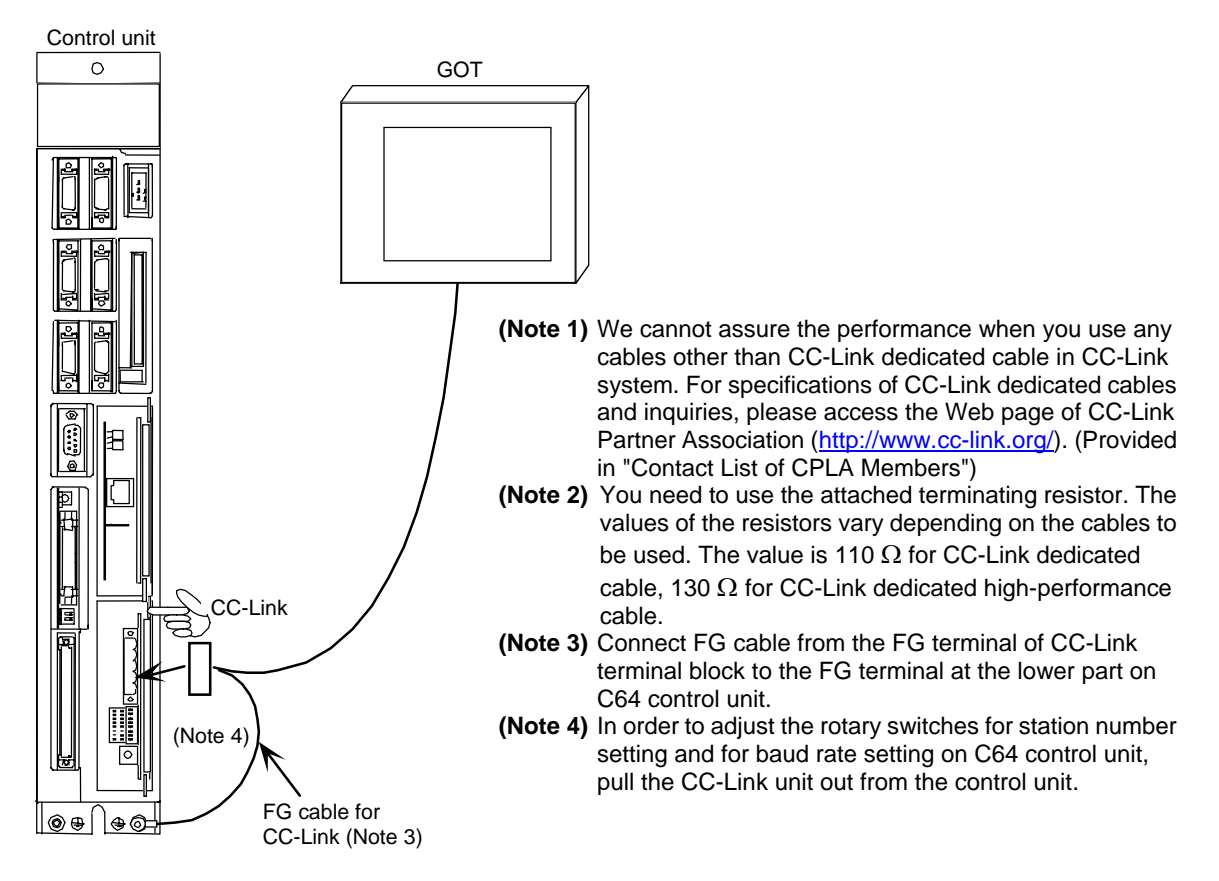

- With regard to CC-Link specification with CNC C6/C64, refer to "III. CC-LINK Master/Local Unit" in this MANUAL.
- For details of connection instruction, refer to "MELDAS C6/C64 CONNECTION AND MAINTENANCE MANUAL" (BNP-B2255).
- For more details of GOT, refer to "GOT-A900 Series User's Manual (GT Works2 Version1/GT Designer2 Version1 compatible Connection System Manual)" and other relevant documents.

### **3.3 Ethernet Connection**

After installed in Ethernet system, GOT can operate CNC C6/C64 remotely via network.

In order to be connected via Ethernet, an Ethernet unit (FCU6-EX875) needs to be mounted on the expansion slot of the control unit.

Connect an Ethernet cable (10BASE-T cable) to the modular jack on the Ethernet unit.

Ethernet cable is so susceptible to noise that you should wire power cables and electric supply cables separately. And you need to attach a ferrite core (attachment) on the control unit side.

If you use this function under particularly adverse conditions, or need EMC compatibility, we recommend you to use the shielded cables.

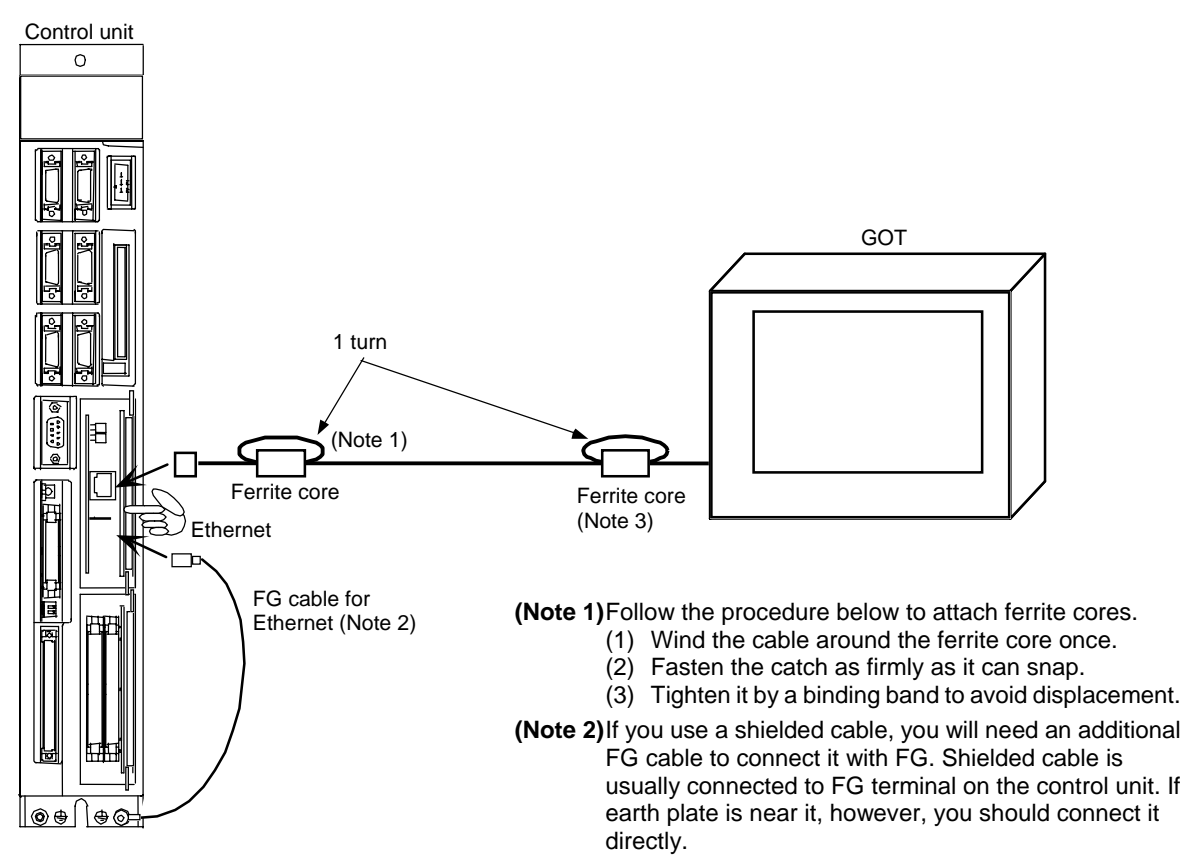

**(Note 3)** IF you need EMC compatibility, a ferrite core may need to be attached on GOT side, too.

### **3.3.1 Initial setting of Ethernet Connection**

The initial setting in the case of the following system configuration is described below.

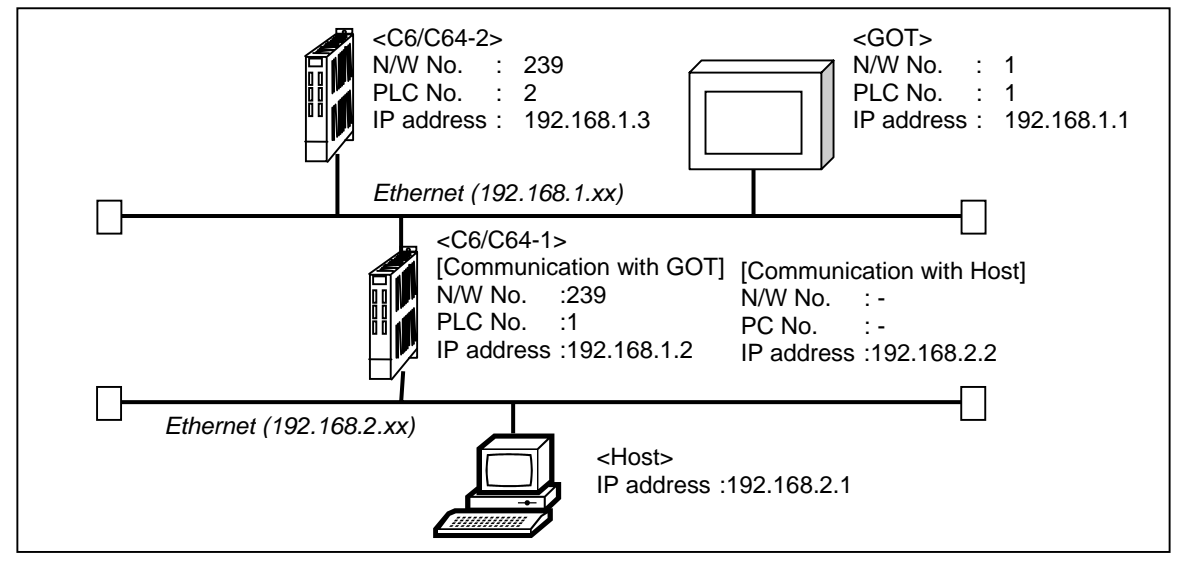

#### **(1) Setting on NC**

Perform the settings of Host IP address on NC side.

The IP address to be set here will be shared with the other Ethernet communication function (including GX Developer connection).

Up to 2 Ethernet units (FCU6-EX875) can be mounted on C6/C64, so it has 2 channels of Ethernet connection.

There are three expansion slots in total: two internal expansion slots (EXT1, EXT2) and one external expansion slot (EXT3).

When you mount 2 Ethernet units, each unit will be controlled by being numbered for identification (as "Unit 1" and "Unit 2"). The mounted status and unit numbers of Ethernet units are as follows.

[When mounted on EXT1 and EXT2] [When mounted on EXT1 and EXT3] [When mounted on EXT2 and EXT3]

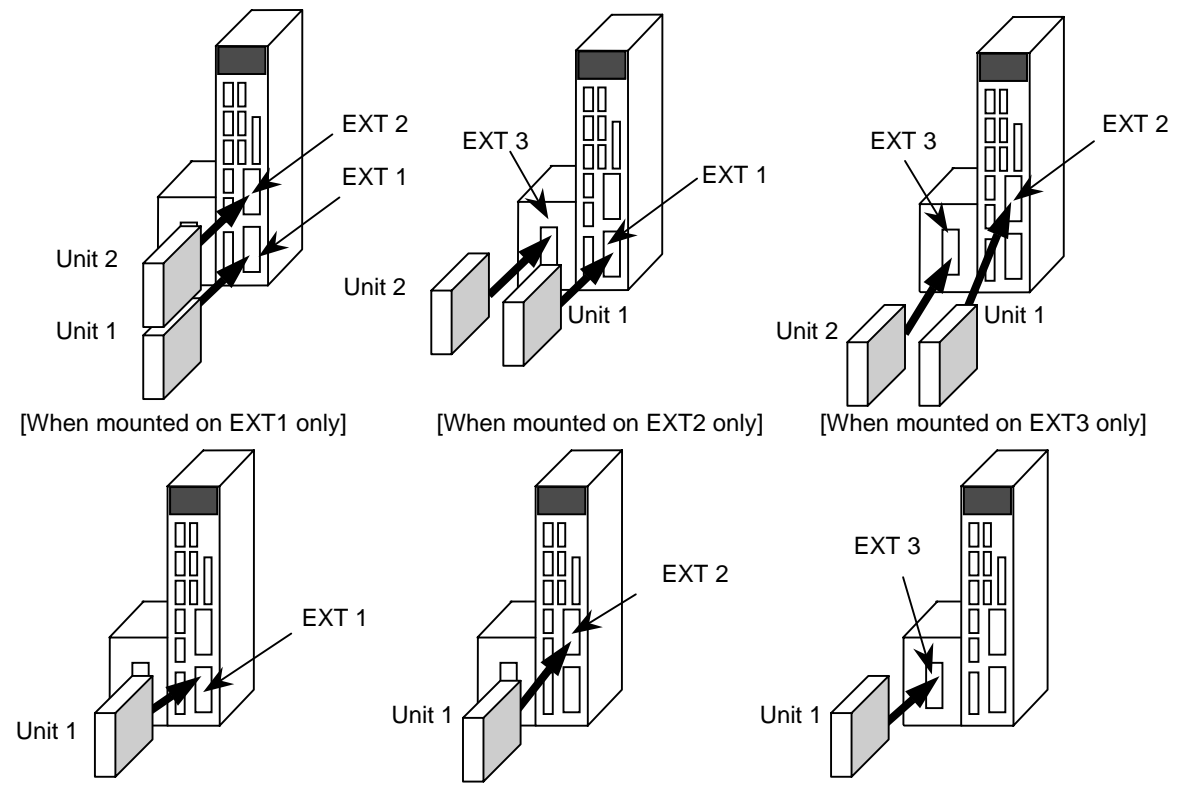

#### **IX. Connection Function with GOT 3. Connection Mode**

The following table shows the settings relating to Ethernet in accordance with each unit number.

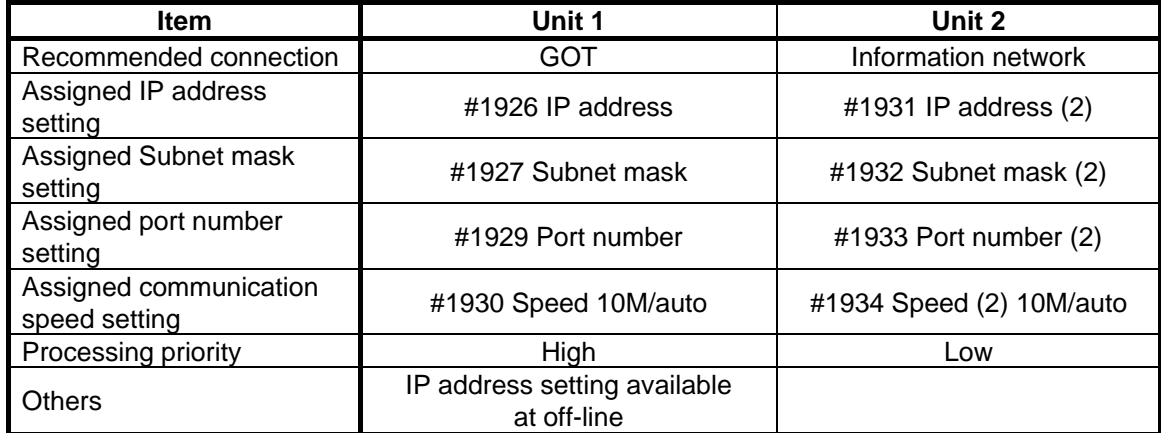

<Parameter setting>

You will set Ethernet parameters on Basic specification parameter screen. You can set the parameters from #1926 to #1929 in off-line mode. (Refer to "IV. Setting the IP Address" in this manual.)

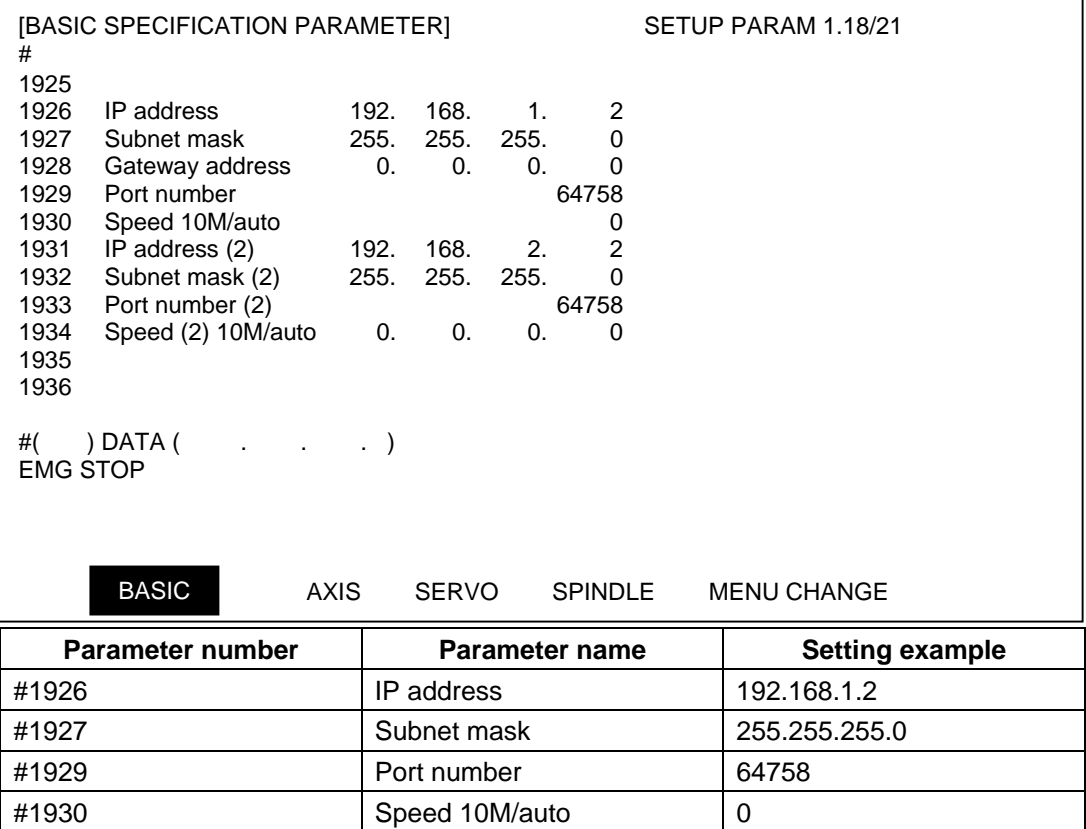

**(Note 1)** If #1926 IP address is not set, the initial setting will be "192.168.1.2".

**(Note 2)** If you set or change the Ethernet parameters, you need to reboot C64.

**(Note 3)** Always set Port number to "64758".

**(Note 4)** Always set #1930 Speed 10M/auto to 0 (10Mbps) during GOT connection.

The following table shows meaning of #1930 Speed 10M/auto and #1934 Speed (2) 10M/auto.

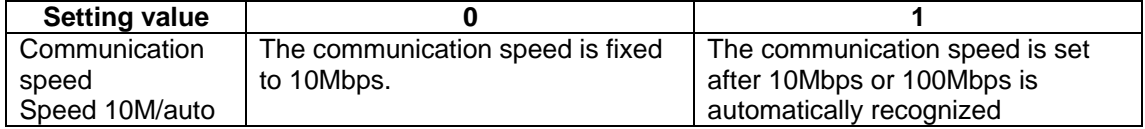

#### **(2) Setting on GT Designer2**

Perform the settings of C6/C64 to be monitored in "Ethernet setting" of GT Designer2.

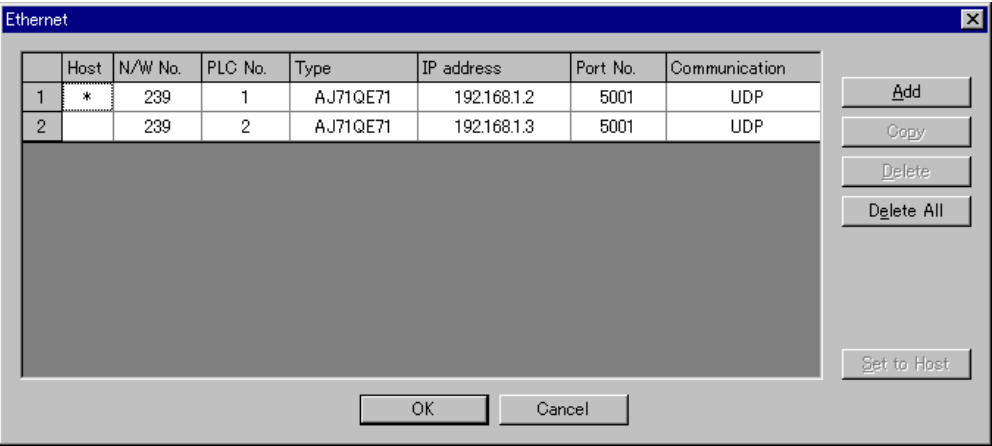

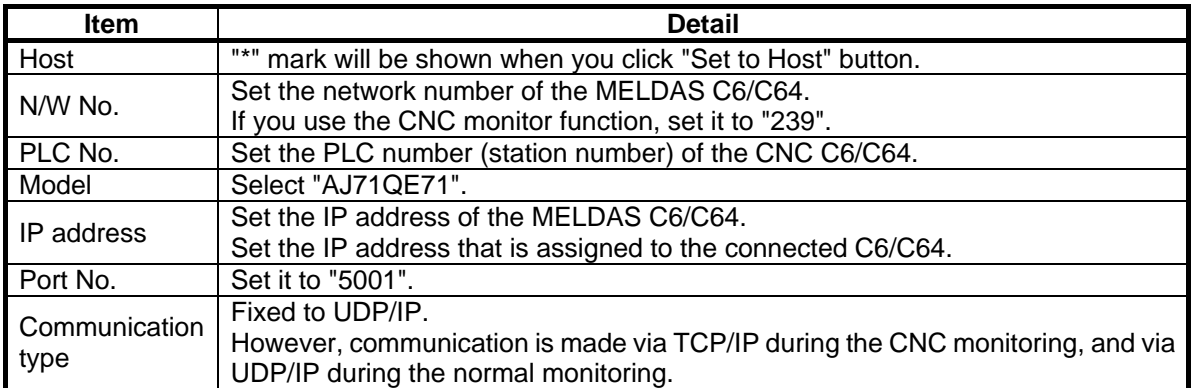

#### **(3) Setting on GOT**

Perform the Ethernet settings on GOT unit. Use Setup of the GOT unit's utility function to perform Ethernet settings.

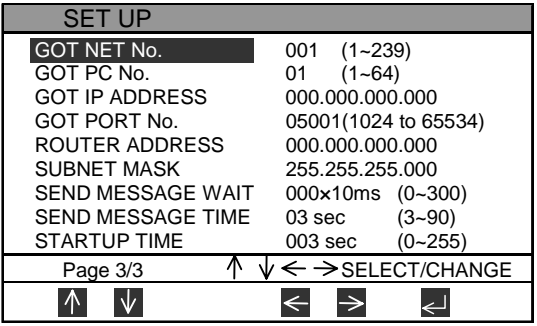

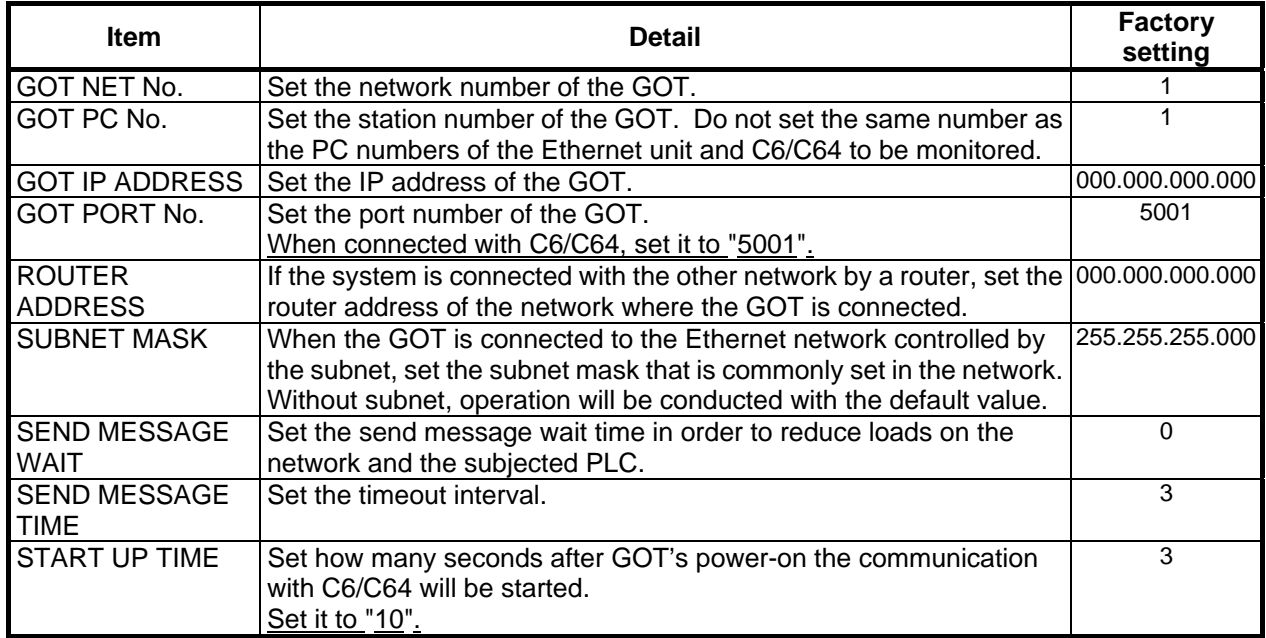

**(Note)** For more details about settings on GT Designer2 and GOT, refer to "GOT-A900 Series User's Manual (GT Works2 Version1/GT Designer2 Version1 compatible Connection System Manual)" and other relevant documents.

#### **(4) Initial setting procedure example**

The followings show the setting procedure to conduct CNC monitoring with the GOT.

The setup procedure of the configuration below is used as an example.

The procedure of connecting with the default value before changing the IP address in order to set the IP address of C6/C64 is explained here.

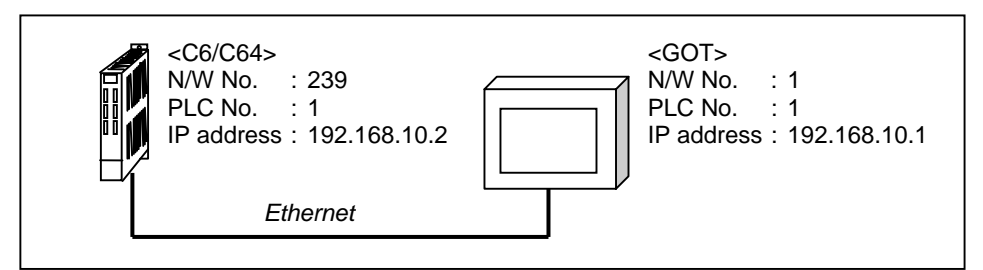

[C6/C64 parameter setting (factory setting)] [GOT parameter setting (factory setting)]

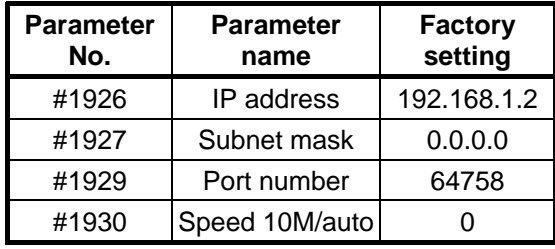

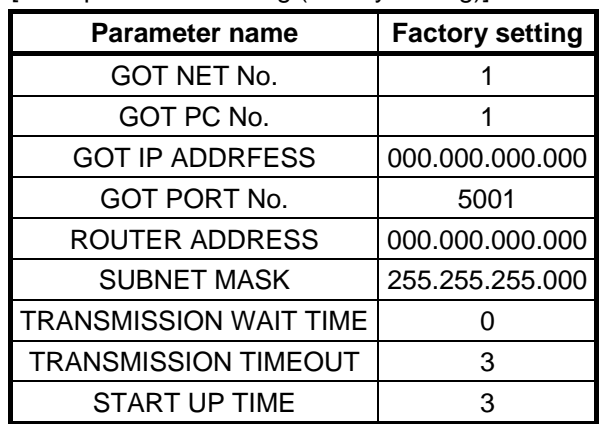

[Setting procedure]

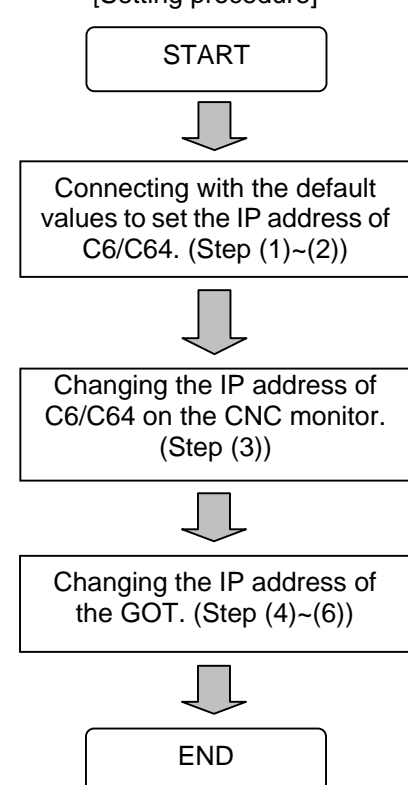

Step (1): Set the following settings in "Ethernet setting" of GT Designer2, and transmit them to the GOT.

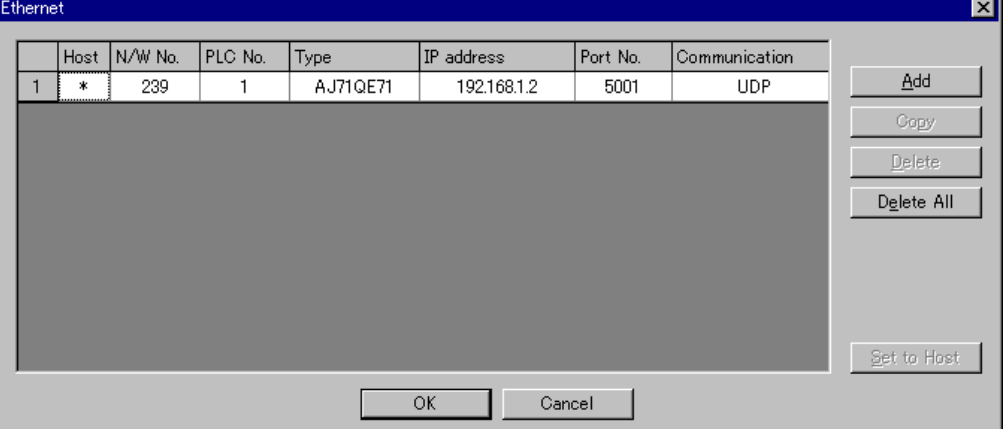

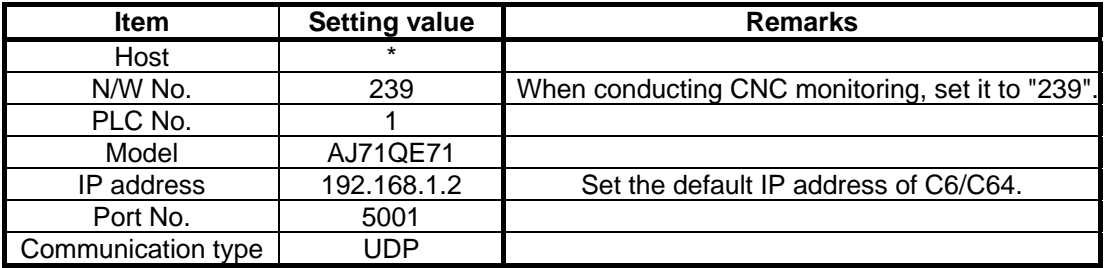

Step (2): Set the following settings on the GOT unit.

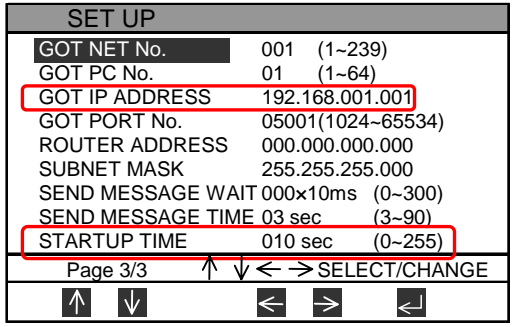

Step (3): With the CNC monitor displayed, change the IP address of C6/C64. The changed IP address will be validated after rebooting.

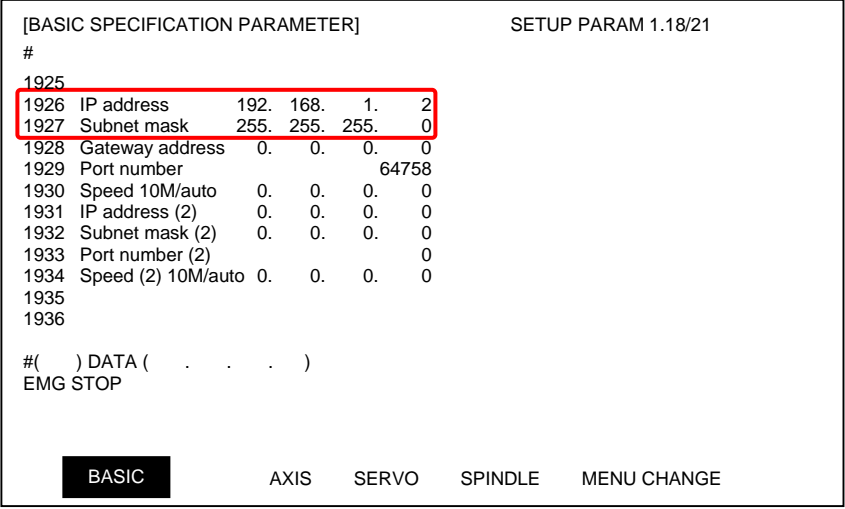

Step (4): Set the formal settings in "Ethernet setting" of GT Designer2, and then transmit them to the GOT.

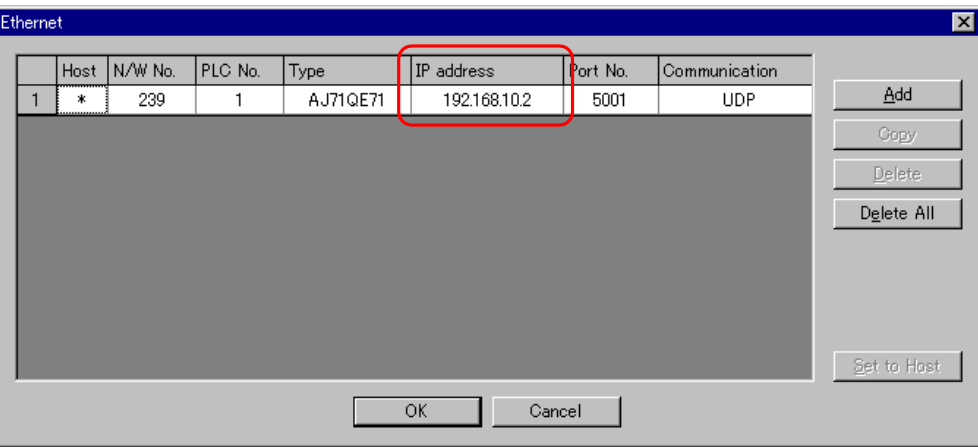

Step (5): Set the formal settings on the GOT unit.

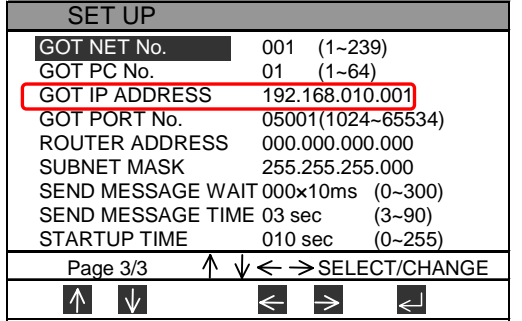

Step (6): Reboot C6/C64 and GOT.

Now, the initial setting is completed.

## **4. Device Range Referenced on the GOT**

The following table shows the types and ranges of the devices in the C6/C64 that can be referenced on the GOT.

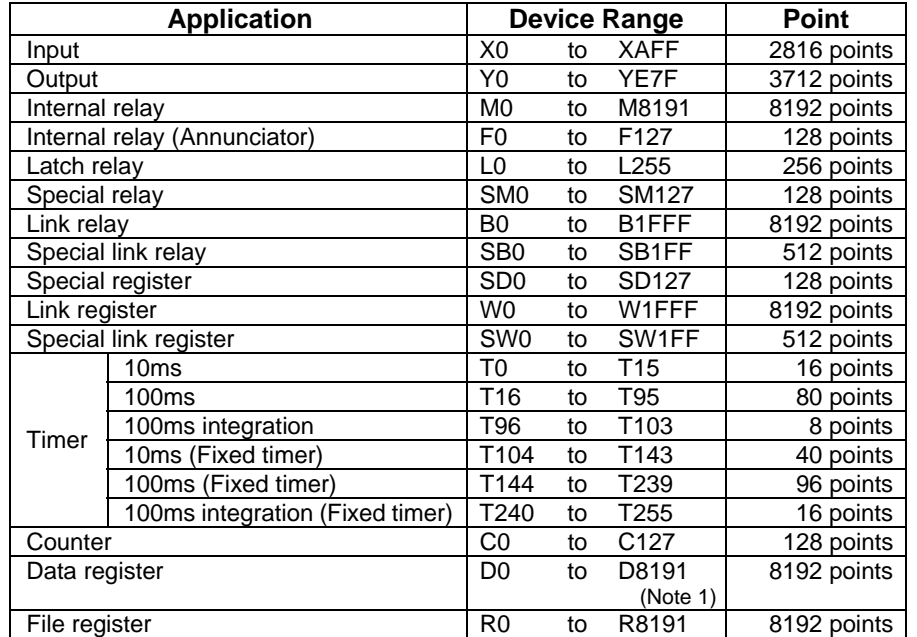

**(Note 1)** D1024 to D8191 can be used with the software version D0 and above.

## **5. Related Documents**

### **[Documents relating to MELDAS C6/C64]**

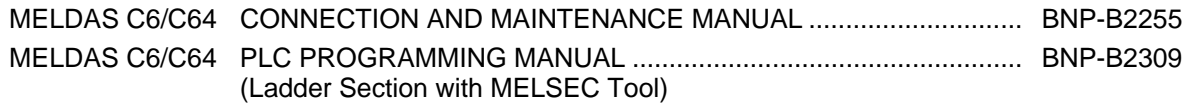

### **[Documents relating to GOT]**

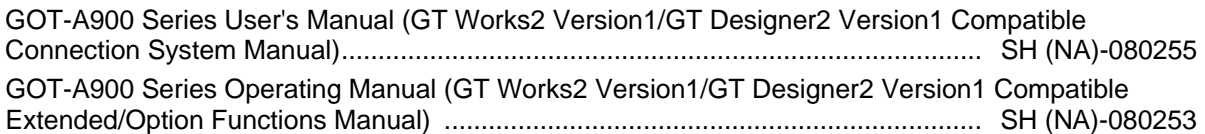

**X. GOT Window Function** 

## **1. Outline**

This function is an interface used to display various data on the GOT (A900 Series) connected to the MELDAS C6/C64.

The currently running machining program No., the currently running machining program and the coordinates, etc., are read from the GOT with the device read commands.

Commands for the NC are set from the GOT, and the data corresponding to the commands is created on the NC side.

The command area and response area are designated in R7756 to R7760. When the GOT designates the NC data to be gotten in the command area, the NC stores the designated data in the response area. That data can be sequentially read and displayed with the GOT.

Up to ten areas can be set as window areas, and up to ten types of commands can be set simultaneously.

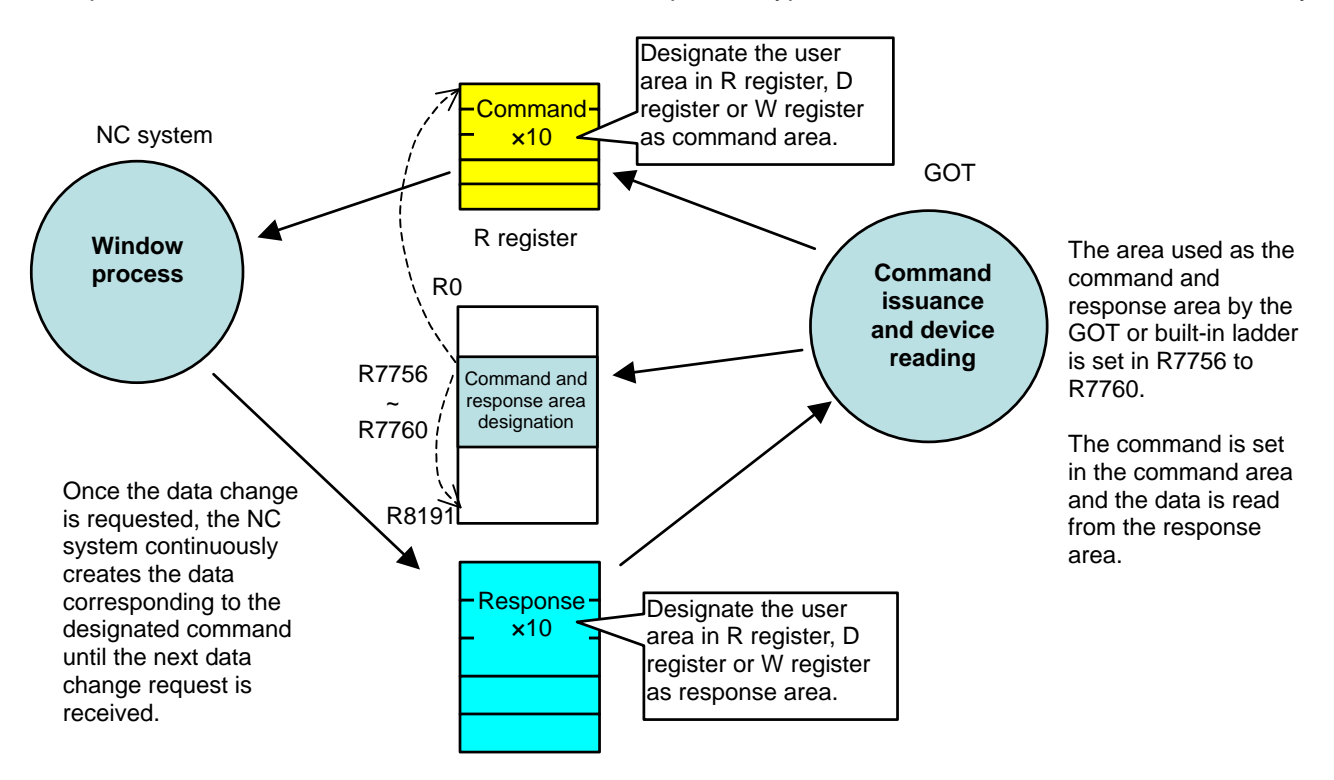

#### **X. GOT Window Function 2. Displaying the NC data**

## **2. Displaying the NC data**

The NC internal data can be displayed and set with three methods. Method 2 is explained in this manual.

<Method 1>

The NC screen conventionally displayed on the communication terminal, etc., is displayed on the GOT using the GOT's NC monitor function.

This is a fixed screen which cannot be customized by the user. Only the A985GOT(-V) NC monitor function can be used.

<Method 2>

The data periodically output to the NC's built-in PLC register by the NC system software is displayed on the GOT.

The types and amount of data periodically output by the NC system software are limited.

<Method 3>

Data is prepared (DDB commands) in the register by the NC's built-in PLC, and the GOT reads and writes the NC register.

The degree of freedom is high, but the NC internal data must always be gotten with a ladder.

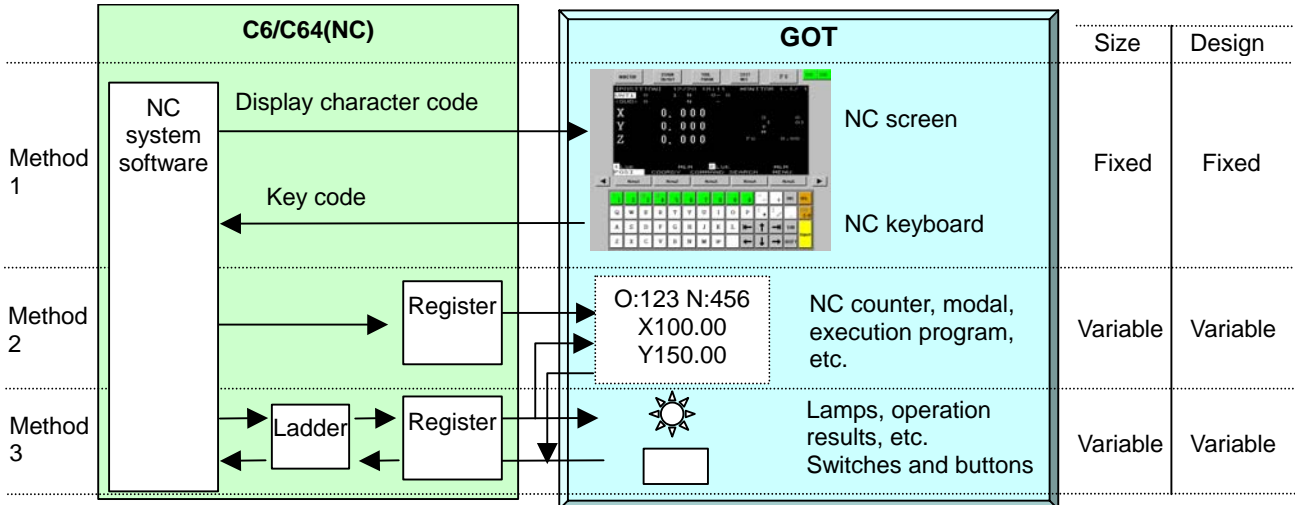

## **3. Displaying the NC data (Method 2): GOT window function**

This function displays the NC internal data prepared in a special register by the NC system.

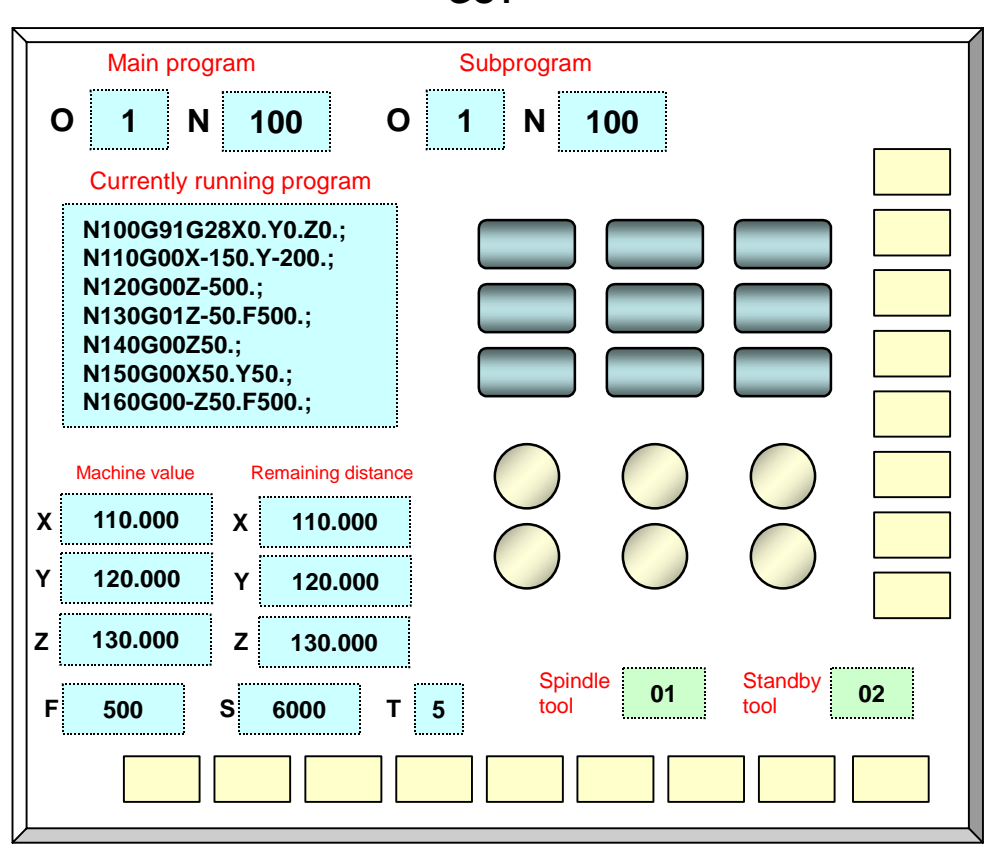

**GOT**

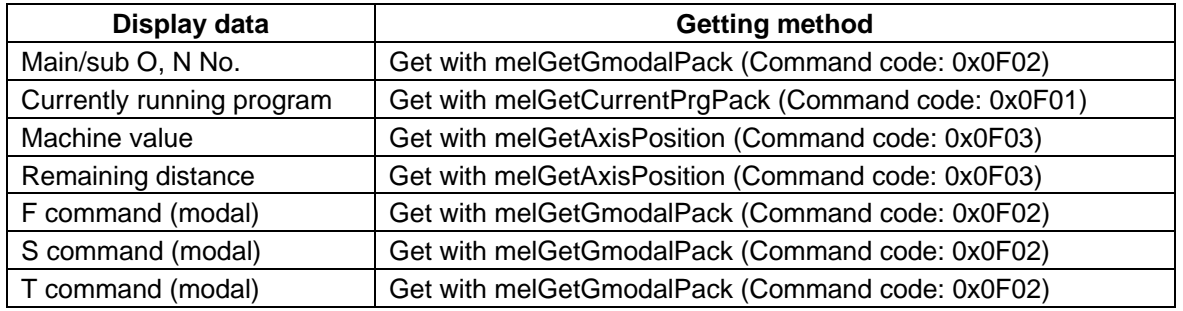

## **4. Designating the window area**

Set the window area in R7756 to R7760 with the GOT (or built-in PLC). Set commands in the set window command area.

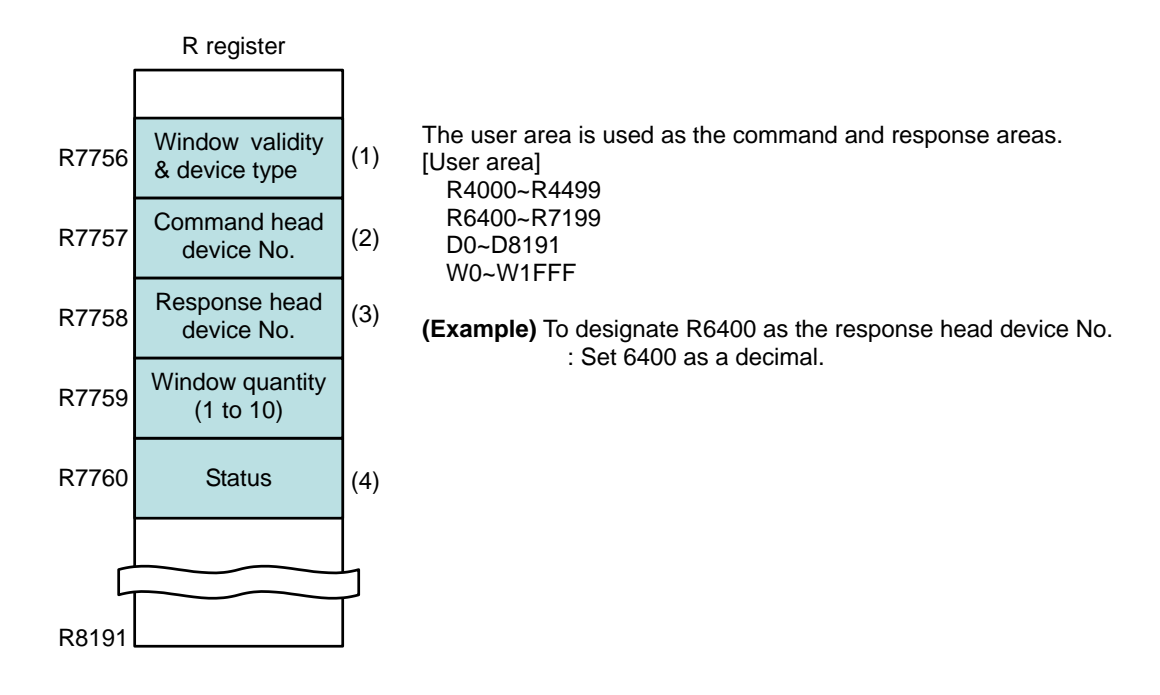

(1) Window validity and device type designation (Designate with R7756)

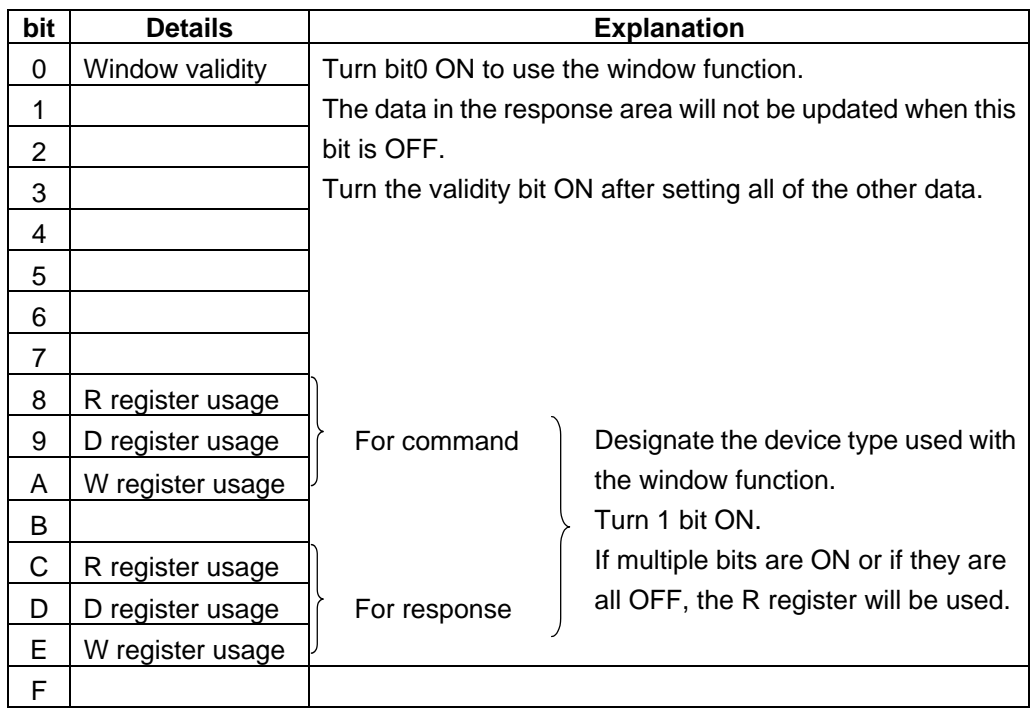

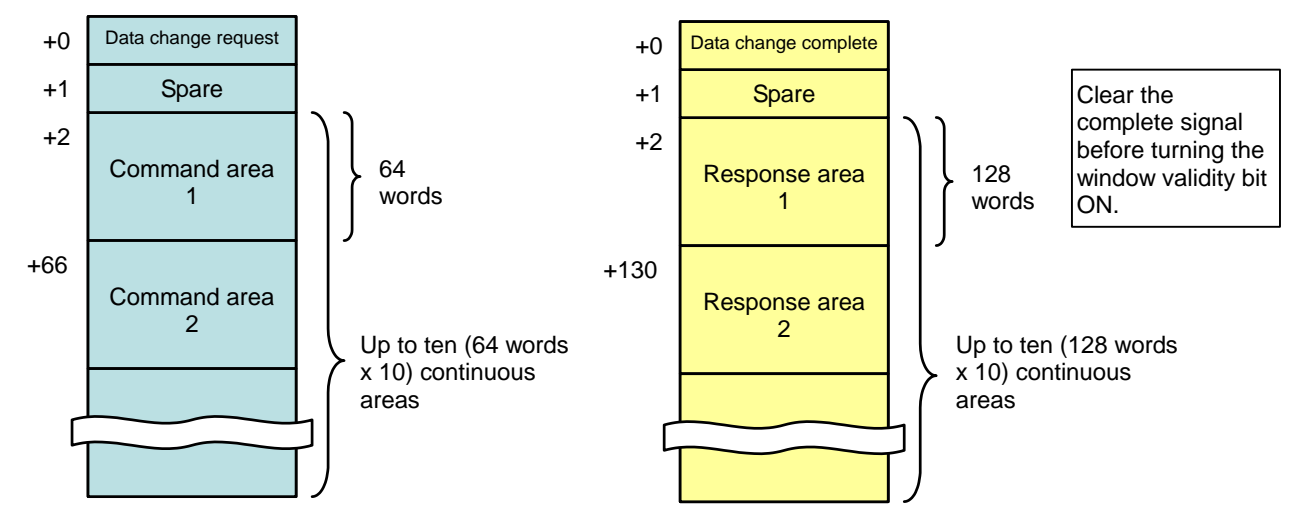

(2) Window command area (Designate with R7757) (3) Window response area (Designate with R7758)

#### (4) Status (Designate with R7760)

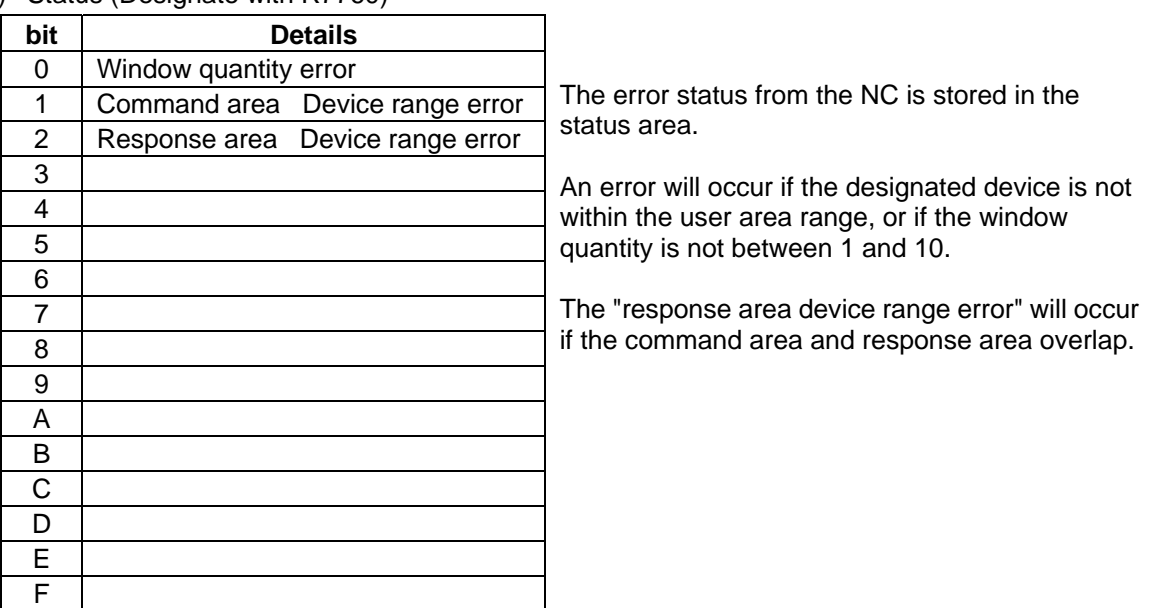

#### **Precautions for designating the window area**

- (1) Turn the window validity bit ON after setting the window quantity, command head device No. and response head device No. The window validity bit can be turned ON simultaneously with the device type without problem.
- (2) After changing the window area, turn the window validity bit OFF once and then set the device No., etc.
- (3) After an error such as a window quantity error or device range error occurs, turn the window validity bit OFF once, and make a correct setting.
- (4) The command head device No. and response head device No. must always be an even number (so that 4 bytes is the boundary).

### **5. Getting window data**

The window area must be designated before the GOT can get the NC data.

Next, set the required commands, and turn the data change request ON.

The NC side receives the data change request, and when the data has been changed, the data change complete signal turns ON.

Once the data change request turns ON, the NC will continue to create data until the next data change request turns ON.

There are ten data change request signals corresponding to windows 1 to 10.

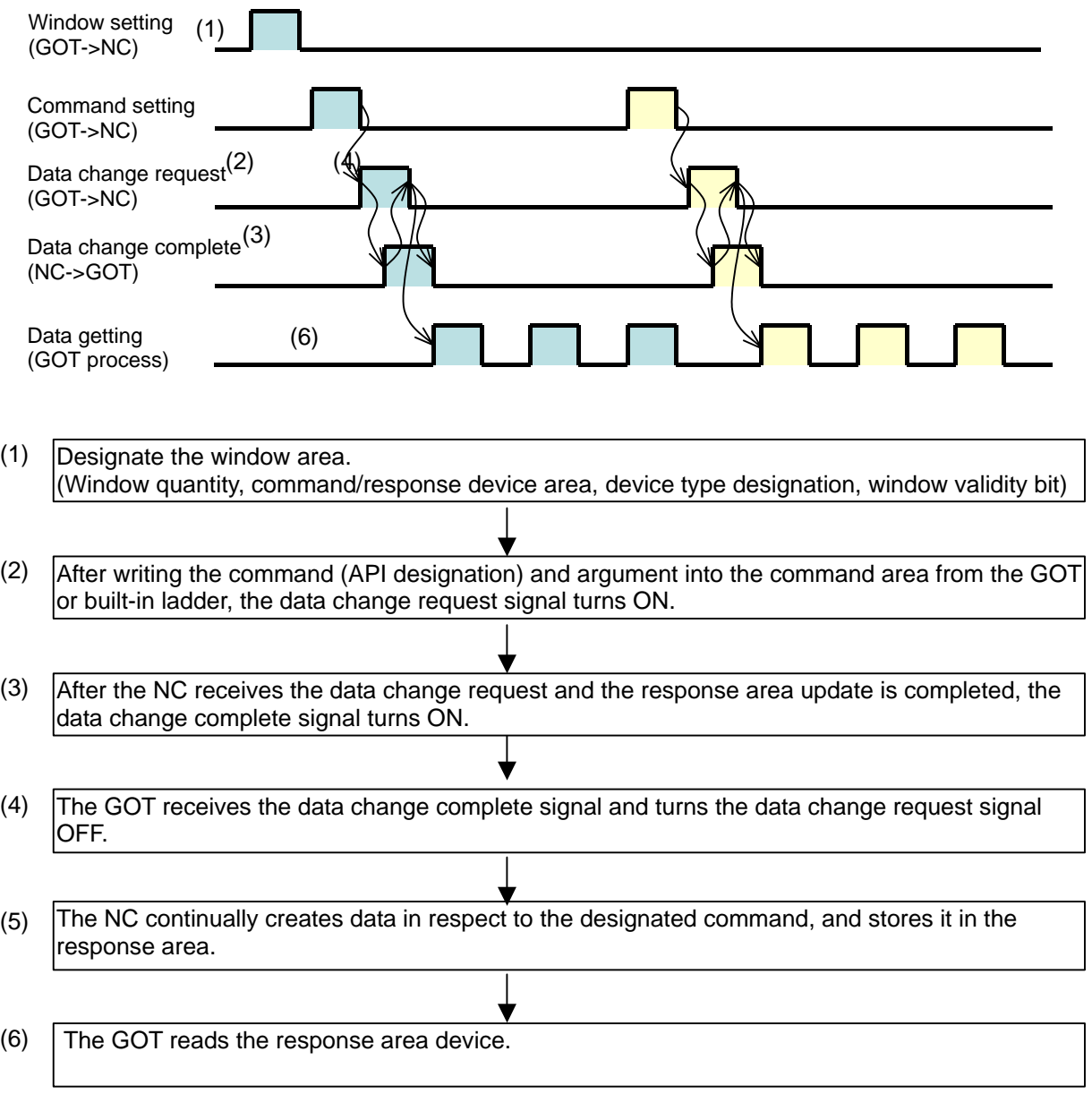

#### **Precautions for getting the window data**

- (1) The script function is used to write the commands from the GOT.
- (2) To prevent transient data from being displayed, do not get the data while the data change request is ON.
- (3) If data is to be constantly gotten without changing the command, turn the data change request ON only once. The response area will be constantly updated after that.

## **6. Data change request and complete signals**

### **6.1 Data change request signal (GOT → NC)**

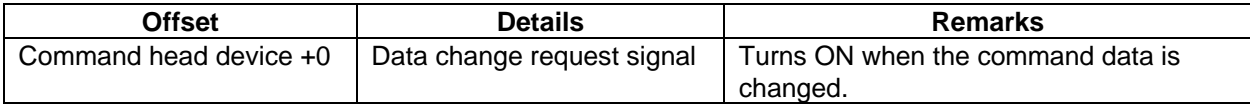

#### Details of bits

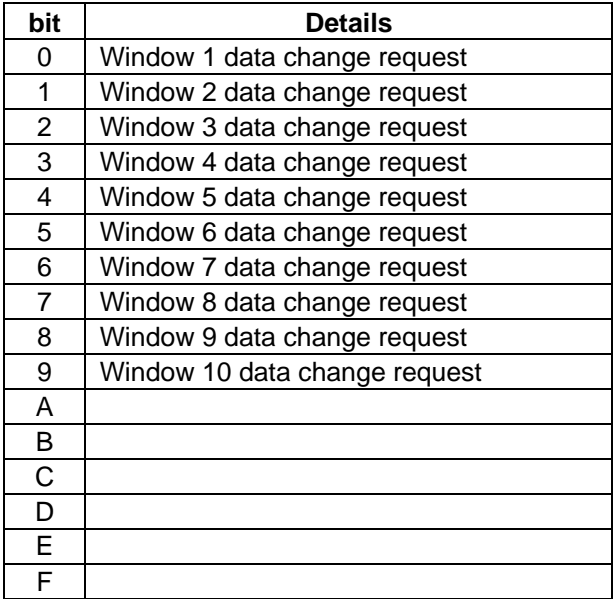

## **6.2 Data change complete signal (NC → GOT)**

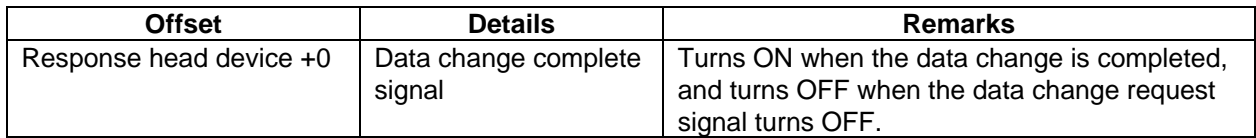

#### Details of bits

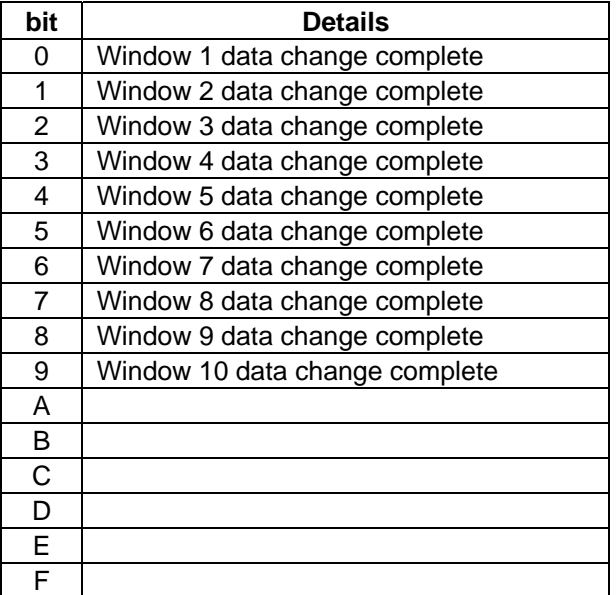

## **7. Window commands/responses**

### **7.1 List of command codes**

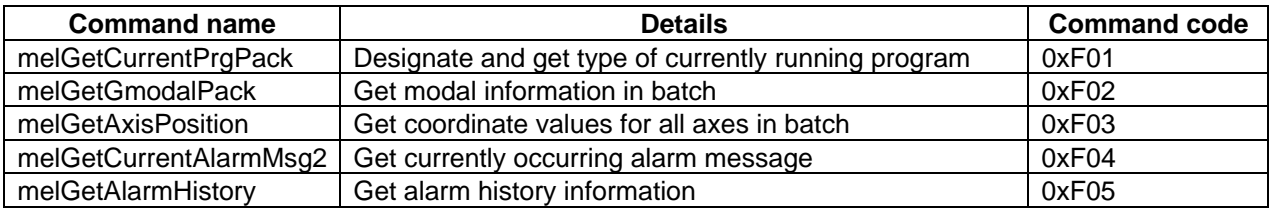

### **7.2 Command area**

Up to ten window command areas can be used.

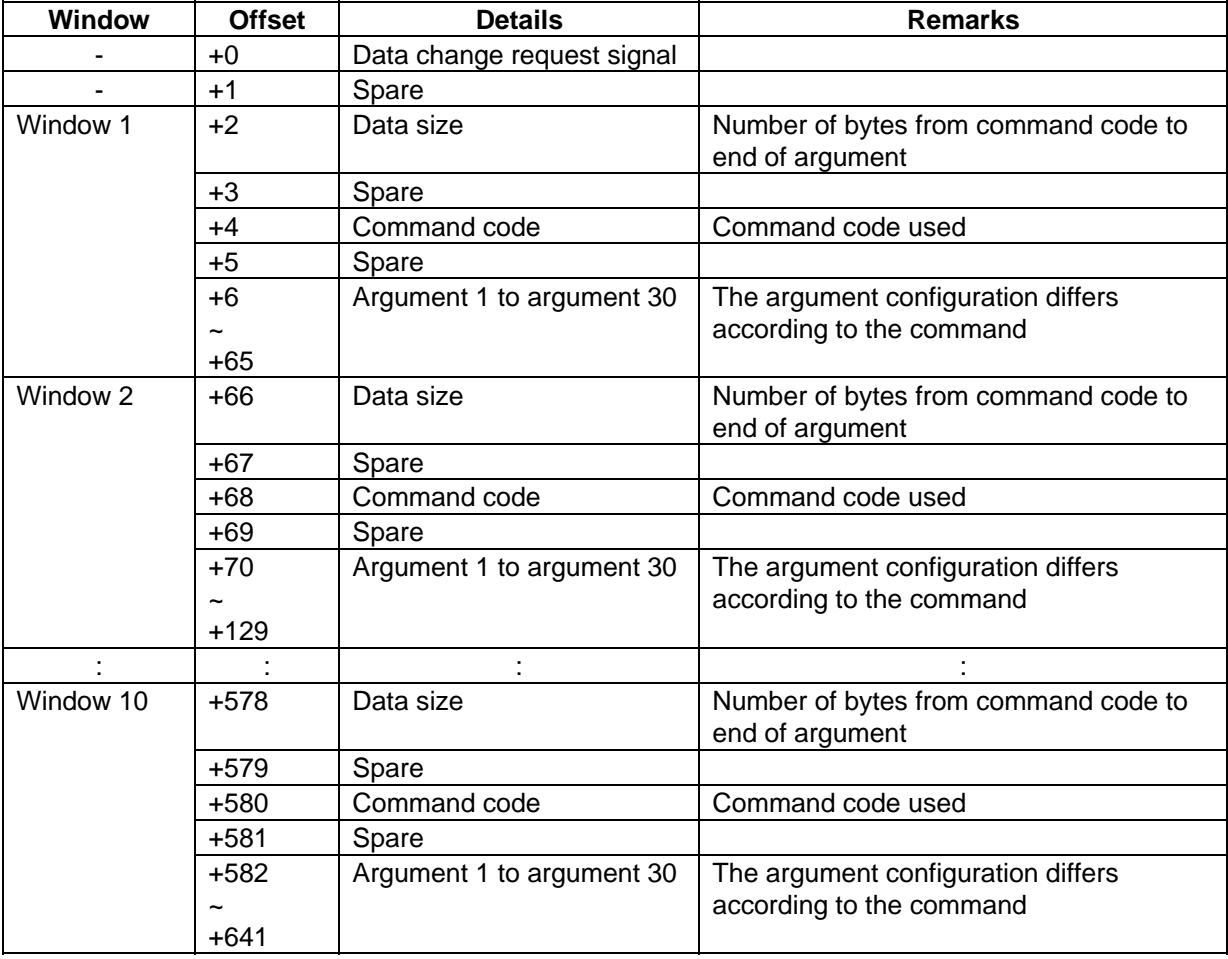

The offset is indicated in word units.

### **7.3 Response area**

Up to ten window response areas can be used.

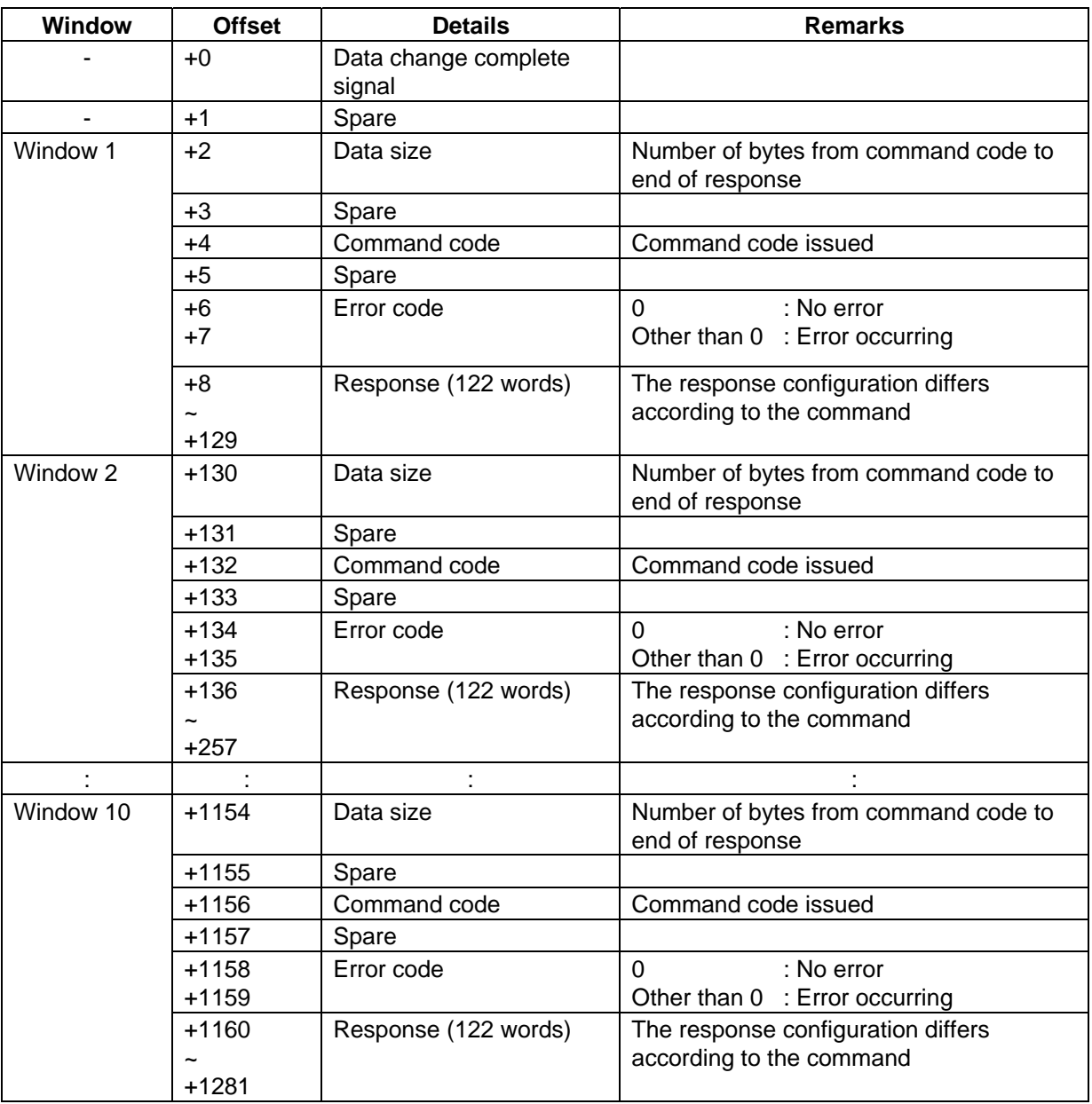

The offset is indicated in word units.

## **8. Details of commands**

## **8.1 melGetCurrentPrgPack**

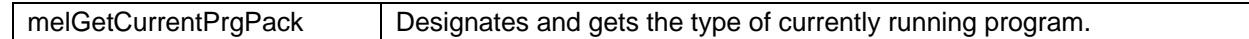

Usage example

#### Command

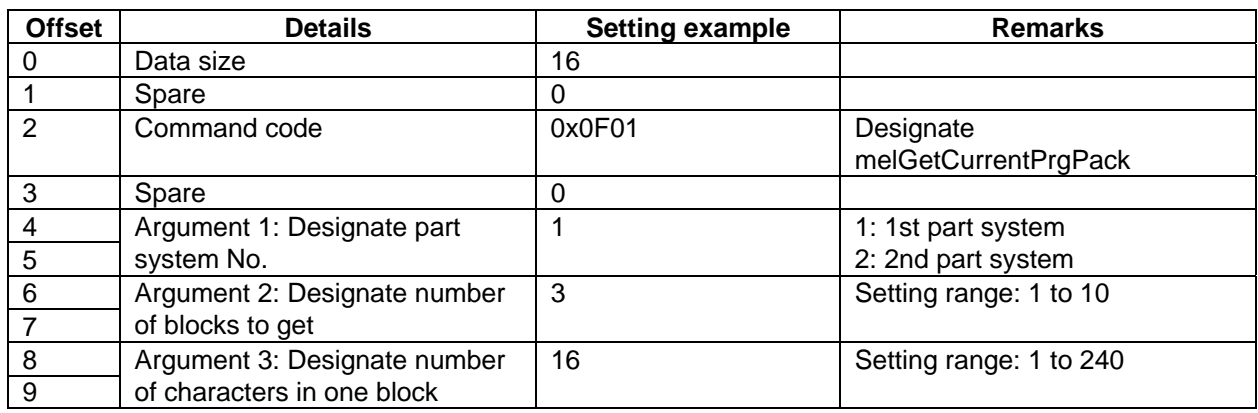

The offset is indicated in word units.

Designate so that the number of blocks x number of characters in one block is within 240 characters.

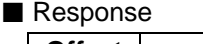

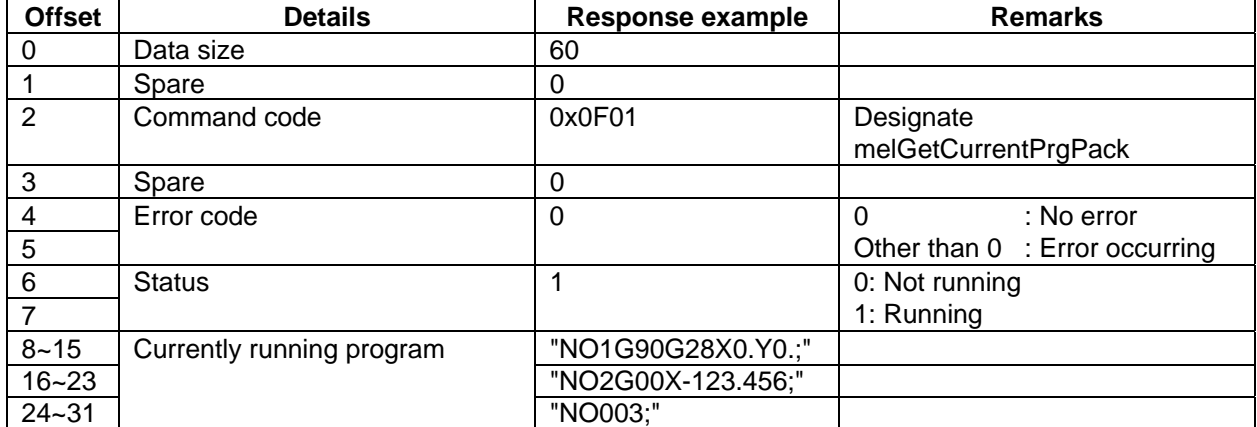

The offset is indicated in word units.

The currently running block is always output to the 2nd block. NULL is output for empty blocks.

Thus, if the program is not running, the NULL code is output to the above two blocks.

### **8.2 melGetGmodalPack**

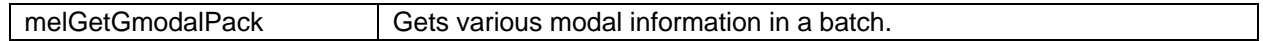

Usage example

■ Command

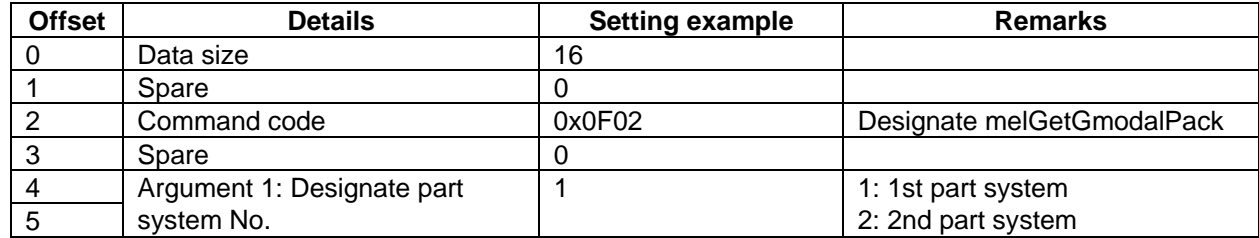

The offset is indicated in word units.

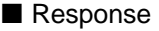

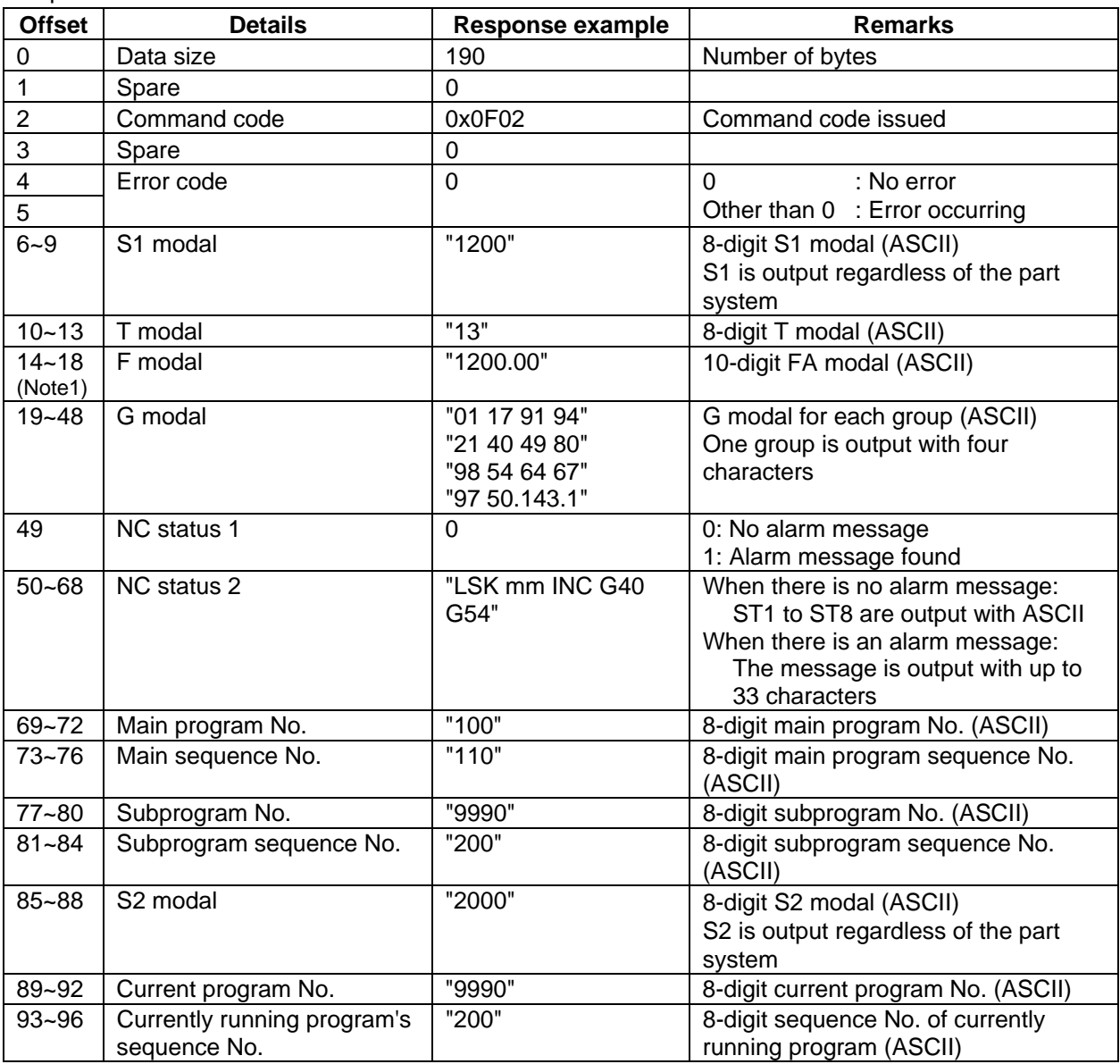

The offset is indicated in word units.

**(Note 1)** The F modal value is a value on which override is not applied.

### **8.3 melGetAxisPosition**

melGetAxisPosition Gets the coordinate values for all axes in a batch.

Example of use when getting the machine value (When getting as a character string)

#### Command

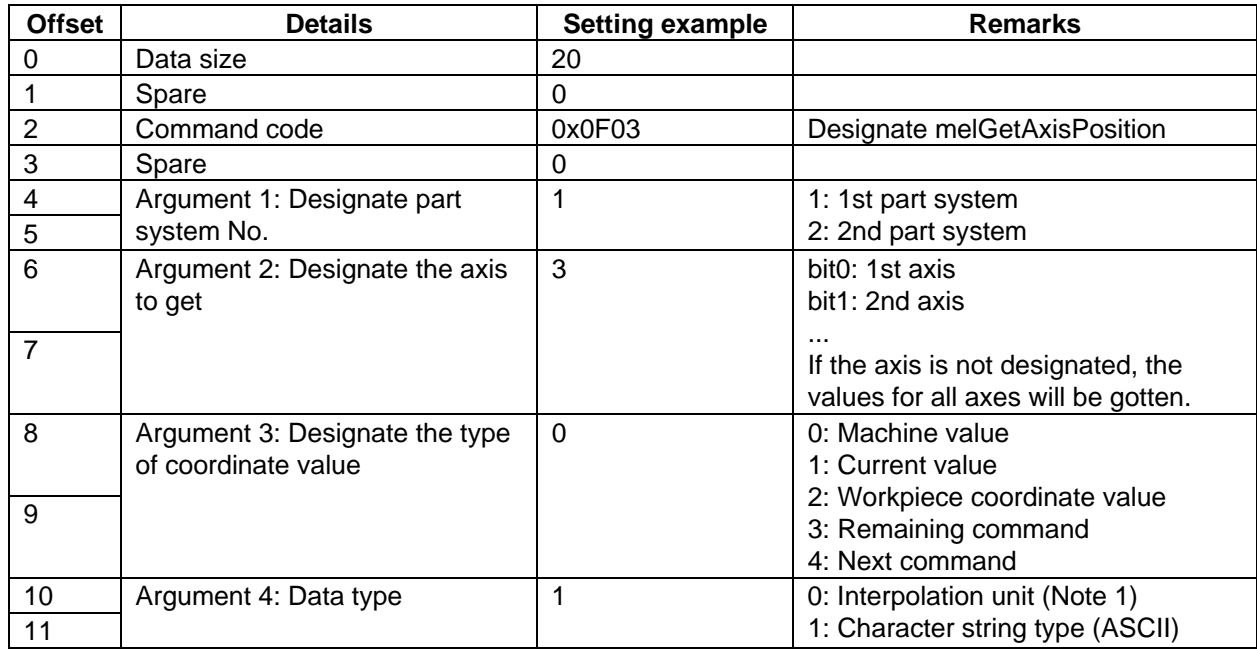

The offset is indicated in word units.

**(Note 1)** When the command unit is 1µm, the interpolation unit is 0.5µm.

When the command unit is  $0.1 \mu m$ , the interpolation unit is 0.05 $\mu$ m.

**(Note 2)** Only the NC axes are the target axes. The coordinate values for the PLC axes cannot be gotten.

- **(Note 3)** When using the character string type, the diameter designated axis will be displayed as a diameter.
- **(Note 4)** When using the character string type, if the coordinate value exceeds 8 digits, \* will be displayed.  $(ex.)$ \*\*\*\*\*\*.\*\*\*
- **(Note 5)** If the number of axes to be gotten exceeds the number of axes actually mounted on the NC, an error will be returned, and the coordinate values, including those for the mounted axes, will not be stored.

### Response

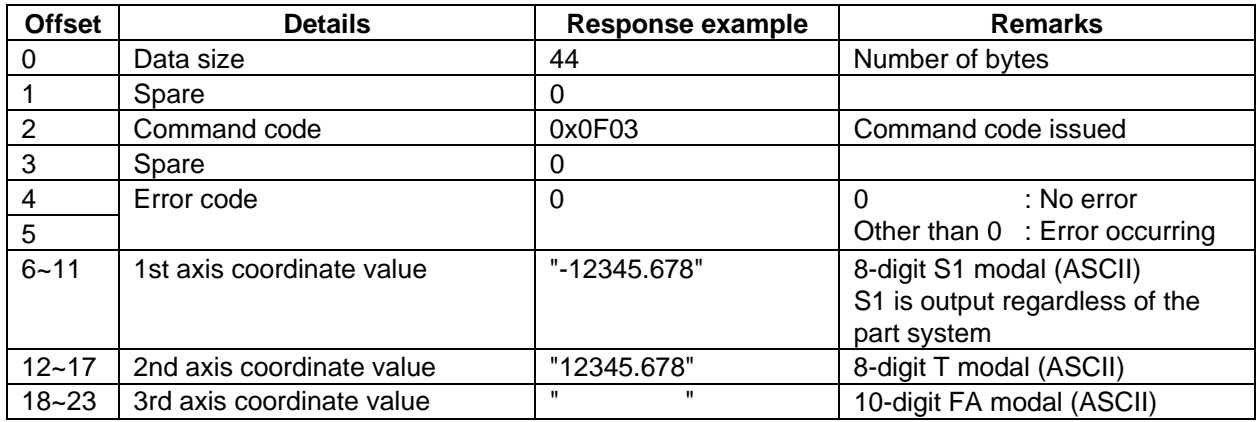

The offset is indicated in word units.

Example of storing "-123.456" in register

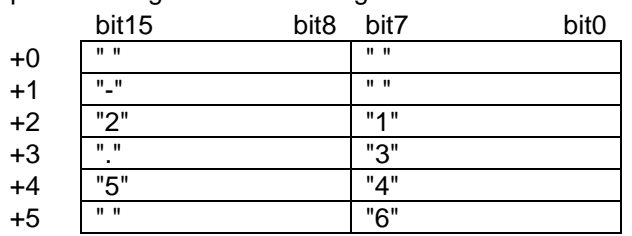
Example of use when getting the machine value (When getting as a binary)

#### Command

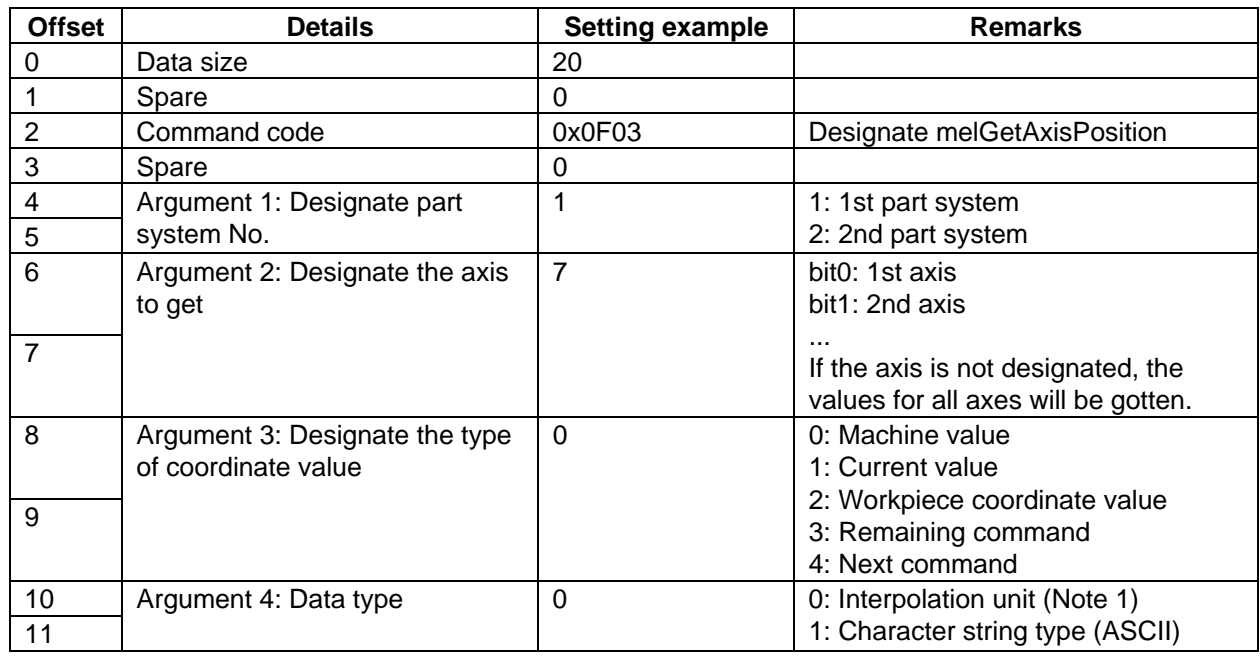

The offset is indicated in word units.

**(Note 1)** When the command unit is 1µm, the interpolation unit is 0.5µm.

When the command unit is 0.1µm, the interpolation unit is 0.05µm.

**(Note 2)** Only the NC axes are the target axes. The coordinate values for the PLC axes cannot be gotten.

**(Note 3)** If the number of axes to be gotten exceeds the number of axes actually mounted on the NC, an error will be returned, and the coordinate values, including those for the mounted axes, will not be stored.

#### Response

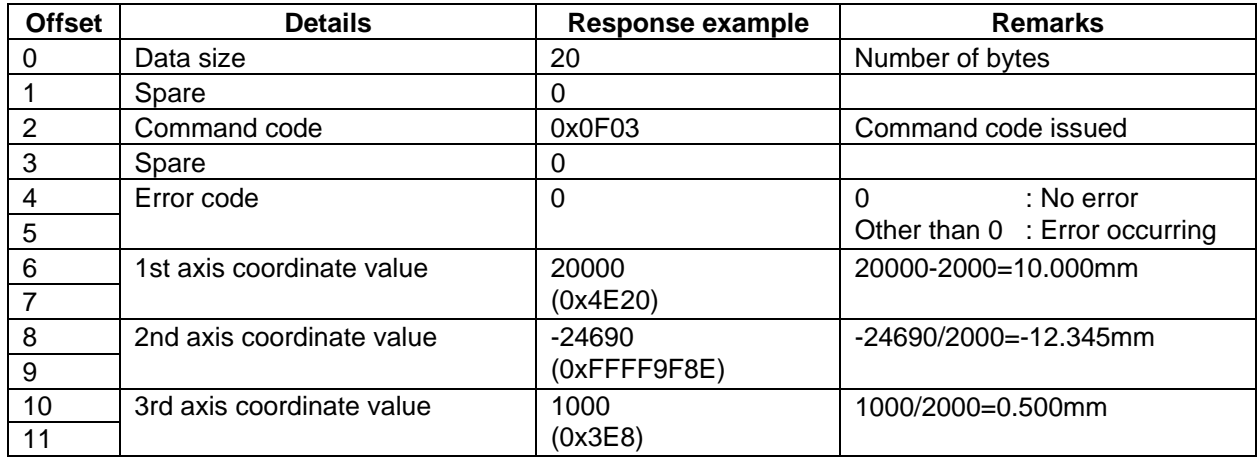

The offset is indicated in word units.

Example of storing 0xFFFF9F8E (-24690) in register

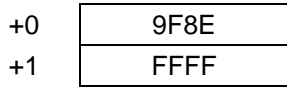

#### **8.4 melGetCurrentAlarmMsg2**

melGetCurrentAlarmMsg2 | Gets the currently occurring alarm message.

The designated number of up to five currently occurring messages can be gotten in order of priority. The NC alarm/stop code language follows NC parameter "#1043 lang".

Example of use

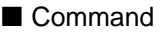

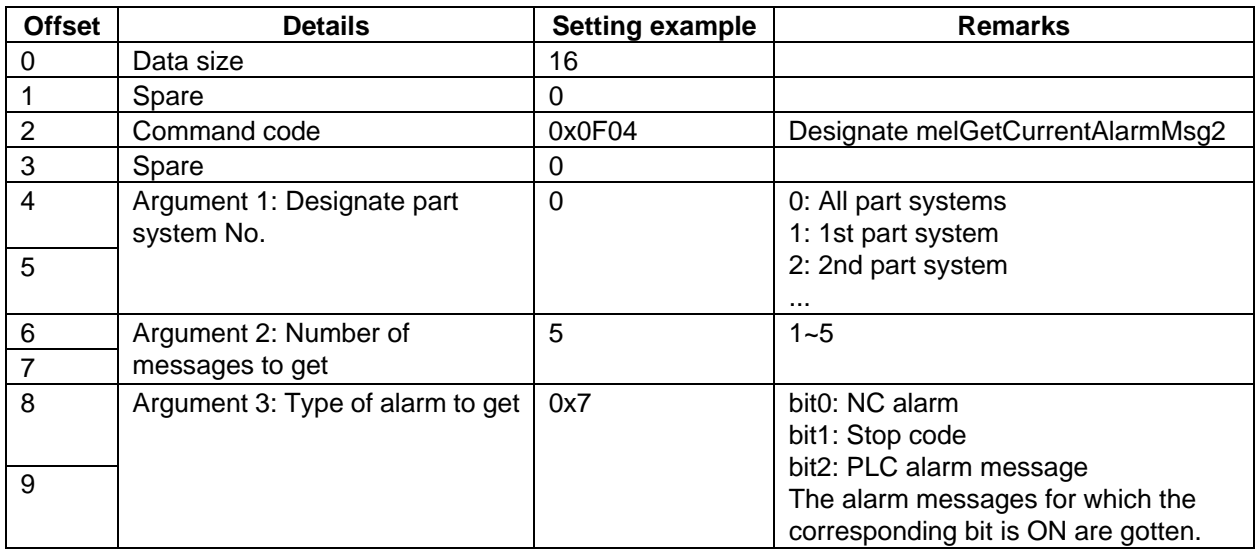

The offset is indicated in word units.

#### Response

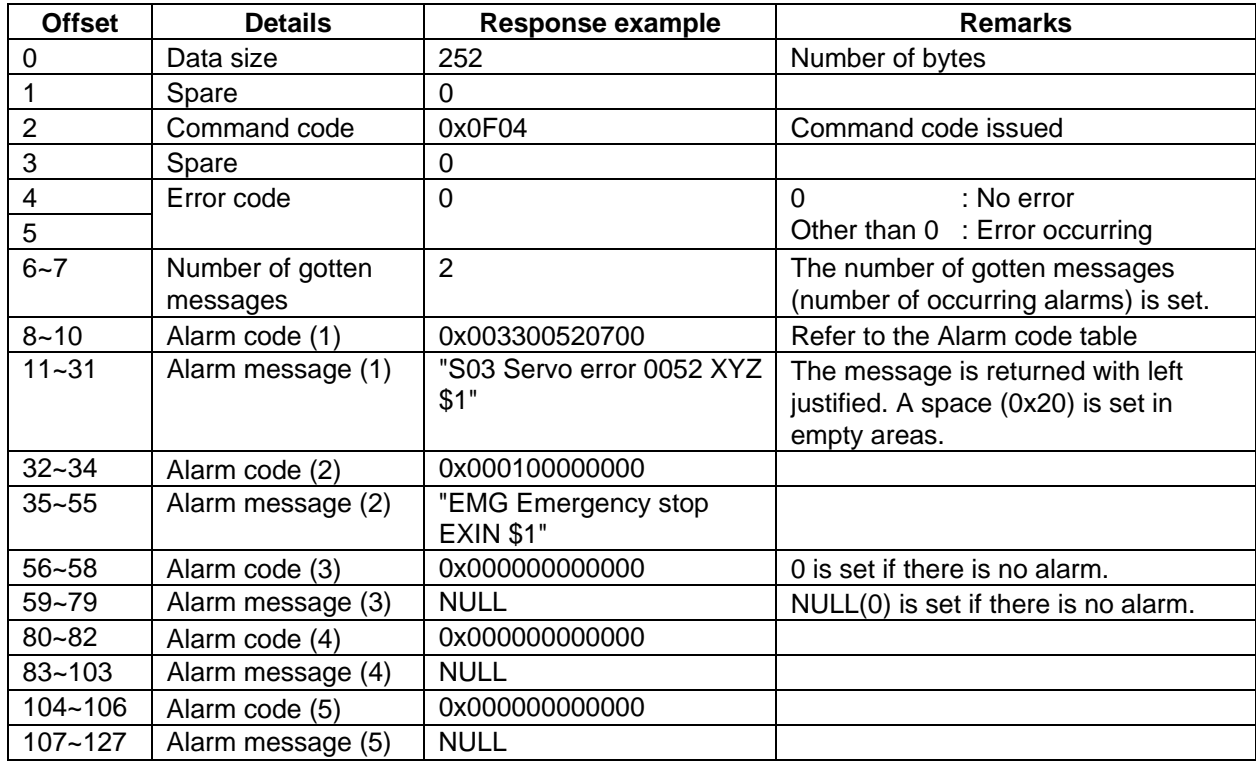

■ Message format

The NC alarms, stop codes and PLC alarm messages use the following format. Each message has a fixed length of 21 words (42 characters).

- (1) NC alarm/stop code Message (20 characters) + sp + error No. 1 (4 characters) + sp + error No. 2 (8 characters) + sp + \$1 (2 characters)  $^{(Note 2)}$  + sp (5 characters)
- (2) PLC alarm message Message (32 characters) + sp + sp + class No. (5 characters) + sp (3 characters)

**(Note 1)** sp: Space (0x20)

**(Note 2)** Only when all part systems are designated. When 1st part system or 2nd part system, etc., is designated, this will be  $sp + sp$ .

#### Alarm code

The NC alarms, stop code and PLC alarm messages displayed on the NC screen are coded with three words. **(Example)** When servo alarm S03 occurs

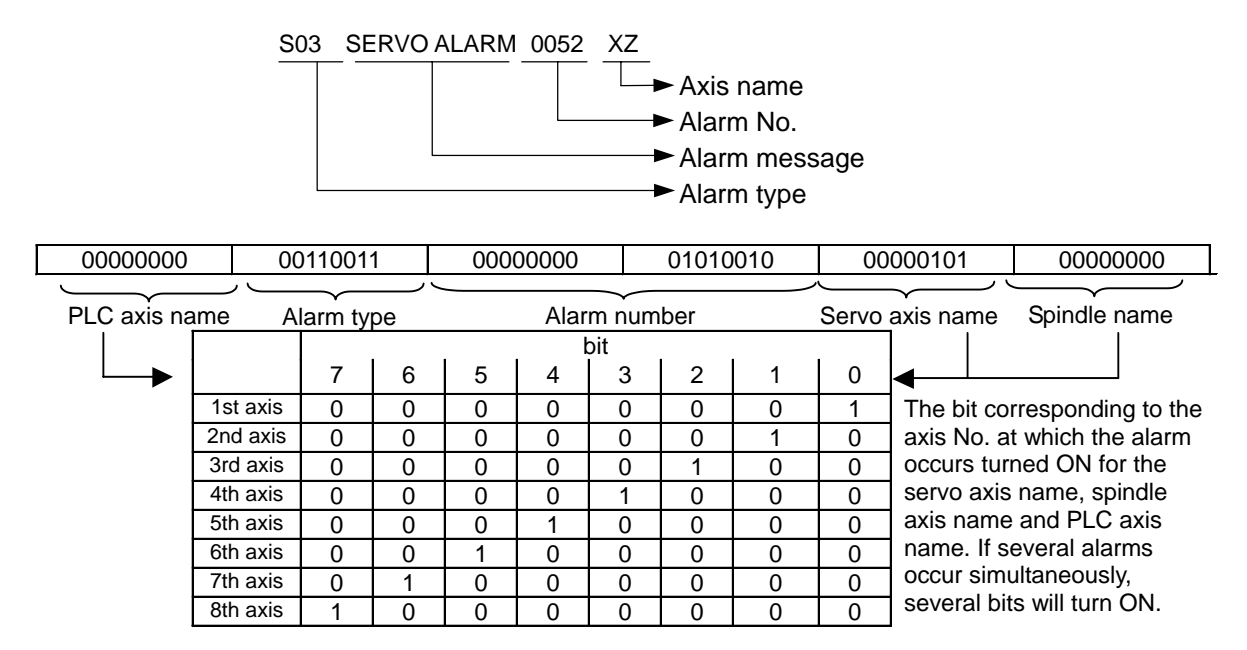

#### Alarm code table

The alarm types and alarm Nos. follow the next table.

The alarm with priority 1 has the highest priority.

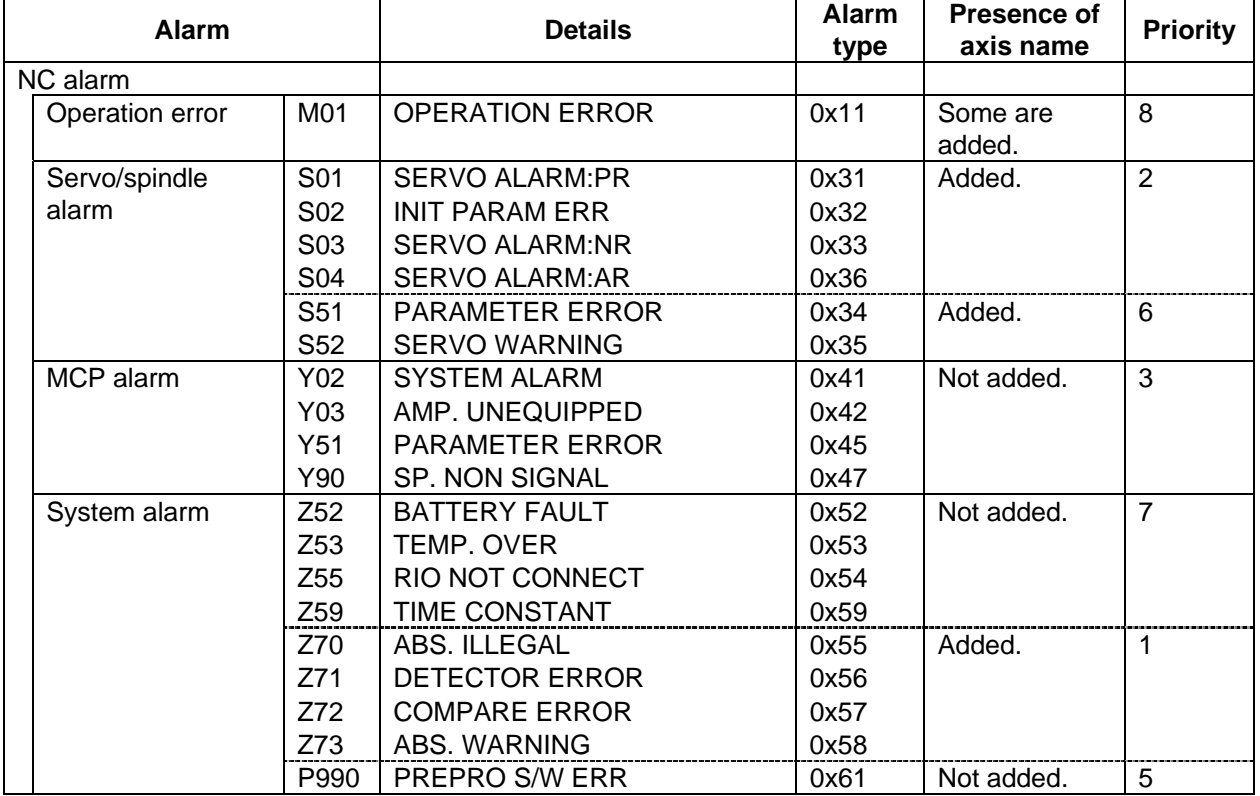

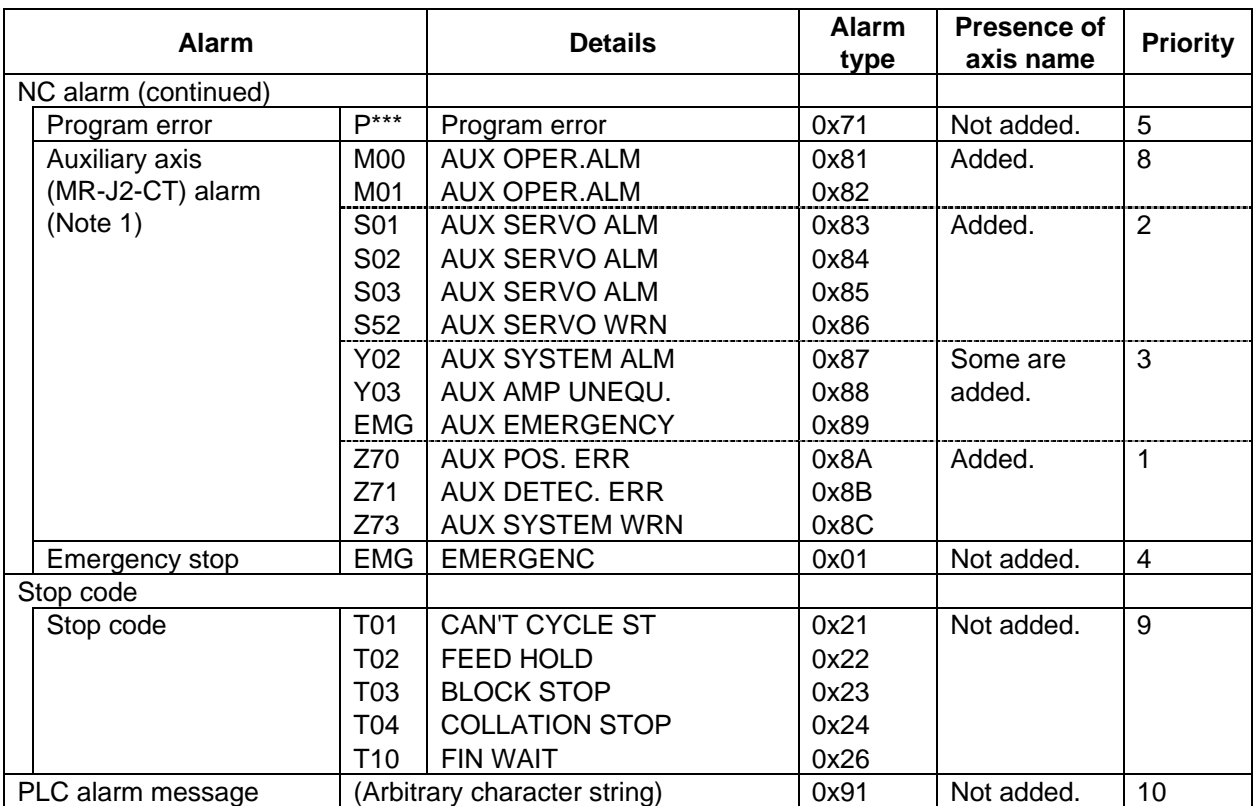

**(Note 1)** If multiple alarms occur simultaneously, only the alarm with the highest order of priority in the code table will be output. Note that the auxiliary axis name is output to the servo axis name area.

The messages for emergency stop are coded as shown below.

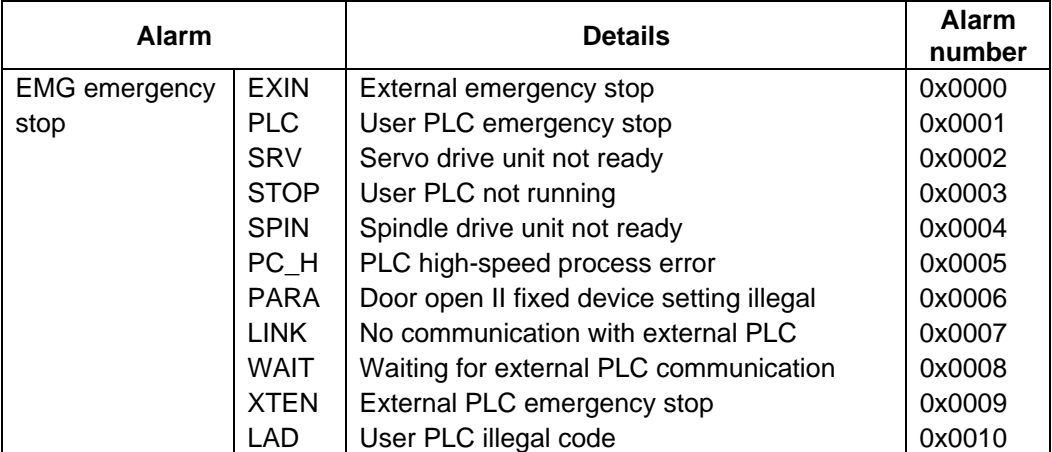

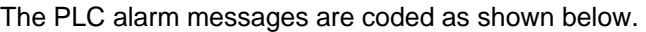

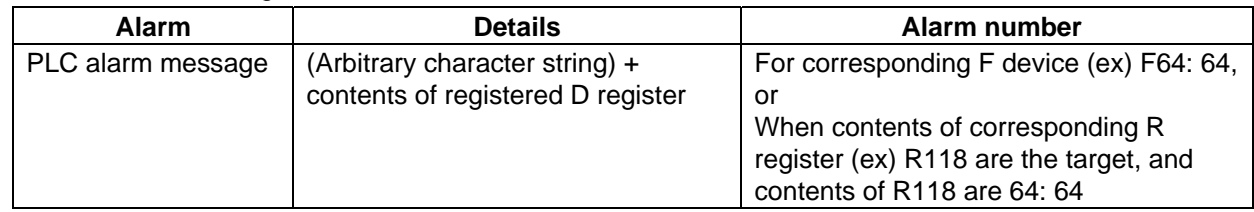

There are two interfaces for displaying the PLC alarm messages on the NC screen, the "F method" that makes a display request with the temporary memory F, and the "R method" that makes a display request with the file register (R). The method can be selected with the parameters.

Up to four PLC alarm messages can be displayed at once on the Alarm Diagnosis screen.

(1) F method interface

The 128 points from F0 to F127 in the temporary memory are the target. The priority of the F0 to F127 signals starts with F0. Starting from F0, the messages corresponding to the Fn which is set to 1 are gotten from the message table and displayed.

#### (2) R method interface

The file registers R118, R119, R120 and R121 are the target.

The values (binary) set in these R registers are the values that indicate which number message in the message table to display.

The messages are cleared by setting the R register contents to 0.

The messages are displayed in order from the message corresponding to R118.

Since the display is cleared when the contents of the R register are set to 0, No. 0 in the message table cannot be used when using the R method.

(3) Parameter for switching between F method and R method Switch between the methods with the PLC parameter #6450/bit1.<br>bit1=0:  $F$  method bit1=1: R method  $bit1=1: R$  method

#### **8.5 mmelGetAlarmHistory**

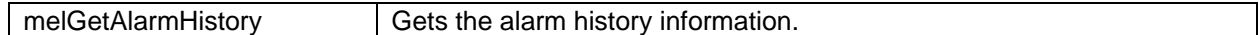

Details of alarm history

- The alarm history information saved in the NC is gotten.
- The NC alarm history information is gotten from the history data displayed on the NC "Operation History" screen.
- The history is sorted in order of latest data and is gotten.
- The history for up to 168 alarms can be stored in the NC. When 168 alarms are exceeded, the history will be deleted in order from the oldest alarms.
- The stop codes and PLC alarm messages are not stored in the operation history.
- The following NC alarms are not stored in the operation history.
	- M01 Operation error 0004 (External interlock axis found)
	- M01 Operation error 0005 (Internal interlock axis found)
	- M01 Operation error 0109 (Block start interlock)
	- M01 Operation error 0110 (Cutting block start interlock)

Alarm history message format

The length of one message is fixed to a total of 60 characters as shown below. The blank spaces of the message are filled in with space codes.

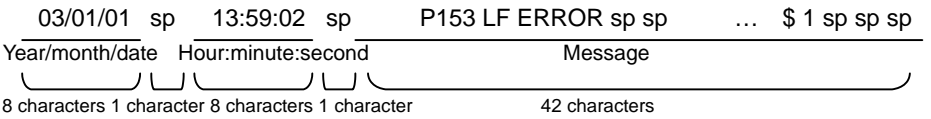

**(Note 1)** The part system No. (\$1, \$2, etc.) is indicated at the 38th and 39th characters of the message. For the 1st part system, the part system No. is indicated as sp+sp.

Due to limitations to the response area size, M alarms are gotten from the history for the latest Nth alarms. Up to four alarm histories can be gotten at once.

Thus, to get the entire alarm history in the NC, up to 42 retrievals must be used.

Example of use

#### Command

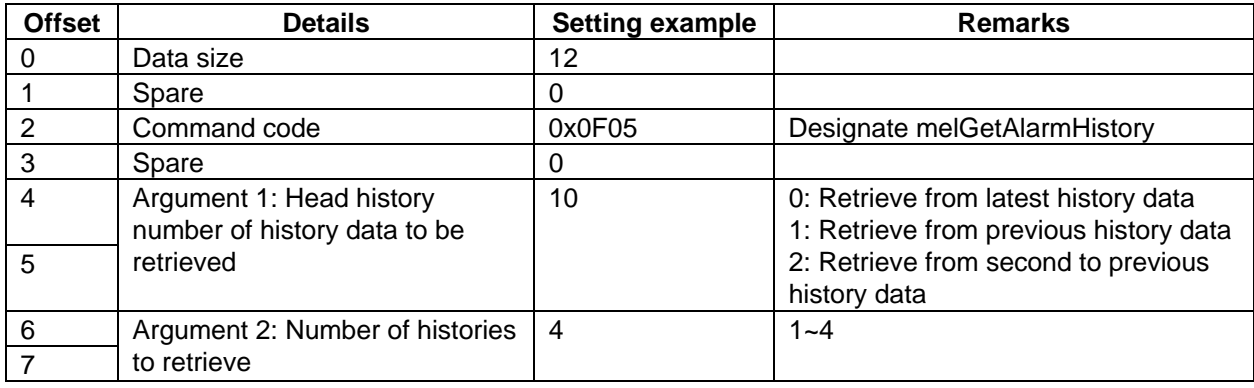

The offset is indicated in word units.

#### Response

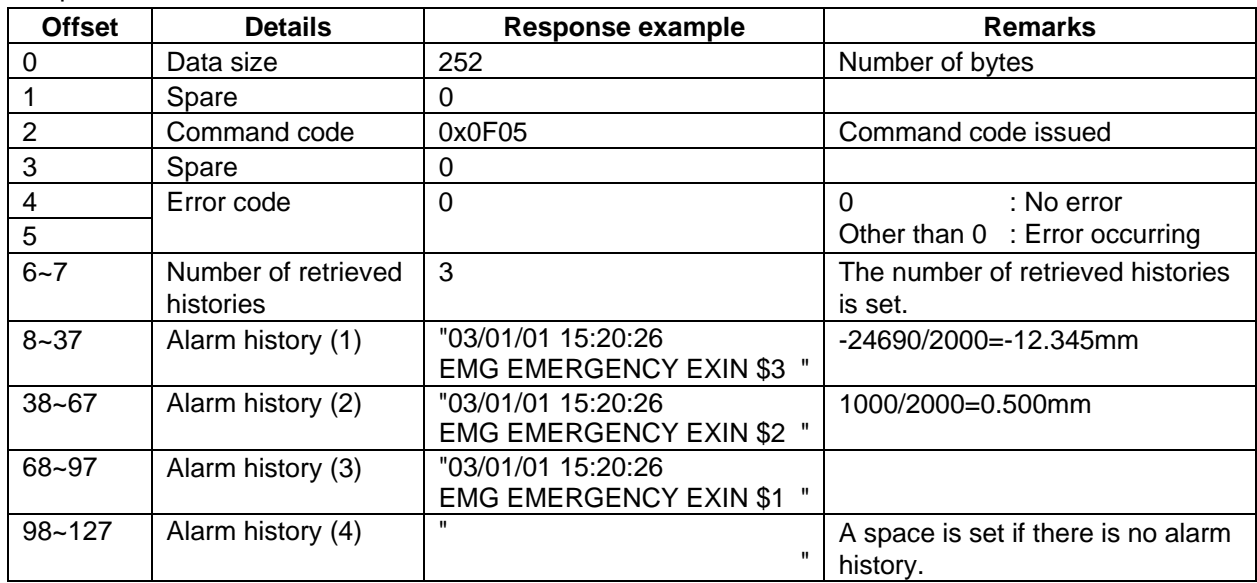

**XI. Remote Monitor Tool** 

#### **XI. Remote Monitor Tool 1. Outline**

### **1. Outline**

The C64 series remote monitor tool is the software capable of the following functions.

- Remotely monitoring NC screens by using intranet
- Inputting and outputting parameters / machining programs

### **2. System Configuration**

#### **2.1 System Requirements**

Remote monitor tool works on the following system requirements.

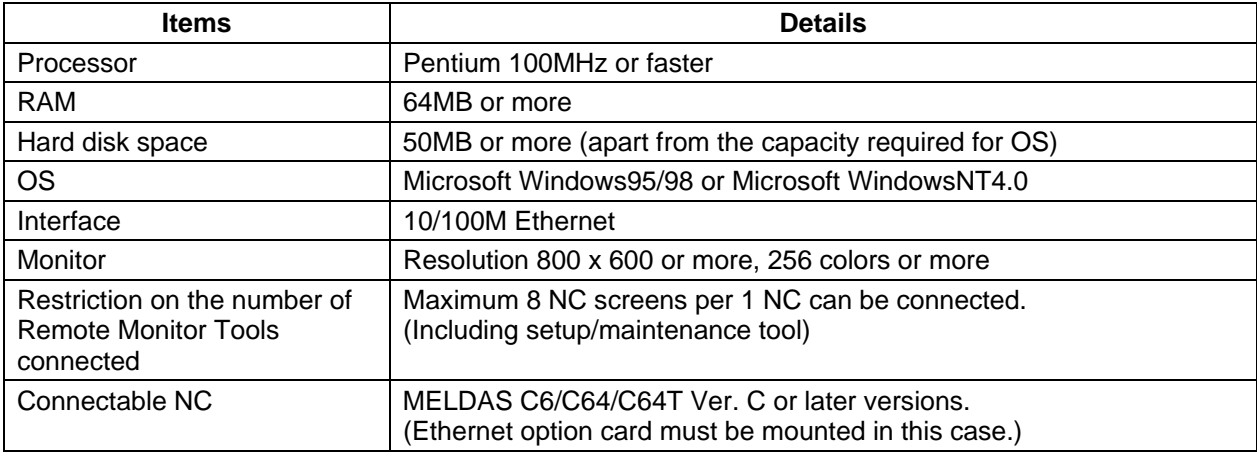

#### **2.2 Contents of Software Package**

The software package consists of the following items.

- C64 series Remote monitor tool installation disk
- Software license agreement

### **3. Installation of Remote Monitor Tool**

(1) Insert an installation disk into a CD-ROM drive. After a while, the setup program of Remote monitor tool starts. (In the case of the personal computer with which reading of CD-ROM is not automatically performed, double-click Setup.exe in a setup disk.) Choose the language used by installation and click "OK" button.

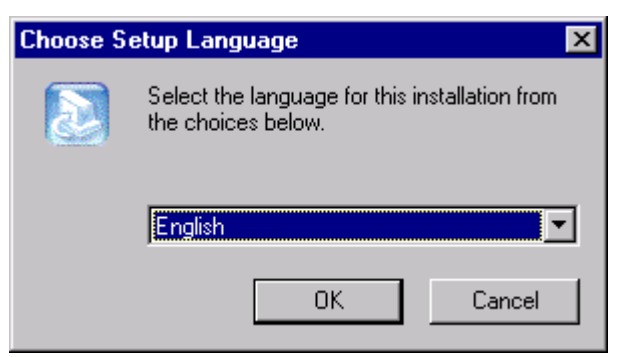

(2) The screen of "Welcome!" is displayed. Click a "Next" button according to the dialogue in a screen.

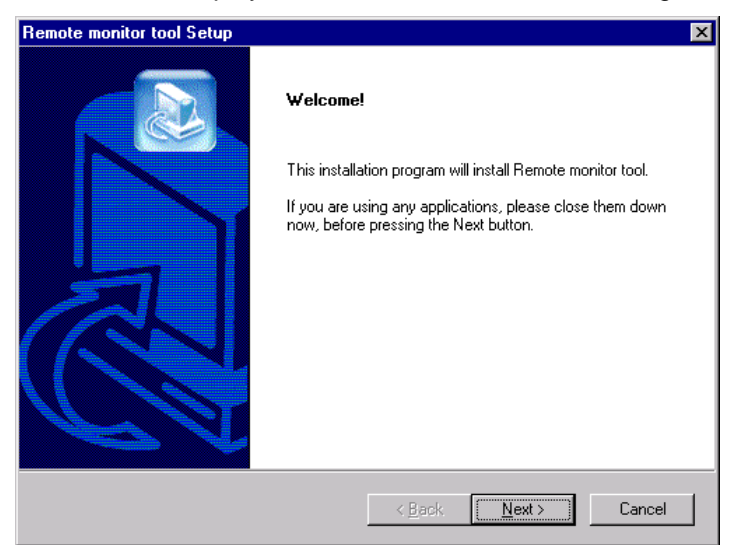

(3) Next, the "License Agreement" screen is displayed. When you read the contents well and agree with the license agreement, click "Yes". Click "NO" to cancel installation. If clicked "Back", it will return to the screen of "Welcome".

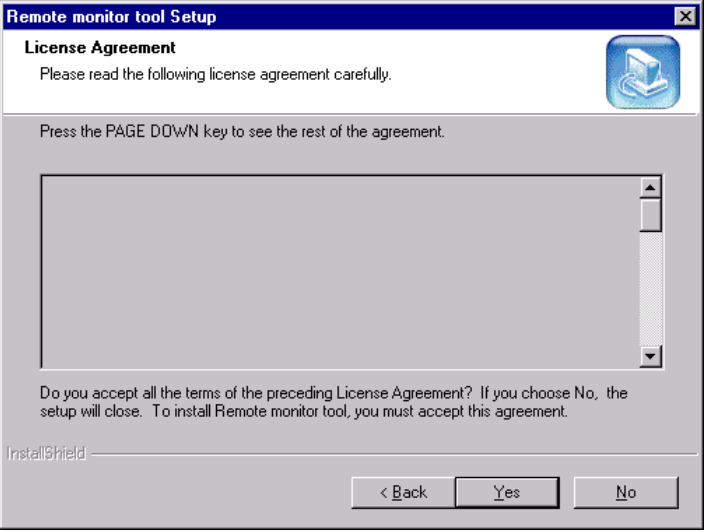

(4) Next, the "Choose Destination Location" screen is displayed. Here, the directory which installs Remote monitor tool can be chosen. When you install in other directories, click "Browse" and choose a directory. Click "Next", if selection is made, then installation of Remote monitor tool is started.

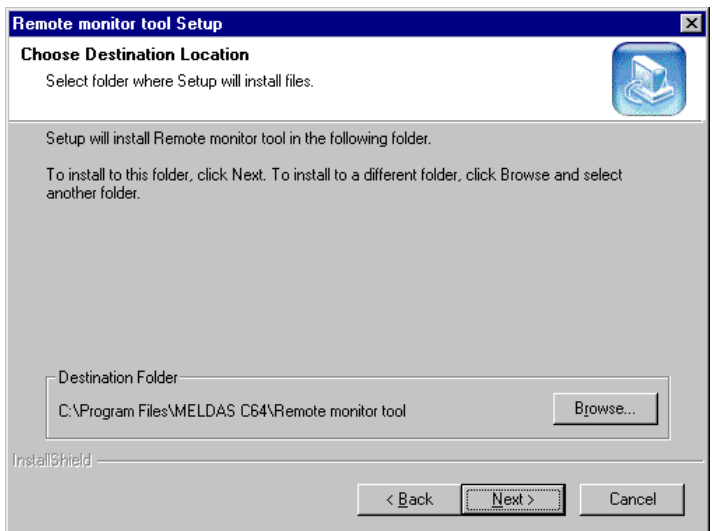

### **4. Uninstalling the Remote Monitor Tool**

Uninstall the remote monitor tool with following steps.

- (1) Quit the remote monitor tool.
- (2) Click [Start]  $\rightarrow$  [Setting]  $\rightarrow$  [Control panel].
- (3) Double-click on [Add/Remove Program].
- (4) Click on "Remote monitor tool".
- (5) Click on "Add/Remove".
- (6) Follow the onscreen instructions.

#### **XI. Remote Monitor Tool 5. How to Start and Operate**

### **5. How to Start and Operate**

How to start and operate the remote monitor tool software is explained in this section.

#### **5.1 Starting Remote Monitor Tool**

Click on [Start] → [Program] → [MELDAS C64] → [Remote monitor tool]. Multiple windows of the remote monitor tool can be opened, so the 1st and 2nd NC can be monitored simultaneously.

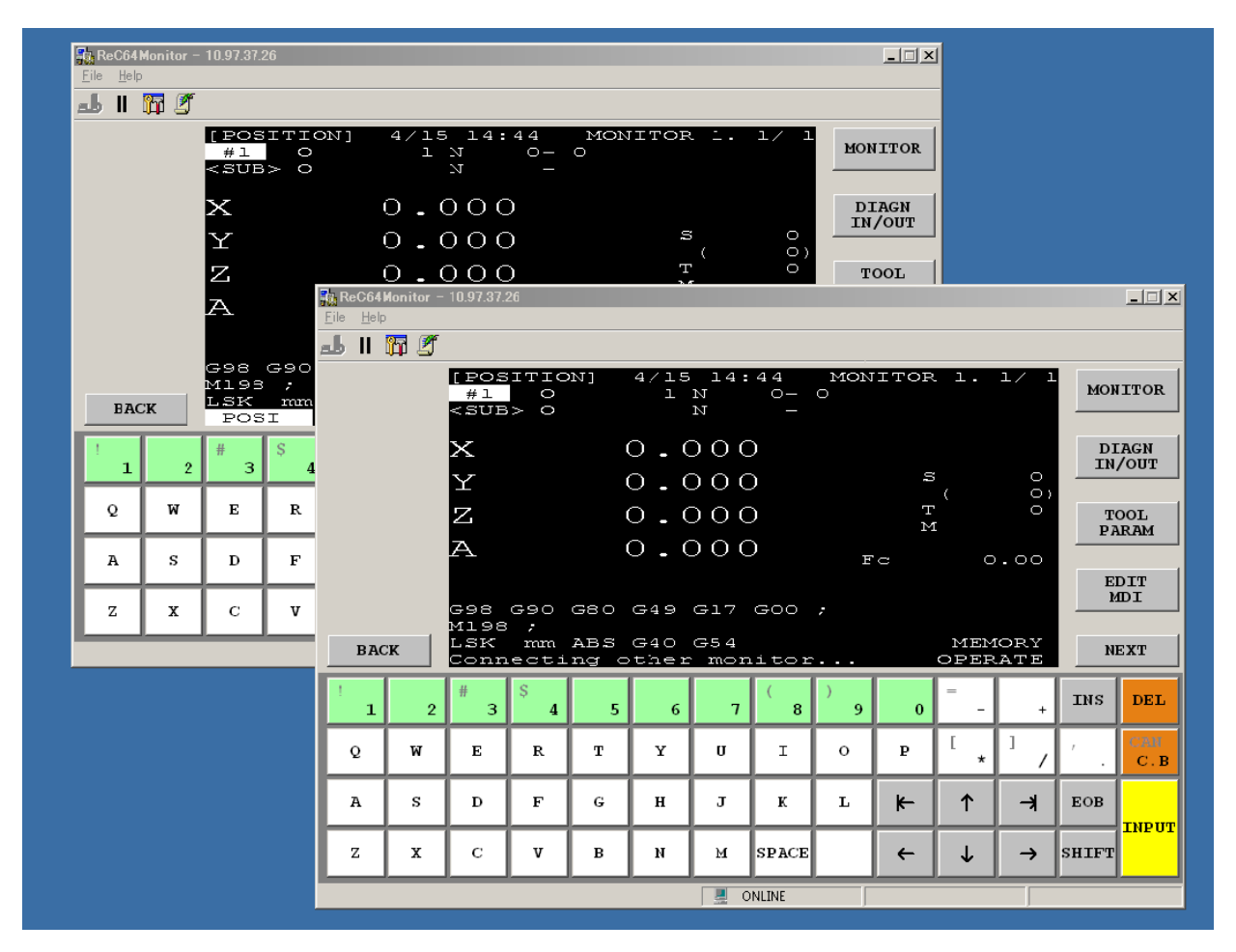

#### **5.2 Screen Makeup of Remote Monitor Tool**

The window of Remote monitor tool consists of a title bar, menu bar, status bar and NC information display etc.

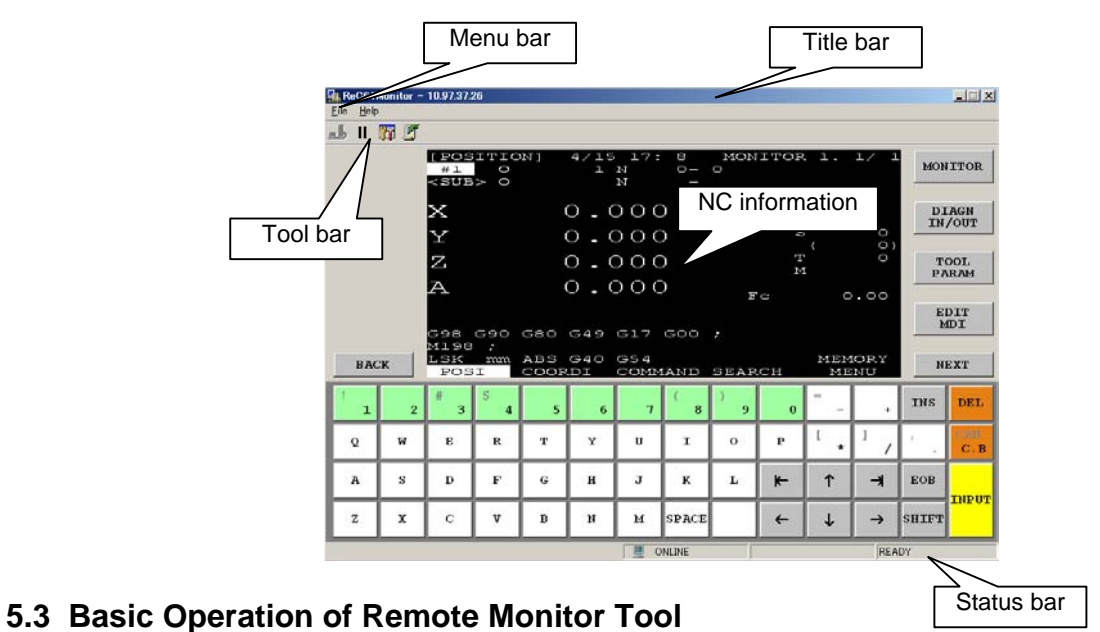

#### **5.3.1 Title Bar**

Title bar shows the tool name "ReC64Monitor"

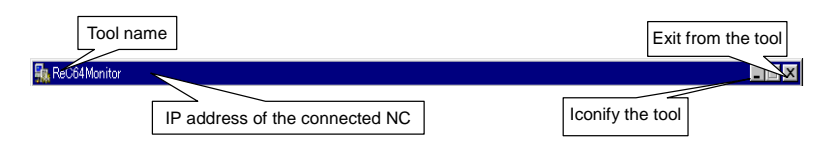

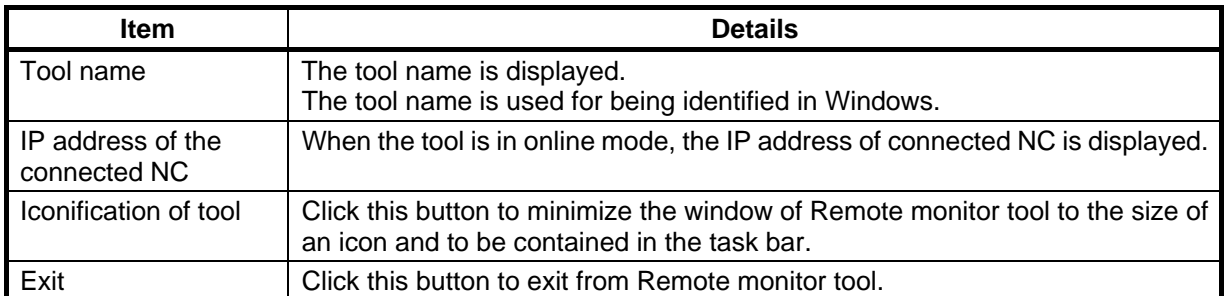

#### **XI. Remote Monitor Tool 5. How to Start and Operate**

#### **5.3.2 Menu Bar**

Each function including connection destination designation is able to be selected from the menu bar.

#### **(1) File menu**

The commands for the basic operation of the tool are allocated on the [File  $(E)$ ] menu.

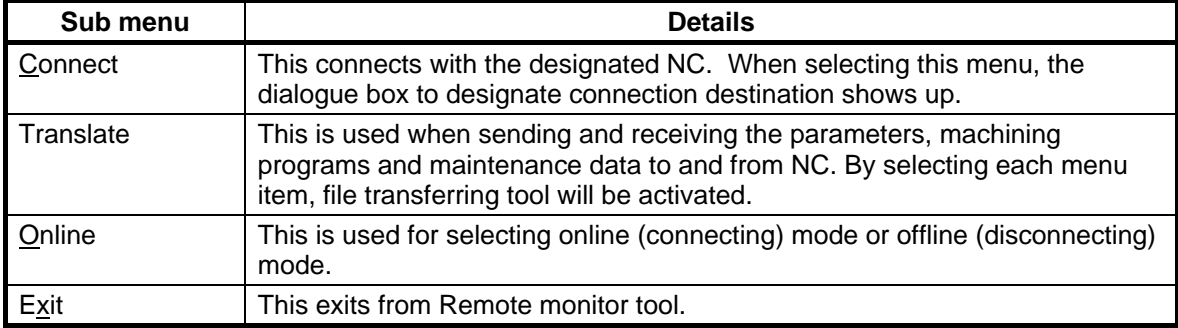

#### **(2) Help menu**

An explanation about the operation etc. is allocated on the [Help] menu.

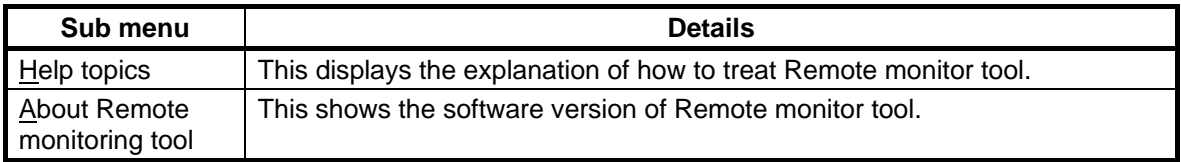

#### **5.3.3 Connect with Machine Tools (NC)**

Select [File]  $\rightarrow$  [Connect] from the menu bar and display the [Connection] dialogue box.

Input the IP address of the NC to connect with and press the button [Connect].

If the communication is started normally, a screen of the connected NC will be displayed.

(The screen of the connected NC is displayed only when "Base specification parameters #21034" is set to "0").

If any communication error occurs, [Communication Error] will be displayed on the status bar. By describing NC list in the Hosts File in advance, the NC to connect with can be selected from the list. Refer to "8. Supplement" of this chapter for creating the host files.

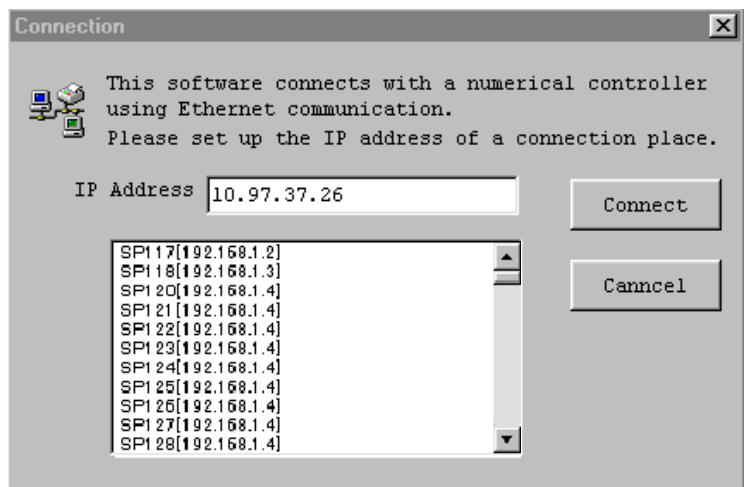

#### **5.3.4 Send and Receive a Parameter File**

Select [File]  $\rightarrow$  [Translate]  $\rightarrow$  [Parameter]  $\rightarrow$  [Text] from the menu bar.

Or, select [Binary] and display the [Parameter–Text] dialogue box or the [Parameter–Binary] dialogue box. Receiving a parameter file

When receiving a parameter file from NC, select "ALL.PRM" (text format) or "PARAMET.BIN" (binary format) and press the [Receive] button.

Sending a parameter file

When sending a parameter file to NC, press [Send] button, designate the directory to store the file and a file name of the sending file and then press the [Open] button.

**(Note)** The parameters can be sent when sending is validated with "ReC64Monitor.ini". Refer to "8. Supplement" of this chapter for details on setting this parameter.

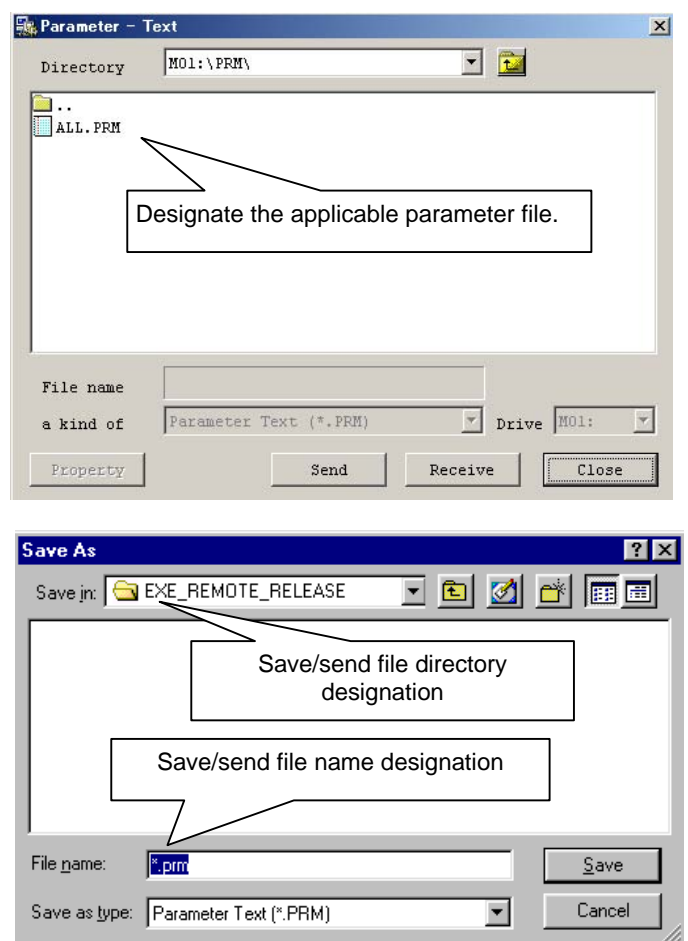

#### **5.3.5 Send and Receive the Program**

Select [File]  $\rightarrow$  [Translate]  $\rightarrow$  [Program]  $\rightarrow$  [Text] from the menu bar.

Or, select [Binary] and display the [Program–Text] dialogue box or the [Program–Binary] dialogue box.

Receiving a machining program file

When receiving a machining program file from NC, select the program from the list, designate directory to store the file and the file name and then press the [Receive] button.

When selecting a machining program file, plural files can be selected by clicking the file names displayed in the list while pressing Ctrl key.

Sending a machining program file

When sending a machining program file to NC, press the [Send] button, select the sending program from the list and press the [Open] button.

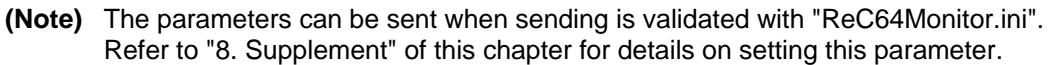

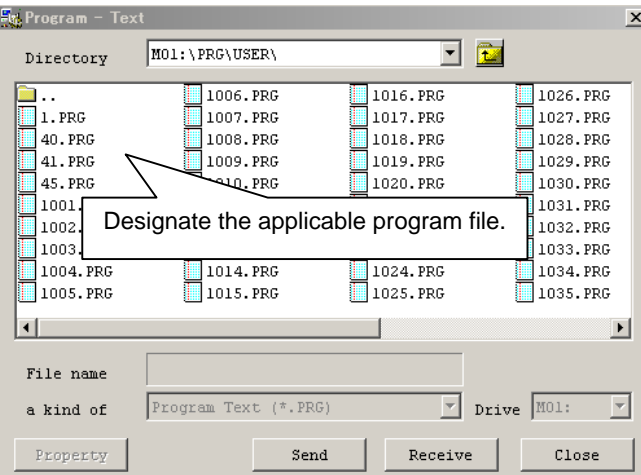

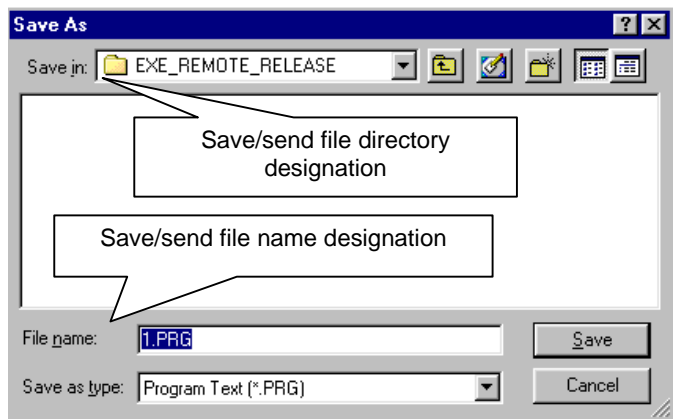

#### **5.3.6 Receiving a Maintenance Data**

Select [File] → [Translate] → [Maintenance] from the menu bar, and display [Maintenance] dialogue box.

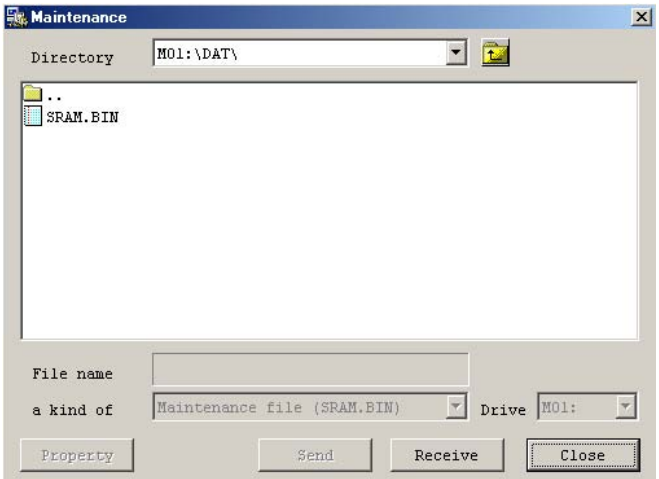

The maintenance data is used for protecting the user's data or for investigating the cause of the problem. When receiving a maintenance file from NC, select "SRAM.BIN" in the displayed list, designate the directory to store the data and the file name and then press the [Receive] button.

#### **5.3.7 Refer to NC Information**

Press the keyboard or click the buttons on the screen with a mouse to work on the NC information

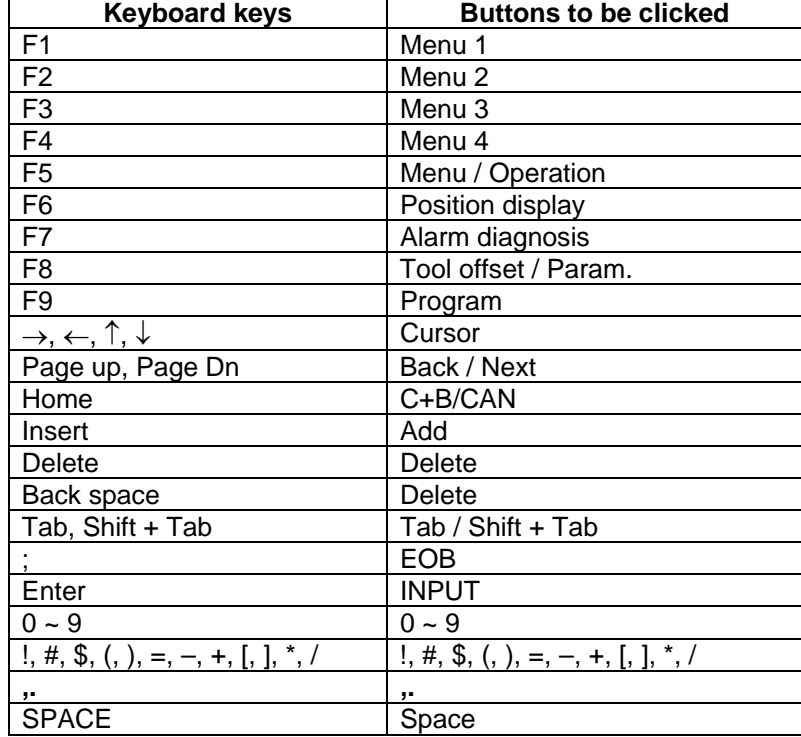

The keyboard keys used for NC information reference are as shown below.

#### **5.3.8 Search the Topics**

Select [Help] → [Help Topics] from the menu bar, and display the help screen. On the "table-of-contents" page, the help system consists of a format of a volume and a page.

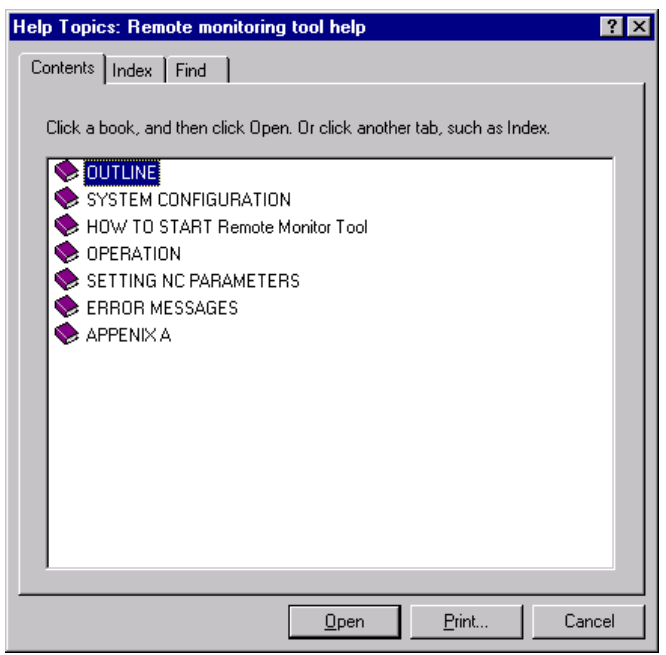

#### **5.3.9 Confirm the Remote Monitor Tool Version**

Select  $[He|p] \rightarrow [About$  Remote monitoring tool] from the menu bar, and display the [Version] dialogue box for version information.

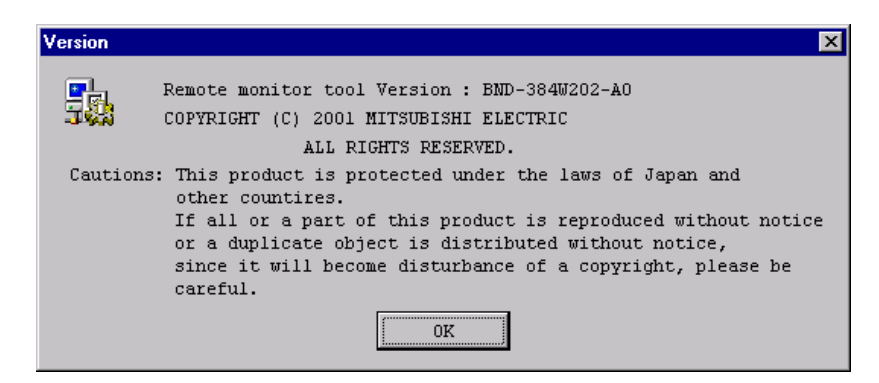

#### **XI. Remote Monitor Tool 5. How to Start and Operate**

#### **5.3.10 Using a Tool Bar**

Designation of the NC to connect with or other functions can be used without selecting from the menu. Besides, the outline of the function is displayed by placing the cursor on the tool bar.

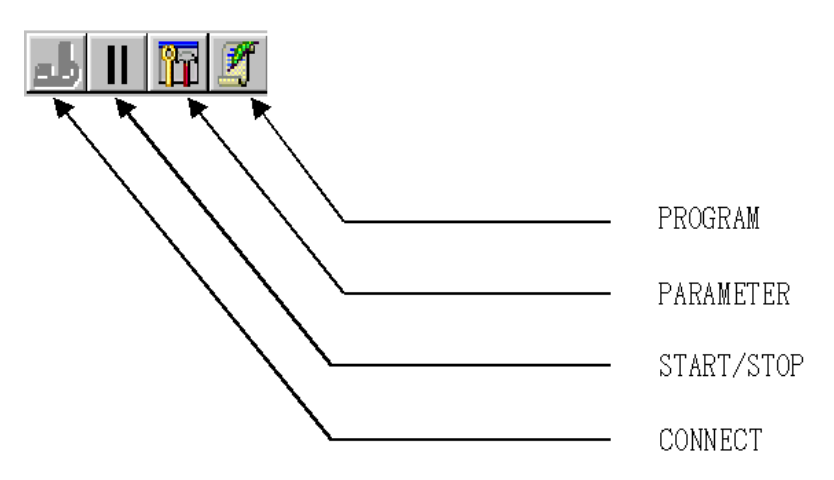

#### **5.3.11 Using a Status Bar**

The status of Remote monitor tool including communication status is displayed on the status bar.

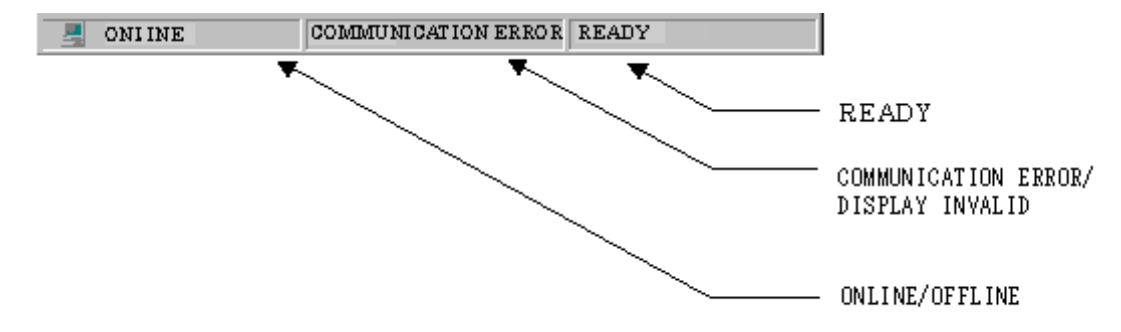

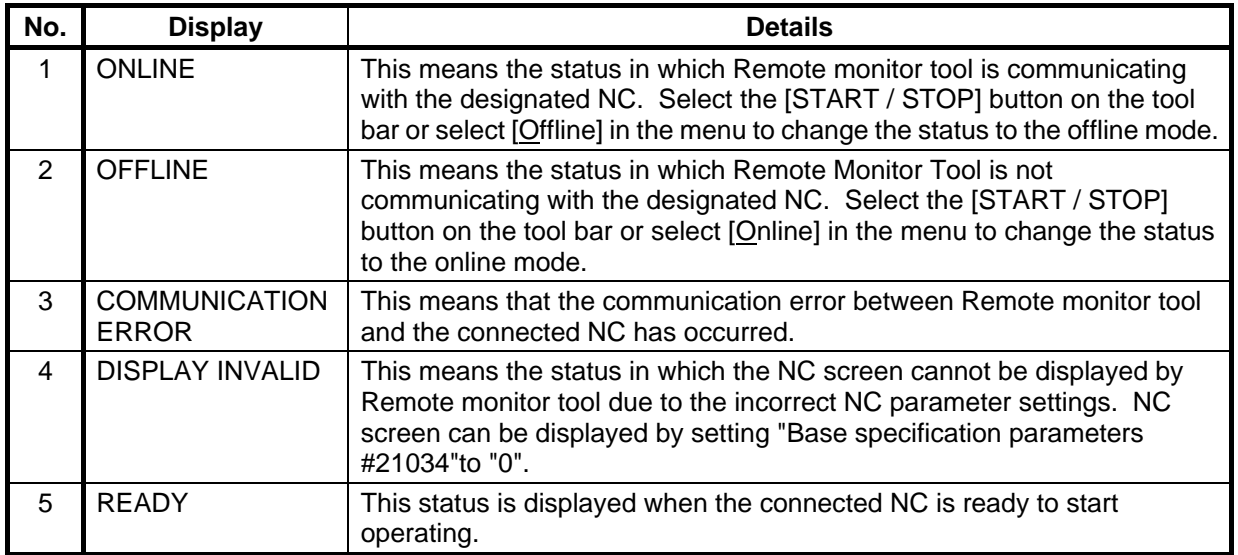

#### **XI. Remote Monitor Tool 6. Setting NC Parameters**

## **6. Setting NC Parameters**

By setting Base specification parameters in NC, the key operation and the display can be restricted.

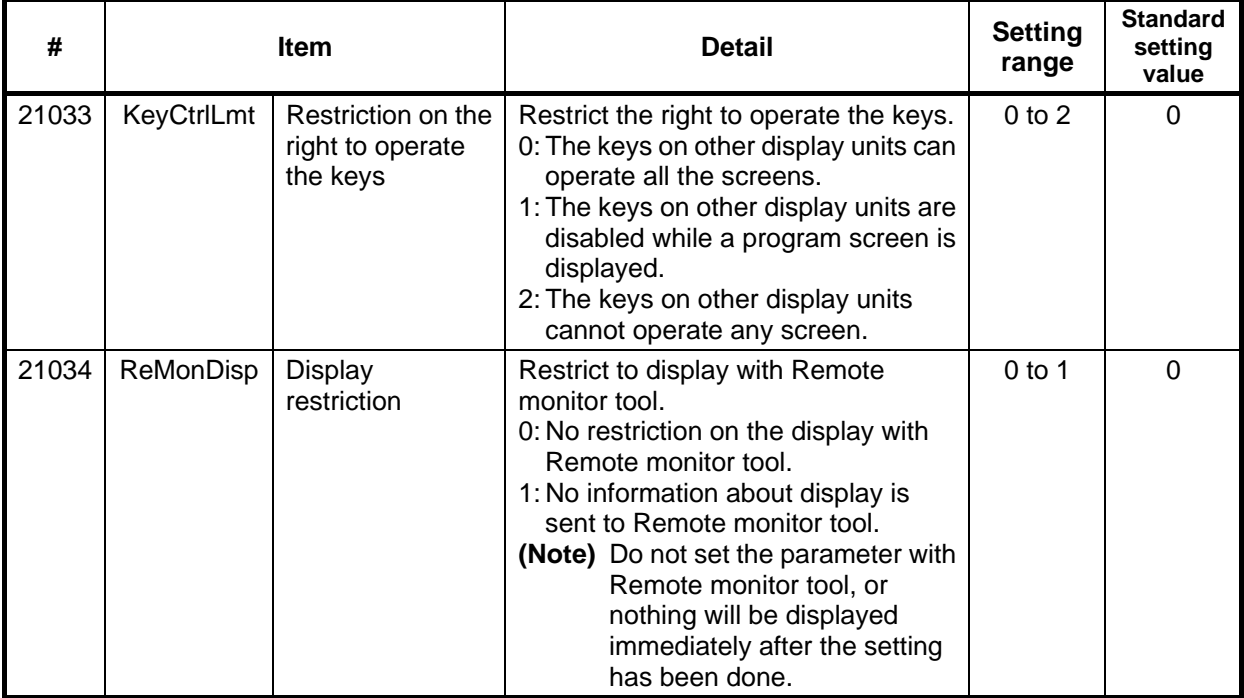

## **7. Error Message and Its Remedy**

The details of the errors that would occur while Remote monitor tool is running and the remedies are listed below.

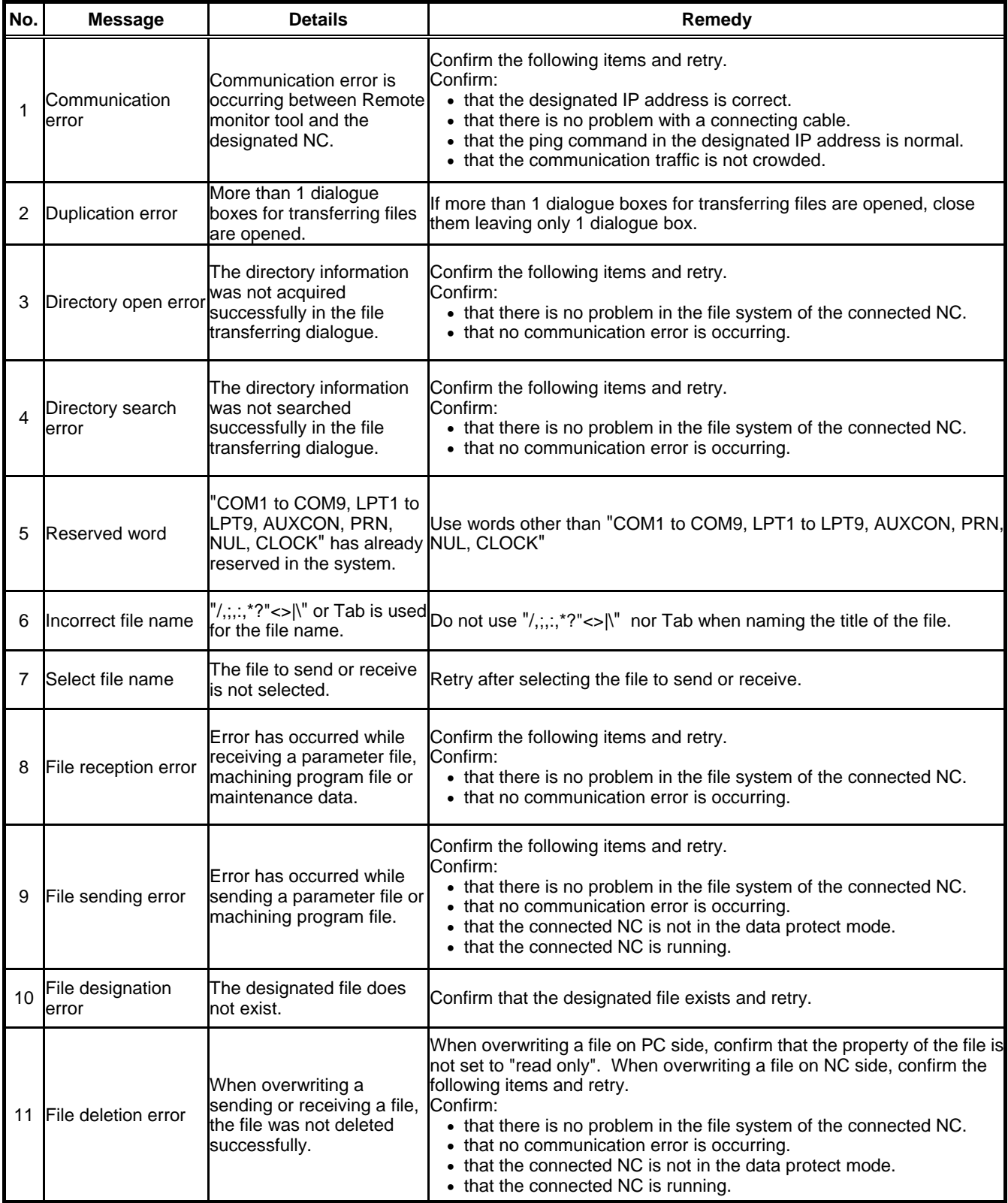

### **8. Supplement**

#### **(1) Key operation rights**

To operate a screen when another display (NC dedicated display or adjustment and maintenance tool) is connected, press the F5 key or "Key operation rights" button to retrieve the screen operation rights.

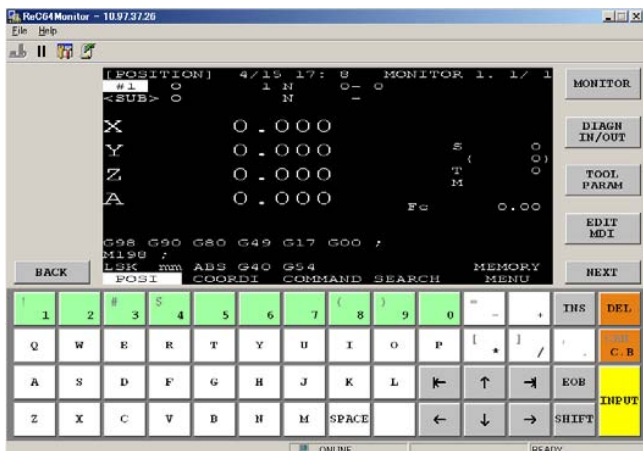

#### **(2) Number of simultaneous connections**

Up to eight "remote monitor tool + operation panel (adjustment and maintenance tool)" sets can be connected at once. A communication error message will appear if more are connected.

#### **(3) Creating the hosts file**

By saving the Hosts file with the following format under the name "C64Hosts" in the C:\Program files\MELDAS C64\Remote monitor tool (default installation directory), a list of the connection destinations can be displayed. Set the name of the connection destination with up to 20 characters, excluding spaces and tabs.

 $# =$  Comment

IP address [space] connection destination name

Description example

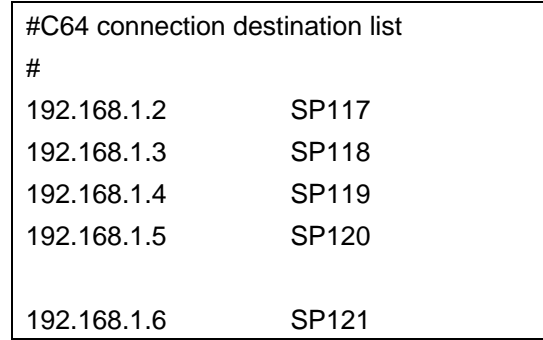

#### **(4) Setting the parameter/machining program file transmission validity**

To validate transmission of parameter files or machining program files, add the line "DOWNLOAD=1" to the "ReC64Monitor.ini" file located in the "C:\Program files\MELDAS C64\Remote monitor tool (default installation directory)".

[Setting example]

**[COMMUNICATION]** 

DOWNLOAD=1

## **Revision History**

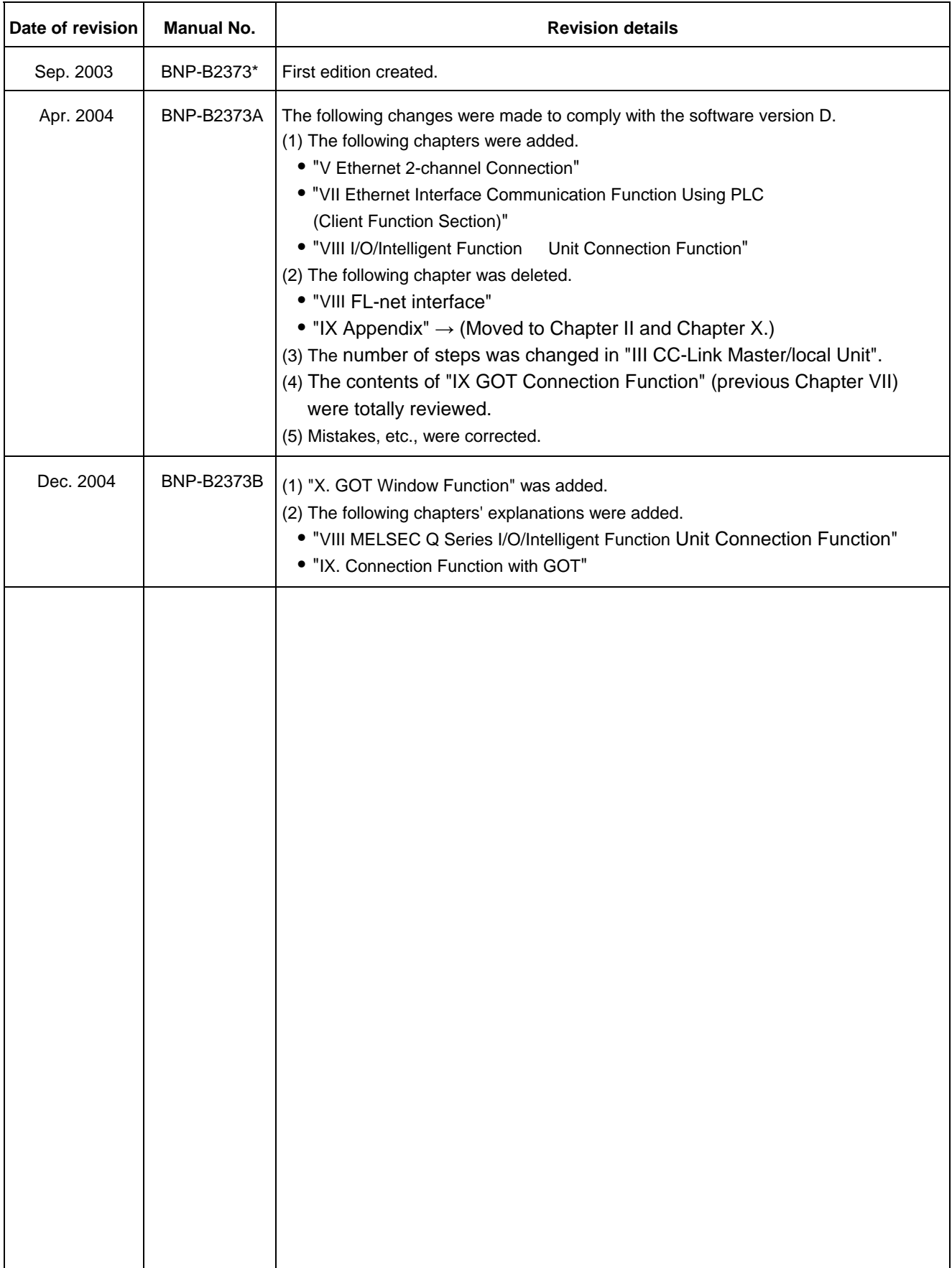

### **Notice**

Every effort has been made to keep up with software and hardware revisions in the contents described in this manual. However, please understand that in some unavoidable cases simultaneous revision is not possible.

Please contact your Mitsubishi Electric dealer with any questions or comments regarding the use of this product.

### **Duplication Prohibited**

This instruction manual may not be reproduced in any form, in part or in whole, without written permission from Mitsubishi Electric Corporation.

 © 2003-2004 MITSUBISHI ELECTRIC CORPORATION ALL RIGHTS RESERVED

# **MITSUBISHI ELECTRIC CORPORATION**<br>HEAD OFFICE : MITSUBISHI DENKI BLDG., 2-2-3, MARUNOUCHI, CHIYODA-KU, TOKYO 100-8310, JAPAN

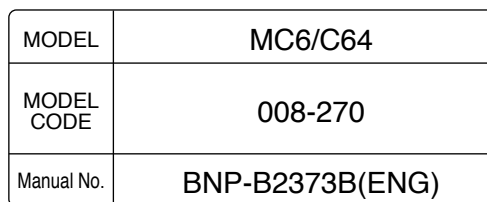